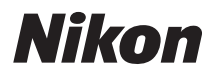

### APPAREIL PHOTO NUMÉRIQUE

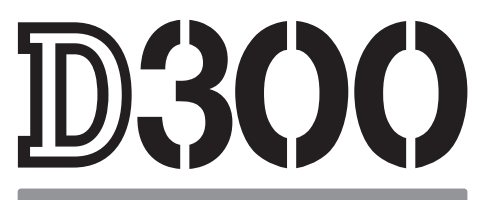

# **Manuel d'utilisation**

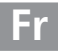

# **Localisation des informations**

Vous trouverez ce dont vous avez besoin dans les chapitres suivants :

### **Index « Questions et réponses »** → pp. iv à ix

Vous ne connaissez pas le nom de la fonction qui correspond à l'opération que vous souhaitez exécuter ? Vous le trouverez dans l'index « Questions et réponses ».

### **Table des matières**  $\qquad \qquad \Rightarrow \qquad$  pp. x à xvii

Recherchez les rubriques à partir du nom de la fonction ou du menu.

### Guide de démarrage rapide <br>
→ pp. 21 à 22

Guide condensé pour ceux qui souhaitent pouvoir utiliser l'appareil photo immédiatement.

Recherchez par mot-clé.

### **Messages d'erreur**  $\rightarrow$  pp. 388 à 395

Si un avertissement apparaît dans le viseur ou sur le moniteur, vous trouverez la solution dans ce chapitre.

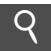

L'appareil photo se comporte de manière inattendue ? Vous trouverez la solution dans ce chapitre.

### A **Pour votre sécurité**

Avant votre première utilisation, lisez les instructions fournies à la section « Pour votre sécurité » (p. xviii).

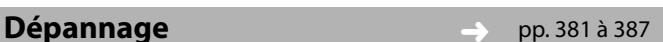

i **Index** ➜ pp. 416 à 421

## **Éléments fournis**

Assurez-vous que tous les éléments répertoriés ci-dessous ont été fournis avec votre appareil photo. Les cartes mémoire sont vendues séparément.

- **•** Appareil photo numérique D300 (p. 3)
- **•** Bouchon de boîtier (pp. 34, 367)
- **•** Protège-moniteur ACL BM-8 (p. 19)
- **•** Protecteur d'oculaire DK-5 (p. 20)
- **•** Accumulateur li-ion rechargeable EN-EL3e avec cache-contacts (pp. 30, 32)
- **•** Chargeur rapide MH-18a avec câble d'alimentation (p. 30)
- **•** Câble USB UC-E4 (pp. 224 et 232)
- **•** Câble vidéo EG-D100 (p. 242)
- **•** Courroie AN-D300 (p. 19)
- **•** Garantie
- **•** Manuel d'utilisation (ce guide)
- **•** Guide rapide
- **•** Guide d'installation du logiciel
- **•** CD-ROM de la suite logicielle

### **Symboles et conventions**

Afin de localiser plus aisément les informations utiles, ce manuel utilise les symboles et conventions suivants :

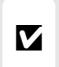

Cette icône signale les avertissements et les informations à lire impérativement avant d'utiliser l'appareil photo afin d'éviter d'endommager celui-ci.

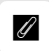

Cette icône signale les remarques et informations à lire<br>
Compétitionnent avant d'utiliser l'annerail photo impérativement avant d'utiliser l'appareil photo.

Les options de menu, les options et les messages affichés sur le moniteur de l'appareil photo apparaissent entre crochets ([ ]).

### A **Informations relatives aux marques commerciales**

Macintosh, Mac OS et QuickTime sont des marques déposées d'Apple Inc. Microsoft, Windows et Windows Vista sont des marques déposées ou des marques commerciales de Microsoft Corporation aux États-Unis et/ou dans d'autres pays. CompactFlash est une marque de SanDisk Corporation. Microdrive est une marque commerciale d'Hitachi Global Storage Technologies aux États-Unis et dans d'autres pays. HDMI, le logo HDMI et Interface Multimédia Haute Définition sont des marques de commerce ou des marques déposées de HDMI Licensing LLC. Tous les autres noms de marque mentionnés dans le présent manuel ou les autres documents fournis avec votre produit Nikon sont des marques commerciales ou des marques déposées de leurs détenteurs respectifs.

# D300

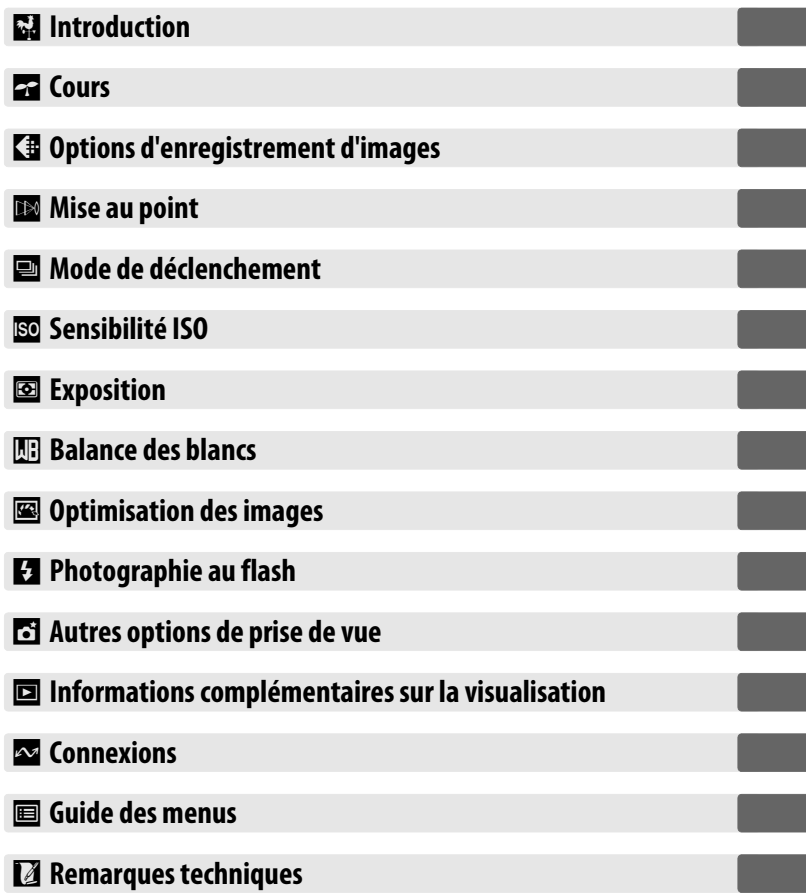

## **Index « Questions et réponses »**

Recherchez ce dont vous avez besoin à l'aide de cet index « Questions et réponses ».

### ❚❚*Nouvelles fonctionnalités*

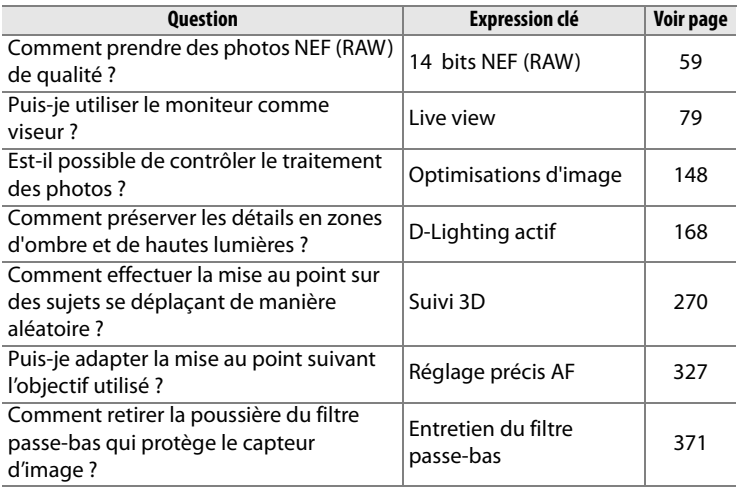

### ❚❚ *configuration de l'appareil photo*

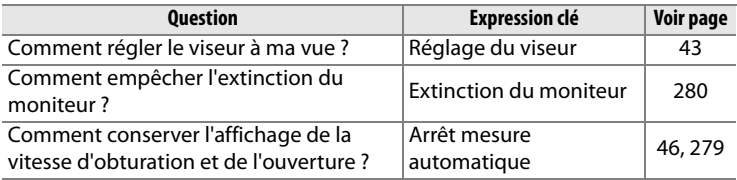

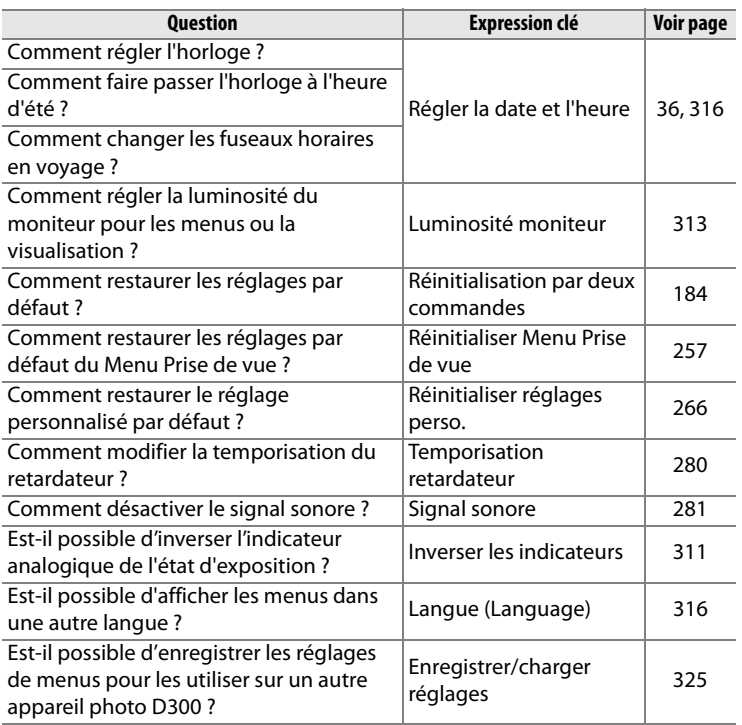

### ❚❚*Menus et affichage*

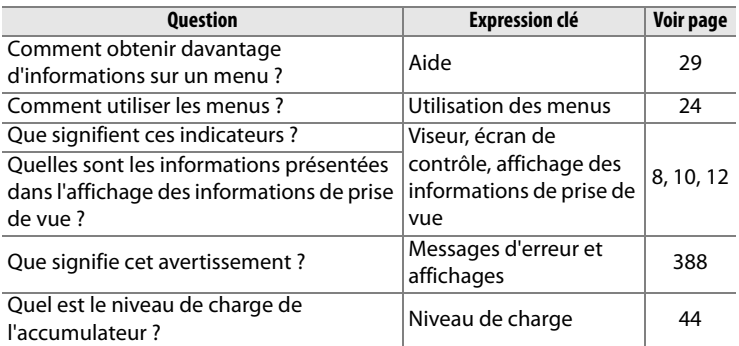

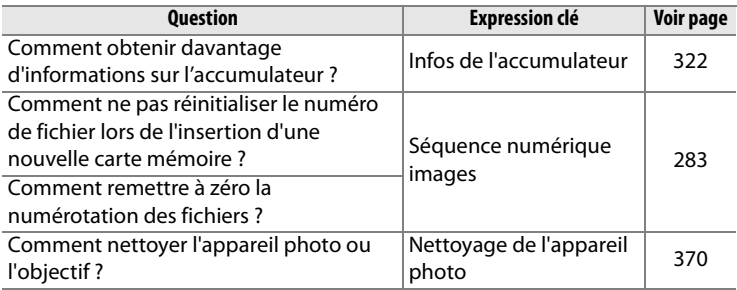

### ❚❚ *Prise de vue*

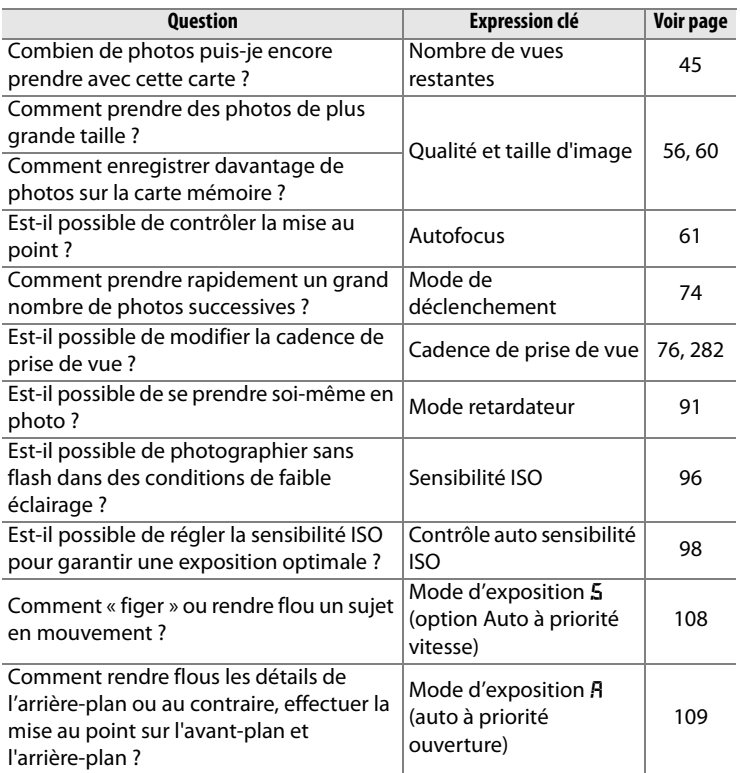

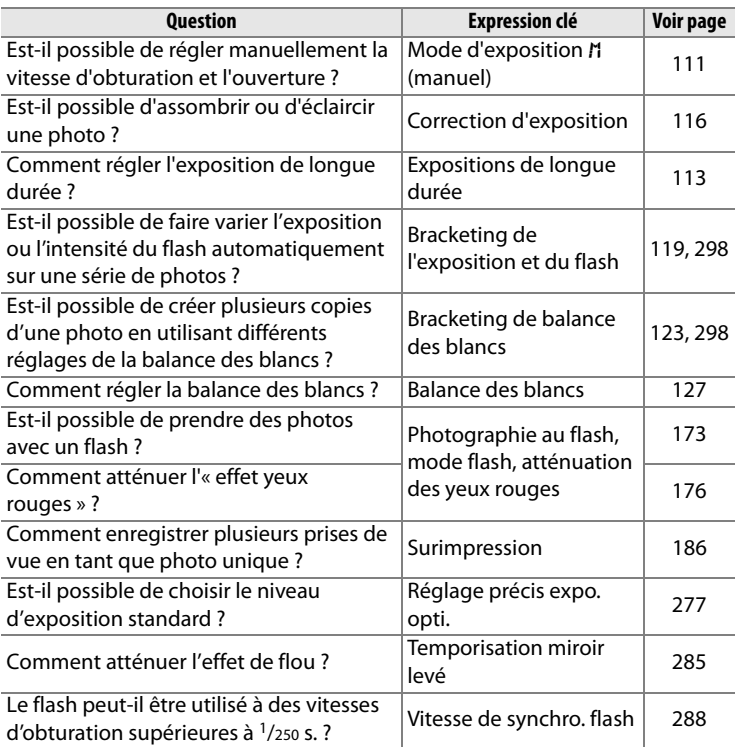

### ❚❚ *Visualisation des photos*

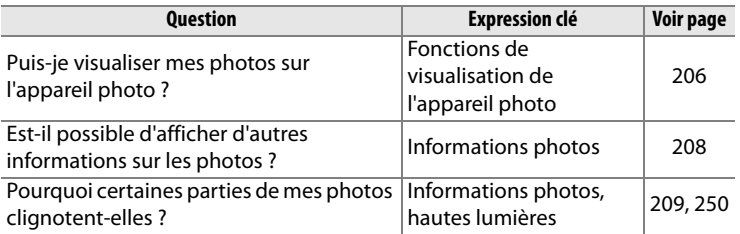

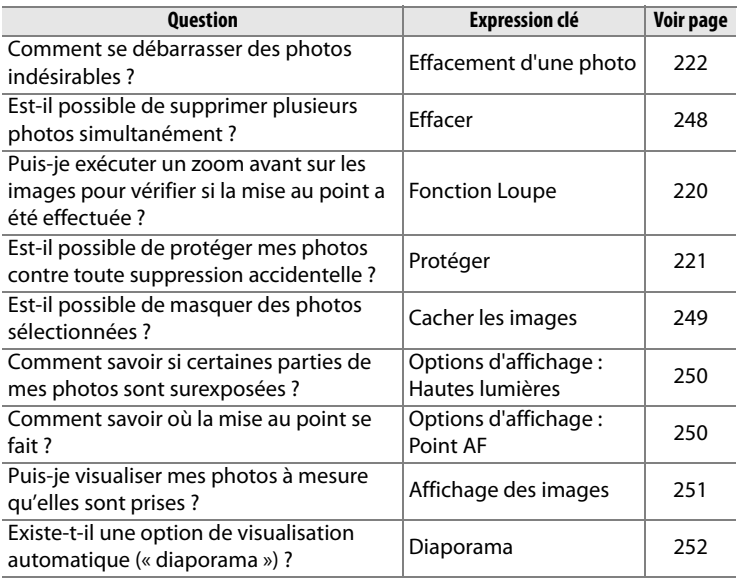

### ❚❚ *Retouche des photos*

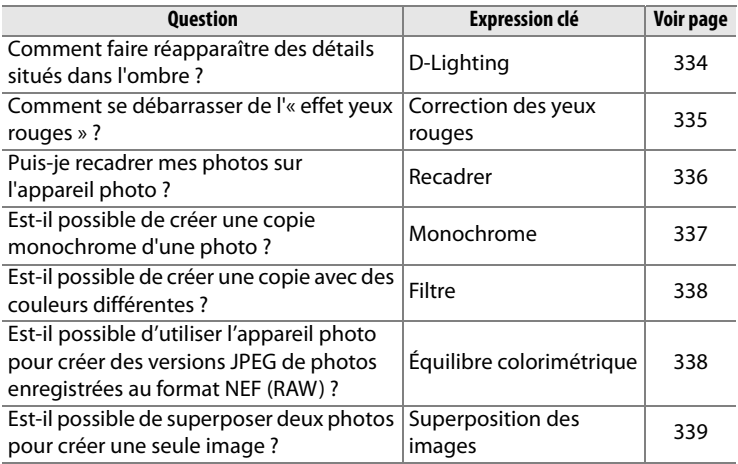

### ❚❚ *Affichage, impression et retouche de photos sur d'autres périphériques*

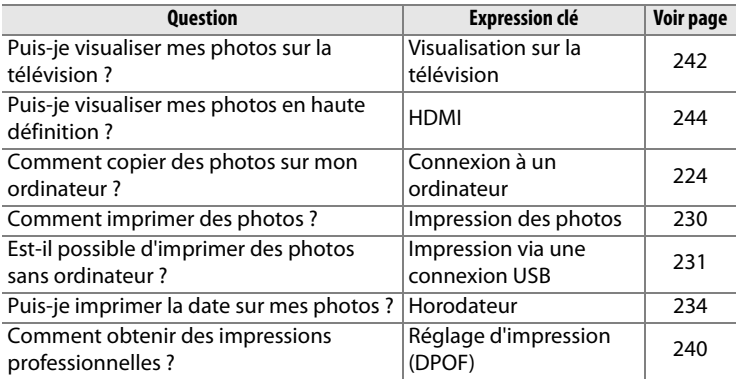

### ❚❚ *Accessoires optionnels*

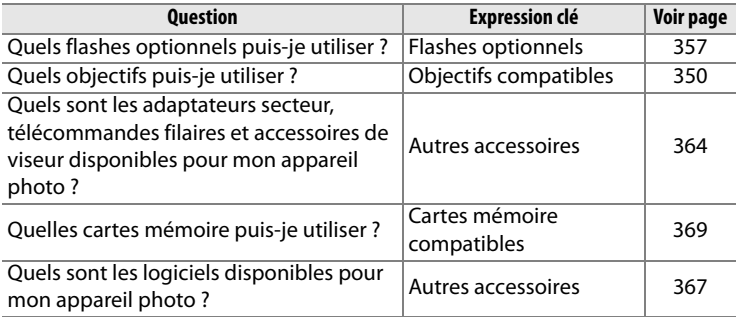

## Table des matières

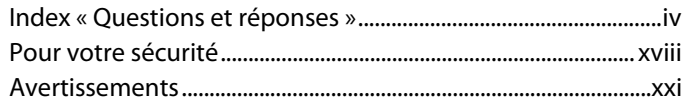

### **Introduction**

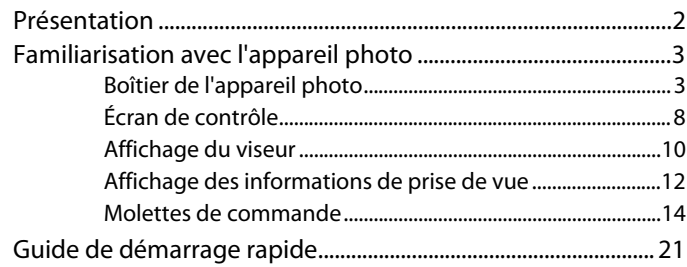

### **Cours**

1

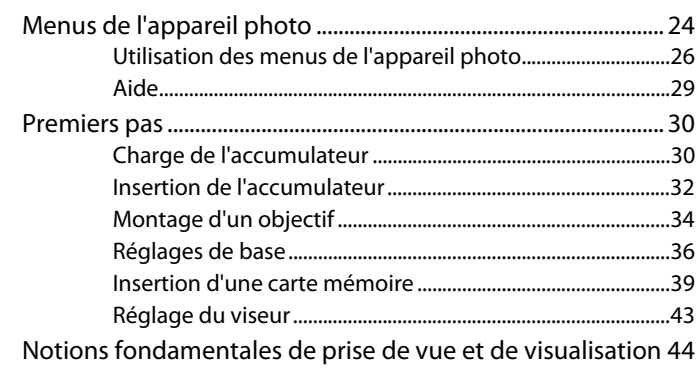

### **Options d'enregistrement d'images**

55

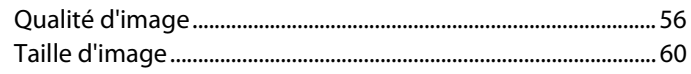

### Mise au point

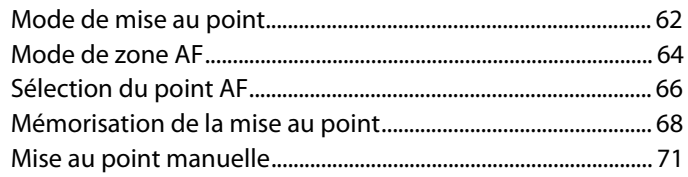

### Mode de déclenchement

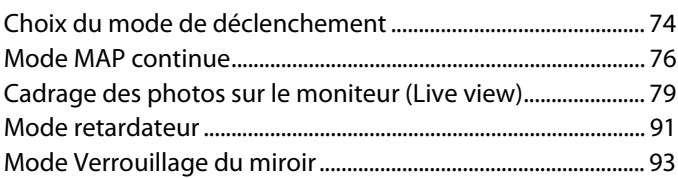

### Sensibilité ISO

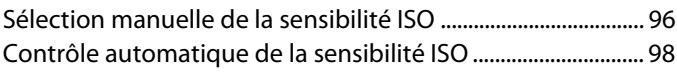

### **Exposition**

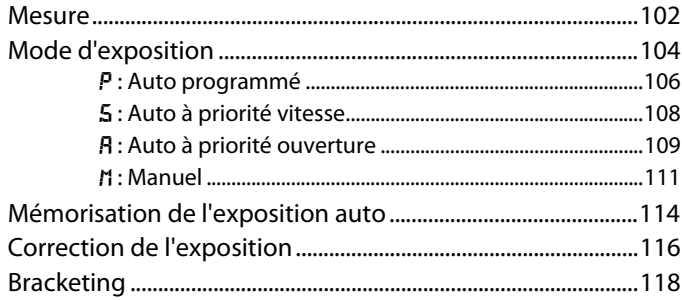

73

### 95

101

### **Balance des blancs 127**

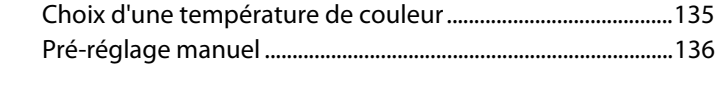

### **Optimisation des images 147**

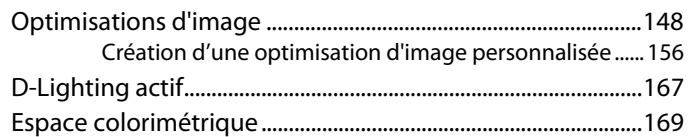

Options de balance des blancs.....................................................128 Réglage précis de la balance des blancs...................................131

### **Photographie au flash 171**

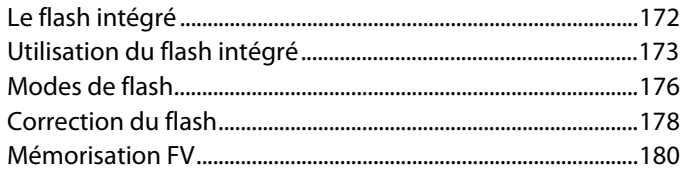

### **Autres options de prise de vue 183**

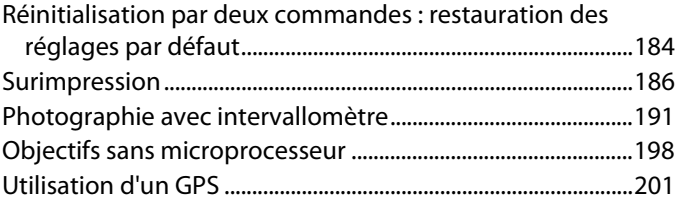

### **Informations complémentaires sur la visualisation 205**

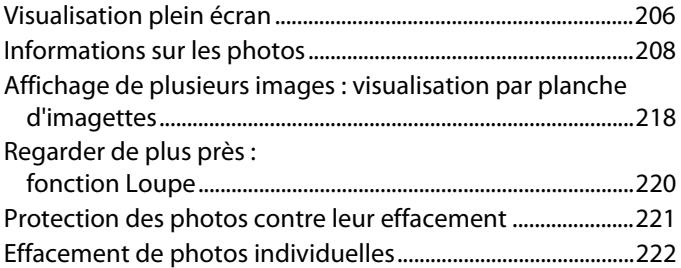

### **Connexions 223**

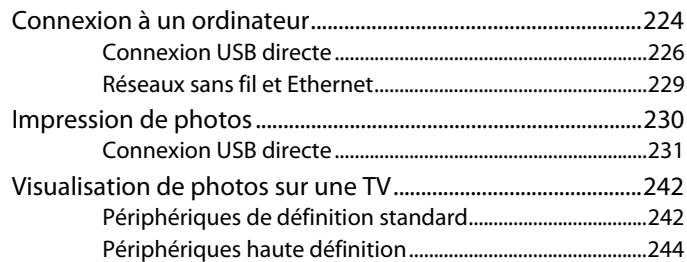

### **Guide des menus 245**

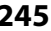

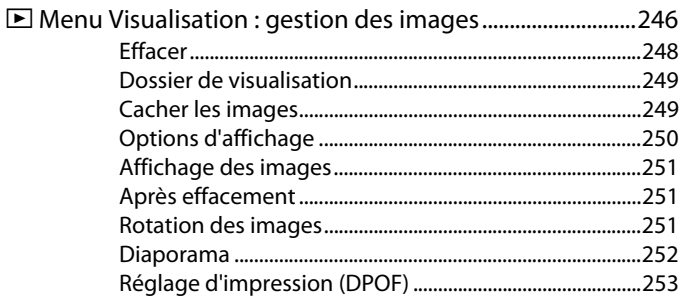

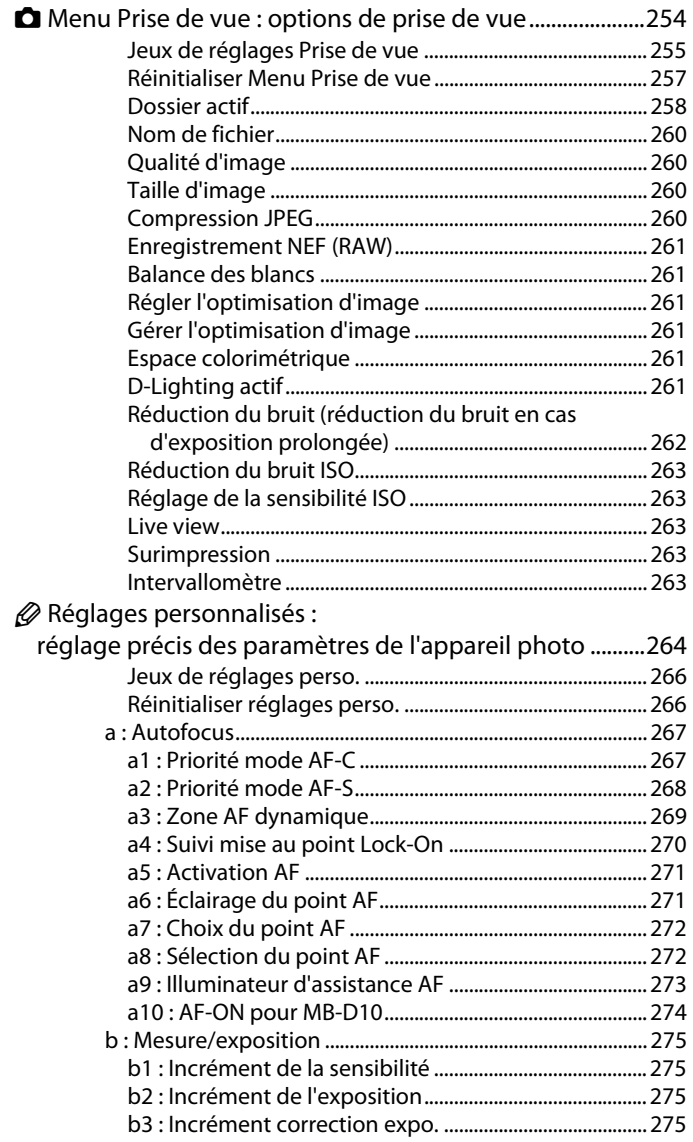

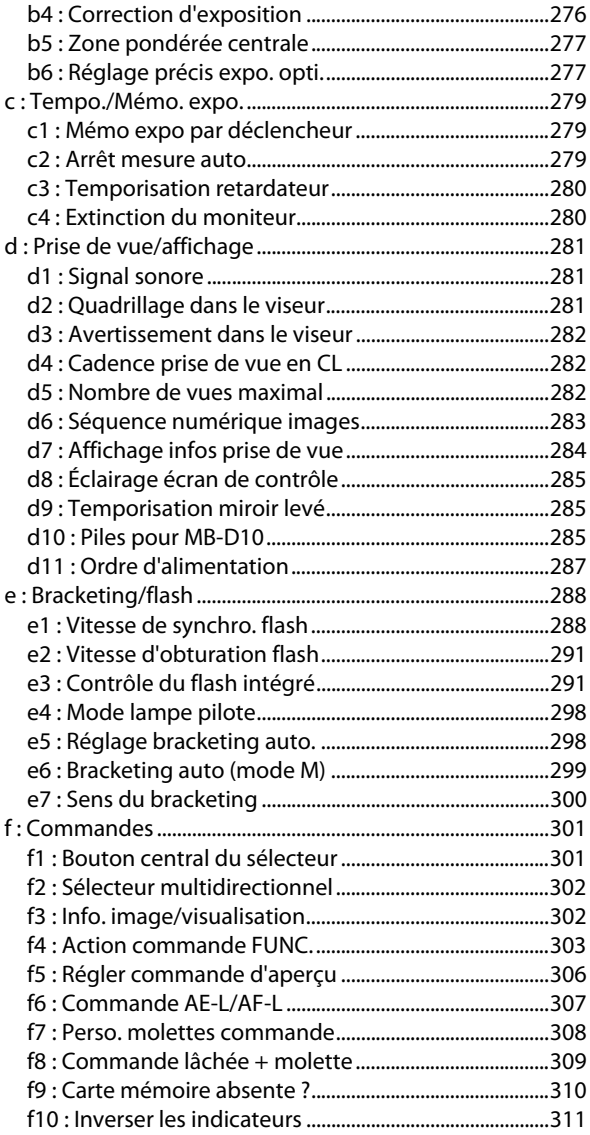

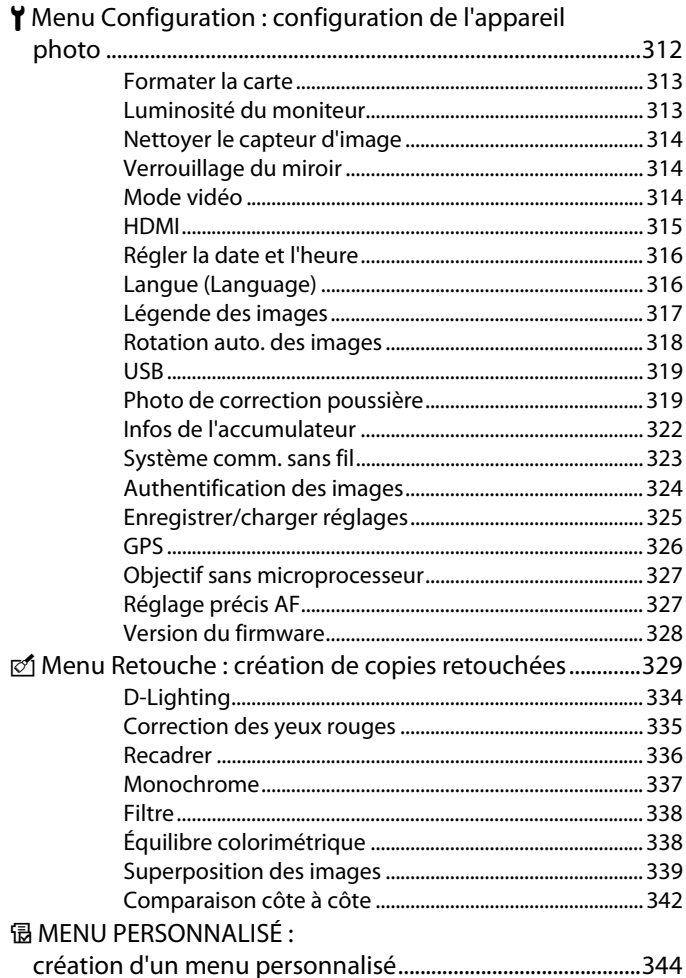

### **Remarques techniques**

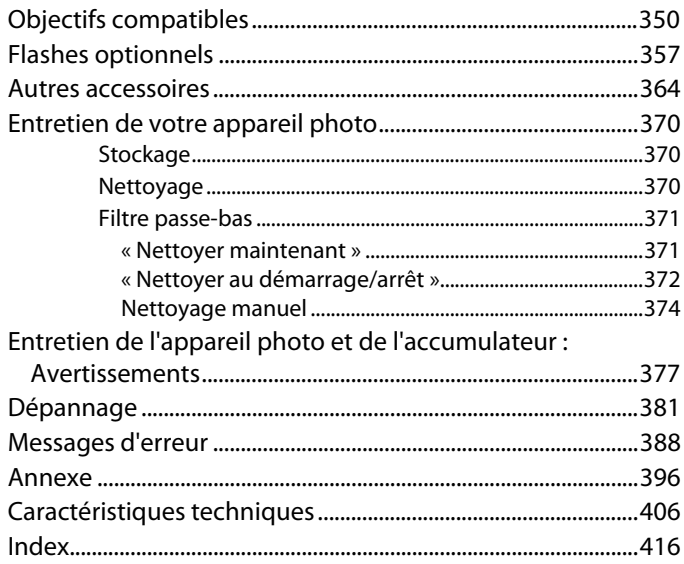

## **Pour votre sécurité**

Afin d'éviter d'endommager votre produit Nikon et de vous blesser ou de blesser un tiers, lisez attentivement et intégralement les consignes de sécurité ci-dessous avant d'utiliser votre matériel. Conservez ces instructions à portée de tout utilisateur de votre produit.

Le non-respect des consignes exposées dans cette section peut entraîner certaines conséquences signalées par le symbole suivant :

Cette icône indique les avertissements. Pour éviter toute blessure potentielle, lisez l'ensemble des avertissements avant d'utiliser ce matériel Nikon.  $\triangle$ 

### ❚❚ *AVERTISSEMENTS*

A **Le soleil ne doit pas être intégré à votre cadrage.**

Lorsque vous prenez une photo en contre-jour, veillez à ce que le soleil soit toujours situé entièrement à l'extérieur du cadre. Lorsque la lumière du soleil est proche du cadre ou intégrée à celui-ci, elle est susceptible de se concentrer dans l'objectif et de provoquer un incendie.

#### A **Ne pas fixer le soleil à travers le viseur** L'observation du soleil ou de toute autre source lumineuse puissante à travers le viseur peut provoquer des dommages irrémédiables de la vision.

A **Utilisation du réglage dioptrique du viseur** Lors de l'utilisation du réglage dioptrique du viseur avec votre œil apposé à celui-ci, veillez à ne pas vous mettre accidentellement le doigt dans l'œil.

### A **En cas de dysfonctionnement, mettre immédiatement l'appareil photo hors tension**

Si vous remarquez la présence de fumée ou une odeur inhabituelle s'échappant de votre matériel ou de l'adaptateur secteur (disponible séparément), débranchez l'adaptateur secteur et enlevez immédiatement l'accumulateur en évitant de vous brûler. Continuer d'utiliser l'appareil risque d'entraîner des blessures. Une fois l'accumulateur retiré, emportez votre matériel dans un centre Nikon agréé pour le faire contrôler.

### A **Ne pas démonter ni désassembler**

Tout contact avec les composants internes du produit peut entraîner des blessures. En cas de dysfonctionnement, seul un technicien qualifié est autorisé à réparer le matériel. Si l'appareil photo venait à se briser suite à une chute ou à un accident, retirez l'accumulateur et/ou l'adaptateur secteur, puis emportez votre matériel dans un centre Nikon agréé pour le faire contrôler.

### A **Ne pas utiliser en présence de substances inflammables**

Évitez toujours d'utiliser des appareils électriques en présence de substances inflammables. Celles-ci peuvent provoquer une explosion ou un incendie.

A **Conserver hors de portée des enfants** Le non-respect de cette consigne peut entraîner un risque de blessure.

A **Ne pas placer la courroie autour du cou d'un enfant**

Placée autour du cou d'un enfant, la courroie de l'appareil photo présente des risques de strangulation.

A **Respecter les consignes de manipulation des accumulateurs**

En cas de manipulation inappropriée, les accumulateurs peuvent fuir ou exploser. Observez les consignes suivantes pour la manipulation des accumulateurs utilisés avec ce matériel :

- **•** Utilisez uniquement des accumulateurs agréés pour ce matériel.
- **•** Ne court-circuitez pas l'accumulateur et ne démontez pas celui-ci.
- **•** Assurez-vous que le matériel est bien hors tension avant de remplacer son accumulateur. Si vous utilisez un adaptateur secteur, veillez à ce qu'il soit débranché.
- **•** Veillez à ne pas insérer l'accumulateur à l'envers.
- **•** N'exposez pas l'accumulateur aux flammes ni à une chaleur excessive.
- **•** Évitez tout contact de l'appareil photo avec l'eau.
- **•** En cas de transport de l'accumulateur, remettez le cachecontacts en place. Ne transportez et ne conservez pas l'accumulateur en

présence d'objets métalliques comme des colliers ou des épingles à cheveux.

- **•** Les accumulateurs sont plus susceptibles de fuir lorsqu'ils sont complètement déchargés. Pour éviter d'endommager votre matériel, prenez soin de retirer l'accumulateur dès qu'il est déchargé.
- **•** Une fois l'accumulateur retiré, remettez le cache-contacts en place et rangez-le à l'abri de la chaleur et de l'humidité.
- **•** L'accumulateur peut être chaud immédiatement après son utilisation ou en cas d'utilisation prolongée. Avant de le retirer, mettez l'appareil hors tension et attendez que l'accumulateur refroidisse.
- **•** Cessez immédiatement toute utilisation si vous remarquez une quelconque anomalie de l'accumulateur, comme une décoloration ou une déformation.
- A **Respecter les consignes de manipulation du chargeur rapide**
	- **•** Gardez-le au sec. Le non-respect de cette consigne risque de provoquer un incendie ou une électrocution.
	- **•** Éliminez la poussière présente sur les composants métalliques de la prise à l'aide d'un chiffon sec. Continuer d'utiliser l'appareil risque de provoquer un incendie.
	- **•** Ne manipulez pas le câble d'alimentation et ne vous approchez pas du chargeur pendant un orage. Le non-respect de cette consigne risque de provoquer une électrocution.
	- **•** Veillez à ne pas endommager ou modifier le câble d'alimentation et à ne pas le plier ou tirer énergiquement dessus. Ne le placez pas sous des objets lourds et ne l'exposez pas à la chaleur ou aux flammes. Si l'isolant est endommagé et si les fils sont à nu, présentez le câble d'alimentation à un représentant du centre de service agréé Nikon pour le faire contrôler. Le non-respect de cette consigne risque de provoquer un incendie ou une électrocution.
	- **•** Ne manipulez pas la prise ou le chargeur avec les mains mouillées. Le non-respect de cette consigne risque de provoquer une électrocution.

### A **Utiliser les câbles appropriés**

Lors de la connexion de câbles aux prises d'entrée et de sortie, utilisez uniquement les câbles fournis ou vendus par Nikon à ces fins, conformément aux réglementations liées au produit.

#### A **CD-ROM**

Les CD-ROM contenant les logiciels ou les manuels ne doivent pas être lus à l'aide d'un lecteur de CD audio. Cela risquerait d'entraîner une perte de l'audition ou d'endommager votre matériel.

### A **Utiliser le flash avec précaution**

- **•** L'utilisation du flash à proximité immédiate de la peau ou d'autres objets peut provoquer des brûlures.
- **•** L'utilisation du flash à proximité des yeux de votre sujet peut entraîner des troubles visuels temporaires. Soyez particulièrement attentif lorsque vous photographiez des enfants : le flash doit être déclenché à une distance minimale d'un mètre par rapport au sujet.
- A **Éviter tout contact avec les cristaux liquides** Si le moniteur venait à se briser, veillez à éviter toute blessure provoquée par les bris de verre ainsi que tout contact des cristaux liquides avec la peau, les yeux ou la bouche.

# **Avertissements**

- **•** Les manuels fournis avec ce matériel ne peuvent en aucun cas être, totalement ni partiellement, reproduits, distribués, retranscrits, stockés dans un système de diffusion ni traduits dans d'autres langues, sans l'autorisation écrite préalable de Nikon.
- **•** Nikon se réserve le droit de modifier les caractéristiques techniques du matériel ou des logiciels décrits dans ces manuels à tout moment et sans préavis.
- **•** Nikon décline toute responsabilité pour les dommages provoqués suite à l'utilisation de ce matériel.
- **•** Bien que tout ait été mis en œuvre afin de fournir des informations complètes et actualisées, n'hésitez pas à soumettre toute erreur ou omission relevée dans nos manuels à l'attention de votre représentant Nikon (adresse fournie séparément).

#### **Avertissements à l'attention des utilisateurs américains Federal Communications Commission (FCC) Radio Frequency Interference Statement**

Cet équipement a été testé et trouvé conforme aux limites définies pour les appareils numériques de classe B selon la partie 15 de la réglementation FCC. Ces limites assurent une protection raisonnable contre les interférences dangereuses lorsque l'équipement est utilisé en environnement résidentiel. Cet équipement génère, utilise et peut irradier des radiofréquences qui peuvent, en cas d'une installation et d'une utilisation contraires aux instructions, provoquer des interférences néfastes aux communications radio. Cependant, il n'existe aucune garantie que ce matériel ne provoquera pas des interférences dans une installation particulière. Si ce matériel provoque effectivement des interférences préjudiciables à la réception radio ou télévisée, ce qui peut être déterminé en allumant et en éteignant le matériel, l'utilisateur est vivement encouragé à essayer de corriger ces interférences en ayant recours à une ou plusieurs des mesures suivantes :

- **•** Réorientez ou repositionnez l'antenne de réception.
- **•**Augmentez la distance séparant l'équipement du récepteur.
- **•**Connectez l'appareil photo à une prise reliée à un circuit différent de celui où est connecté le récepteur.
- **•**Consultez un revendeur ou un technicien radio/télévision spécialisé.

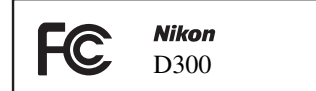

### **AVERTISSEMENTS**

#### *Modifications*

Le FCC demande qu'il soit notifié à l'utilisateur que tout changement ou modification sur cet appareil qui n'aurait pas été expressément approuvé par Nikon Corporation peut annuler tout droit à l'utilisateur d'utiliser l'équipement.

#### *Câbles d'interface*

Utilisez les câbles d'interface vendus ou fournis par Nikon pour votre appareil photo. L'utilisation d'autres câbles peut faire dépasser les limites de la classe B, partie 15 de la réglementation FCC.

**Avertissement à l'attention des utilisateurs californiens ATTENTION** : la manipulation du câble fourni avec ce produit peut entraîner des risques d'exposition au plomb, une substance chimique reconnue par l'État de Californie comme un facteur de malformations congénitales ou d'autres dysfonctionnements de l'appareil reproductif. Lavez-vous soigneusement les mains après toute utilisation.

Nikon Inc., 1300 Walt Whitman Road, Melville, New York 11747-3064, U.S.A. Tél. : 631-547-4200

#### **Avertissements à l'attention des utilisateurs canadiens**

### **CAUTION**

This Class B digital apparatus complies with Cet appareil numérique de la classe B est Canadian ICES-003.

### **ATTENTION**

conforme à la norme NMB-003 du Canada.

### **Symbole pour la collecte séparée dans les pays européens**

Ce symbole indique que ce produit doit être collecté séparément. Les mentions suivantes s'appliquent uniquement aux utilisateurs situés dans les pays européens :

**•** Ce produit doit être recueilli séparément dans un point de collecte approprié. Il ne doit pas être jeté avec les déchets ménagers.

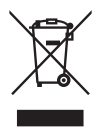

**•** Pour plus d'informations, contactez votre revendeur ou les autorités locales chargées de la gestion des déchets.

### **Avertissement concernant l'interdiction de copie ou de reproduction**

La simple possession de documents copiés numériquement ou reproduits à l'aide d'un scanner, d'un appareil photo numérique ou de tout autre appareil s'avère légalement répréhensible.

**• Copies ou reproductions interdites par la loi** Ne copiez ni reproduisez jamais de billets, pièces, titres, obligations d'État, même si ces copies ou reproductions sont estampillées de la mention « Spécimen ».

Toute copie ou reproduction de billets, pièces ou titres en circulation dans un pays étranger est strictement interdite.

Sauf en cas d'autorisation préalable des autorités, toute copie ou reproduction de timbres ou cartes postales inutilisés et émis par ces mêmes autorités est strictement interdite.

Toute copie ou reproduction de timbres émis par les autorités et de documents certifiés stipulés par la loi est interdite.

#### **• Avertissements concernant certaines copies et reproductions**

Le gouvernement a publié certains avertissements concernant la copie ou la reproduction des titres émis par des entreprises privées (actions, billets, chèques, bons cadeaux, etc.), des titres de transport ou de coupons, sauf en cas de nécessité d'un nombre restreint de copies pour les activités d'une entreprise. Par ailleurs, ne copiez ni ne reproduisez jamais des passeports émis par le gouvernement, des licences octroyées par des institutions publiques ou des groupes privés, des documents d'identité et des tickets tels que des abonnements ou des coupons-repas.

#### **• Conformité aux mentions légales et droits d'auteur**

Toute copie ou reproduction d'œuvres et créations déposées (livres, musique, peintures, gravures, cartes, dessins, films et photos) fait l'objet de lois nationales et internationales sur les droits d'auteur. N'utilisez en aucun cas ce matériel pour la réalisation de copies illégales ou toute autre infraction aux lois sur les droits d'auteur.

### **Élimination des périphériques de stockage des données**

Remarque : la suppression des images ou le formatage des cartes mémoire ou d'autres périphériques de stockage des données n'élimine pas totalement les données d'images originales. Ainsi, les fichiers supprimés de certains périphériques de stockage peuvent parfois être récupérés à l'aide de logiciels disponibles sur le marché. Ceci peut déboucher sur une utilisation malveillante de données personnelles. La garantie de confidentialité de ces données relève de la responsabilité de l'utilisateur.

Avant l'élimination d'un périphérique de stockage des données ou son transfert à un tiers, supprimez-en toutes les données à l'aide d'un logiciel d'élimination disponible sur le marché ou formatez ce même périphérique, puis remplissez-le complètement d'images ne contenant aucune information privée (par exemple, des photos d'un ciel vide). Veillez également à remplacer toute image sélectionnée pour un pré réglage manuel. Évitez toute blessure lors de la destruction physique de votre périphérique de stockage des données.

#### **Utilisez exclusivement des accessoires électroniques Nikon**

Les appareils photo Nikon répondent à des normes de fabrication très élevées et contiennent des circuits internes complexes. Seuls les accessoires de marque Nikon (y compris les chargeurs d'accumulateur, les accumulateurs, les adaptateurs secteur et les accessoires de flash) et certifiés par Nikon pour un usage spécifique avec cet appareil photo numérique Nikon sont conçus et éprouvés pour fonctionner avec ces circuits internes de manière optimale et exempte de tout risque.

L'utilisation d'accessoires électroniques autres que Nikon risque d'endommager l'appareil photo et d'annuler les conditions de votre garantie Nikon. L'usage d'accumulateurs Li-ion rechargeables d'une autre marque ne portant pas le sceau holographique Nikon (voir

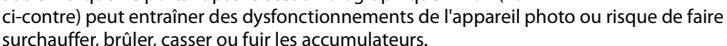

Pour toute information complémentaire sur les accessoires de marque Nikon, prenez contact avec le revendeur Nikon le plus proche.

ana-uonn ut on Nikon Nik **VIN UONIN UC** on Nikon Nil

### A **Avant de prendre des photos importantes**

Avant de prendre des photos lors d'événements importants (mariages, voyages, etc.), effectuez un test de prise de vue pour vérifier que l'appareil photo fonctionne correctement. Nikon ne peut être tenu pour responsable des dommages ou pertes de profit qui pourraient résulter d'un dysfonctionnement de l'appareil.

### A **Formation permanente**

En tant que partie intégrante de l'engagement « Formation permanente » de Nikon relatif au support technique et à l'éducation continue, des informations continuellement mises à jour sont disponibles en ligne sur les sites suivants :

- **• Pour les utilisateurs résidant aux États-Unis** : *http://www.nikonusa.com/*
- **• Pour les utilisateurs résidant en Europe et en Afrique** : *http://www.europenikon.com/support*
- **• Pour les utilisateurs résidant en Asie, en Océanie et au Moyen-Orient** : *http:// www.nikon-asia.com/*

Consultez ces sites pour vous tenir au courant des dernières informations concernant les produits, les astuces, les réponses aux questions les plus fréquemment posées et obtenir des conseils d'ordre général sur l'imagerie et la photographie numérique. Des informations complémentaires peuvent être disponibles chez votre représentant Nikon local. Utilisez l'URL suivante pour obtenir la liste des contacts : *http://nikonimaging.com/*

# *X*<br>Introduction

Ce chapitre traite des éléments que vous devez connaître avant d'utiliser l'appareil photo, notamment le nom des différents composants de l'appareil.

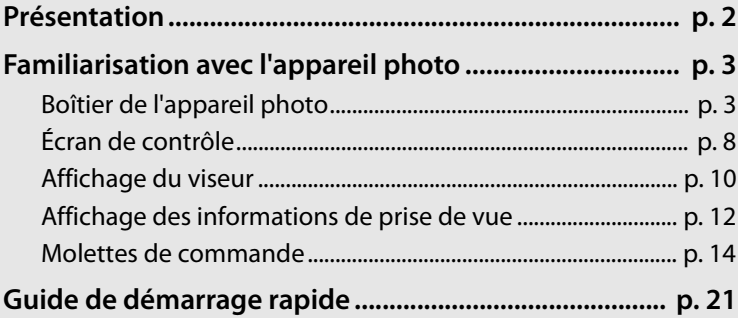

# **Présentation**

 $\frac{1}{2}$ 

Nous vous remercions d'avoir acheté cet appareil photo reflex numérique Nikon à objectif interchangeable. Pour une utilisation optimale de votre appareil photo, veillez à le lire attentivement et gardez-le toujours à disposition de tous ceux qui auront à se servir de votre appareil.

### D **Utilisez exclusivement des accessoires de marque Nikon.**

Seuls les accessoires de marque Nikon et certifiés par Nikon pour un usage spécifique avec votre appareil photo numérique Nikon sont conçus et éprouvés pour un fonctionnement optimal et exempt de tout risque. L'UTILISATION D'ACCESSOIRES AUTRES QUE NIKON RISQUE D'ENDOMMAGER VOTRE APPAREIL PHOTO ET D'ANNULER LES CONDITIONS DE VOTRE GARANTIE NIKON.

### D **Révision de votre appareil photo et des accessoires**

Cet appareil photo est un appareil de précision qui nécessite d'être révisé régulièrement. Nikon recommande de le faire vérifier par un représentant ou un centre de maintenance agréé Nikon une fois par an ou tous les deux ans et de le faire réviser complètement une fois tous les trois à cinq ans (ces services sont payants). Ces révisions sont d'autant plus importantes si vous utilisez votre appareil photo à titre professionnel. Lorsque vous laissez votre appareil photo en révision, nous vous conseillons de joindre tous les accessoires régulièrement utilisés avec celui-ci, comme les objectifs et les flashes optionnels.

# **Familiarisation avec l'appareil photo**

Prenez quelques instants afin de vous familiariser avec les commandes et affichages de votre appareil photo. Il peut être judicieux de marquer cette section d'un signet. Celui-ci vous permettra de vous y reporter aisément au cours de la lecture de ce manuel.

### **Boîtier de l'appareil photo**

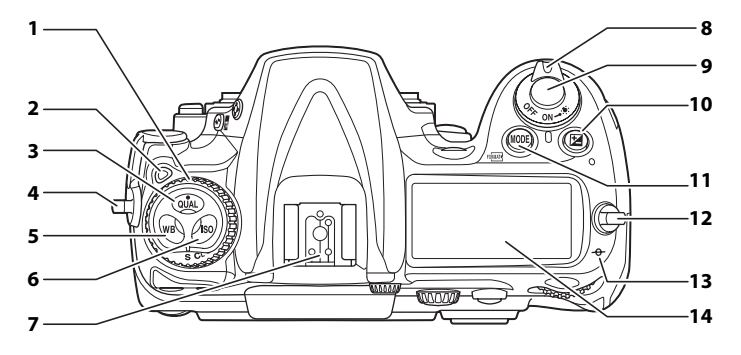

- **1** Sélecteur du mode de déclenchement............................75
- **2** Déverrouillage du sélecteur de mode de déclenchement.........75
- **3** Commande **QUAL** (qualité/taille d'image).......57, 60 Commande de réinitialisation par deux commandes ............ 184
- **4** Œillet pour courroie d'appareil photo...............................................19
- **5** Commande **WB** (balance des blancs)....................... 129, 134, 135
- **6** Commande **ISO** (sensibilité) .....96
- **7** Griffe flash (pour flash optionnel)....................................363 **8** Commutateur marche-arrêt ... 44 **9** Déclencheur .......................... 51, 52 10 **E** (correction de l'exposition)....116 Commande de réinitialisation par deux commandes.............184 **11 MODE** (mode d'exposition) ......105 Commande du formatage <a> **12** Œillet pour courroie d'appareil photo .............................................. 19 **13** Repère de plan focal  $(-\rightarrow)$  ........ 72 **14** Écran de contrôle...........................8

 $\overline{\mathcal{H}}$ 

### **Boîtier de l'appareil photo (suite)**

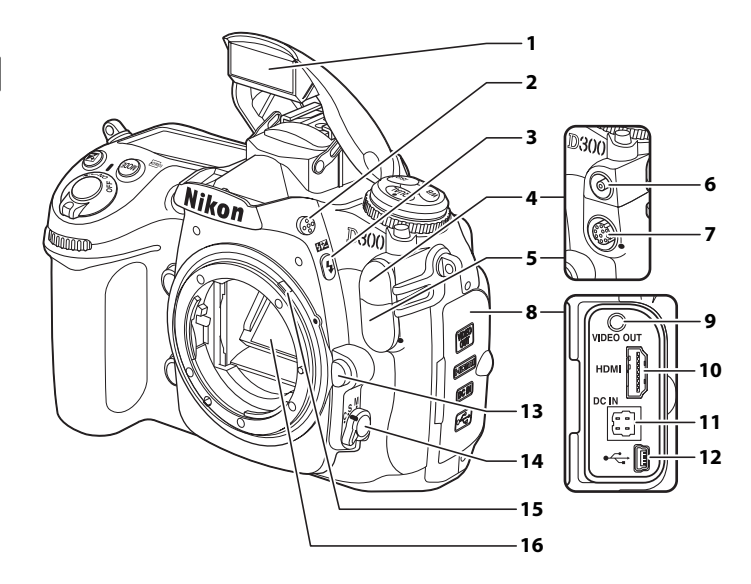

- Flash intégré .............................. 173
- Commande du flash................ 173
- **3** Com mande  $\frac{1}{2}$  (Mode flash) ... 173 **EM** (correction du flash)......... 178
- Couverture de la prise synchro flash............................................... 363
- Couverture de la prise télécommande à dix broches ...............................201, 368
- Prise synchro flash ................... 363
- Prise télécommande à dix broches.....................201, 368
- Volet des connecteurs...226, 242
- Connecteur vidéo.....................242 Connecteur HDMI.....................244 Prise d'alimentation secteur pour adaptateur secteur EH-5a ou EH-5 ............................364 Connecteur USB.............. 226, 232 Commande de déverrouillage de l'objectif ................................... 35 Sélecteur du mode de mise au point ........................ 62, 71 Levier de couplage photométrique..........................408 Miroir...............................79, 93, 374

 $\overline{\mathcal{H}}$ 

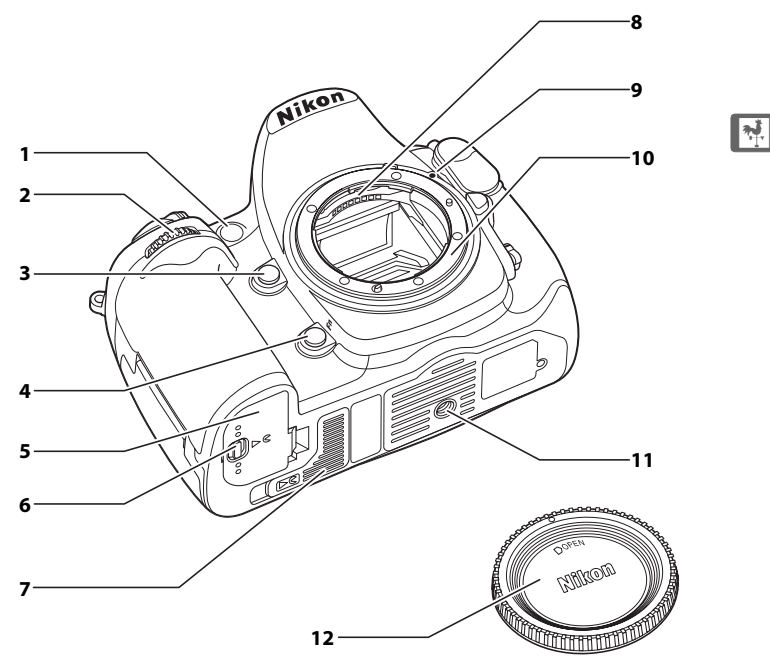

- Illuminateur d'assistance AF...... 273 Témoin du retardateur ..............92 Illuminateur d'atténuation des yeux rouges................................ 176
- Molette secondaire ....................14
- Commande d'aperçu de profondeur de champ...105, 306
- Commande **Fn** ........................119, 123, 181, 303
- Volet du logement pour accumulateur ...............................32
- Loquet du volet du logement pour accumulateur.....................32
- Cache-contacts de l'alimentation MB-D10 ........... 364
- Contacts électriques CPU
- Repère de montage................... 34
- Monture d'objectif ..................... 72
- Filetage pour fixation sur pied
- Bouchon de boîtier ..................367

### **Boîtier de l'appareil photo (suite)**

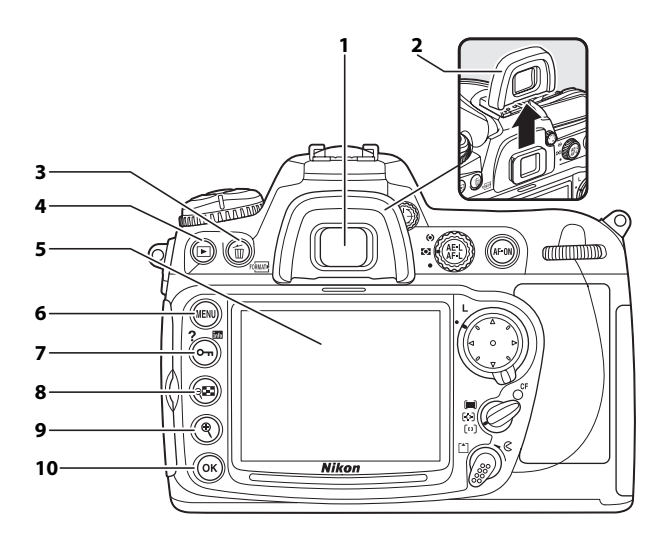

- **1** Oculaire du viseur.......................43
- **2** Protecteur d'oculaire DK-23 ....20
- **3** Commande  $\overline{u}$  (effacer).... 54, 222 Commande du formatage  $\sqrt[q]{\text{max}}$  ..................................41
- **4** Commande  $\blacksquare$ (visualisation)...................... 53, 206
- **5** Moniteur........................ 53, 79, 206
- **6** G (menu)......................... 24, 245
- 7 **0** m (protection) ..........................221 **?** (aide)............................................. 29
	- R (infos) ........................................ 12
- 8 @ (imagette/fonction Loupe-zoom arrière)................218
- **9** & (fonction Loupe-zoom
- avant) ........................................ 220
- **10** J (validation)............................... 28

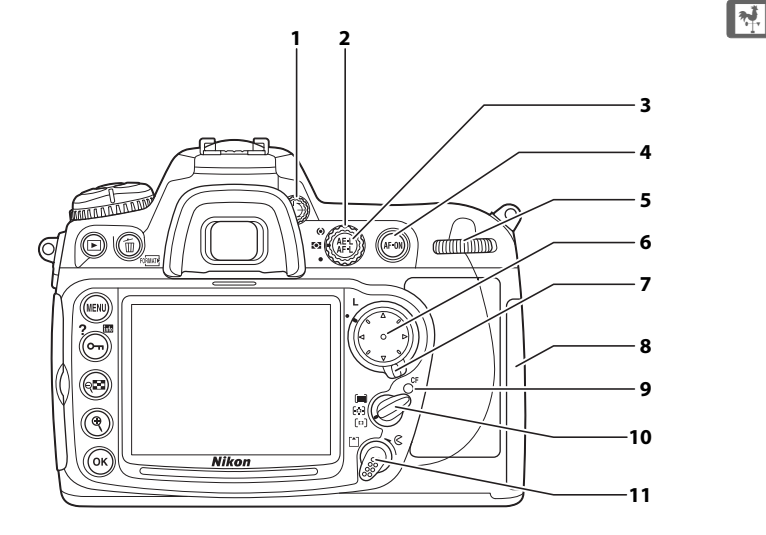

- Réglage dioptrique ....................43
- Sélecteur du système de mesure ....................................... 103 Commande de mémorisation
- AE/AF A ......................... 68, 69,307
- 4 Commande AF-ON (AF-ON).....63, 86
- Molette de commande principale .......................................14
- Sélecteur multidirectionnel ....26

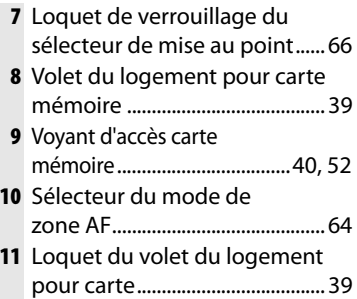

### **Écran de contrôle**

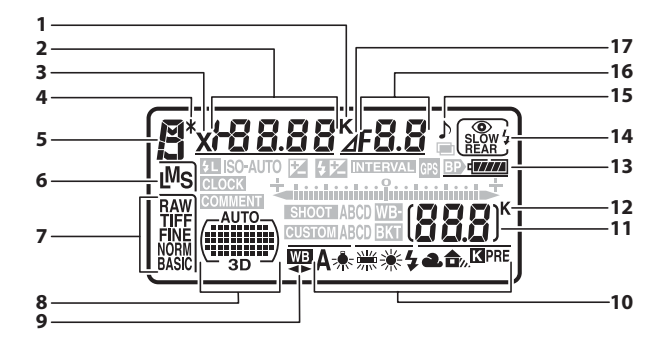

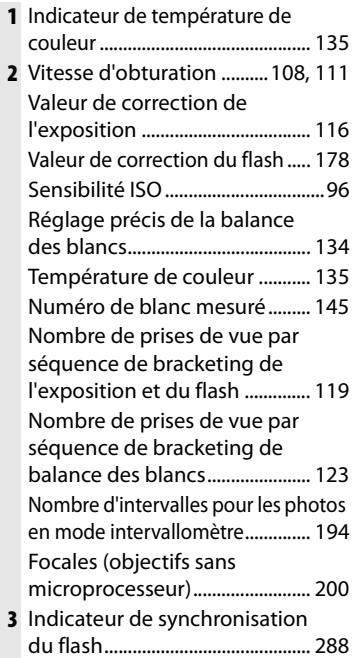

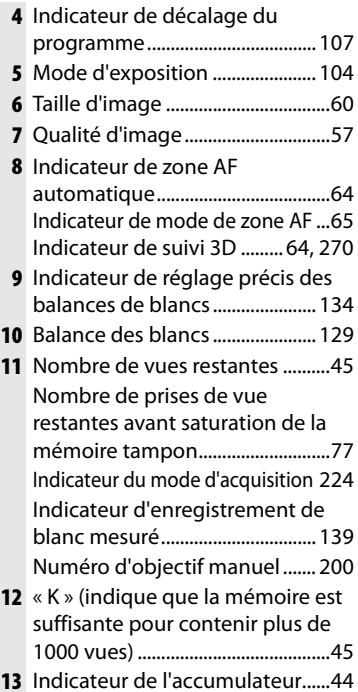

 $\frac{1}{\sqrt{2}}$ 

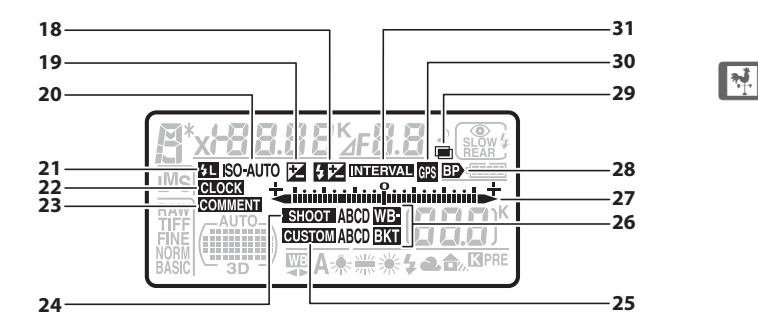

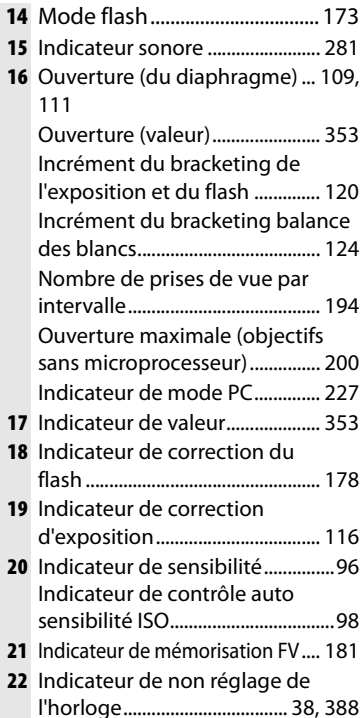

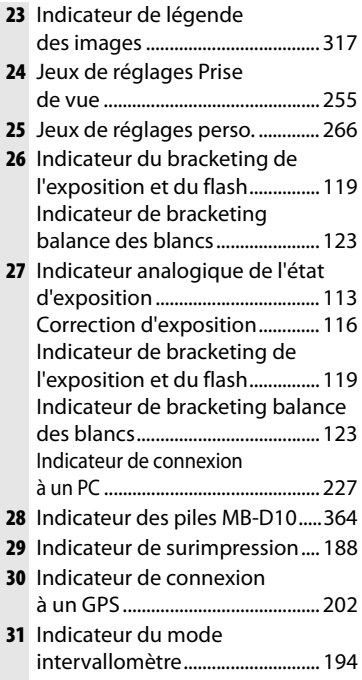

### **Affichage du viseur**

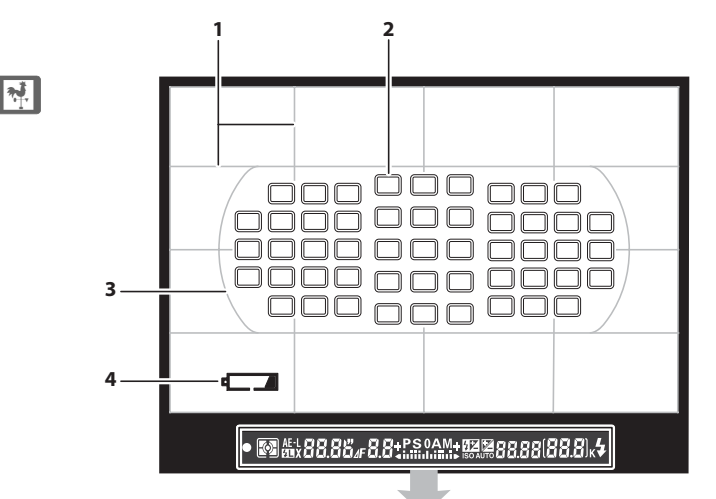

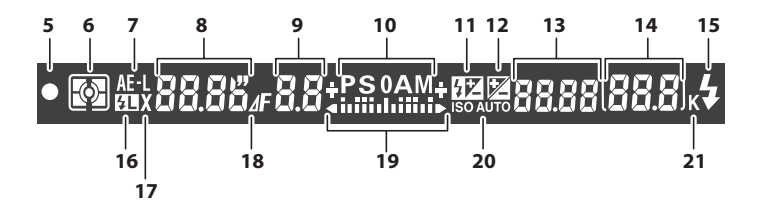
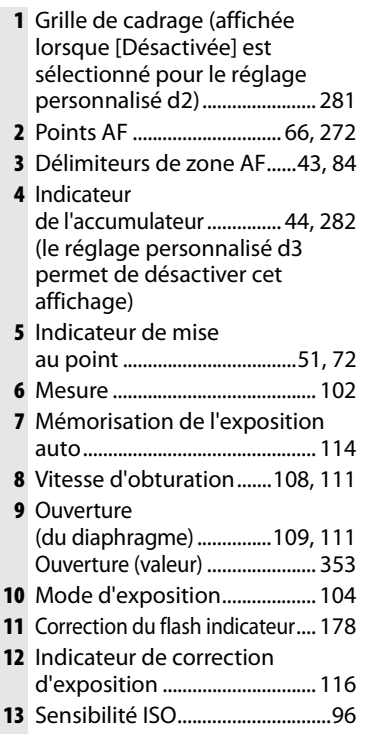

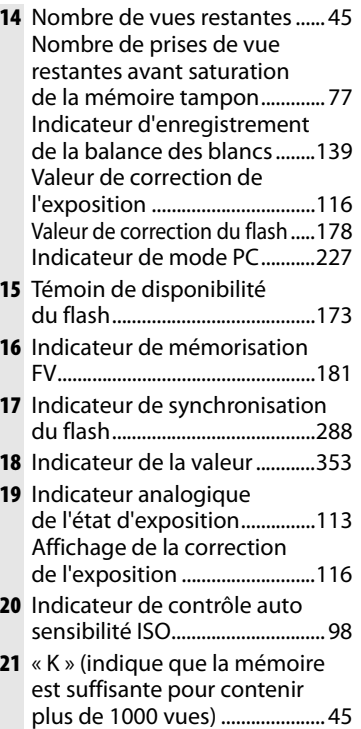

### **Z** Accumulateur

Si l'accumulateur est totalement déchargé ou si aucun accumulateur n'est inséré dans l'appareil photo, l'affichage dans le viseur disparaît progressivement. Ce phénomène est normal et ne constitue pas un dysfonctionnement. L'insertion d'un accumulateur chargé permet de retrouver un affichage normal.

### D **Affichages du viseur et de l'écran de contrôle**

La luminosité de l'affichage de l'écran de contrôle et du viseur varie en fonction de la température. De plus, les temps de réponse sont susceptibles d'être un peu plus longs à basse température. Ce phénomène est normal et ne constitue pas un dysfonctionnement.

 $\frac{1}{\sqrt{2}}$ 

# **Affichage des informations de prise de**

# **vue**

 $\frac{1}{2}$ 

Les informations de prise de vue, notamment la vitesse d'obturation, l'ouverture, le nombre de vues restantes, la capacité de la mémoire tampon et le mode de zone AF s'affichent sur le moniteur lorsque vous appuyez sur la commande **R.** Pour faire

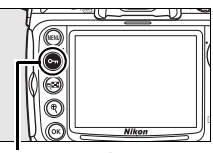

**Commande 图** 

disparaître les informations de prise de vue du moniteur, appuyez à nouveau sur la commande **E** ou sur le déclencheur jusqu'à mi-course. Par défaut, si aucune opération n'est effectuée au bout de 20 secondes environ, le moniteur s'éteint automatiquement.

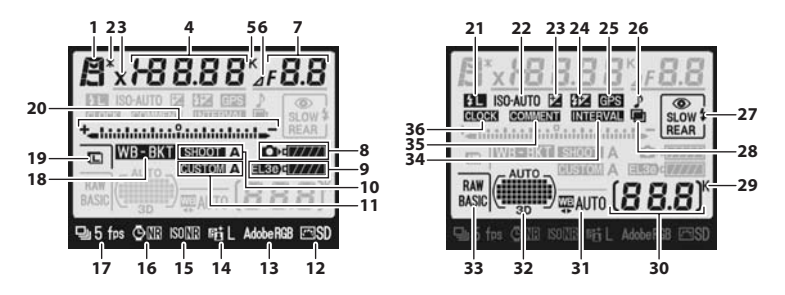

### A **Informations complémentaires**

Pour plus d'informations sur la procédure de sélection de la période pendant laquelle le moniteur reste actif, reportez-vous au réglage personnalisé c4 ([Extinction du moniteur], p. 280). Pour plus d'informations sur le changement de la couleur de lettre dans l'affichage des informations de prise de vue, reportez-vous au réglage personnalisé d7 ([Affichage infos prise de vue], p. 284).

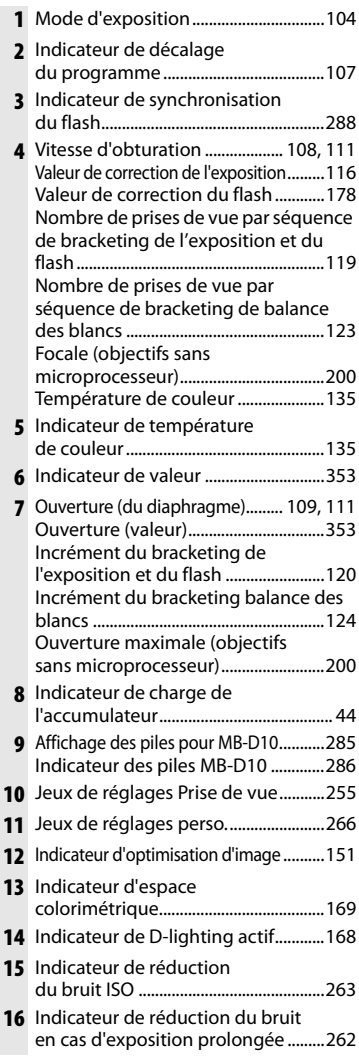

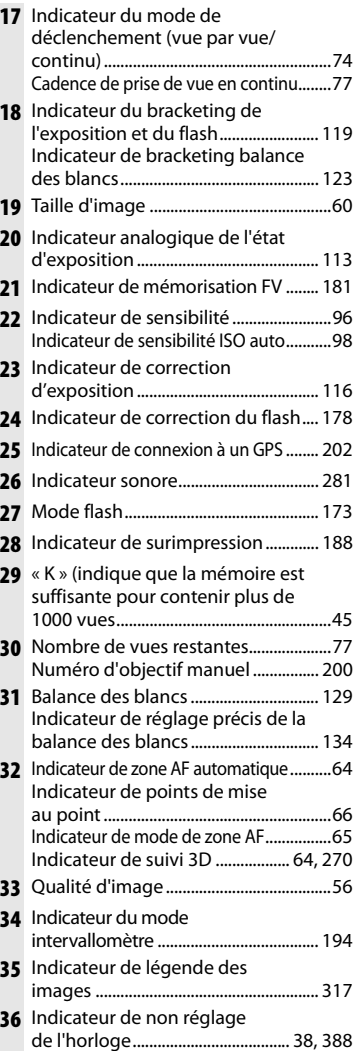

# 13

 $\boxed{\mathbf{N}^{\prime}_{\mathbf{r}}}$ 

# **Molettes de commande**

Les molettes de commande principale et secondaire sont utilisées indépendamment ou conjointement avec d'autres commandes pour effectuer de nombreux réglages.

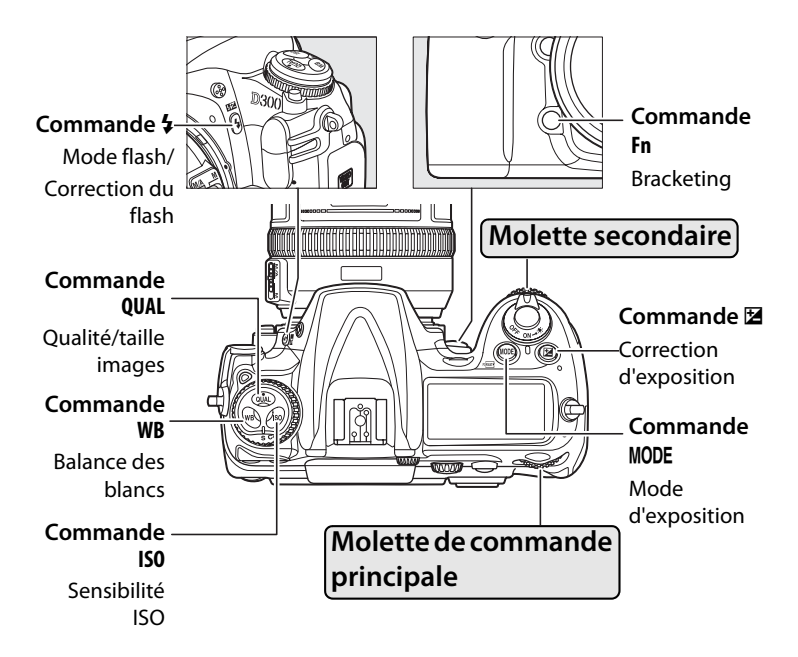

# ❚❚ *qualité et taille d'image*

Appuyez sur la commande **QUAL** et actionnez les molettes de commande.

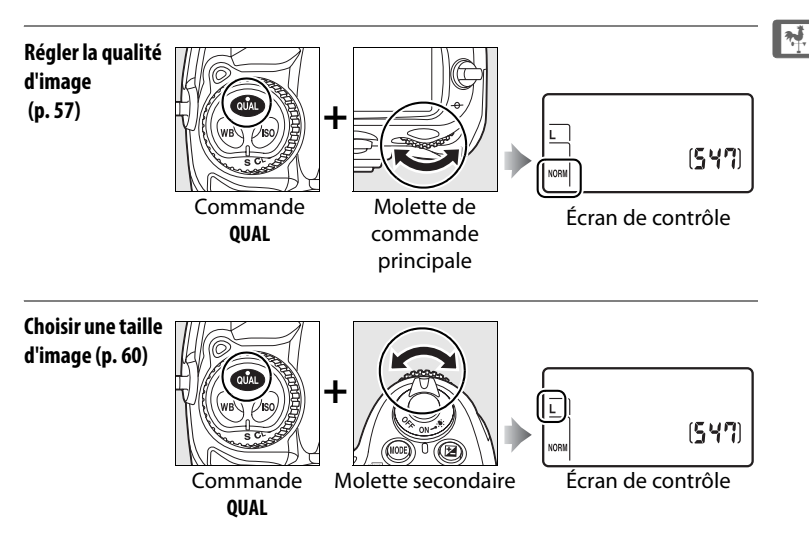

### ❚❚ *Sensibilité ISO*

Appuyez sur la commande **ISO** et actionnez la molette de commande principale.

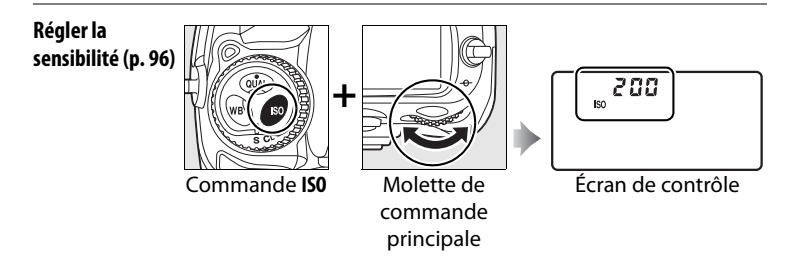

### ❚❚ *Exposition*

Appuyez sur la commande MODE et actionnez la molette de commande principale pour choisir le mode d'exposition.

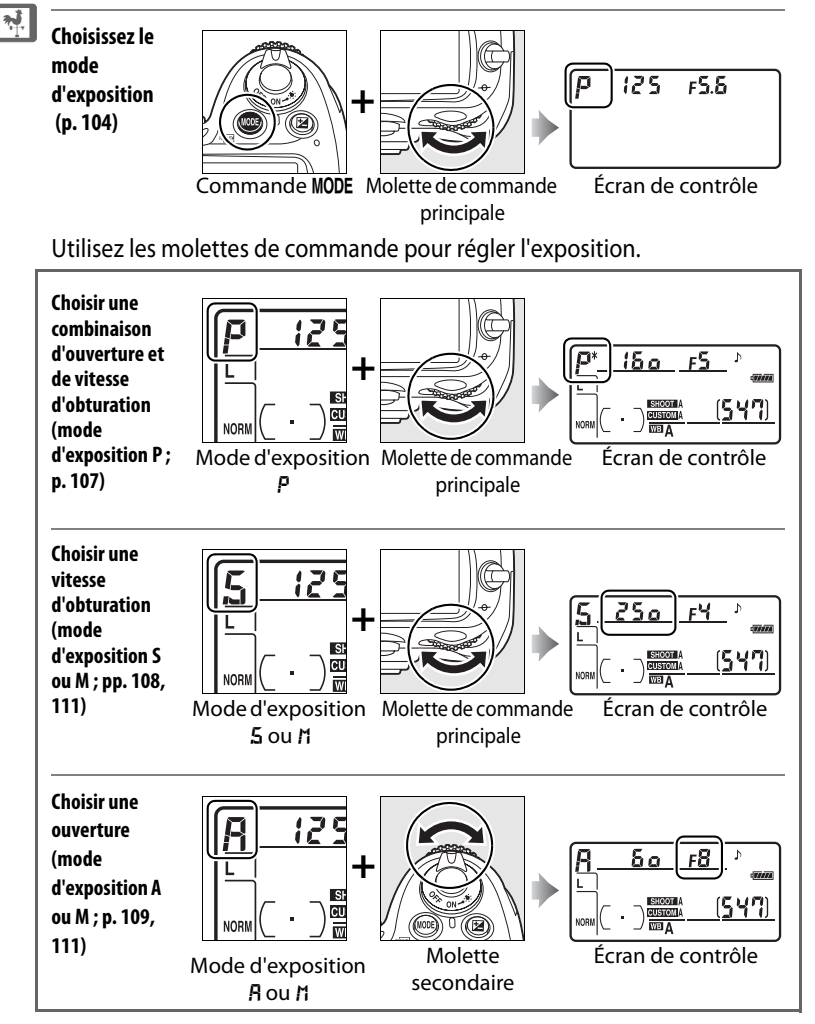

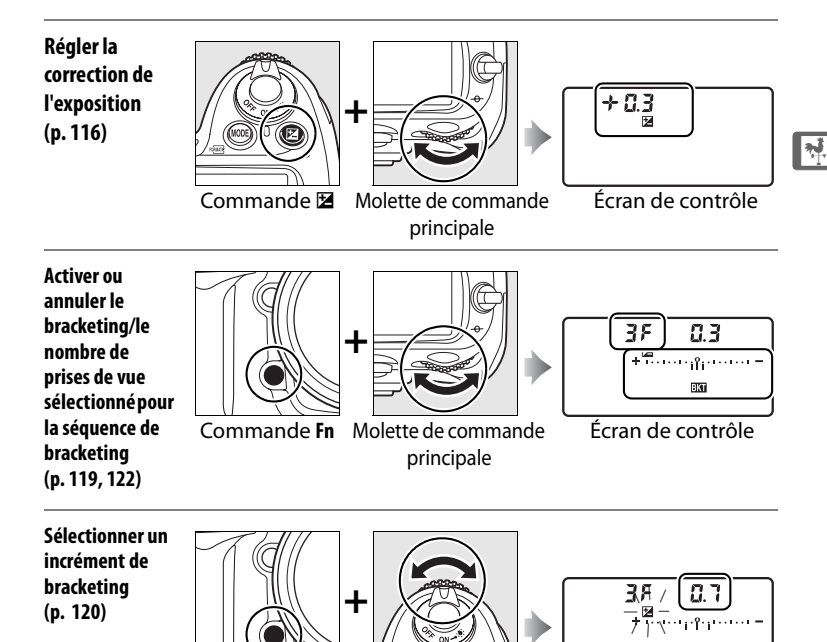

A **Commande Fn**

En fonction de l'option sélectionnée pour le réglage personnalisé f4 ([Action commande FUNC.], p. 303), vous pouvez utiliser la commande **Fn** et les molettes pour définir la vitesse d'obturation et l'ouverture par incréments d'1 IL, sélectionner des réglages d'objectif prédéfinis (objectifs sans microprocesseur) ou encore définir l'AF dynamique.

Commande **Fn** Molette secondaire Écran de contrôle

### A **Commandes d'aperçu de profondeur de champ et AE-L/AF-L**

En fonction des options sélectionnées pour les réglages personnalisés f5 ([Régler commande d'aperçu], p. 306) et f6 ([Commande AE-L/AF-L], p. 307), vous pouvez utiliser les commandes d'aperçu de profondeur de champ et **AE-L/AF-L** avec les molettes pour exécuter les mêmes fonctions qu'avec la commande **Fn**.

# ❚❚*Balance des blancs*

Appuyez sur la commande **WB** et actionnez les molettes de commande.

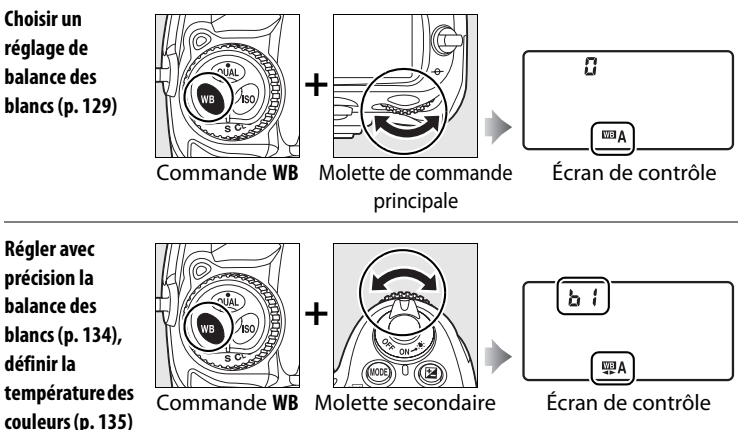

**ou choisir un blanc mesuré (p. 145)**

# ❚❚ *Réglages du flash*

Appuyez sur la commande  $\frac{1}{4}$  et actionnez les molettes de commande.

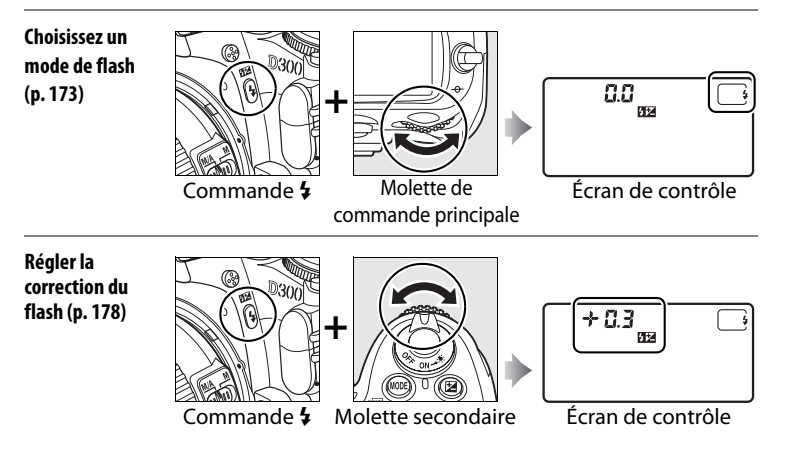

# **Fixation de la courroie de l'appareil photo AN-D300**

Fixez la courroie aux deux œillets situés sur le boîtier de l'appareil photo comme indiqué ci-dessous.

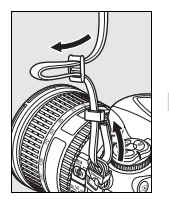

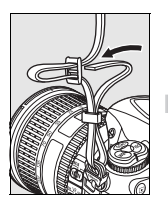

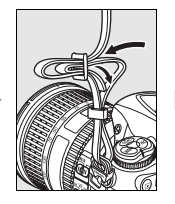

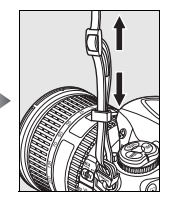

<u>মূ</u>

# **Protège-moniteur BM-8**

Une protection en plastique transparent est fournie avec l'appareil photo afin de vous permettre de garder le moniteur propre et de le protéger lorsque vous n'utilisez pas l'appareil. Pour mettre en place le protège-moniteur, insérez la partie saillante située en haut de la pièce dans la fente réservée à cet effet au-dessus du moniteur de l'appareil (1) et appuyez sur la partie inférieure du protège-moniteur jusqu'à ce qu'il s'enclenche  $(2)$ .

Pour retirer la protection, tenez fermement l'appareil photo et tirez avec précaution la pièce par sa partie inférieure jusqu'à la faire ressortir de son emplacement, comme indiqué cicontre.

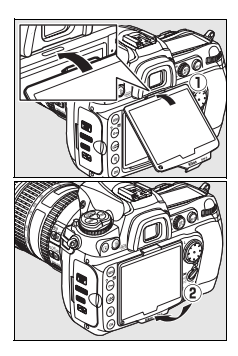

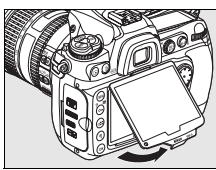

19

# **Œilleton d'oculaire DK-23**

Avant de fixer le protecteur d'oculaire DK-5 ou d'autres accessoires du viseur (p. 91, 365), retirez l'œilleton DK-23 en passant vos doigts sous les ailettes situées de chaque côté de l'œilleton et en le faisant glisser comme indiqué ci-contre. Le protecteur d'oculaire DK-5 est utilisé pour les prises de

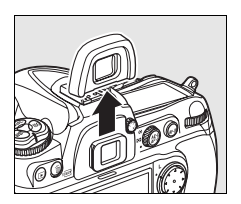

vue faites avec le retardateur (p. 91) ou commandées à distance (p. 191).

# **Guide de démarrage rapide**

Pour pouvoir vous servir du D300 rapidement, procédez comme suit.

**1 Rechargez l'accumulateur (p. 30).**

**2 Insérez l'accumulateur dans son logement (p. 32).**

- **3 Montez un objectif (p. 34).**
- **4 Insérez une carte mémoire (p. 39).**

- **5 Mettez l'appareil photo sous tension (p. 44).**
	- Pour plus d'informations sur le paramétrage de la langue et de l'horloge, reportez-vous à la page 36. Pour le réglage de la netteté du viseur, reportez-vous à la page 43.

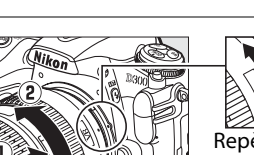

Avant

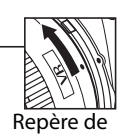

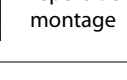

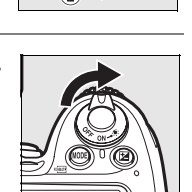

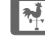

# **6 Vérifiez les réglages de l'appareil photo (p. 44, 47).**

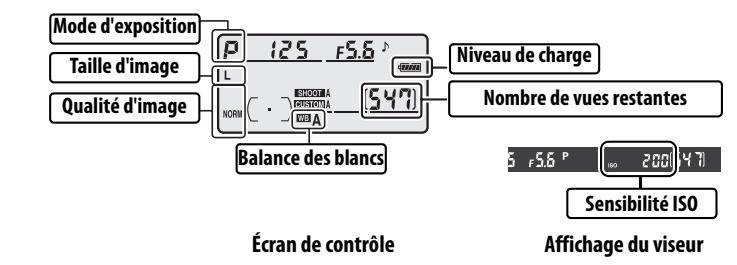

**7 Sélectionnez le mode AF ponctuel (p. 49, 62).**

Positionnez le sélecteur du mode de mise au point sur **S** (mode AF ponctuel).

**8 Faites la mise au point et déclenchez (p. 51, 52).** Cadrez la photo, effectuez la mise au point et appuyez à fond sur le déclencheur pour ⊙  $-125 - 55$   $^{\circ}$ relever le miroir. Indicateur de mise au point **9 Affichez la photo (p. 53).** Commande  $\mathbf{E}$ **10 Supprimez les photos que vous ne souhaitez** 

**pas conserver (p. 54).**

Pour effacer la photo actuelle, appuyez deux fois sur la commande  $\tilde{m}$ .

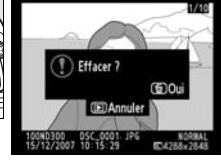

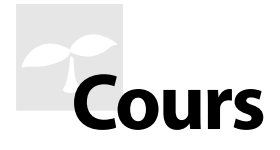

Cette section explique comment utiliser les menus de l'appareil photo, comment préparer celui-ci avant de l'utiliser et comment prendre vos premières photos et les visualiser.

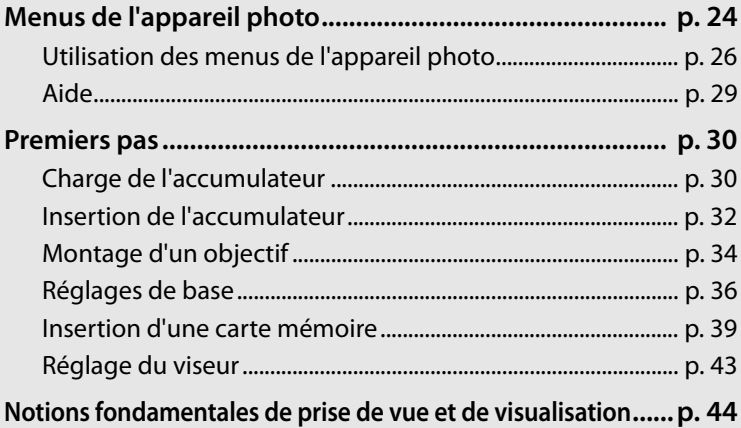

# $\Upsilon$

# **Menus de l'appareil photo**

La plupart des options de prise de vue, de visualisation et de configuration sont accessibles depuis les menus de l'appareil photo. Pour afficher les menus, appuyez sur la commande MENU.

**Commande MENU** 

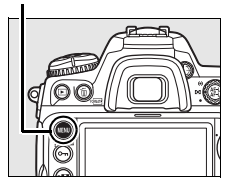

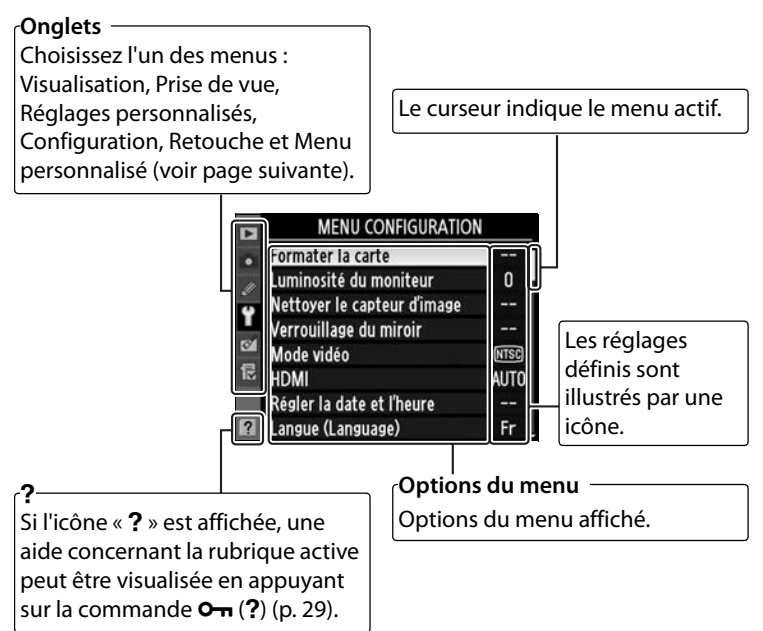

### ❚❚*Menus*

Les menus suivants sont disponibles :

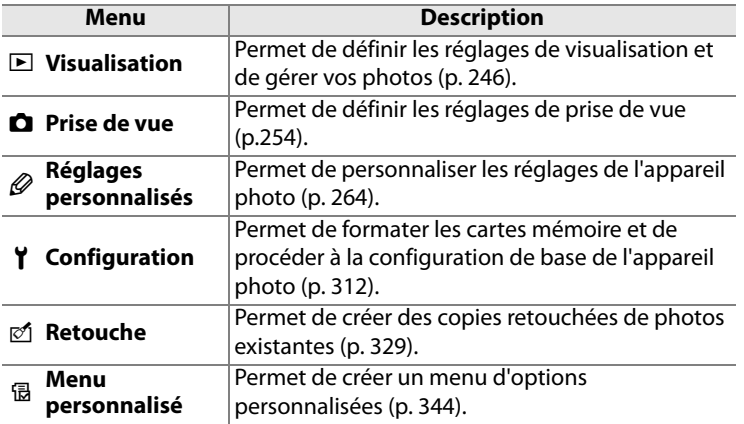

 $|\bm{\gamma}|$ 

# **Utilisation des menus de l'appareil photo**

### ❚❚ *Commandes des menus*

Le sélecteur multidirectionnel et la commande <sup>®</sup> permettent de naviguer dans les différents menus.

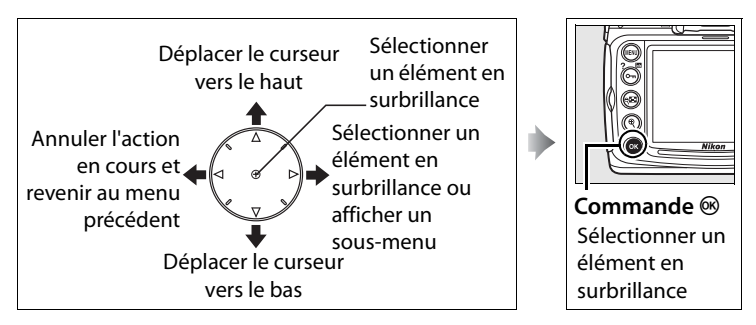

### ❚❚*Navigation dans les menus*

Pour naviguer dans les menus, suivez la procédure décrite ci-dessous.

# **1 Affichez les menus.**

Appuyez sur la commande MENU pour afficher les menus.

#### **Commande MENU**

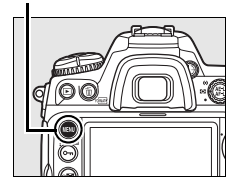

### **2 Mettez en surbrillance l'icône du menu actif.**

Appuyez sur 4 pour mettre en surbrillance l'icône du menu actif.

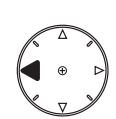

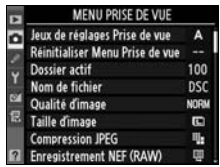

 $\blacktriangleright$ 

# **3 Sélectionnez un menu.**

Appuyez sur ▲ ou sur ▼ pour sélectionner le menu désiré.

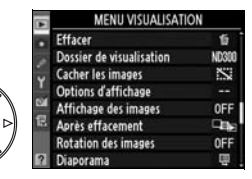

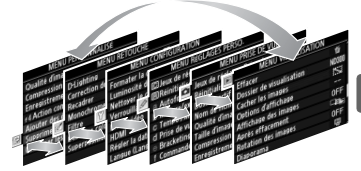

# **4 Placez le curseur dans le menu sélectionné.**

Appuyez sur ▶ pour placer le curseur dans le menu sélectionné.

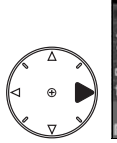

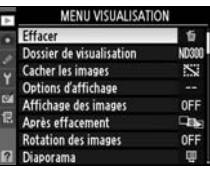

 $\Upsilon$ 

# **5 Mettez en surbrillance un élément du menu.**

**6 Affichez les options.**

sélectionné.

Appuyez sur  $\blacktriangle$  ou sur  $\nabla$  pour mettre en surbrillance un élément du menu.

Appuyez sur  $\triangleright$  pour afficher les options de l'élément

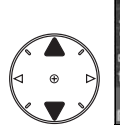

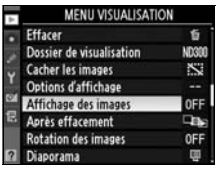

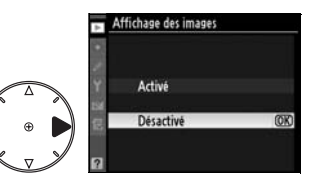

### **7 Sélectionnez une option.** Appuyez sur  $\blacktriangle$  ou sur  $\nabla$  pour mettre en surbrillance une option.

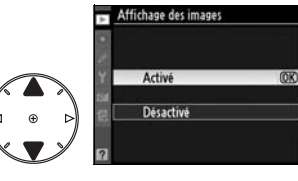

# 27

# **8 Sélectionner l'élément en surbrillance.**

Appuyez sur <sup>®</sup> pour sélectionner l'élément en surbrillance. Pour quitter sans sélectionner aucun élément, appuyez sur la commande MENU.

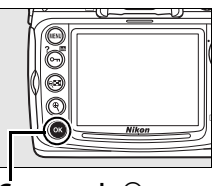

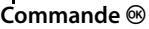

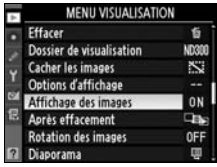

Remarque :

- **•** Les rubriques de menu qui apparaissent en gris ne sont pas disponibles.
- Si vous appuyez sur  $\triangleright$  ou sur le bouton central du sélecteur multidirectionnel, vous obtenez en général le même résultat gu'en appuyant sur  $\circledast$ ; toutefois, dans certains cas, vous ne pouvez effectuer de sélection qu'en appuyant sur  $\otimes$ .
- **•** Pour quitter les menus et revenir en mode de prise de vue, appuyez sur le déclencheur à mi-course (p. 52).

# **Aide**

Si l'icône « Q » est affichée dans le coin inférieur droit du moniteur, une aide concernant la rubrique active peut être visualisée en appuyant sur la commande O<sub>T</sub> (?). Une description de l'option ou du menu sélectionné(e) s'affiche alors que vous appuyez sur la commande. Appuyez sur  $\triangle$ ou sur ▼ pour faire défiler l'affichage.

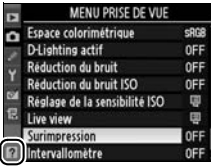

 $\Upsilon$ 

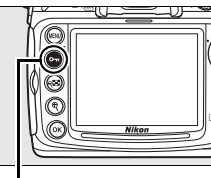

#### Commande On

#### **El** Surimpression

Enregistre une seule image avec le nombre de prises de vues spécifié. En l'absence d'opération pendant 30 s, la prise de vue est terminée et une surimpression est créée à partir de n'importe quelle photo prise.

# **Premiers pas**

# **Charge de l'accumulateur**

Le D300 fonctionne avec un accumulateur li-ion EN-EL3e rechargeable (fourni).

L'accumulateur EN-EL3e n'est pas totalement chargé lors de sa commercialisation. Afin de profiter d'un temps de prise de vue maximal, rechargez l'accumulateur à l'aide du chargeur rapide MH-18a fourni avant d'utiliser votre appareil photo. Environ deux heures et quart sont nécessaires pour recharger complètement l'accumulateur lorsque celui-ci est entièrement déchargé.

# **1 Branchez le chargeur.**

Insérez la prise du câble d'alimentation dans le chargeur et branchez le câble d'alimentation dans une prise électrique.

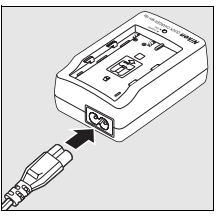

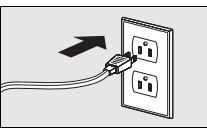

# **2 Retirez le cache-contacts.**

Retirez le cache-contacts de l'accumulateur.

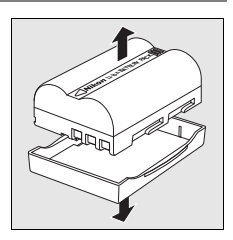

 $\overline{\mathcal{C}}$ 

# **3 Insérez l'accumulateur.**

Insérez l'accumulateur dans le chargeur. Le témoin de charge clignote pour indiquer que l'accumulateur est en charge.

# π O O CHARG **JICK CHARGER**

### **4 Retirez l'accumulateur du chargeur une fois la charge terminée.**

La charge est terminée lorsque le témoin de charge cesse de clignoter. Retirez l'accumulateur du chargeur et débranchez ce dernier.

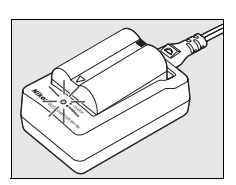

#### accumulateur situé au bas de l'appareil photo.

# **3 Insérez l'accumulateur.**

**accumulateur.**

Insérez l'accumulateur comme indiqué ci-contre.

**4 Fermez le volet du logement pour** 

### ❚❚ *Retrait de l'accumulateur*

**accumulateur.**

Avant de retirer l'accumulateur, mettez l'appareil photo hors tension. Pour éviter tout court-circuit, remettez le cache-contacts en place lorsque vous n'utilisez pas l'accumulateur.

# **Insertion de l'accumulateur**

- **1 Mettez l'appareil photo hors tension.**
	- Mettez toujours l'appareil photo hors tension avant de retirer ou d'insérer l'accumulateur.

**2 Ouvrez le volet du logement pour** 

Ouvrez le volet du logement pour

#### **Commutateur marche-arrêt**

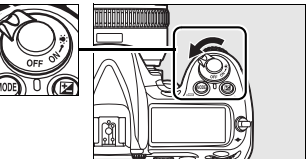

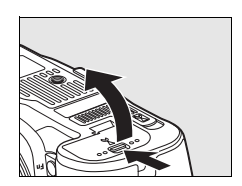

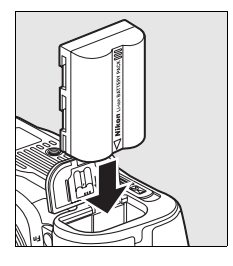

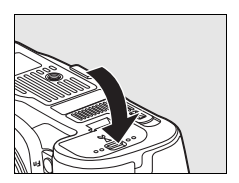

# D **Accumulateur et chargeur**

Lisez et observez les précautions et avertissements exposés aux pages xviii à xx et 377 à 380 de ce manuel. Pour éviter tout court-circuit, remettez le cache-contacts en place lorsque vous n'utilisez pas l'accumulateur.

N'utilisez pas l'accumulateur à des températures ambiantes inférieures à 0°C ou supérieures à 40°C. Pendant le chargement, maintenez une température comprise entre 5 et 35°C. Pour des résultats optimaux, chargez l'accumulateur à des températures supérieures à 20°C. L'autonomie de l'accumulateur peut diminuer si vous le chargez ou l'utilisez à des températures basses ou inférieures à la température du chargement. Si vous chargez l'accumulateur à une température inférieure à 5°C, l'indicateur d'autonomie de l'accumulateur affiché sous [Infos de l'accumulateur] (p. 322) peut indiquer une baisse temporaire.

L'accumulateur peut être chaud immédiatement après son utilisation. Attendez que l'accumulateur refroidisse avant de le recharger.

Utilisez ce chargeur uniquement avec des accumulateurs compatibles. Débranchez le chargeur lorsque vous ne l'utilisez pas.

#### **2** Accumulateurs non compatibles

Le D300 ne fonctionne pas avec les accumulateurs li-ion EN-EL3 et EN-EL3a rechargeables pour appareils photo D100, D70 ou D50, ni avec le porte-pile CR2 MS-D70.

#### A **Accumulateur li-ion EN-EL3e rechargeable**

L'accumulateur EN-EL3e fourni peut partager des informations avec les périphériques compatibles ; ainsi, l'appareil photo peut indiquer six niveaux de charge différents (p. 44). L'option [Infos de l'accumulateur] du menu Configuration indique le niveau de charge de l'accumulateur, son autonomie ainsi que le nombre de photos prises depuis la dernière charge (p. 322).

# **Montage d'un objectif**

Prenez soin d'éviter toute intrusion de poussière à l'intérieur de l'appareil photo lorsque vous retirez l'objectif.

**1 Retirez le bouchon arrière de l'objectif ainsi que le bouchon de boîtier de l'appareil photo.**

Après vous être assuré que l'appareil photo est bien hors tension, retirez le bouchon arrière de l'objectif ainsi que le bouchon de boîtier de l'appareil photo.

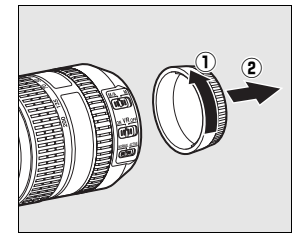

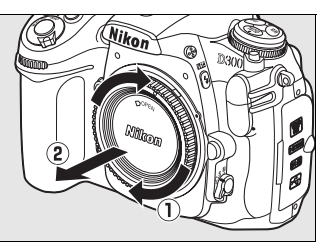

# **2 Montez l'objectif.**

Tout en gardant le repère de montage de l'objectif aligné sur celui du boîtier, placez l'objectif dans la monture à baïonnette de l'appareil photo. En faisant attention à ne pas appuyer sur la

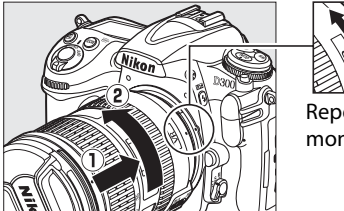

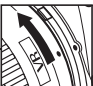

Repère de montage

commande de déverrouillage de l'objectif, faites tourner celui-ci dans le sens inverse des aiguilles d'une montre jusqu'à ce qu'il s'enclenche.

Si l'objectif est doté d'un commutateur **A-M** ou **M/A-M**, sélectionnez **A** (autofocus) ou **M/A** (autofocus à priorité manuelle).

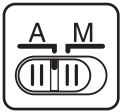

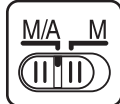

# **3 Enlevez le bouchon de l'objectif.**

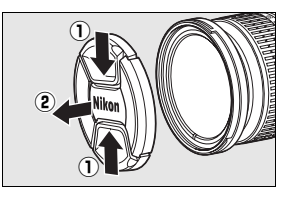

# ❚❚ *Retrait de l'objectif*

Assurez-vous que l'appareil photo est hors tension avant de retirer votre objectif ou d'en changer. Pour retirer l'objectif, maintenez enfoncée sa commande de déverrouillage et tournez l'objectif dans le sens des aiguilles d'une montre. Une fois l'objectif retiré, remettez en

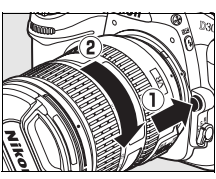

 $\Upsilon$ 

place le bouchon de l'objectif et le bouchon de boîtier de l'appareil photo.

### D **Objectifs à microprocesseur équipés de bagues d'ouverture**

Si l'objectif à microprocesseur est doté d'une bague des ouvertures (p. 352), verrouillez l'ouverture sur l'ouverture minimale (valeur la plus grande). Pour plus d'informations, reportez-vous au manuel de l'objectif.

### A **Objectif**

Les illustrations contenues dans ce manuel font référence à un objectif 18–200 mm f/3.5–5.6G-ED AF-S DX VR.

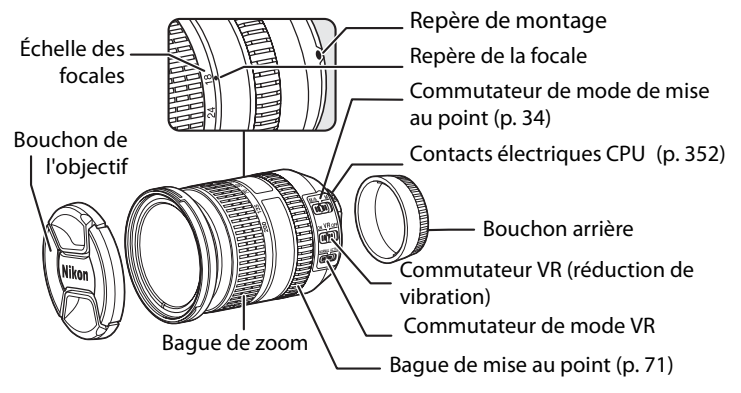

# **Réglages de base**

L'option Langue est automatiquement mise en surbrillance lorsque les menus s'affichent pour la première fois. Choisissez une langue et réglez l'heure et la date.

 $\blacktriangleright$ 

### **1 Mettez l'appareil photo sous tension.**

#### **Commutateur marche-arrêt**

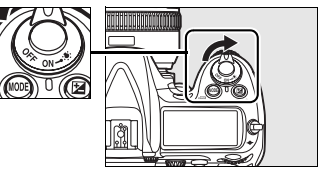

# **2 Sélectionnez [Language].**

Appuyez sur la commande MENU pour afficher les menus de l'appareil photo, puis choisissez [Language] dans le menu Configuration. Pour plus d'informations sur l'utilisation des menus, reportez-vous à la section « Utilisation des menus de l'appareil photo » (p. 26).

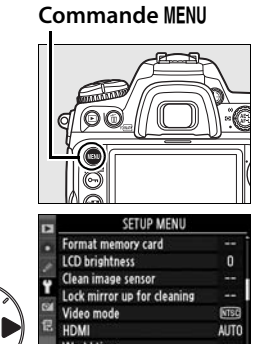

# **3 Sélectionnez une langue.**

Appuyez sur  $\blacktriangle$  ou sur  $\nabla$  pour mettre en surbrillance la langue souhaitée, puis appuyez sur  $\mathcal{D}$ .

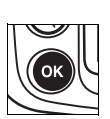

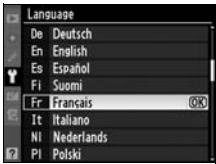

### **4 Sélectionnez [Régler la date et l'heure]**

Sélectionnez [Régler la date et l'heure] et appuyez sur  $\blacktriangleright$ .

## **5 Choisissez un fuseau horaire.**

Une boîte de dialogue de sélection de fuseau horaire s'affiche. Appuyez sur < ou sur 2 pour mettre en surbrillance votre fuseau horaire local (le champ [UTC] affiche le décalage horaire entre le fuseau horaire sélectionné et le temps universel coordonné, ou UTC, en heures), puis appuyez sur  $\otimes$ .

# **6 Permet d'activer et de désactiver l'heure d'été.**

Les options d'heure d'été s'affichent. L'heure d'été est désactivée par défaut. Si elle est en vigueur dans votre fuseau

horaire, appuyez sur  $\triangle$  pour mettre en surbrillance l'option [Activée], puis sur  $\otimes$ .

# **7 Réglez la date et l'heure.**

La boîte de dialogue ci-contre s'affiche. Appuyez sur < ou sur 2 pour sélectionner un élément, sur  $\triangle$  ou sur  $\nabla$  pour modifier la valeur de l'élément sélectionné. Appuyez sur <sup>®</sup> une fois l'horloge réglée sur la date et l'heure actuelles.

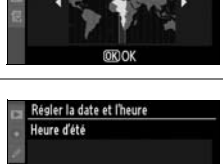

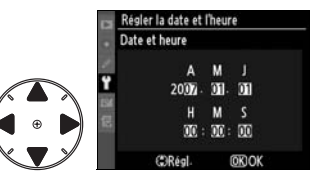

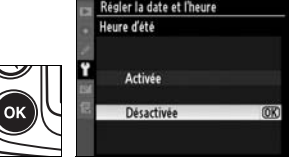

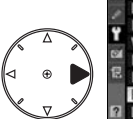

**MENU CONFIGURATION** Formater la carte 0 Luminosité du moniteur Nettoyer le capteur d'image Verrouillage du miroir Mode vidéo **KTSG AUTO** Régler la date et l'heure щ  $F$ ue (Language)

la date et l'heure **Fuseau horaire** 

Date et heure Format de la date

Heure d'été London, Casablanca UTC 0 01/01/2007 00:00:12 useau horaire Madrid, Paris, Berlin<br>UTC+1 01/01/2007 01:00:28  $\Upsilon$ 

٠

D/M/Y **OFF** 

# **8 Régler le format de date**

Appuyez sur ▲ ou sur ▼ pour choisir l'ordre d'affichage de l'année, du mois et du jour, puis appuyez sur  $\mathfrak{B}$ .

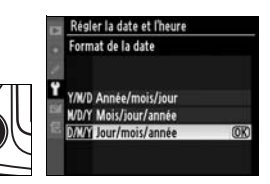

### **9 Quittez et revenez en mode de prise de vue.**

Appuyez sur le déclencheur à mi-course pour quitter et revenir en mode Prise de vue.

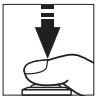

### A **Pile de l'horloge**

L'alimentation de l'horloge interne est assurée par une source indépendante et rechargeable, qui se charge en fonction des besoins lors de l'installation de l'accumulateur principal ou du branchement de l'appareil photo sur un adaptateur secteur EH-5a ou EH-5 optionnel (p. 364). Deux jours de charge permettent d'alimenter l'horloge pour trois mois environ. Lorsque l'icône **BEE clignote à l'écran de contrôle**, cela signifie que la pile de l'horloge est totalement déchargée et que l'heure et la date ont été réinitialisées. Réglez l'horloge sur la date et l'heure correctes.

#### A **Horloge interne**

L'horloge interne de l'appareil photo est moins précise que la plupart des montres et des horloges ordinaires. Vous devez donc en vérifier le réglage régulièrement à l'aide d'horloges plus précises et la réinitialiser si nécessaire.

# **Insertion d'une carte mémoire**

L'appareil photo enregistre les photos sur des cartes mémoire CompactFlash et Microdrive (disponibles séparément ; p. 369). La section suivante explique comment insérer et formater une carte mémoire.

# **1 Mettez l'appareil photo hors tension.**

Mettez toujours l'appareil photo hors tension avant de retirer ou d'insérer une carte mémoire.

#### **Commutateur marche-arrêt**

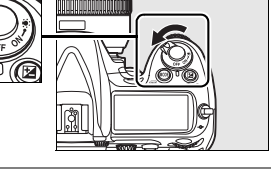

### **2 Ouvrez le volet du logement pour carte.**

Ouvrez le volet du logement pour carte  $(1)$  puis dégagez l'emplacement pour carte  $(\mathbf{2})$ .

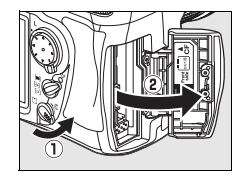

# **3 Insérez la carte mémoire.**

Insérez la carte mémoire en orientant l'étiquette avant vers le moniteur  $(1)$ . Lorsque la carte est correctement insérée, le bouton d'éjection sort  $(2)$  et le voyant d'accès vert s'allume brièvement.

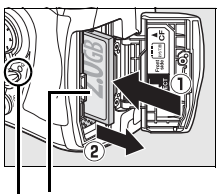

**Avant Voyant d'accès**

### D **Insertion des cartes mémoire**

Insérez la carte mémoire par ses broches. Vous risquez d'endommager l'appareil photo ou la carte si vous insérez celle-ci à l'envers. Vérifiez que la carte est insérée dans le bon sens.

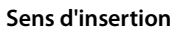

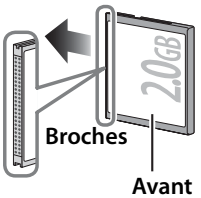

## **4 Fermez le volet du logement pour carte.**

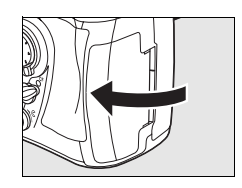

 $\blacktriangleright$ 

# ❚❚ *Retrait des cartes mémoire*

**1 Mettez l'appareil photo hors tension.**

> Vérifiez que le voyant d'accès est éteint et mettez l'appareil photo hors tension.

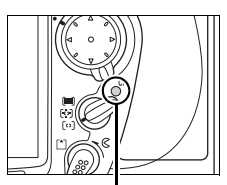

**Voyant d'accès**

# **2 Retirez la carte mémoire.**

Ouvrez le volet du logement pour carte mémoire et appuyez sur le bouton d'éjection  $(1)$  de sorte à éjecter partiellement la carte  $(\hat{z})$ . La carte peut alors être retirée manuellement.

Ne retenez pas la carte lorsque vous appuyez sur le bouton d'éjection. Vous risqueriez d'endommager l'appareil photo ou la carte.

### ❚❚ *Formatage des cartes mémoire*

Avant leur première utilisation, vos cartes mémoire doivent être formatées. Pour ce faire, suivez la procédure ci-dessous.

### D **Formatage des cartes mémoire**

Le formatage d'une carte mémoire efface définitivement toutes les données qu'elle contient. Avant de procéder à cette opération, veillez à copier les photos et autres données que vous souhaitez conserver sur un ordinateur (p.224).

## **1 Mettez l'appareil photo sous tension.**

#### **Commutateur marche-arrêt**

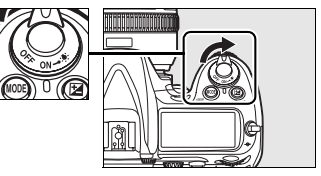

### **2 Appuyez sur les commandes** Q**.**

Appuyez simultanément sur les commandes <u>pouse</u> (MODE et  $\tilde{w}$ ) et maintenez-les enfoncées pendant environ deux secondes.

La mention clignotante  $F_{\alpha}$ apparaît au niveau de l'affichage de la vitesse d'obturation sur l'écran de contrôle supérieur et le viseur. Pour quitter sans formater la carte mémoire, appuyez sur n'importe quelle commande à l'exception des commandes <del>om</del> (MODE et 面).

### A **Informations complémentaires**

Pour plus d'informations sur le formatage des cartes mémoire à l'aide de l'option [Formater la carte] du menu de configuration, reportez-vous à la page 313.

#### **Commande O<sub>n</sub>** Commande MODE

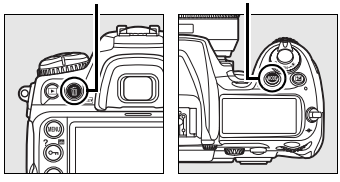

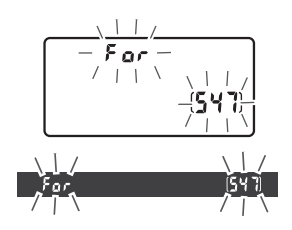

# **3** Appuyez à nouveau sur les commandes  $\text{QCD}$ .

Appuyez à nouveau sur les commandes <del>o (MODE</del> et 面) simultanément pour formater la carte mémoire. Ne retirez pas la carte mémoire ni la source d'alimentation et ne débranchez pas non plus cette dernière pendant le formatage.

Une fois le formatage terminé, l'écran de contrôle et le viseur indiquent le nombre de photos pouvant être enregistrées sur la carte avec les réglages actuellement définis.

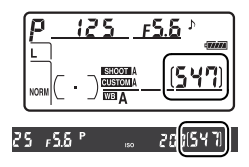

#### **Z** Cartes mémoire

- **•** Après utilisation, les cartes mémoire peuvent être chaudes. Prenez les précautions nécessaires lors de leur retrait de l'appareil.
- **•** Les cartes mémoire formatées dans un ordinateur ou un autre périphérique doivent être reformatées dans l'appareil photo avant de pouvoir être utilisées pour un enregistrement ou une visualisation de photos.
- **•** Mettez l'appareil photo hors tension avant d'insérer ou de retirer une carte mémoire. Ne retirez pas les cartes mémoire de l'appareil photo, n'éteignez pas celui-ci, ne retirez pas et ne déconnectez pas la source d'alimentation pendant le formatage ou l'enregistrement, l'effacement ou le transfert de données sur un ordinateur. Le non-respect de ces précautions peut entraîner la perte de données ou endommager l'appareil photo ou la carte.
- **•** Ne touchez pas les broches de la carte avec vos doigts ou des objets métalliques.
- **•** Ne pliez pas les cartes, ne les faites pas tomber et évitez tout choc.
- **•** N'exercez pas de pression sur l'étui de la carte. Vous risqueriez d'endommager la carte mémoire.
- **•** Évitez tout contact avec l'eau, une forte humidité ou la lumière directe du soleil.

#### A **Carte mémoire absente**

Si aucune carte mémoire n'est insérée, l'écran de contrôle et le viseur affichent la mention  $\mathfrak{f}$  -  $\mathfrak{g}$  -  $\mathfrak{g}$ . Si vous mettez l'appareil photo hors tension alors qu'un accumulateur EN-EL3e chargé est en place et qu'aucune carte mémoire n'est insérée, la mention  $\left[\frac{1}{2} \cdot \frac{1}{2} \right]$  s'affiche sur l'écran de contrôle.

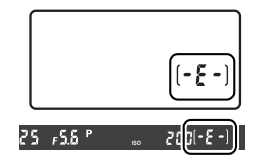

# **Réglage du viseur**

L'appareil photo est doté d'un réglage dioptrique qui vous permet d'adapter la mise au point du viseur à votre vue. Vérifiez que l'affichage dans le viseur est net avant d'effectuer la prise de vue.

# **1 Mettez l'appareil photo sous tension.**

Enlevez le bouchon de l'objectif et mettez l'appareil photo sous tension.

#### **Commutateur marche-arrêt**

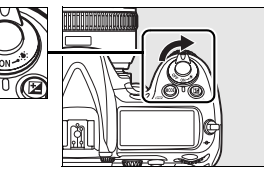

# **2 Réglez le viseur.**

Tournez la molette du réglage dioptrique jusqu'à ce que l'affichage du viseur, les points AF et les délimiteurs de zone AF soient parfaitement nets. Lorsque vous manipulez le réglage dioptrique tout en regardant dans le viseur, faites attention à ne pas vous mettre

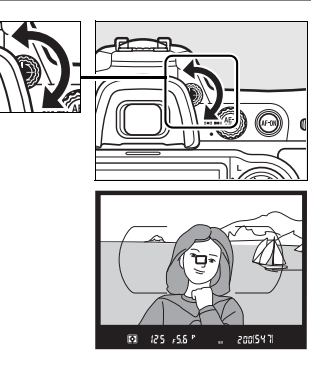

accidentellement le doigt ou l'ongle dans l'œil.

### A **Réglage dioptrique**

Vous pouvez régler la dioptrie sur une échelle de -2 d à +1 d. Les lentilles correctrices (disponibles séparément ; p.365) permettent d'obtenir des dioptries de -5 d à +3 d.

 $\Upsilon$ 

# **Notions fondamentales de prise de vue et de visualisation**

# **Mise sous tension de l'appareil photo**

Avant toute prise de vue, mettez l'appareil photo sous tension et vérifiez le niveau de charge de l'accumulateur ainsi que le nombre de vues restantes, comme décrit ci-dessous.

### **1 Mettez l'appareil photo sous tension.**

Mettez l'appareil photo sous tension. L'écran de contrôle s'allume et l'affichage dans le viseur s'allume.

#### **Commutateur marche-arrêt**

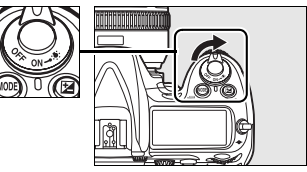

### **2 Vérifiez le niveau de charge de l'accumulateur.**

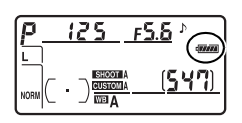

Vérifiez le niveau de charge de l'accumulateur sur l'écran de contrôle ou le viseur.

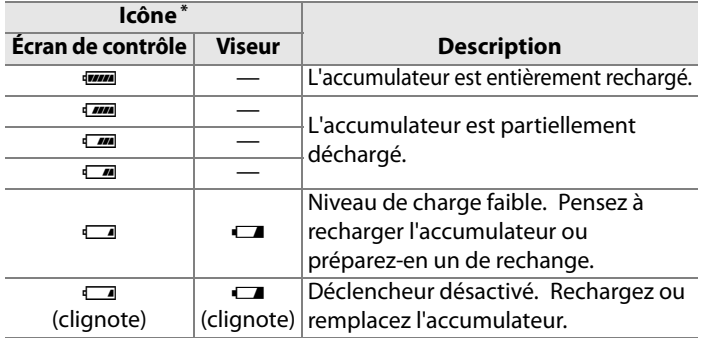

\* Aucune icône ne s'affiche si l'appareil photo est alimenté par un adaptateur secteur optionnel.

 $\blacktriangleright$ 

# **3 Vérifiez le nombre de vues restantes.**

Le compteur de vues qui s'affiche sur l'écran de contrôle et le viseur indique le nombre de photos pouvant être prises avec les réglages actuellement définis. Lorsque ce nombre est égal à zéro, <sup>1</sup> clignote dans le compteur de vues tandis que la mention  $F_u L_u$  ou  $F_u L_u$ 

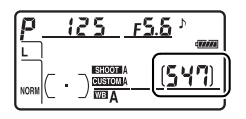

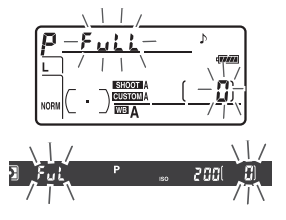

 $\Upsilon$ 

se met à clignoter au niveau de l'affichage de la vitesse d'obturation.

#### A **Cartes mémoire à grande capacité**

Lorsque la carte mémoire dispose de suffisamment d'espace pour l'enregistrement de 1000 prises de vue ou plus avec les réglages définis, le nombre de vues restantes s'affiche en milliers et est arrondi à la centaine la plus proche (par exemple, s'il reste suffisamment de place pour environ 1260 prises de vue, le compteur affiche 1.2 K).

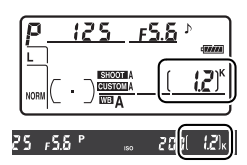

### A **Illuminateurs de l'écran de contrôle**

Maintenez le commutateur marche-arrêt en position  $\ddot{\bullet}$  pour activer les posemètres et le rétro-éclairage de l'écran de contrôle (illuminateurs de l'écran), afin de pouvoir visualiser l'affichage dans l'obscurité. Lorsque vous relâchez le commutateur, l'écran reste éclairé

#### **Commutateur marche-arrêt**

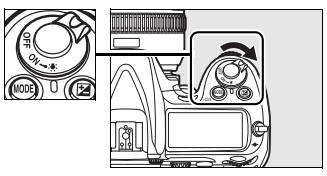

pendant six secondes (valeur par défaut) tant que les posemètres de l'appareil sont actifs ou jusqu'au déclenchement.

#### A **Extinction automatique du système de mesure**

Par défaut, la vitesse d'obturation et l'ouverture s'affichent sur l'écran de contrôle et le viseur s'éteint si aucune opération n'est effectuée pendant environ six secondes (extinction automatique du système de mesure), économisant ainsi l'accumulateur. Appuyez sur le déclencheur à mi-course pour réactiver l'affichage dans le viseur (p. 52).

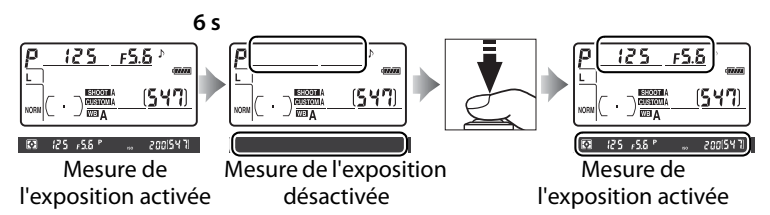

Le délai d'arrêt automatique de la mesure d'exposition peut être réglé à l'aide du réglage personnalisé c2 ([Arrêt mesure auto.], p. 279).

### A **Affichage de l'appareil hors tension**

Si vous mettez votre appareil photo hors tension alors qu'un accumulateur et une carte mémoire y sont insérés, le compteur de vues et le nombre de vues restantes s'affichent (certaines cartes mémoire affichent ces informations uniquement lorsque l'appareil est sous tension).

(547)

**Écran de contrôle**

 $\blacktriangleright$
# **Réglage des paramètres de l'appareil photo**

Ce cours explique comment prendre des photos avec les réglages par défaut.

# **1 Vérifiez les réglages de l'appareil photo.**

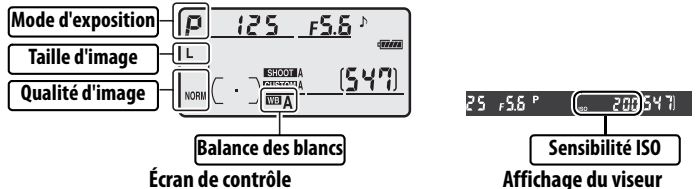

Les réglages par défaut sont répertoriés ci-dessous.

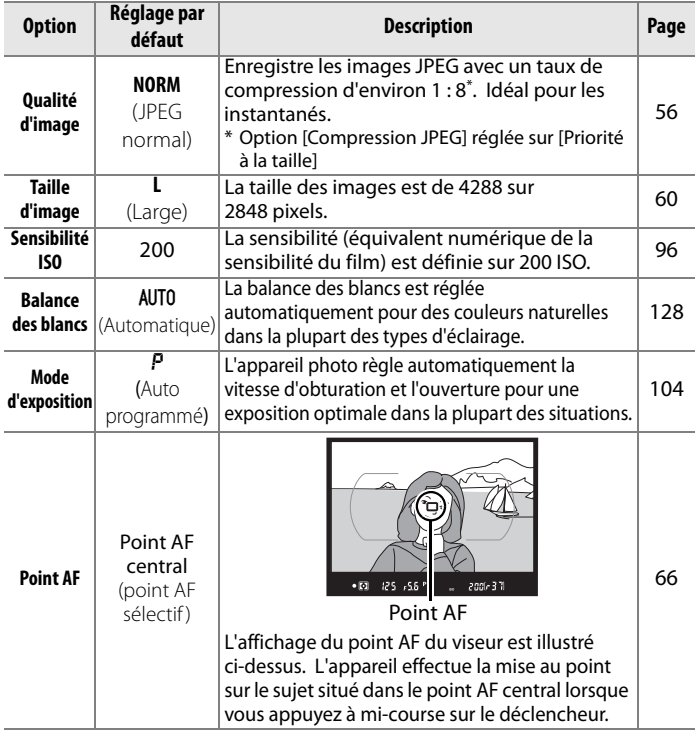

## $\Upsilon$

# **2** Choisissez le mode d'exposition P.

Le mode d'exposition  $P$  est sélectionné par défaut. Si un autre mode d'exposition est défini, appuyez sur la commande MODE et tournez la molette de commande principale pour sélectionnez le mode P. L'appareil photo règlera automatiquement la vitesse d'obturation et l'ouverture pour une exposition optimale dans la plupart des situations.

#### **Commande** I

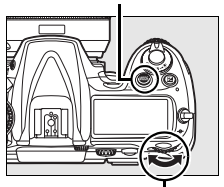

**Molette de commande principale**

### **3 Choisissez le mode de déclenchement vue par vue.**

Le mode **S** (déclenchement vue par vue) est sélectionné par défaut. Si un autre mode de déclenchement est défini, maintenez la commande de déverrouillage du sélecteur de mode de déclenchement enfoncée et positionnez le

#### **Déverrouillage du sélecteur de mode de déclenchement**

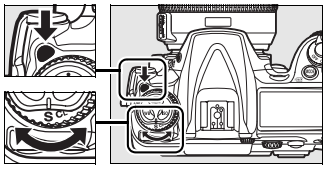

**Sélecteur du mode de déclenchement**

sélecteur du mode de déclenchement sur **S** (vue par vue). Ce mode permet à l'appareil de prendre une photo à chaque pression du déclencheur.

# **4 Sélectionnez Point AF sélectif.**

Le mode  $[<sup>n</sup>]$  (point AF sélectif) est sélectionné par défaut. Si un autre mode de zone AF est défini, tournez le sélecteur du mode de zone AF jusqu'à ce qu'il s'enclenche en position [11]. Ce réglage vous permet de choisir

#### **Sélecteur du mode de zone AF**

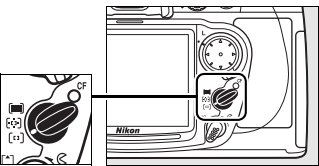

le point AF (par défaut, le point AF central est sélectionné).

# **5 Sélectionnez le mode AF ponctuel.**

Le mode **S** (mode AF ponctuel) est sélectionné par défaut. Si un autre mode de mise au point est défini, tournez le sélecteur du mode de mise au point

jusqu'à ce qu'il s'enclenche en position **S** (mode AF ponctuel). Ce réglage vous permet d'effectuer automatiquement une mise au point sur le sujet situé dans le point AF sélectionné lorsque vous appuyez sur le déclencheur à mi-course. Vous pouvez prendre des photos uniquement après avoir effectué la mise au point.

# **6 Sélectionnez la mesure matricielle.**

Le mode  $\mathbf{Q}$  (mesure matricielle) est sélectionné par défaut. Si une autre option a été sélectionnée, tourner le sélecteur de mesure sur  $\Box$ . La

mesure matricielle analyse les informations provenant du capteur RVB sur 1005 zones pour assurer des résultats optimaux pour l'ensemble de la vue.

# **Sélecteur du système de mesure**

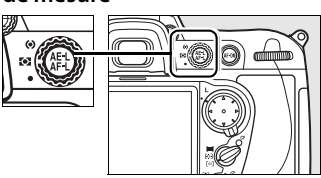

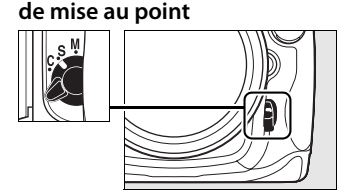

**Sélecteur du mode** 

 $\Upsilon$ 

# **Préparation de l'appareil photo**

Lorsque vous cadrez une photo dans le viseur, maintenez la poignée dans votre main droite et soutenez le boîtier de l'appareil photo ou l'objectif avec votre main gauche. Appuyez légèrement vos coudes contre votre torse et avancez un pied afin de stabiliser votre corps.

Tenez l'appareil photo comme illustré ci-contre pour cadrer des photos en format portrait (vertical).

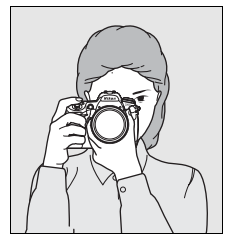

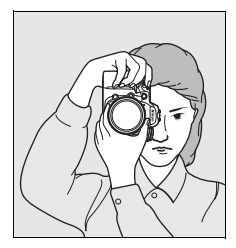

Pour plus d'informations sur le cadrage de photos sur le moniteur, reportez-vous à la page 79.

# **Mise au point et prise de vue**

**1 Appuyez sur le déclencheur à mi-course pour faire la mise au point (p. 52).**

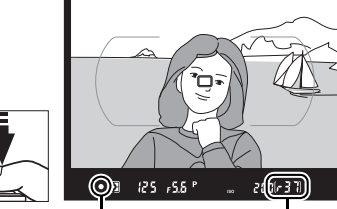

Par défaut, l'appareil photo effectue la mise au point sur le sujet situé dans le

Indicateur de mise au point Capacité de la mémoire tampon  $\Upsilon$ 

point AF central. Cadrez votre photo dans le viseur en plaçant le sujet principal au point AF central et appuyez sur le déclencheur à mi-course. Si la mise au point est effective, l'appareil émet un signal sonore et l'indicateur de mise au point ( $\bullet$ ) apparaît dans le viseur. Si le sujet est sombre, il est possible que l'illuminateur d'assistance AF s'éclaire automatiquement afin de faciliter la mise au point.

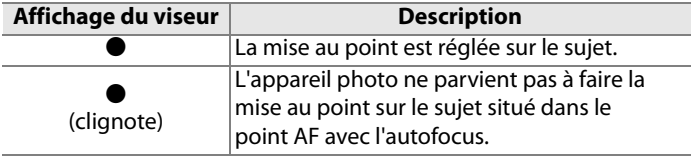

Si vous appuyez sur le déclencheur à mi-course, la mise au point est mémorisée et le nombre d'expositions pouvant être enregistrées dans la mémoire tampon («  $r$  »; p. 77) s'affiche dans le viseur.

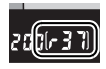

Pour plus d'informations sur la procédure à suivre en cas d'échec de mise au point à l'aide de l'autofocus, reportez-vous à la section « Optimisation des résultats avec l'autofocus » (p. 70).

## **2 Appuyez sur le déclencheur jusqu'en fin de course pour prendre la photo.**

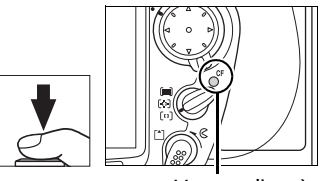

Voyant d'accès

Appuyez doucement sur le déclencheur jusqu'en fin de course pour prendre la photo.

Pendant l'enregistrement de la photo sur la carte mémoire, le voyant d'accès situé en regard du volet du logement pour carte s'allume. N'éjectez pas la carte mémoire, ne mettez pas l'appareil hors tension, ne débranchez pas ou ne coupez pas l'alimentation tant que le voyant n'est pas éteint.

### A **Déclencheur**

L'appareil photo est doté d'un déclencheur à deux niveaux. Lorsque vous appuyez à mi-course sur ce dernier, l'appareil effectue la mise au point. Pour prendre la photo, appuyez à fond sur le déclencheur.

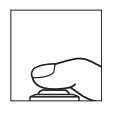

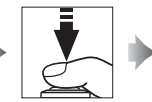

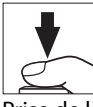

Mise au point Prise de la photo

 $\blacktriangleright$ 

# **Appuyez sur la commande**  $\blacktriangleright$ **.**

Une photo s'affiche sur le moniteur.

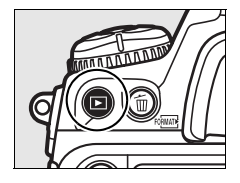

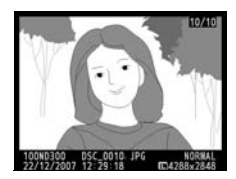

# **2 Visualisez d'autres photos.**

Pour afficher les autres photos, appuyez sur  $\blacktriangle$  ou sur  $\blacktriangleright$ . Appuyez sur  $\triangle$  et  $\nabla$  pour afficher plus d'informations relatives à la photo actuelle (p. 208).

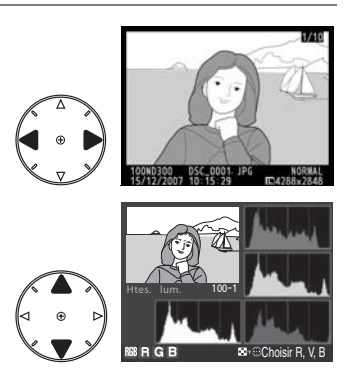

Pour quitter le mode de visualisation et revenir au mode Prise de vue, sollicitez légèrement le déclencheur.

### A **Affichage des images**

Lorsque [Activé] est sélectionné pour [Affichage des images] dans le menu Visualisation (p. 251), les photos s'affichent automatiquement sur le moniteur pendant environ 20 s (valeur par défaut) après la prise de vue.

 $\Upsilon$ 

# **Suppression de photos**

Pour supprimer la photo affichée sur le moniteur, appuyez sur la commande  $\overline{u}$ . Remarque : les photos supprimées ne peuvent pas être récupérées.

 $\blacktriangleright$ 

# **1 Affichez la photo.**

Affichez la photo que vous souhaitez supprimer comme décrit dans le paragraphe « Visualisation des photos » de la page précédente.

 $Commande \triangleright$ 

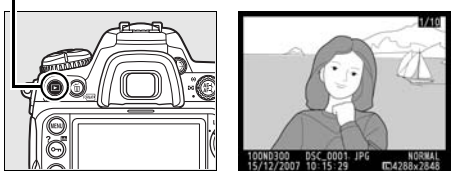

# **2 Supprimez la photo.**

Appuyez sur la commande  $\overline{u}$ . Une boîte de dialogue de confirmation apparaît.

**Commande**  $\tilde{w}$ 

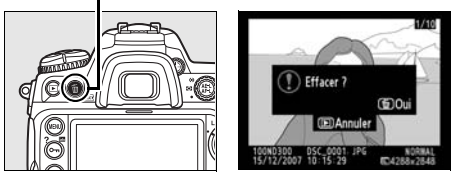

Appuyez à nouveau sur la commande  $\tilde{w}$  pour effacer la photo et revenir en mode de visualisation. Pour quitter sans supprimer la photo, appuyez sur la commande  $\blacktriangleright$ .

# A **[Effacer]**

Pour effacer plusieurs photos, utilisez l'option [Effacer] du menu Visualisation (p. 248).

# **Options d'enregistrement d'images**

Cette section explique comment régler la qualité et la taille de l'image.

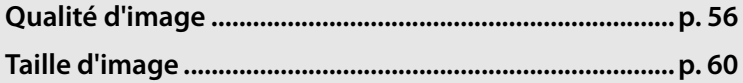

# **Qualité d'image**

Le D300 prend en charge les options suivantes de qualité d'image.

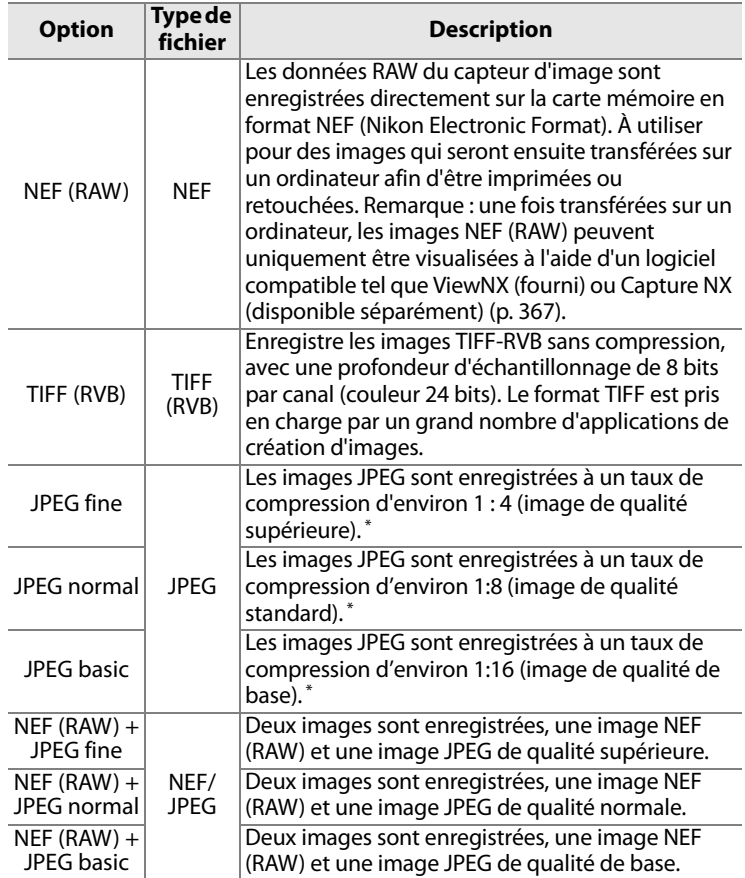

\* Option [Compression JPEG] réglée sur [Priorité à la taille]

#### A **Taille de fichier**

À la page 402, consultez les informations relatives au nombre d'images pouvant être enregistrées en fonction des réglages de qualité et de taille d'image.

€

Pour régler la qualité de l'image, appuyez sur la commande **QUAL** et faites tourner la molette de commande principale jusqu'à ce que le réglage souhaité soit affiché dans l'écran de contrôle.

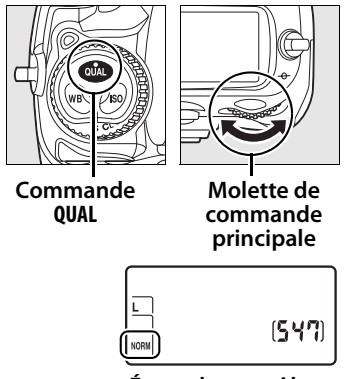

**Écran de contrôle**

### A **Enregistrement NEF (RAW)**

L'option [Enregistrement NEF (RAW)] du menu de Prise de vue contrôle la compression (p. 58) et la profondeur d'échantillonnage (p. 59) des images en NEF (RAW).

#### A **Compression JPEG**

Les images JPEG peuvent être compressées pour obtenir une taille de fichier relativement uniforme ou une qualité d'image optimale. L'option [Compression JPEG] du menu Prise de vue sert à déterminer le type de compression voulu (p. 58).

#### A **NEF (RAW) + JPEG**

Lorsque des photos prises avec l'option [NEF (RAW) + JPEG fine], [NEF (RAW) + JPEG normal] ou [NEF (RAW) + JPEG basic] sont visualisées sur l'appareil photo, seule l'image JPEG est affichée. La suppression de photos prises avec ce réglage efface à la fois les images NEF et JPEG.

#### A **Menu Qualité d'image**

La qualité des images peut également être réglée à l'aide de l'option [Qualité d'images] du menu Prise de vue (p. 254).

d

### ❚❚*Menu Compression JPEG*

L'élément [Compression JPEG] du menu Prise de vue propose les options suivantes pour les images JPEG :

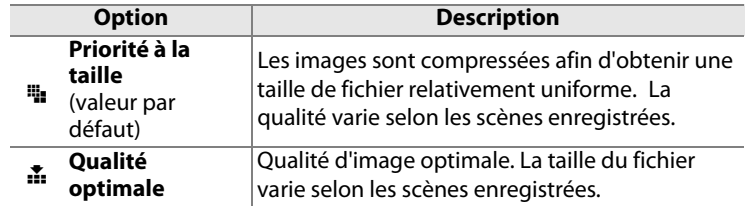

### ❚❚*Menu Enregistrement NEF (RAW) : Type*

L'élément [Enregistrement NEF (RAW)] > [Type] du menu Prise de vue propose les options de compression suivantes pour les images NEF (RAW) :

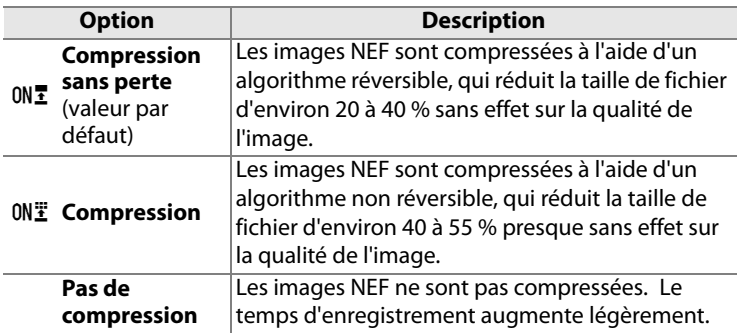

# ❚❚*Menu Enregistrement NEF (RAW) : Échantillonnage NEF (RAW)*

L'élément [Enregistrement NEF (RAW)] > [Échantillonnage NEF (RAW)] du menu Prise de vue propose les options de profondeur d'échantillonnage suivantes pour les images NEF (RAW) :

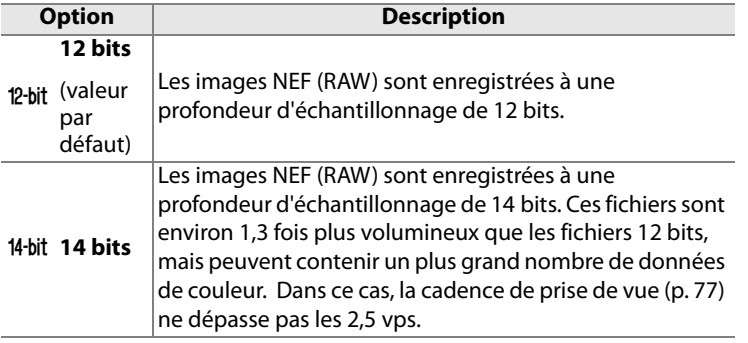

#### A **Images NEF (RAW)**

Remarque : l'option sélectionnée pour la taille des images ne modifie pas la taille des images NEF (RAW). Ouvertes dans un logiciel tel que Capture NX (vendu séparément) ou ViewNX (fourni), les images NEF (RAW) présentent les dimensions fournies pour les images « Large » (format [L]).

# **Taille d'image**

La taille d'image est mesurée en pixels. Permet de choisir l'une des options suivantes :

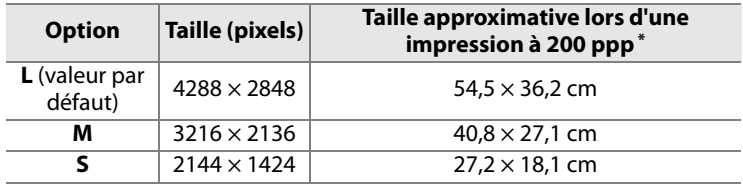

\* La taille de l'impression en pouces est égale à la taille de l'image exprimée en pixels divisée par la résolution de l'imprimante exprimée en **p**oints **p**ar **p**ouce (ppp ; 1 pouce = environ 2,54 cm). La taille de l'impression diminue à mesure que la résolution de l'imprimante augmente.

Pour régler la taille de l'image, appuyez sur la commande **QUAL** et faites tourner la molette de commande secondaire jusqu'à ce que l'option souhaitée soit affichée dans l'écran de contrôle.

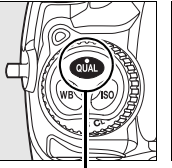

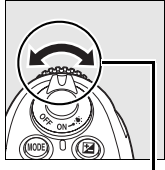

**Commande QUAL**

**Molette secondaire**

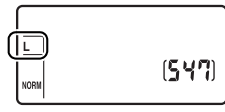

**Écran de contrôle**

#### A **Menu Taille d'image**

La taille des images peut également être réglée à l'aide de l'option [Taille d'image] du menu Prise de vue (p. 254).

# N **Mise au point**

# *– Contrôle de la mise au point*

Cette section décrit les options qui permettent de contrôler la mise au point par l'appareil photo.

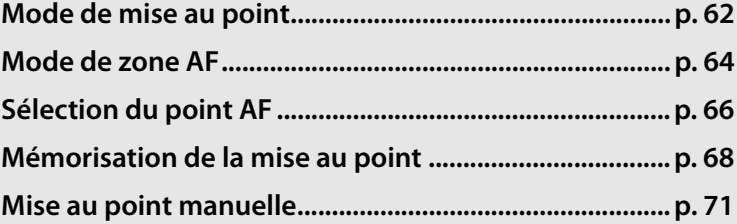

# **Mode de mise au point**

Le mode de mise au point est déterminé par le sélecteur du mode de mise au point à l'avant de l'appareil photo. Il y a deux modes autofocus (AF), dans lesquels l'appareil photo effectue automatiquement la mise au point lorsque vous appuyez à mi-course sur le déclencheur, et un mode de mise au

#### **Sélecteur du mode de mise au point**

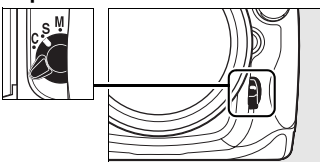

point manuelle, dans lequel vous devez régler vous-même la mise au point à l'aide de la bague de mise au point sur l'objectif :

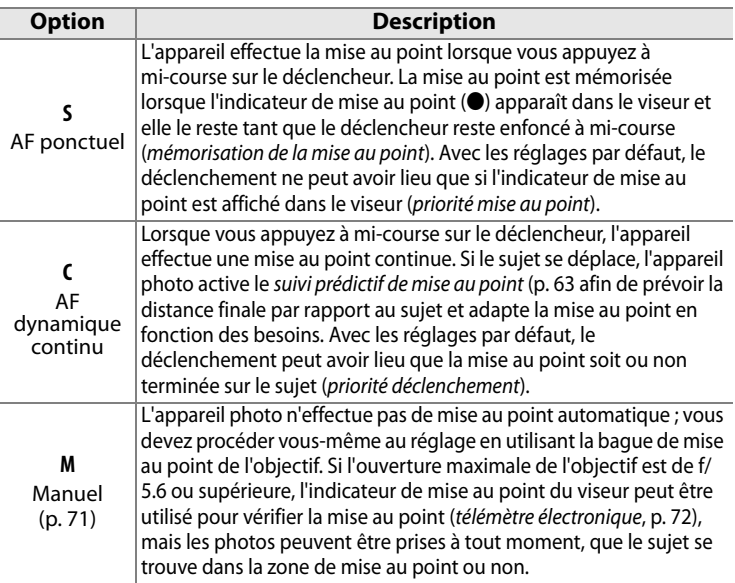

Choisissez AF ponctuel pour les paysages et autres sujets immobiles. Optez plutôt pour AF dynamique continu en présence de sujets se déplaçant de manière aléatoire. Enfin, la mise au point manuelle est recommandée lorsque l'appareil photo ne peut pas utiliser l'autofocus pour effectuer la mise au point.

# moment du déclenchement.

#### A **Informations complémentaires**

Pour plus d'informations sur l'utilisation de la priorité à la mise au point en mode AF dynamique continu, reportez-vous au réglage personnalisé a1 ([Priorité mode AF-C], (p. 267). Pour plus d'informationssur l'utilisation de la priorité au déclenchement en mode AF ponctuel, reportez-vous au réglage personnalisé a2 ([Priorité mode AF-S], p. 268). Pour savoir comment empêcher l'appareil photo de faire la mise au point lorsque le déclencheur est enfoncé à mi-course, reportez-vous au réglage personnalisé a5 ([Activation AF], p. 271).

En mode AF dynamique continu, l'appareil photo active le suivi de la mise au point prédictif si le sujet se rapproche ou s'éloigne de l'appareil photo alors que le déclencheur est enfoncé à mi-course ou que la commande AF-ON est sollicitée. Cela permet à l'appareil photo d'effectuer un suivi de la mise au point en essayant de prévoir la position probable du sujet au

# A **Suivi de la mise au point prédictif**

Lorsque vous effectuez une mise au point, que vous appuyiez sur la commande AF-ON ou que vous enfonciez le déclencheur à mi-course, le résultat

A **Commande** B

est le même.

#### **Commande AF-ON**

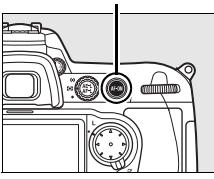

N

# **Mode de zone AF**

Le mode de zone AF détermine le mode de sélection du point AF en mode autofocus. Pour sélectionner le mode de zone AF, faites pivoter le sélecteur du mode de zone AF. Les options suivantes sont disponibles :

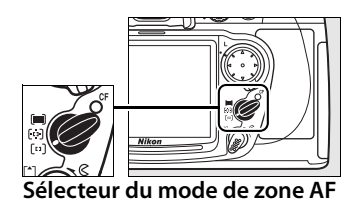

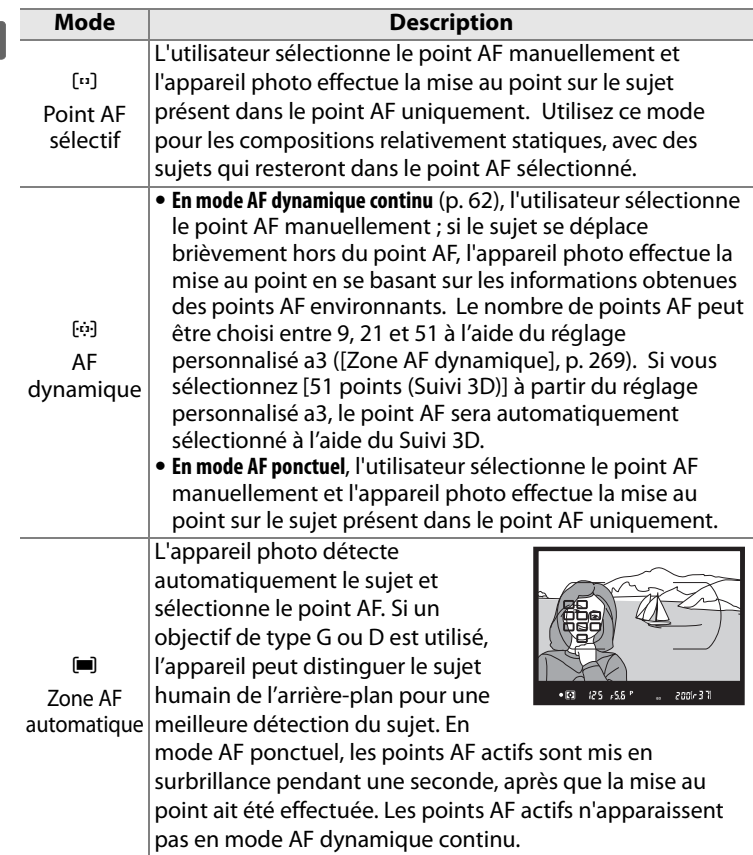

### A **Mode de zone AF**

Le mode de zone AF s'affiche dans l'écran de contrôle de la manière suivante.

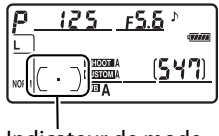

Indicateur de mode de zone AF

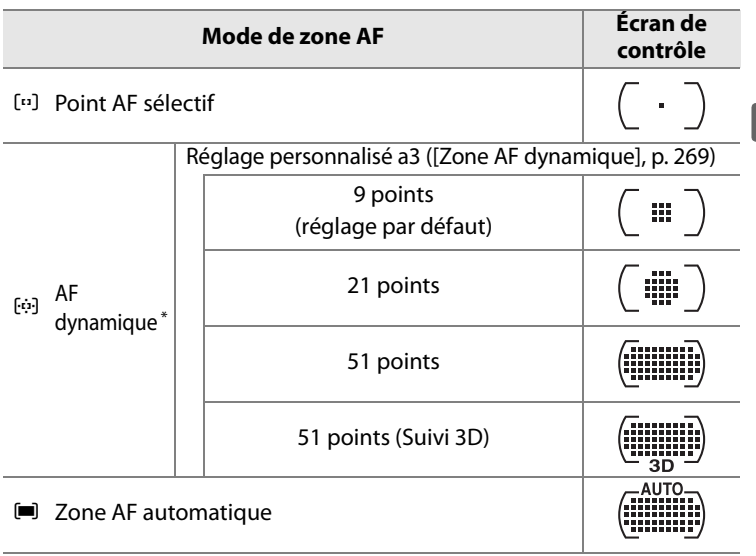

\* Seul le point AF actif est affiché dans le viseur. Les autres points AF donnent des informations facilitant la mise au point.

### A **Mode MAP manuelle**

Le point AF sélectif est automatiquement sélectionné lorsque la mise au point manuelle est utilisée.

#### A **Informations complémentaires**

Pour plus d'informations sur les réglages disponibles en mode AF dynamique, reportez-vous au réglage personnalisé a3 ([Zone AF dynamique], p. 269). Pour plus d'informations sur le réglage du délai pendant lequel l'appareil photo attend avant de refaire la mise au point si un objet se déplace devant l'appareil photo, reportez-vous au réglage personnalisé a4 ([Suivi mise au point Lock-On], p. 270).

 $\mathbb{R}$ 

# **Sélection du point AF**

Le D300 propose un choix de 51 points AF qui couvrent une grande partie du cadre. Il est possible de sélectionner manuellement le point AF, ce qui permet de composer des photos avec le sujet principal placé à peu près à n'importe quel emplacement du cadre (point AF sélectif et zone AF

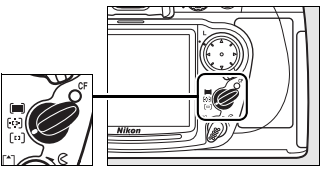

**Sélecteur du mode de zone AF**

dynamique), ou de faire appel à la détection automatique du sujet (zone AF automatique ). Remarque : la détection manuelle du point AF n'est pas possible si le mode de zone AF automatique est sélectionné. Pour sélectionner le point AF manuellement :

**1 Positionnez le loquet de verrouillage du sélecteur de mise au point sur** ●**.**

> Ceci permet d'utiliser le sélecteur multidirectionnel pour choisir le point AF.

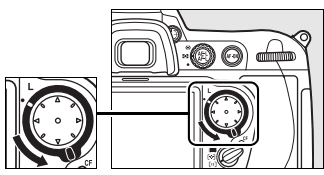

**Loquet de verrouillage du sélecteur de mise au point**

# **2 Sélectionnez le point AF.**

Utilisez le sélecteur multidirectionnel pour choisir le point AF. Par défaut, le point AF central peut être sélectionné en appuyant sur le bouton central du sélecteur.

Le loquet de verrouillage du sélecteur de mise au point peut être placé en position de verrouillage (**L**) une fois la sélection effectuée afin d'éviter que le point AF ne soit

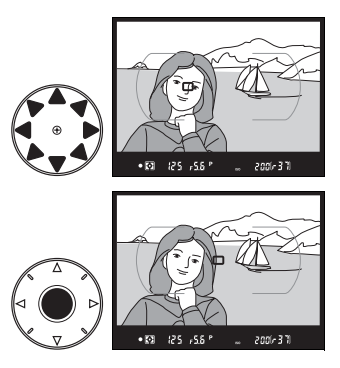

modifié en cas de sollicitation du sélecteur multi-directionnel.

### A **Informations complémentaires**

Pour plus d'informations sur l'éclairage du point AF, reportez-vous au réglage personnalisé a6 ([Éclairage du point AF], p. 271). Pour plus d'informations sur le paramétrage du point AF sur l'option « en boucle », reportez-vous au réglage personnalisé a7 ([Choix du point AF], p. 272). Pour plus d'informations sur le nombre de points AF pouvant être sélectionnés à l'aide du sélecteur multi-directionnel, reportez-vous au réglage personnalisé a8 ([Sélection du point AF], p. 272). Pour plus d'informations sur la modification de la fonction du bouton central du sélecteur multi-directionnel, reportez-vous au réglage personnalisé f1 ([Bouton central du sélecteur], p. 301).

N

# **Mémorisation de la mise au point**

La mémorisation de la mise au point permet de modifier la composition une fois la mise au point effectuée. Il est ainsi possible de mettre au point un sujet qui, dans la composition finale, se trouve en dehors des points AF. Vous pouvez également faire appel à cette fonction lorsque le système d'autofocus ne parvient pas à effectuer la mise au point (p. 70).

# **1 Effectuez la mise au point.**

Placez le sujet dans le point AF sélectionné et appuyez à mi-course sur le déclencheur afin d'initier la mise au point.

# **2 Vérifiez que l'indicateur de mise au point (**I**) apparaît dans le viseur.**

### *AF ponctuel*

La mise au point est automatiquement mémorisée lorsque l'indicateur de mise au point apparaît. Elle le reste jusqu'à ce que vous relâchiez le

déclencheur. La mise au point peut également être mémorisée à l'aide de la commande **AE-L/AF-L** (voir page suivante).

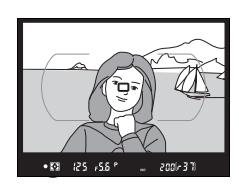

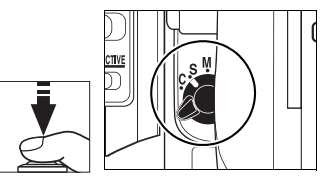

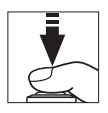

#### *AF dynamique continu*

La mise au point et l'exposition sont toutes deux mémorisées lorsque vous appuyez sur la commande **AE-L/AF-L** (une icône **AE-L** s'affiche dans le viseur, voir p. 114). La mise au point et l'exposition demeurent mémorisées tant que vous maintenez la commande **AE-L/AF-L** enfoncée, même si vous relâchez le déclencheur.

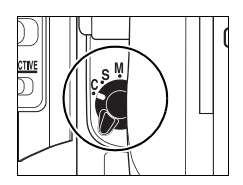

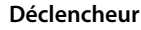

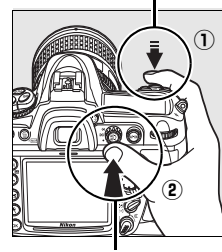

**Commande AE-L/AF-L**

### **3 Recadrez et prenez votre photo.**

La mise au point reste mémorisée entre les prises de vue tant que le déclencheur est

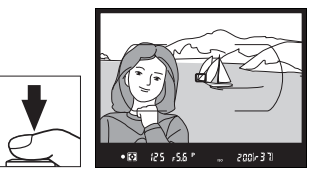

maintenu enfoncé à mi-course, ce qui permet de prendre plusieurs photos successives avec le même réglage de mise au point. La mise au point reste également mémorisée entre les prises de vue tant que la commande **AE-L/AF-L** est maintenue enfoncée.

Ne modifiez pas la distance entre l'appareil photo et le sujet alors que la mise au point est mémorisée. Si le sujet se déplace, refaites la mise au point en fonction de la nouvelle distance.

### A **Informations complémentaires**

Pour plus d'informations sur le choix de la fonction de la commande **AE-L/ AF-L**, reportez-vous au réglage personnalisé f6 ([Commande AE-L/AF-L], p. 307).

# **Optimisation des résultats avec l'autofocus**

Les conditions citées ci-dessous entravent le bon fonctionnement de l'autofocus. Dans un premier cas, si l'appareil photo n'est pas capable d'effectuer la mise au point sous ces conditions, le déclenchement peut être désactivé. Dans un second cas, l'indicateur de mise au point (●) peut être affiché et l'appareil photo est susceptible d'émettre un signal sonore, autorisant le déclenchement même lorsque le sujet n'est pas mis au point. Dans tous les cas, utilisez la mise au point manuelle (p.71) ou la mémorisation de la mise au point (p. 68) afin d'effectuer la mise au point sur un autre sujet situé à la même distance, puis recomposez votre photo.

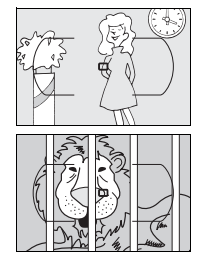

Il y a très peu ou pas du tout de contraste entre le sujet et l'arrière-plan

**Exemple** : le sujet a la même couleur que le l'arrière-plan.

Le point AF contient des objets situés à différentes distances de l'appareil photo **Exemple** : le sujet est situé dans une cage.

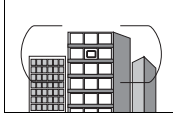

Le sujet est entouré de motifs géométriques réguliers **Exemple** : une rangée de fenêtres dans un gratte-ciel.

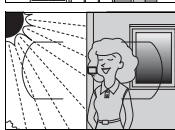

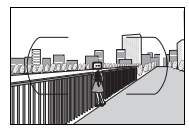

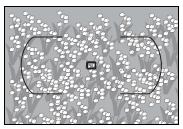

Le point AF contient certaines zones de luminosité à contraste élevé **Exemple** : le sujet est situé à moitié à l'ombre.

Les objets situés à l'arrière-plan paraissent plus grands que le sujet

**Exemple** : un bâtiment apparaît dans la vue à l'arrière du sujet.

Le sujet contient trop de petits détails **Exemple** : un champ de fleurs ou d'autres sujets de petite taille ou à faible variation de luminosité.

# **Mise au point manuelle**

La mise au point manuelle est possible pour les objectifs qui ne prennent pas en charge l'autofocus (objectifs autres que AF Nikkor) ou si l'autofocus ne produit pas les résultats escomptés (p. 70). Pour effectuer une mise au point manuelle, positionnez le sélecteur de mise au point manuelle sur **M** et ajustez la bague de mise au point de l'objectif jusqu'à obtenir une image nette dans le viseur. Vous pouvez prendre une photo à tout

**Sélecteur du mode de mise au point**

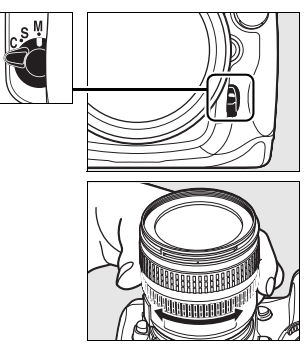

moment, même si la mise au point n'a pas été effectuée sur l'image.

#### A **Sélection A-M/Autofocus à priorité manuelle**

Si votre objectif prend en charge la sélection A-M, réglez son commutateur A-M sur M (manuel). Si votre objectif prend en charge l'autofocus à priorité manuelle (M/A), la mise au point peut être réglée manuellement, quel que soit le mode sélectionné pour l'objectif. Reportez-vous à la documentation fournie avec l'objectif pour plus de détails.

# **Télémètre électronique**

Si l'objectif présente une ouverture maximale de f/5.6 ou supérieure, l'indicateur de mise au point du viseur permet de vérifier si la mise au point est correcte sur le sujet situé dans le point AF sélectionné (parmi les 51 points AF possibles). Une fois le sujet placé dans le point AF sélectionné, appuyez à mi-course sur le déclencheur et tournez la bague de mise au point de l'objectif jusqu'à afficher l'indicateur de mise au point  $($ ). Notez qu'avec les sujets répertoriés en page 70, il est possible que l'indicateur de mise au point s'affiche alors que la mise au point du sujet n'est pas correcte. Vérifiez la mise au point dans le viseur avant de prendre la photo.

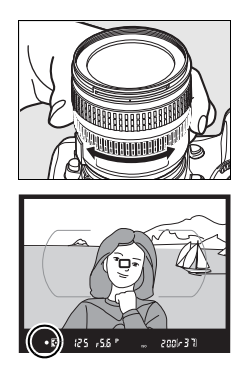

### A **Repère du plan focal**

Pour déterminer la distance entre votre sujet et l'appareil photo, effectuez la mesure à partir du repère de plan focal (-e-) situé sur le boîtier de l'appareil photo. La distance entre le barillet de l'objectif et le plan focal est de 46,5 mm.

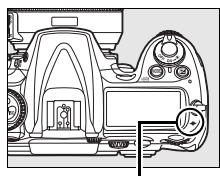

**Repère de plan focal**

Ido

# k **Mode de déclenchement**

*– Vue par vue, MAP continue, Live View, Retardateur et Verrouillage du miroir*

Le mode de déclenchement détermine la façon dont l'appareil prend les photos : une par une, en séquence continue, en affichant la vue obtenue à travers l'objectif sur le moniteur, selon un déclenchement différé programmé ou avec le miroir relevé afin d'optimiser la réponse au déclenchement et de réduire au maximum les vibrations.

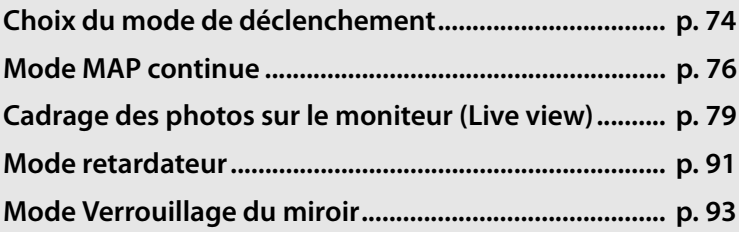

#### $\Box$

# **Choix du mode de déclenchement**

L'appareil photo prend en charge les modes de déclenchement suivants :

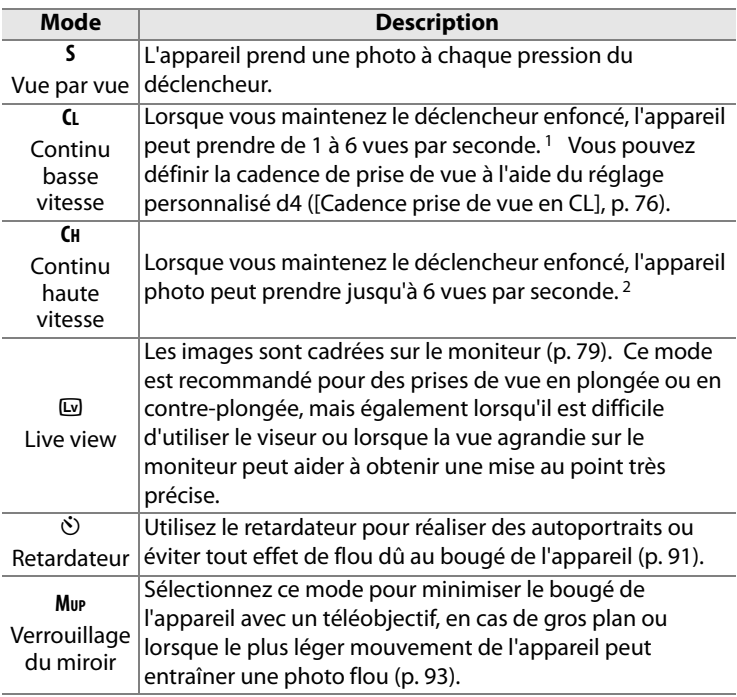

- 1 Cadence de prise de vue moyenne avec un accumulateur EN-EL3e, en mode AF dynamique continu, en mode d'exposition manuel ou auto à priorité vitesse, avec une vitesse d'obturation de 1/250 s ou supérieure, des réglages autres que les valeurs par défaut du réglage personnalisé d4 et un espace restant suffisant dans la mémoire tampon.
- 2 Cadence de prise de vue moyenne avec un accumulateur EN-EL3e, en mode AF dynamique continu, en mode d'exposition manuel ou auto à priorité vitesse, avec une vitesse d'obturation de 1/250 s ou supérieure, les autres réglages définis sur leurs valeurs par défaut et un espace restant suffisant dans la mémoire tampon.

Pour sélectionner un mode de déclenchement, appuyez sur la commande de déverrouillage du sélecteur du mode de déclenchement et positionnez ce dernier sur le mode souhaité.

**Déverrouillage du sélecteur de mode de déclenchement**

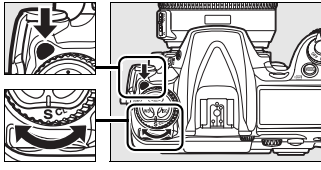

**Sélecteur de mode de déclenchement**

 $\overline{\mathbb{P}}$ 

# **Mode MAP continue**

Pour prendre des photos en mode **CH** (Continu haute vitesse) et **CL** (Continu basse vitesse), procédez comme suit :

**1 Sélectionnez le mode CH ou CL.**

> Appuyez sur la commande de déverrouillage du sélecteur du mode de déclenchement et positionnez ce dernier sur **CH** ou sur **CL**.

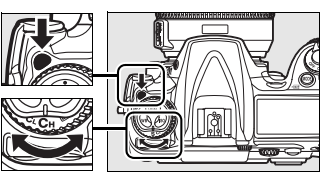

**Sélecteur du mode de déclenchement**

**2 Cadrez, effectuez la mise au point et prenez la photo.**

Lorsque vous appuyez sur le

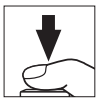

déclencheur à fond, l'appareil photo peut prendre jusqu'à 6 vps en mode continu haute vitesse ou appliquer la cadence de prise de vue sélectionnée pour le réglage personnalisé d4 ([Cadence prise de vue en CL], p. 282) en mode continu basse vitesse.

### A **Source d'alimentation et cadence de prise de vue**

La cadence de prise de vue maximale varie en fonction de la source d'alimentation utilisée.

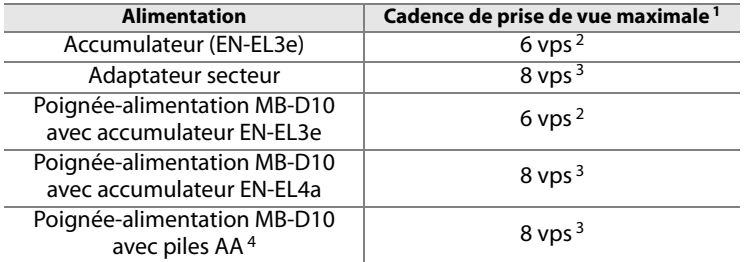

- 1 Cadence de prise de vue moyenne en mode AF dynamique continu, en mode d'exposition manuel ou auto à priorité vitesse, avec une vitesse d'obturation de  $1/250$  s ou supérieure, les autres réglages définis sur leurs valeurs par défaut et un espace restant suffisant dans la mémoire tampon. La cadence de prise de vue maximale pour un enregistrement de photos NEF (RAW) ou NEF (RAW) + JPEG lorsque [14 bits] est sélectionné pour l'option [Enregistrement NEF (RAW)] > [Échantillonnage NEF (RAW)] (p. 59) est de 2,5 vps.
- 2 La cadence de prise de vue maximale avec un accumulateur EN-EL3e est de 6 vps, même lorsque le réglage personnalisé d4 ([Cadence prise de vue en CL], p. 282) est défini sur [7 vps].
- 3 La cadence de prise de vue maximale en mode continu basse vitesse est de 7 vps. Si [Activé] est sélectionné pour [Réglage de la sensibilité ISO] > [Contrôle auto sensibilité ISO] dans le menu Prise de vue (p. 98), la cadence de prise de vue maximale en mode continu haute vitesse est de 7,5 vps.
- 4 La cadence de prise de vue ralentit à basse température ou lorsque le niveau de charge de l'accumulateur est faible.

#### A **Taille de la mémoire tampon**

Le nombre d'images approximatif que vous pouvez stocker dans la mémoire tampon avec les réglages définis apparaît au niveau du compteur de vues dans le viseur et sur l'écran de contrôle, lorsque vous appuyez sur le déclencheur. Dans l'illustration ci-contre, l'affichage indique que la mémoire tampon peut encore stocker environ 37 photos.

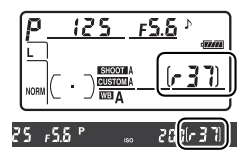

#### A **Rotation auto. des images**

L'orientation de l'appareil photo enregistrée pour la première vue s'applique à toutes les photos de la rafale, même si vous tournez l'appareil en cours de prise. Voir « Rotation auto. des images » (p. 318).

 $\overline{\mathbb{P}}$ 

#### A **Mémoire tampon**

L'appareil photo est équipé d'une mémoire tampon pour un stockage temporaire. Celle-ci permet de poursuivre la prise de vue pendant l'enregistrement de photos sur la carte mémoire. Vous pouvez prendre jusqu'à 100 photos en rafale ; notez toutefois que la cadence de prise de vue ralentit lorsque la mémoire tampon est pleine. Dans quelques rares cas, la cadence de prise de vue peut également ralentir si vous utilisez une carte mémoire Microdrive.

Pendant l'enregistrement des photos sur la carte mémoire, le voyant d'accès situé en regard du logement pour carte s'allume. En fonction du nombre d'images stockées dans la mémoire tampon, l'enregistrement peut prendre de quelques secondes à quelques minutes. Ne retirez pas la carte mémoire ni la source d'alimentation et ne débranchez pas non plus cette dernière tant que le voyant d'accès est allumé. Si vous essayez de mettre votre appareil hors tension alors que des données se trouvent encore dans la mémoire tampon, l'appareil reste sous tension jusqu'à ce que toutes les images qui y sont stockées soient enregistrées. Si l'accumulateur est déchargé alors qu'il reste des images dans la mémoire tampon, le déclenchement est désactivé et les images sont transférées vers la carte mémoire.

#### A **Informations complémentaires**

Pour plus d'informations sur la définition du nombre maximal de photos pouvant être prises en une rafale, reportez-vous au réglage personnalisé d5 ([Nombre de vues maximal], p. 282). Pour plus d'informations sur le nombre de photos pouvant être prises en une rafale, reportez-vous à la page 402.

# **Cadrage des photos sur le moniteur (Live view)**

Pour cadrer des photos sur le moniteur, sélectionnez le mode Live view  $(\boxdot)$ .

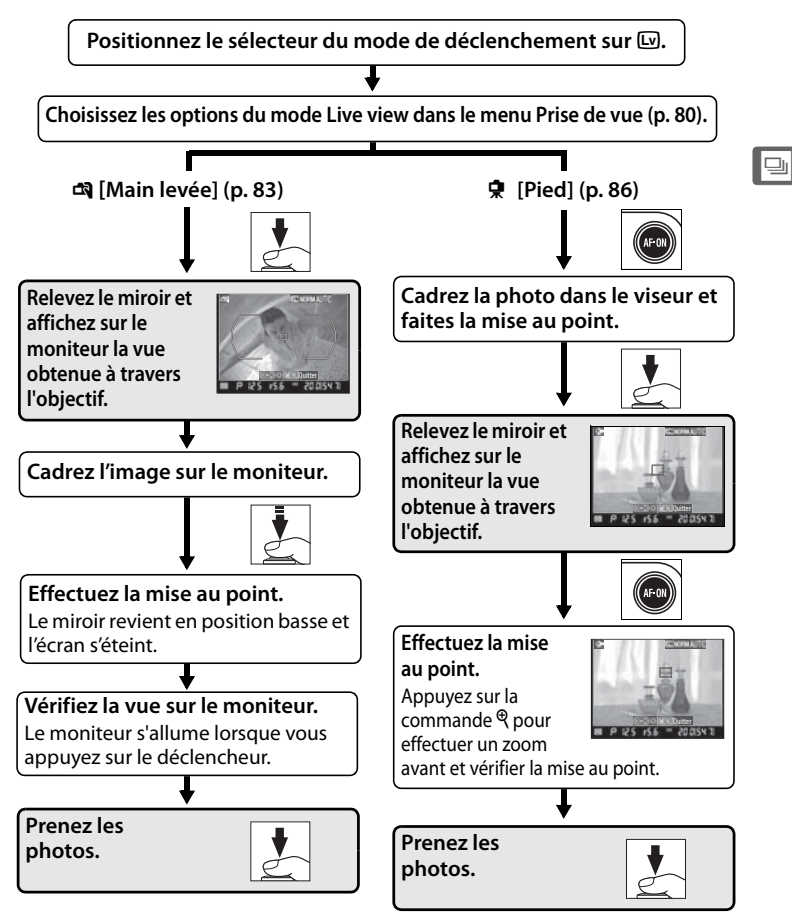

# **Options Live view**

Avant de prendre des photos en mode Live view, positionnez le sélecteur de mode sur a (Live view) et choisissez une option Live view ainsi que le mode de déclenchement qui sera utilisé lorsque l'appareil photo sera réglé sur ce mode. Les options du mode Live view suivantes sont disponibles :

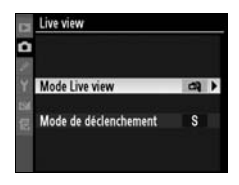

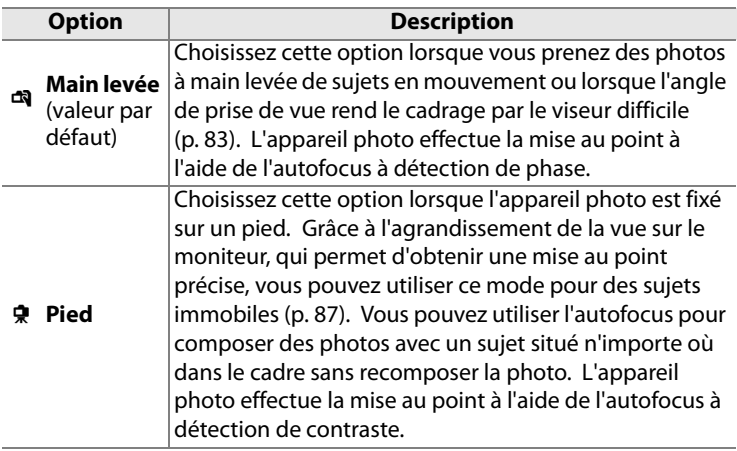

#### A **Détection de phase ou autofocus à détection de contraste ?**

En général, l'appareil photo effectue la mise au point à l'aide de l'autofocus à détection de phase, dans lequel la mise au point se fait à partir de données provenant d'un capteur spécial. Toutefois, lorsque l'option [Pied] est sélectionnée en mode Live view, l'appareil passe en mode autofocus à détection de contraste, dans lequel l'appareil photo analyse les données fournies par le capteur d'images et adapte la mise au point afin d'obtenir le meilleur contraste. L'autofocus à détection de contraste prend plus de temps que l'autofocus à détection de phase.

80

 $\overline{\mathbb{P}}$ 

Les options suivantes permettent de sélectionner un mode de déclenchement :

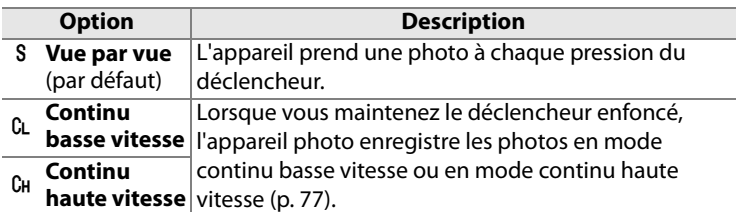

# **1 Sélectionnez [Live view].**

Dans le menu Prise de vue (p. 254), mettez [Live view] en surbrillance et appuyez sur  $\blacktriangleright$ .

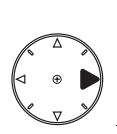

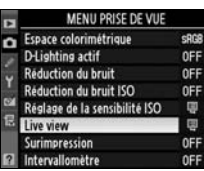

### **2 Sélectionnez [Mode Live view].**

Mettez en surbrillance [Mode Live view] et appuyez sur  $\blacktriangleright$ .

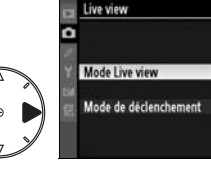

# **3 Sélectionnez un mode Live view.**

Mettez en surbrillance le mode souhaité et appuyez sur  $\otimes$ pour revenir au menu Live view.

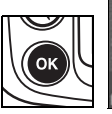

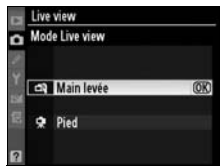

 $\frac{1}{2}$ 

s

 $\overline{\mathbb{P}}$ 

### **4 Sélectionnez [Mode de déclenchement].**

Mettez en surbrillance [Mode de déclenchement] et appuyez  $sur \blacktriangleright$ .

# **5 Choisissez un mode de déclenchement.**

Mettez en surbrillance le mode de déclenchement souhaité pour la prise de vue en mode Live view et appuyez sur  $\otimes$ .

# **6 Quittez et revenez en mode de prise de vue.**

Appuyez sur le déclencheur à mi-course

pour quitter les menus et revenir en mode de prise de vue.

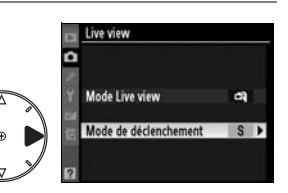

Live view Mode de déclenchement Vue par vue

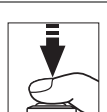

CL Continu basse vitesse

Continu haute vitesse

OK

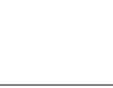

OK
# **Mode Main levée**

# **1 Sélectionnez le mode Live view.**

Appuyez sur la commande de déverrouillage du sélecteur du mode de déclenchement et positionnez ce dernier sur  $\mathbb{Q}$ .

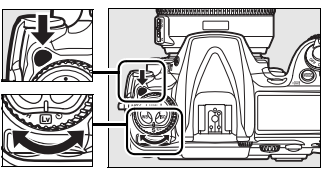

**Sélecteur du mode de déclenchement**

# **2 Appuyez complètement sur le déclencheur.**

Le miroir est relevé et la vue de l'objectif s'affiche sur le moniteur de l'appareil photo et

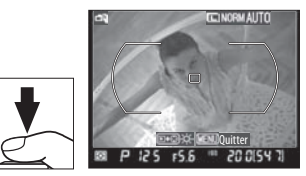

non dans le viseur (afin d'améliorer la mise au point, marquez un temps d'arrêt avec le déclencheur enfoncé à mi-course avant d'appuyer à fond sur ce dernier). Pour quitter sans prendre la photo, positionnez le sélecteur du mode de déclenchement sur un autre mode ou appuyez sur MENU.

 $\overline{\mathbb{P}}$ 

# **3 Cadrez une image sur le moniteur.**

Pour agrandir la vue sur le moniteur de  $3 \times$  maximum, appuyez sur la commande  $\mathcal{R}$ .

#### **Commande** X

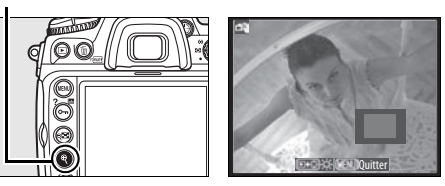

Lorsque vous effectuez un zoom avant sur la vue de l'objectif, une fenêtre de navigation apparaît dans le coin inférieur droit de l'affichage. Utilisez le sélecteur multidirectionnel pour déplacer cette fenêtre dans la délimitation de la zone AF.

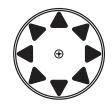

# **4 Effectuez la mise au point.**

**Autofocus** (mode de mise au point **S** ou **C**) : appuyez sur le déclencheur à mi-course ou appuyez sur la commande AF-ON. L'appareil règle la mise

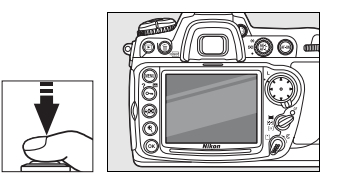

au point et l'exposition. Notez que le miroir se remet en place lorsque l'utilisateur appuie sur l'une ou l'autre commande, ce qui interrompt temporairement le cadrage sur le moniteur. L'option Live view est restaurée lorsque la commande est relâchée. Le point AF peut être sélectionné à l'aide du sélecteur multidirectionnel.

**Mise au point manuelle** (mode de mise au point **M** ; p. 71) : effectuez la mise au point à l'aide de la bague de mise au point de l'objectif. Le point AF pour le télémètre électronique peut être sélectionné à l'aide du sélecteur multidirectionnel.

# **5 Prenez la photo.**

Appuyez à fond sur le déclencheur afin de réinitialiser la mise au point et

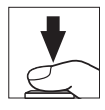

l'exposition et de prendre la photo. Si le mode continu haute vitesse ou continu basse vitesse estsélectionné comme [Mode de déclenchement], le moniteur s'éteint alors que le déclencheur est maintenu enfoncé. La cadence de prise de vue en mode MAP continue est identique à celle que vous avez sélectionnée pour la prise de vue standard.

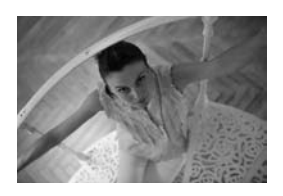

# D **Pas d'image**

Après la prise de vue, visualisez l'image dans le moniteur afin de vous assurer que la photo a bien été enregistrée. Notez que le son émis par le miroir lorsque le déclencheur est enfoncé à mi-course ou lorsque la commande AF-ON est sollicitée ressemble au son produit par le déclencheur et que le fait d'appuyer complètement sur le déclencheur lorsque l'appareil ne peut pas effectuer la mise au point en mode AF ponctuel met fin au mode Live view sans enregistrement de photo.

# **Mode Pied**

# **1 Préparez l'appareil photo.**

Fixez l'appareil photo sur un pied ou placez-le sur une surface plane et stable.

# **2 Sélectionnez le mode Live view.**

Appuyez sur la commande de déverrouillage du sélecteur du mode de déclenchement et positionnez ce dernier sur  $\mathbb{R}$ .

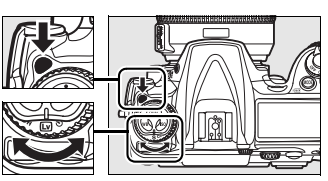

**Sélecteur du mode de déclenchement**

# **3 Cadrez la photo dans le viseur.**

Cadrez la photo dans le viseur et sélectionnez un point AF à l'aide du

### Commande **AF-ON**

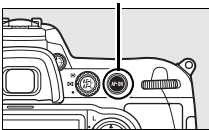

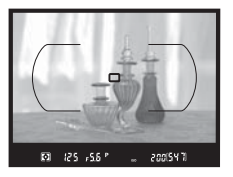

sélecteur multidirectionnel, puis appuyez sur la commande AF-ON. L'appareil règle la mise au point et l'exposition. Remarque : vous NE POUVEZ PAS effectuer la mise au point en enfonçant le déclencheur à mi-course.

### **4 Appuyez complètement sur le déclencheur.**

Le miroir est relevé et la vue de l'objectif s'affiche sur le moniteur de l'appareil photo. Le sujet n'est plus visible dans le viseur.

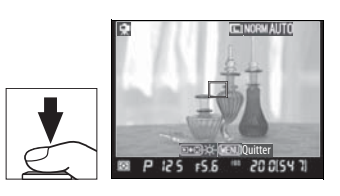

Pour quitter sans prendre la photo, positionnez le sélecteur du mode de déclenchement sur un autre mode ou appuyez sur MENU.

# **5 Vérifiez la vue sur le moniteur.**

Pour agrandir la vue sur le moniteur de 13  $\times$  maximum et vérifier la mise au point, appuyez sur la commande  $\mathcal{R}$ .

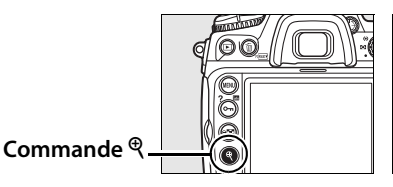

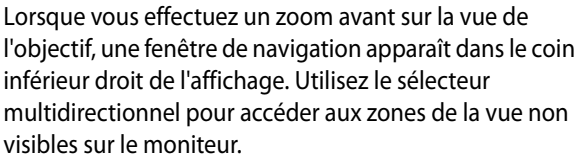

Appuyez sur <sup>®</sup> pour quitter.

**Autofocus** (mode de mise au point **S** ou **C**) : en mode Pied, le point AF pour l'autofocus à détection de contraste peut être déplacé vers n'importe quel point de la vue à l'aide du sélecteur multidirectionnel. Pour effectuer la mise au point à l'aide de l'autofocus à détection de contraste, appuyez sur la commande AF-ON. Le point AF

**CEINORMIAUTO** Quitter

> Point AF à détection de contraste

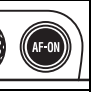

clignote en vert et vous pouvez voir le moniteur s'éclaircir lorsque l'appareil effectue la mise au point. Si l'appareil parvient à régler la mise au point à l'aide de l'autofocus à détection de contraste, le point AF apparaît en vert ; dans le cas contraire, il clignote en rouge.

**Mise au point manuelle** (mode de mise au point **M** ; p. 71) : pour une mise au point précise, utilisez le zoom.

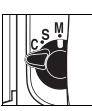

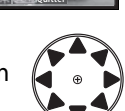

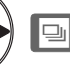

# **6 Prenez la photo.**

Appuyez à fond sur le déclencheur pour prendre la photo. Si le mode continu haute vitesse ou continu basse vitesse est sélectionné comme [Mode de

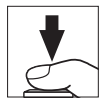

déclenchement], le moniteur s'éteint alors que le déclencheur est maintenu enfoncé. La cadence de prise de vue en mode MAP continue est identique à celle que vous avez sélectionnée pour la prise de vue standard.

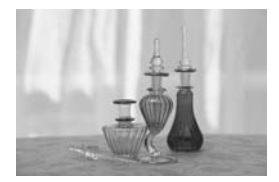

#### D **Autofocus à détection de contraste**

L'appareil photo règle la mise au point tant que vous appuyez sur la commande AF-0N en mode AF dynamique continu. Quel que soit le mode (AF ponctuel ou AF dynamique continu), le déclencheur peut être activé même si la mise au point n'a pas été effectuée.

#### D **Mise au point à l'aide de l'autofocus à détection de contraste**

L'autofocus à détection de contraste prend plus de temps que l'autofocus normal (à détection de phase). Dans les situations suivantes, l'appareil photo peut ne pas parvenir à effectuer la mise au point à l'aide de l'autofocus à détection de contraste :

- **•** L'appareil photo n'est pas fixé sur un pied
- **•** Le sujet contient des lignes parallèles au bord long du cadre
- **•** Le sujet manque de contraste
- **•** Le sujet présent dans le point AF contient certaines zones de luminosité à contraste élevé ou le sujet est éclairé par une lumière ponctuelle ou par une enseigne lumineuse ou toute autre source à luminosité variable.
- **•** Un filtre en croix (étoile) ou tout autre filtre spécial est utilisé
- **•** Le sujet est plus petit que le point AF
- **•** Le sujet se compose principalement de formes géométriques régulières (une rangée de fenêtres sur un gratte-ciel, par exemple)
- **•** Le sujet est en mouvement

Notez que le point AF peut parfois s'afficher en vert lorsque l'appareil photo ne parvient pas à faire la mise au point.

Utilisez un objectif AF-S. Avec d'autres objectifs ou téléconvertisseurs, vous n'êtes pas assuré d'obtenir les résultats attendus.

#### A **Affichage des informations de prise de vue**

Pour masquer ou afficher des indicateurs sur le moniteur en mode Live view, appuyez sur la commande **E.** 

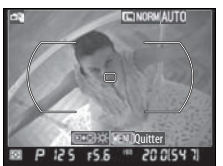

**Affichage des informations de prise de vue activé**

### A **Luminosité du moniteur**

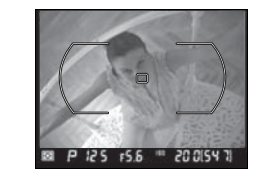

**Affichage des informations de prise de vue désactivé**

Vous pouvez régler la luminosité du moniteur en appuyant sur la commande D lorsqu'une image est affichée dans le moniteur. Appuyez sur  $\triangle$  ou sur  $\nabla$  pour régler la luminosité (notez que la luminosité du moniteur n'a aucun effet sur les photos prises en mode Live view). Pour revenir au mode Live view, relâchez la commande **E**.

# A **HDMI**

Si l'appareil photo est relié à un périphérique vidéo HDMI, son moniteur s'éteint et le périphérique vidéo affiche la vue de l'obiectif, comme indiqué ci-contre.

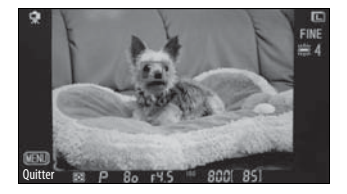

### A **Télécommande filaire**

Pour activer l'autofocus à détection de contraste, appuyez à mi-course sur le déclencheur d'une télécommande filaire (disponible séparément ; voir p. 368) pendant plus d'une seconde en mode Pied. Si vous appuyez complètement sur le déclencheur de la télécommande filaire sans faire la mise au point, le réglage ne sera pas effectué avant la prise de vue.

 $\overline{\mathbb{P}}$ 

## D **Prise de vue en mode Live view**

Bien qu'elles ne figurent pas sur l'image finale, des lignes et des distorsions peuvent apparaître sur le moniteur dans les cas suivants : éclairage par lampes fluorescentes, à vapeur de mercure ou de sodium, appareil en position panoramique horizontale et mouvement très rapide d'un objet dans le cadre. Une source lumineuse puissante peut laisser une image rémanente sur le moniteur lorsque l'appareil est en position panoramique. Lors d'une prise de vue en mode Live view, évitez de diriger l'appareil vers le soleil ou toute autre source de lumière vive. Vous risqueriez d'endommager les circuits internes de l'appareil photo.

La prise de vue en mode Live view s'arrête automatiquement si vous retirez l'objectif.

Le mode Live view mode ne peut pas être utilisé au-delà d'une heure. Notez cependant qu'en cas d'utilisation prolongée en mode Live view, l'appareil photo peut devenir très chaud et la température de ses circuits internes peut augmenter, ce qui risque de provoquer du bruit et l'apparition de couleurs inhabituelles. Pour ne pas

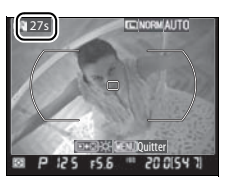

risquer d'endommager les circuits internes de l'appareil, la prise de vue en mode Live view s'arrête automatiquement avant que l'appareil ne surchauffe. Un décompteur s'affiche sur le moniteur à 30 s de la fin de la prise de vue. À des températures ambiantes élevées, le décompteur peut apparaître dès que le mode Live view est sélectionné.

Aux modes d'exposition autres que manuel, protégez le viseur à l'aide du protecteur d'oculaire DK-5 fourni, après avoir effectué la mise au point. Ainsi, la lumière ne peut s'infiltrer par le viseur et ne peut donc pas interférer avec le processus d'exposition automatique.

Pour réduire le flou en mode Pied, choisissez [Activée] pour le réglage personnalisé d9 ([Temporisation miroir levé], p. 285).

# **Mode retardateur**

Le retardateur peut être utilisé pour réduire le bougé de l'appareil ou pour réaliser des autoportraits. Pour pouvoir utiliser le retardateur, fixez l'appareil photo sur un pied (recommandé) ou placez-le sur une surface plane et stable et suivez la procédure ci-dessous.

**1 Sélectionnez le mode retardateur.**

> Appuyez sur la commande de déverrouillage du sélecteur du mode de déclenchement et positionnez ce dernier sur  $\dot{\mathcal{O}}$ .

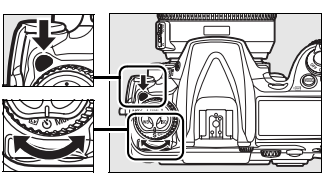

**Sélecteur du mode de déclenchement**

# **2 Cadrez la photo et effectuez la mise au point.**

En mode AF ponctuel (p. 62), vous ne pouvez prendre de photos que si l'indicateur de mémorisation de mise au point (<sup>•</sup>) apparaît dans le viseur.

**Sélecteur du mode de mise au point**

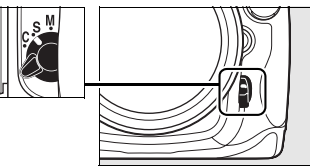

### A **Protection du viseur**

Aux modes d'exposition autres que manuel, protégez le viseur à l'aide du protecteur d'oculaire DK-5 fourni, après avoir effectué la mise au point. Ainsi, la lumière ne peut

Protecteur d'oculaire DK-5

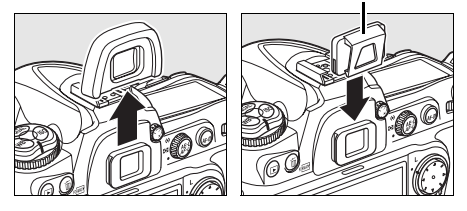

s'infiltrer par le viseur et ne peut donc pas interférer avec le processus d'exposition automatique.

 $\overline{\mathbb{P}}$ 

# **3 Déclenchez le retardateur.**

Appuyez à fond sur le déclencheur pour démarrer le retardateur. Le témoin du

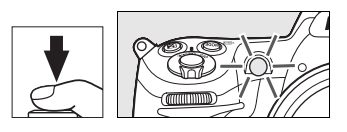

retardateur (illuminateur d'assistance AF) se met à clignoter et un signal sonore retentit. Deux secondes avant la prise de vue, le témoin du retardateur s'arrête de clignoter et le signal sonore s'accélère.

Si vous sortez le flash, le décompte du retardateur est interrompu. Pour recommencer, attendez de voir apparaître le témoin de disponibilité du flash dans le viseur ; appuyez alors à mi-course sur le déclencheur.

Pour arrêter le retardateur avant la prise de vue, positionnez le sélecteur du mode de déclenchement sur un autre mode.

#### $\mathscr{D}$  but be

En mode retardateur, une vitesse d'obturation de bu l béquivaut à environ  $\frac{1}{10}$  s.

#### A **Informations complémentaires**

Pour plus d'informations sur la modification de la temporisation du retardateur, reportez-vous au réglage personnalisé c3 ([Temporisation retardateur], p. 280). Pour plus d'informations sur le réglage d'un signal sonore lors du décompte du retardateur, reportez-vous au réglage personnalisé d1 ([Signal sonore], p. 281).

# **Mode Verrouillage du miroir**

Choisissez ce mode pour réduire au maximum tout effet de flou dû aux mouvements de l'appareil lorsque le miroir est relevé. L'utilisation d'un pied est recommandée.

# **1 Sélectionnez le mode Verrouillage du miroir.**

Appuyez sur la commande de déverrouillage du sélecteur du mode de déclenchement et positionnez ce dernier sur **MUP**.

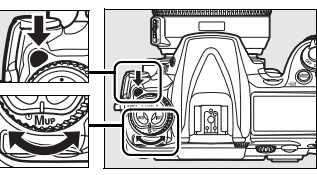

**Sélecteur du mode de déclenchement**

# **2 Relevez le miroir.**

Cadrez la photo, effectuez la mise au point et appuyez à fond sur le déclencheur pour relever le miroir.

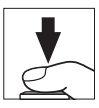

#### D **Utilisation du viseur**

Vous ne pouvez pas visualiser l'autofocus, la mesure et le cadrage dans le viseur lorsque le miroir est relevé.

# **3 Prenez une photo.**

Appuyez à nouveau à fond sur le déclencheur pour prendre une photo. Pour éviter tout effet de flou dû aux

mouvements de l'appareil, appuyez doucement sur le déclencheur ou utilisez une télécommande filaire optionnelle (p. 368). Le miroir s'abaisse à la fin de la prise de vue.

#### A **Mode Verrouillage du miroir**

Une photo est prise automatiquement si aucune opération n'est effectuée dans les 30 s environ qui suivent le relevage du miroir.

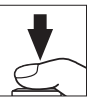

 $\overline{\mathbb{P}}$ 

k

# S **Sensibilité ISO**

### *– Une réaction à la lumière plus rapide*

La « sensibilité » est l'équivalent numérique de la sensibilité du film. Plus celle-ci est élevée, moins il vous faudra de luminosité pour réaliser votre exposition, permettant ainsi des vitesses d'obturation plus élevées ou des ouvertures plus petites. Ce chapitre explique comment définir la sensibilité manuellement et automatiquement.

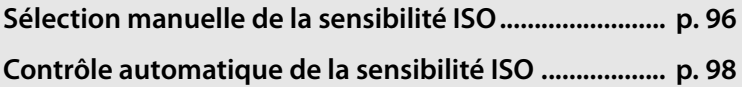

# **Sélection manuelle de la sensibilité ISO**

La sensibilité peut être définie sur une échelle de valeurs comprises entre 200 et 3200 ISO par incrément équivalent à <sup>1</sup>/3 IL. Des réglages à environ 0,3-1 IL en dessous de 200 ISO et à 0,3-1 IL au-dessus de 3200 ISO sont également disponibles pour des situations particulières.

Pour régler la sensibilité, appuyez sur la commande **ISO** et faites tourner la molette de commande principale jusqu'à ce que le réglage souhaité soit affiché dans l'écran de contrôle ou le viseur :

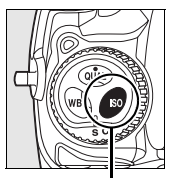

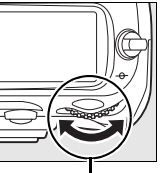

**Commande ISO Molette de** 

**commande principale**

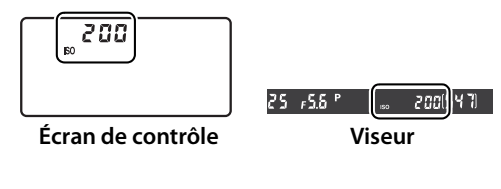

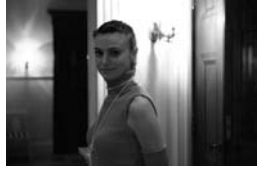

Sensibilité ISO : 3200

#### A **Menu Sensibilité ISO**

La sensibilité peut également être réglée à l'aide de l'option [Sensibilité ISO] du menu Prise de vue (p. 254).

# A **Réglage de la sensibilité ISO**

Les réglages disponibles dépendent de l'option sélectionnée pour le réglage personnalisé b1 [Incrément de la sensibilité] (p. 275).

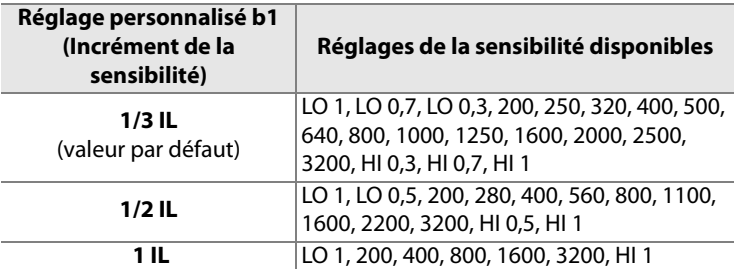

**\***Si cela s'avère possible, le réglage de la sensibilité actuel est conservé lorsque l'incrément est modifié. Si ce réglage n'est pas disponible pour le nouvel incrément, la sensibilité est arrondie à la valeur disponible la plus proche.

### A **HI 0,3 – HI 1**

Les réglages [HI 0,3] à [HI 1] correspondent aux sensibilités de 0,3 à 1 IL au-dessus de 3200 ISO (4000 à 6400 ISO). Les photos prises avec ces réglages sont plus sujettes au bruit et à la distorsion des couleurs.

# A **LO 0,3 à LO 1**

Les réglages [LO 0,3] à [LO 1] correspondent aux sensibilités de 0,3 à 1 IL en dessous de 200 ISO (160 à 100 ISO). Utilisez ces réglages avec une ouverture plus grande lorsque la luminosité est forte. Le contraste est légèrement moins marqué que le contraste normal ; dans la plupart des cas, une sensibilité à 200 ISO ou supérieure est recommandée.

#### A **Informations complémentaires**

Pour plus d'informations sur le réglage personnalisé b1 [Incrément de la sensibilité], reportez-vous à la page 275. Pour plus d'informations sur l'utilisation de l'option [Réduction du bruit ISO] du menu de prise de vue pour réduire le bruit aux sensibilités élevées, reportez-vous à la page 263.

# **Contrôle automatique de la sensibilité ISO**

Si l'option [Contrôle auto sensibilité ISO] du menu de prise de vue est définie sur [Désactivé] (réglage par défaut), la sensibilité conserve la valeur que vous avez sélectionnée (voir page 96). Si l'option est définie sur [Activé], la sensibilité est automatiquement réglée lorsqu'une exposition optimale ne peut être obtenue à la valeur sélectionnée (l'intensité du flash est également réglée en fonction). La valeur maximale de la sensibilité automatique peut être sélectionnée à l'aide de l'option [Sensibilité maximale] dans le menu [Contrôle auto sensibilité ISO] (la valeur minimale de la sensibilité automatique est automatiquement réglée sur 200). En modes d'exposition **P** et **A**, la sensibilité est réglée uniquement en cas de sous-exposition à la vitesse d'obturation sélectionnée pour la valeur [Vitesse d'obturation mini.]. Vous pouvez utiliser des vitesses d'obturation inférieures lorsqu'une exposition optimale ne peut être obtenue à la valeur de sensibilité ISO sélectionnée pour [Sensibilité maximale].

Si l'option [Activé] est sélectionnée, l'écran de contrôle et le viseur affichent la mention **ISO-AUTO**. Lorsque la sensibilité est modifiée et diffère de la valeur que vous avez sélectionnée, cette indication clignote et la valeur modifiée s'affiche dans le viseur.

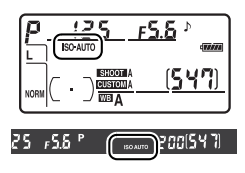

#### A **Contrôle automatique de la sensibilité**

Le risque de bruit est plus important aux sensibilités élevées. Utilisez l'option [Réduction du bruit ISO] dans le menu de prise de vue pour réduire le bruit (voir page 263). Ceci peut provoquer la sous-exposition des sujets situés à l'avant-plan dans les photos prises au flash avec une vitesse d'obturation lente, en lumière du jour ou sur un arrière-plan particulièrement lumineux. Choisissez un mode de flash autre que Synchro lente ou sélectionnez le mode d'exposition **A** ou **M** avec une ouverture plus grande.

**ISO** 

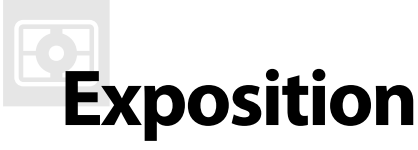

# *– Contrôle de l'exposition*

Cette section décrit les options disponibles pour contrôler l'exposition, notamment le système de mesure, le mode d'exposition, le verrouillage de l'exposition, la correction d'exposition et le bracketing.

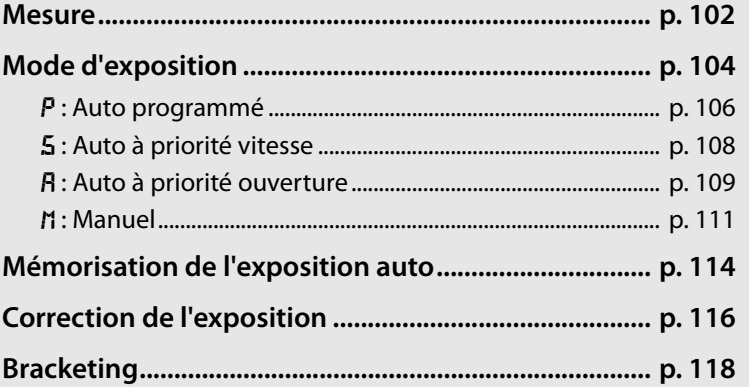

# **Mesure**

La mesure détermine la manière dont l'appareil photo règle l'exposition. Les options suivantes sont disponibles :

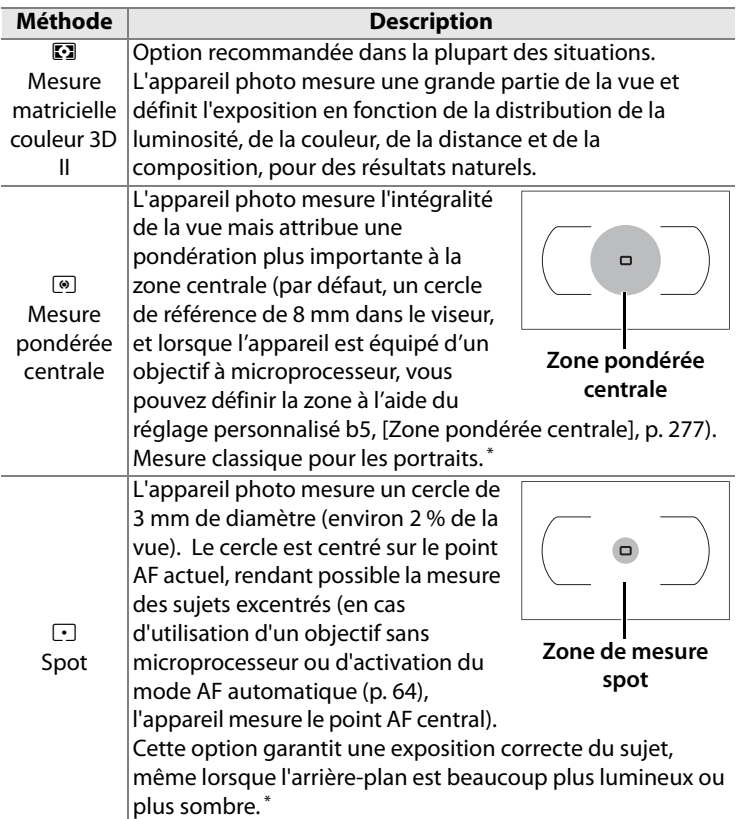

\* Pour une précision accrue avec un objectif sans microprocesseur, spécifiez la focale de l'objectif et l'ouverture maximale à l'aide de l'option [Objectif sans microprocesseur] (p. 199).

Pour sélectionner une méthode de mesure, positionnez le sélecteur sur le mode désiré.

**Sélecteur du système de mesure**

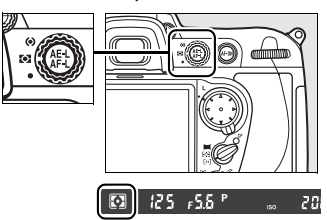

# Z

#### A **Mesure matricielle couleur 3D II**

Dans la mesure matricielle, l'exposition est définie à l'aide d'un capteur RVB sur 1 005 zones. Utilisez un objectif de type G ou D pour des résultats prenant en compte l'information de distance (mesure matricielle couleur 3D II ; voir page 352 pour plus d'informations sur les types d'objectif). Les autres objectifs avec microprocesseur ne prennent pas en compte l'information de distance 3D (mesure matricielle couleur II). La mesure matricielle couleur est disponible lorsque vous spécifiez la focale et l'ouverture maximale de l'objectif sans microprocesseur à l'aide de l'option [Objectif sans microprocesseur] dans le menu Configuration (voir page 199 ; la mesure pondérée centrale est utilisée en cas de non-spécification de ces deux valeurs).

#### A **Informations complémentaires**

Pour plus d'informations sur le choix de la taille de la zone bénéficiant de la plus grande pondération dans la mesure pondérée centrale, reportez-vous au réglage personnalisé b5 [Zone pondérée centrale] (p. 277). Pour plus d'informations sur les différents réglages de l'exposition optimale dans chaque méthode de mesure, reportez-vous au réglage personnalisé b6 ([Réglage précis expo. opti.], p. 277).

# **Mode d'exposition**

Le mode d'exposition détermine la façon dont l'appareil définit la vitesse d'obturation et l'ouverture lors du réglage de l'exposition. Quatre modes sont disponibles : Auto programmé ( $P$ ), Auto à priorité vitesse ( $\overline{5}$ ), Auto à priorité ouverture (A) et Manuel (M).

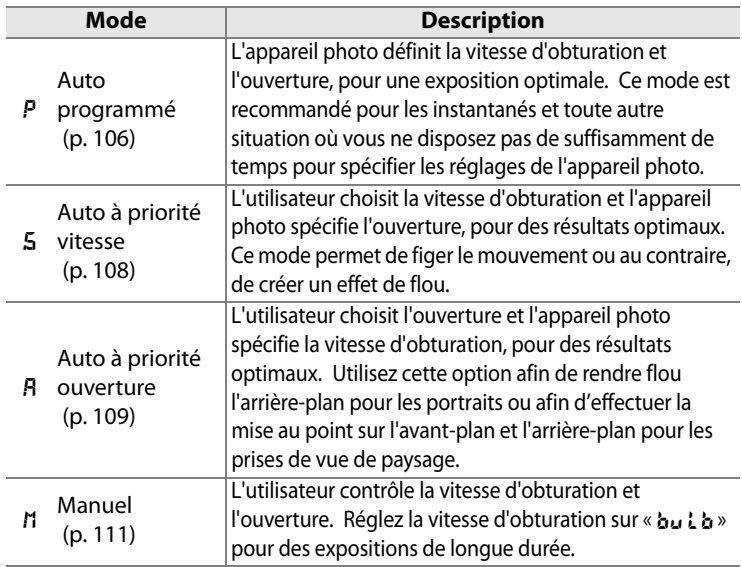

### A **Types d'objectif**

En cas d'utilisation d'un objectif avec microprocesseur équipé d'une bague des ouvertures (p. 352), verrouillez celle-ci sur l'ouverture minimale (valeur la plus grande). Les objectifs de type G ne sont pas équipés d'une bague des ouvertures.

Les objectifs sans microprocesseurs ne peuvent être utilisés qu'en modes d'exposition  $\overline{B}$  (Auto à priorité ouverture) et  $\overline{A}$  (Manuel). Aux autres modes, le mode d'exposition  $\overline{B}$  est automatiquement sélectionné lorsqu'un objectif sans microprocesseur est monté sur l'appareil. L'indicateur du mode d'exposition (P ou  $\overline{5}$ ) qui s'affiche sur l'écran de contrôle supérieur clignote et  $\overline{A}$  apparaît dans le viseur.

 $\boldsymbol{\Xi}$ 

Pour choisir le mode d'exposition, appuyez sur la commande MODE et faites pivoter la molette de commande principale jusqu'à ce que le mode souhaité soit sélectionné dans l'écran de contrôle ou dans le viseur.

#### **Commande** I

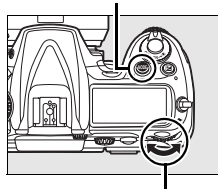

**Molette de commande principale**

### A **Aperçu de profondeur de champ**

Pour obtenir un aperçu des effets de l'ouverture, appuyez sur la commande d'aperçu de profondeur de champ et maintenez-la enfoncée. L'ouverture de l'objectif est limitée à la valeur sélectionnée par l'appareil photo (modes P et 5) ou à celle indiquée par l'utilisateur (modes  $\overline{B}$  et  $\overline{n}$ ), ce qui permet d'afficher un aperçu de la profondeur de champ dans le viseur.

#### **Commande d'aperçu**

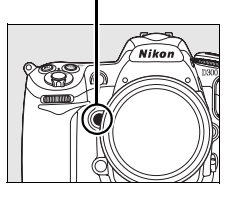

#### A **Paramètre personnalisé e4 : mode lampe pilote**

Ce réglage permet de spécifier si le flash intégré et les flashes SB-800, SB-600, SB-R200 ainsi que d'autres flashes optionnels prenant en charge le système d'éclairage créatif (CLS ; voir page 357) émettent un éclair pilote lorsque la commande d'aperçu de profondeur de champ est sollicitée. Pour plus d'informations, reportez-vous à la page 298.

#### A **Informations complémentaires**

Reportez-vous à la page 98 pour plus d'informations sur cette fonction. Pour plus d'informations sur l'utilisation de l'option [Réduction du bruit] du menu de prise de vue afin de réduire le bruit aux vitesses d'obturation lentes, reportez-vous à la page 262. Pour plus d'informations sur la sélection de la valeur d'incrémentation pour la vitesse d'obturation et l'ouverture, reportez-vous au réglage personnalisé b2 ([Incrément de l'exposition], p. 275). Pour plus d'informations sur la modification de la fonction des molettes de commande principale et secondaire, reportez-vous au réglage personnalisé f7 ([Perso. molettes commande] > [Fonctions par défaut], p. 308).

 $\mathbf{Z}$ 

# e **: Auto programmé**

En mode Auto programmé, l'appareil photo règle automatiquement la vitesse d'obturation et l'ouverture grâce à un programme intégré, afin de garantir une exposition optimale dans la plupart des situations. Ce mode est recommandé pour les instantanés et toute autre situation où vous souhaitez laisser l'appareil photo définir la vitesse d'obturation et l'ouverture. Pour prendre une photo en mode Auto programmé :

# **1** Sélectionnez le mode d'exposition P.

Appuyez sur la commande MODE et tournez la molette de commande principale jusqu'à ce que  $P$  s'affiche dans le viseur et sur l'écran de contrôle.

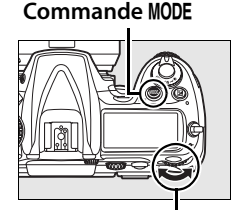

**Molette de commande principale**

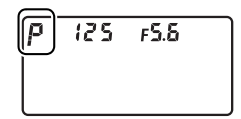

# **2 Cadrez, effectuez la mise au point et prenez la photo.**

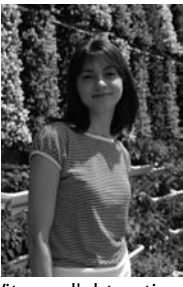

Vitesse d'obturation :<br> $\frac{1}{320}$  s Ouverture : f/9

# A **Décalage du programme**

En mode d'exposition  $P$ , vous pouvez associer différentes vitesses d'obturation et ouvertures en actionnant la molette de commande principale (« décalage du programme »). Faites tourner la molette de commande vers la droite pour obtenir de grandes ouvertures (petits chiffres) et flouter l'arrière-plan, ou des vitesses d'obturation rapides pour figer l'action. Tournez la molette de commande vers la gauche pour obtenir de petites ouvertures (grands chiffres) et augmenter la profondeur de champ, ou des vitesses d'obturation lentes pour appliquer un effet de flou aux mouvements. Toutes les combinaisons produisent la même exposition. Lorsque le

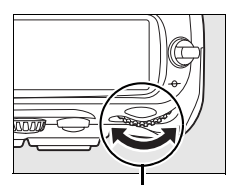

**Molette de commande principale**

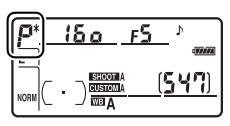

décalage du programme est activé, un astérisque (\*) apparaît sur l'écran de contrôle. Pour rétablir la vitesse d'obturation et l'ouverture par défaut, tournez la molette de commande jusqu'à ce que l'astérisque disparaisse, choisissez un autre mode ou éteignez l'appareil photo.

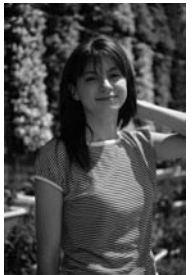

Vitesse d'obturation :<br> $\frac{1}{2.500}$  s Ouverture : f/2.8

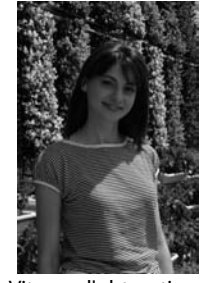

Vitesse d'obturation :<br> $\frac{1}{60}$  s Ouverture : f/22

#### A **Informations complémentaires**

Pour plus d'informations sur le programme d'exposition intégré, reportez-vous à la page 404.

# f **: Auto à priorité vitesse**

En mode Auto à priorité vitesse, vous définissez vous-même la vitesse d'obturation tandis que l'appareil photo sélectionne automatiquement l'ouverture qui permettra d'obtenir une exposition optimale. Pour prendre une photo en mode Auto à priorité vitesse :

### **1 Sélectionnez le mode d'exposition** f**.**

Appuyez sur la commande MODE et tournez la molette de commande principale jusqu'à ce que 5 s'affiche dans le viseur et sur l'écran de contrôle.

#### **Commande** I

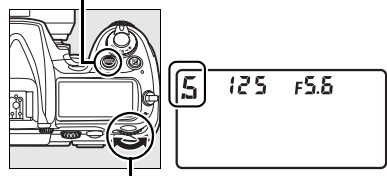

**Molette de commande principale**

#### **2 Choisissez une autre vitesse d'obturation.**

Tournez la molette de commande principale afin de sélectionner la vitesse d'obturation souhaitée. Vous pouvez définir une vitesse

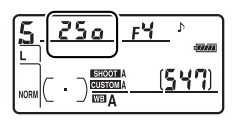

d'obturation sur «  $x \nless 25$  » ou comprise entre 30 s ( $3\sigma$ '') et

 $1/8000$  s ( $\mathbf{g}_{\alpha\alpha\alpha}$ ). Une vitesse d'obturation lente produit une sensation de mouvement en appliquant un effet de flou aux objets en mouvement, tandis qu'une vitesse rapide « fige » les mouvements.

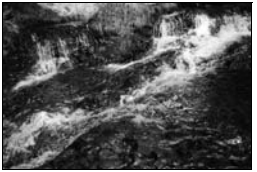

Vitesse d'obturation rapide ( $\frac{1}{1.600}$  s) Vitesse d'obturation lente ( $\frac{1}{6}$  s)

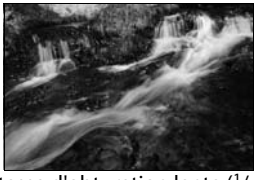

# **3 Cadrez, effectuez la mise au point et prenez la photo.** A **Informations complémentaires**

Pour plus d'informations sur la procédure à suivre si l'indicateur clignotant « A» apparaît au niveau de l'affichage de la vitesse d'obturation, reportez-vous à la page 390.

# g **: Auto à priorité ouverture**

En mode Auto à priorité ouverture, vous définissez vous-même l'ouverture tandis que l'appareil photo sélectionne automatiquement la vitesse d'obturation qui permettra d'obtenir une exposition optimale. Pour prendre une photo en mode Auto à priorité ouverture :

### **1 Sélectionnez le mode d'exposition** g**.**

Appuyez sur la commande MODE et tournez la molette de commande principale jusqu'à ce que  $\beta$  s'affiche dans le viseur et sur l'écran de contrôle.

#### **Commande** I

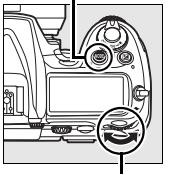

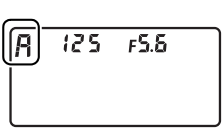

**Molette de commande principale**

### **2 Choisissez une ouverture.**

Tournez la molette de commande secondaire afin de sélectionner l'ouverture souhaitée entre la valeur minimale et la valeur maximale

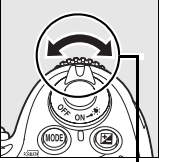

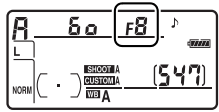

**Molette secondaire**

disponibles pour l'objectif. Une petite ouverture (grande valeur) augmente la profondeur de champ (voir page 105), permettant alors une mise au point à la fois sur l'avant-plan et sur l'arrière-plan. En revanche, une grande ouverture (petite valeur) adoucit les détails de l'arrière-plan dans les portraits ou dans les autres compositions mettant en valeur le sujet principal.

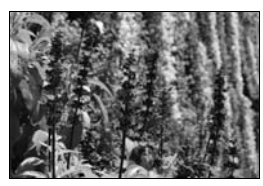

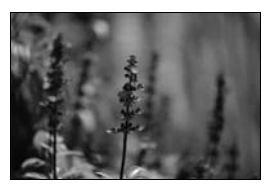

Petite ouverture (f/36) Grande ouverture (f/2.8)

# **3 Cadrez, effectuez la mise au point et prenez la photo.**

#### A **Objectifs sans microprocesseur**

Lorsqu'un objectif sans microprocesseur est utilisé, si l'ouverture maximale de l'objectif a été spécifiée à l'aide de l'option [Objectif sans microprocesseur] du menu Configuration (p. 199), la valeur d'ouverture actuelle s'affiche dans le viseur et sur l'écran de contrôle, arrondie à la valeur entière la plus proche. Dans le cas

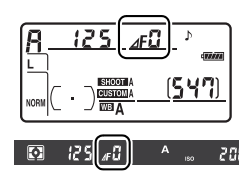

contraire, seul le symbole F suivi d'un nombre apparaît  $(\Delta F, \Delta F)$  pour l'ouverture maximale) et la valeur d'ouverture doit être lue sur la bague des ouvertures.

# h **: Manuel**

En mode d'exposition manuel, vous définissez vous-même la vitesse d'obturation et l'ouverture. Pour prendre une photo en mode d'exposition manuel :

# **1 Sélectionnez le mode d'exposition**  h**.**

Appuyez sur la commande MODE et tournez la molette de commande principale jusqu'à ce

**Commande** I

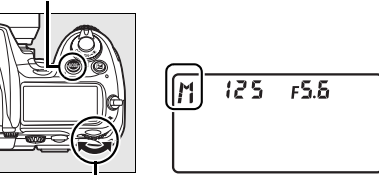

**Molette de commande principale**

que *I*l s'affiche dans le viseur et sur l'écran de contrôle.

# **2 Choisissez l'ouverture et la vitesse d'obturation.**

Tournez la molette de commande principale afin de sélectionner une vitesse d'obturation et la molette de commande secondaire pour définir l'ouverture. La vitesse d'obturation peut être définie sur  $\alpha \times \overline{e}$  3  $\alpha$  » ou sur une valeur comprise entre 30 s et  $\frac{1}{8.000}$  s. L'obturateur peut également être maintenu ouvert indéfiniment pour une exposition de longue durée (A, p. 113). L'ouverture est comprise entre la valeur minimale et la valeur maximale disponibles pour l'objectif. Vérifiez l'exposition sur l'indicateur analogique d'exposition (voir page 113) et poursuivez le réglage de la vitesse d'obturation et de l'ouverture jusqu'à obtenir l'exposition souhaitée.

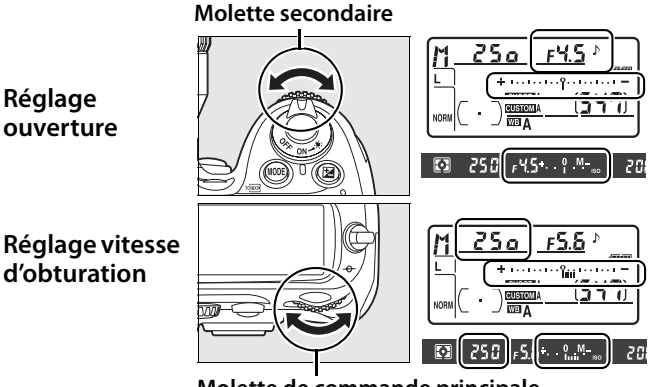

**Molette de commande principale**

**3 Cadrez, effectuez la mise au point et prenez la photo.**

Vitesse d'obturation :  $1/250$  s Ouverture : f/8

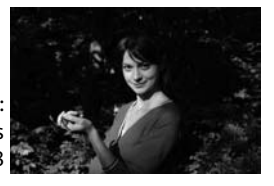

#### A **Objectifs AF Micro Nikkor**

Si un système de mesure d'exposition externe est utilisé, le rapport d'exposition doit être pris en compte uniquement lorsque la bague des ouvertures est utilisée pour définir l'ouverture.

### A **Indicateurs analogiques de l'état d'exposition**

Les indicateurs analogiques de l'état d'exposition, sur l'écran de contrôle et le viseur, indiquent si la photo est sous- ou surexposée avec les réglages définis. En fonction de l'option choisie pour le réglage personnalisé b2 ([Incrément de l'exposition], p. 275), le niveau de sous-exposition ou de surexposition est indiqué par incréments d'1/3 IL, 1/2 IL ou 1 IL. Si les limites du système de mesure de l'exposition sont dépassées, l'affichage clignote.

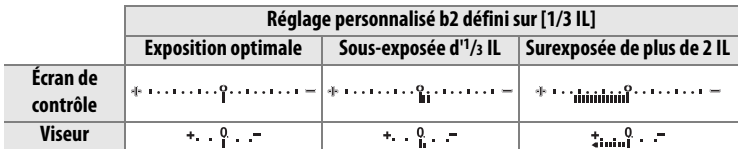

#### A **Expositions de longue durée**

 $\lambda$  une vitesse d'obturation de  $h_{11}$ ;  $h_{22}$ l'obturateur reste ouvert aussi longtemps que vous maintenez le déclencheur enfoncé. Utilisez cette vitesse pour les photos en pause longue de «lumières en mouvement », d'étoiles, de scènes nocturnes et de feux d'artifice. Nikon recommande d'utiliser un accumulateur EN-EL3e entièrement chargé ou un adaptateur secteur EH-5a ou EH-5

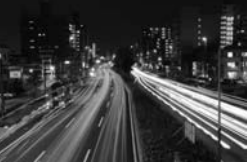

Vitesse d'obturation : 35 s Ouverture : f/25

optionnel afin d'éviter toute coupure d'alimentation pendant que l'obturateur est ouvert. Notez le risque de bruit et de distorsion des couleurs en cas d'exposition prolongée ; avant de prendre la photo, choisissez [Activée] pour l'option [Réduction du bruit] dans le menu Prise de vue (p. 262).

#### A **Informations complémentaires**

Reportez-vous au réglage personnalisé f10 ([Inverser les indicateurs], p. 311) pour plus d'informations sur l'inversion de l'indicateur analogique de l'état d'exposition.

# **Mémorisation de l'exposition auto**

Utilisez la fonction de mémorisation de l'exposition automatique pour recomposer des photos après avoir mesuré l'exposition.

**1 Sélectionnez la mesure pondérée centrale ou la mesure spot (p. 102).**

> La mesure matricielle ne donnera pas les résultats attendus avec la mémorisation de l'exposition auto. Si vous utilisez la mesure pondérée

#### **Sélecteur du système de mesure**

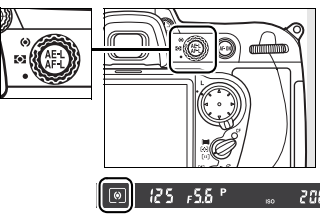

centrale, sélectionnez le point AF central à l'aide du sélecteur multidirectionnel (p. 66).

# **2 Mémorisation de l'exposition**

Placez le sujet dans le point AF sélectionné et appuyez à mi-course sur le déclencheur. En maintenant le déclencheur enfoncé à mi-course et en plaçant le sujet dans le point AF sélectionné, appuyez sur la commande **AE-L/AF-L** afin de mémoriser l'exposition (et d'effectuer la mise au point, excepté en mode de mise au point manuelle). Vérifiez que l'indicateur de mise au  $point$  ( $\bigcirc$ ) apparaît dans le viseur.

Lorsque la mémorisation de l'exposition est activée, l'indicateur **AE-L** apparaît dans le viseur.

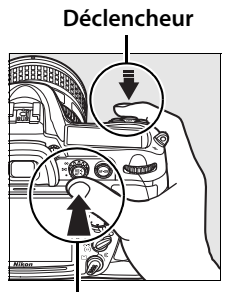

**Commande AE-L/AF-L**

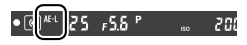

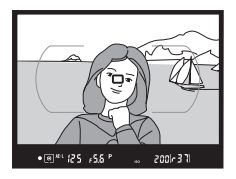

# **3 Recomposez la photo.**

Tout en maintenant la commande **AE-L/AF-L** enfoncée, recadrez et prenez votre photo.

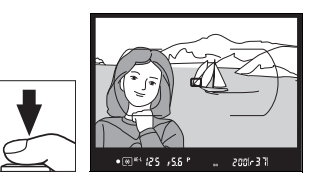

#### A **Zone mesurée**

Avec la mesure spot, l'exposition est mémorisée selon la valeur mesurée dans un cercle de 3 mm centré sur le point AF sélectionné. Avec la mesure pondérée centrale, l'exposition est mémorisée selon la valeur mesurée au centre du viseur (la zone prise en compte par défaut pour la mesure pondérée centrale est indiquée par le cercle de 8 mm qui apparaît dans le viseur).

#### A **Réglage de la vitesse d'obturation et de l'ouverture**

Lorsque la mémorisation de l'exposition est activée, les réglages suivants peuvent être modifiés sans altérer la valeur d'exposition mesurée :

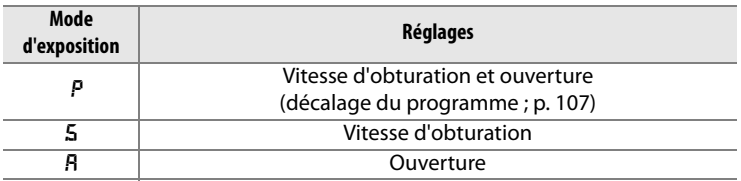

Vous pouvez visualiser les nouvelles valeurs dans le viseur et sur l'écran de contrôle. Remarque : la méthode de mesure ne peut pas être modifiée lorsque la mémorisation de l'exposition est activée (toute modification s'applique une fois la mémorisation annulée).

#### A **Informations complémentaires**

Si [Activée] est sélectionné pour le réglage personnalisé c1 ([Mémo expo par déclencheur], p. 279), l'exposition est mémorisée lorsque vous appuyez sur le déclencheur à mi-course. Pour plus d'informations sur la modification de la fonction de la commande **AE-L/AF-L**, reportez-vous au réglage personnalisé f6 ([Commande AE-L/AF-L], p. 307).

# **Correction de l'exposition**

La correction de l'exposition permet de modifier la valeur d'exposition proposée par l'appareil photo pour prendre des photos plus claires ou plus sombres. Cette option est particulièrement efficace lorsqu'elle est utilisée avec la mesure pondérée centrale ou la mesure spot (voir page 102).

En mode d'exposition *I*I, seules les informations d'exposition affichées par l'indicateur analogique de l'état d'exposition sont modifiées ; la vitesse d'obturation et l'ouverture restent inchangées.

Pour choisir une valeur de correction d'exposition, appuyez sur la commande E et faites pivoter la molette de commande principale jusqu'à ce que la valeur souhaitée soit sélectionné dans l'écran de contrôle ou dans le viseur.

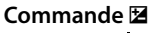

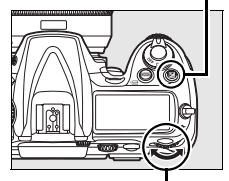

**Molette de commande principale**

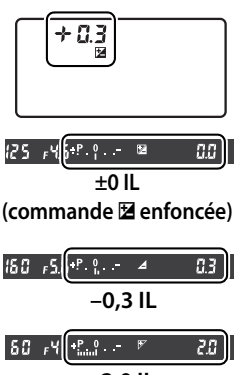

Vous pouvez définir une correction d'exposition comprise entre – 5 IL (sous-exposition) et +5 IL (surexposition) par incréments de  $1/3$  IL. D'une manière générale, si vous choisissez une valeur positive, le sujet devient plus clair, à l'inverse, une valeur négative l'assombrit.

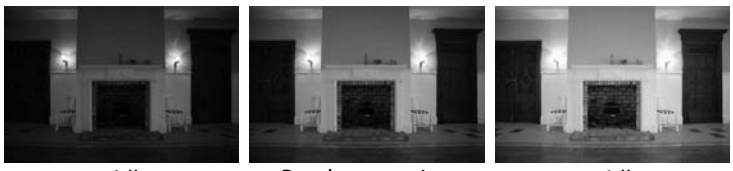

–1 IL Pas de correction d'exposition

 $+1$  II

Aux valeurs autres que ±0, le 0 au centre de l'indicateur analogique de l'état d'exposition clignote et une icône E apparaît sur l'écran de contrôle et dans le viseur lorsque vous relâchez la commande  $\Sigma$ . Vous pouvez confirmer la valeur de correction d'exposition actuelle sur l'indicateur analogique de l'état d'exposition en appuyant sur la commande  $\boxtimes$ .

Vous pouvez rétablir l'exposition normale en définissant la correction d'exposition sur ±0. La correction d'exposition n'est pas réinitialisée lorsque l'appareil photo est mis hors tension.

#### A **Informations complémentaires**

Pour plus d'informations sur le réglage de la valeur d'incrémentation lors du réglage de la correction d'exposition, reportez-vous au réglage personnalisé b3 ([Incrément correction expo.], p. 275). Pour plus d'informations sur les différents réglages de correction d'exposition sans la commande  $\Xi$ , reportez-vous au réglage personnalisé b4 ([Correction d'exposition], p. 276).

# **Bracketing**

Le D300 propose trois types de bracketing : bracketing de l'exposition, bracketing du flash et bracketing de la balance des blancs. Avec le bracketing de l'exposition (p. 119), l'appareil photo règle la correction de l'exposition à chaque prise de vue, alors qu'avec le bracketing du flash (p. 119), c'est l'intensité du flash qui varie à chaque prise de vue (mode i-TTL et, dans le cas où un flash SB-800 est utilisé, mode de contrôle du flash à ouverture auto uniquement ; voir pages 357 à 359). Une seule photo est prise à chaque sollicitation du déclencheur ; plusieurs prises de vue sont donc nécessaires pour constituer une séquence de bracketing. Le bracketing de l'exposition et le bracketing du flash sont recommandés lorsque l'exposition s'avère difficile à définir et que vous ne disposez pas de suffisamment de temps pour consulter les résultats et effectuer les réglages nécessaires à chaque prise de vue.

 $\vert \textbf{z} \vert$ 

Avec le bracketing de la balance des blancs (p. 123), l'appareil photo crée plusieurs images à chaque sollicitation du déclencheur, chacune de ces images présentant une balance des blancs différente. Une seule prise est nécessaire pour terminer la séquence de bracketing. Le bracketing de la balance des blancs est recommandée lors de prises de vue en éclairage mixte ou si vous souhaitez tester différents réglages de balance des blancs.

#### A **Informations complémentaires**

Par défaut, l'appareil photo fait varier l'exposition et l'intensité du flash. Le réglage personnalisé e5 ([Réglage bracketing auto.], p. 298) vous permet de choisir le type de bracketing réalisé.

Pour modifier les réglages du bracketing, vous pouvez utiliser la commande **Fn** (le réglage par défaut, reportez-vous au réglage personnalisé f4, [Action commande FUNC.], p. 303), la commande d'aperçu de profondeur de champ (réglage personnalisé f5, [Régler commande d'aperçu], p. 306) ou la commande **AE-L/AF-L** (réglage personnalisé f6, [Commande AE-L/AF-L], p. 307). Notez qu'il est impossible de combiner certaines options de « sollicitation de commande » avec des options «+ molette ». Les explications ci-dessous supposent que le bracketing est associé à la commande **Fn**.
#### **1 Sélectionnez le bracketing du flash ou de l'exposition**

Choisissez le type de bracketing à réaliser à l'aide du réglage personnalisé e5 ([Réglage bracketing

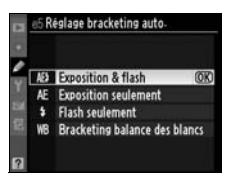

auto.], p. 298). Choisissez [Exposition & flash] pour faire varier l'exposition et l'intensité du flash (réglage par défaut), [Exposition seulement] pour faire varier l'exposition uniquement, ou [Flash seulement] pour ne faire varier que l'intensité du flash.

#### **2 Choisissez le nombre de prises de vue.**

Appuyez sur la commande **Fn** et tournez la molette de commande principale pour choisir le nombre de prises de vue dans la séquence de bracketing. Le nombre de prises de vue s'affiche sur l'écran de contrôle.

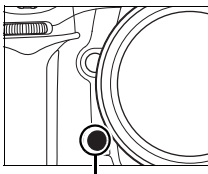

**Commande Fn Molette de**

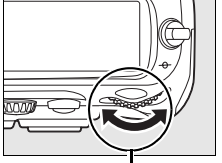

**commande principale**

Nombre de prises de vue38 1.0 所有 **Écran de contrôl** 

Indicateur du bracketing de l'exposition et du flash

Aux valeurs autres que zéro, l'icône M et l'indicateur de bracketing de l'exposition et du flash apparaissent sur l'écran de contrôle et l'icône **E** clignote dans le viseur.

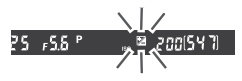

 $\overline{\mathbf{C}}$ 

#### **3 Sélectionnez un incrément d'exposition.**

Tout en appuyant sur la commande **Fn**, tournez la molette de commande secondaire pour choisir la valeur d'incrémentation de l'exposition.

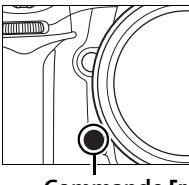

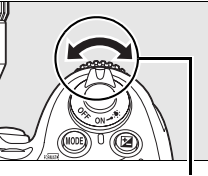

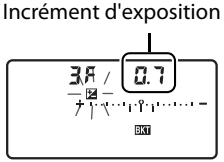

**Commande Fn Molette secondaire Écran de contrôle**

Par défaut, vous pouvez choisir une valeur d'incrémentation égale à  $\frac{1}{3}$ ,  $\frac{2}{3}$  et 1 IL. Les programmes de bracketing dont l'incrément est d'1/3 IL sont répertoriés ci-dessous.

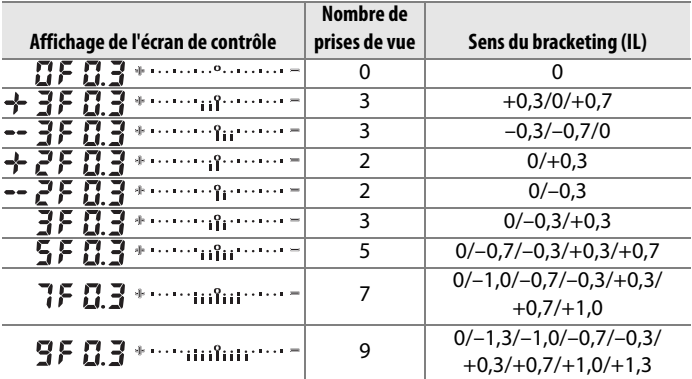

#### A **Informations complémentaires**

Pour plus d'informations sur la sélection de la valeur d'incrémentation de l'exposition, reportez-vous au réglage personnalisé b2 ([Incrément de l'exposition], (p. 275). Pour plus d'informations sur le réglage du sens du bracketing, reportez-vous au réglage personnalisé e7 ([Sens du bracketing], p. 300).

#### **4 Cadrez, effectuez la mise au point et prenez la photo.**

L'appareil photo fait varier l'exposition et/ou l'intensité du flash à chaque prise de vue, en fonction du programme de bracketing sélectionné. Les modifications apportées à l'exposition sont ajoutées à celles effectuées avec la correction de l'exposition (voir page 116), rendant ainsi possible des valeurs de correction d'exposition supérieures à 5 IL.

Lorsque le bracketing est activé, un indicateur d'avancement du bracketing apparaît sur l'écran de contrôle. À chaque prise de vue, un segment disparaît de l'indicateur.

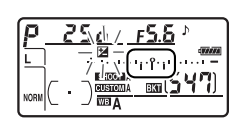

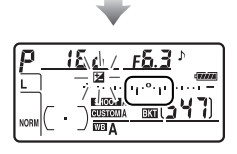

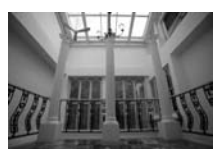

Incrément d'exposition :  $0<sub>II</sub>$ 

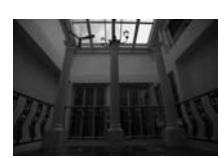

Incrément d'exposition :  $-1$  II

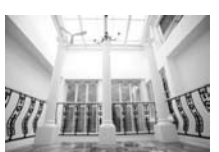

Incrément d'exposition :  $+1$  II

#### ❚❚ *Annulation du bracketing*

Pour annuler le bracketing, appuyez sur la commande **Fn** et tournez la molette de commande principale jusqu'à ce que le nombre de prises de vue de la séquence de bracketing soit égal à zéro ( $I\mathcal{F}$ ) et que  $I\!\!\!I\!\!\!I$ disparaisse de l'écran de contrôle supérieur de l'appareil photo. Le dernier programme utilisé est restauré lors de la prochaine activation du bracketing. Vous pouvez également annuler le bracketing en effectuant une réinitialisation par deux commandes (p. 184), même si, dans ce cas, le programme de bracketing ne sera pas restauré lors de la prochaine activation du bracketing.

#### A **Bracketing de l'exposition et du flash**

En modes Vue par vue et Retardateur, une seule photo est prise à chaque sollicitation du déclencheur. En modes Continu basse vitesse et Continu haute vitesse, la prise de vue s'arrête une fois les prises de vue spécifiées dans le programme de bracketing réalisées. La prise de vue reprend lorsque vous appuyez à nouveau sur le déclencheur.

Si la carte mémoire est pleine alors que toutes les prises de vue de la séquence n'ont pas été réalisées, vous pouvez reprendre la séquence à partir de la prise de vue suivante après avoir remplacé la carte mémoire ou après avoir supprimé certaines photos de sorte à libérer de l'espace sur la carte. Si vous mettez l'appareil photo hors tension avant la fin de la séquence, le bracketing reprendra à partir de la prise de vue suivante lorsque vous mettrez l'appareil sous tension.

#### A **Bracketing de l'exposition**

L'appareil photo modifie l'exposition en faisant varier la vitesse d'obturation et l'ouverture (auto programmé), l'ouverture (auto à priorité ouverture) ou la vitesse d'obturation (auto à priorité vitesse, mode d'exposition manuel). Lorsque [Activé] est sélectionné pour l'option [Réglage de la sensibilité ISO] **>** [Contrôle auto sensibilité ISO], dans le menu de prise de vue, l'appareil photo fait varier automatiquement la sensibilité de sorte à obtenir une exposition optimale lorsque les limites du système d'exposition de l'appareil sont dépassées.

Vous pouvez utiliser le réglage personnalisé e6 ([Bracketing auto (mode M)], p. 299) pour modifier la méthode de bracketing de l'exposition et du flash de l'appareil en mode d'exposition manuel. Le bracketing peut être effectué en faisant varier l'intensité du flash avec la vitesse d'obturation et/ou l'ouverture, ou en faisant varier uniquement l'intensité du flash.

#### ❚❚*Bracketing balance des blancs*

#### **1 Sélectionnez le bracketing balance des blancs.**

Choisissez l'option [Bracketing balance des blancs] pour le réglage personnalisé e5 [Réglage bracketing auto.] (p. 298).

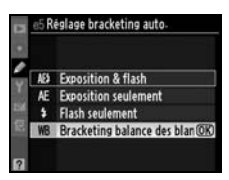

#### **2 Choisissez le nombre de prises de vue.**

Appuyez sur la commande **Fn** et tournez la molette de commande principale pour choisir le nombre de prises de vue dans la séquence de bracketing. Le nombre de prises de vue s'affiche sur l'écran de contrôle.

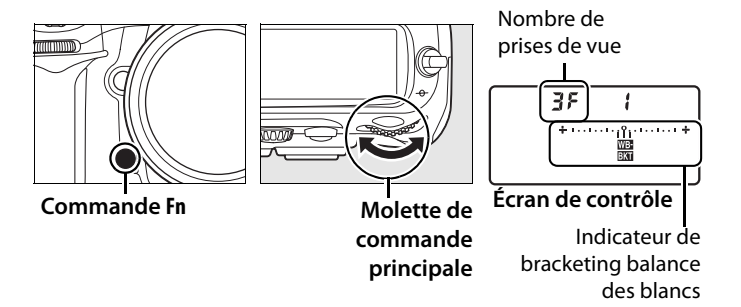

Aux valeurs autres que zéro, l'icône xou et l'indicateur de bracketing balance des blancs apparaissent sur l'écran de contrôle.

#### **3 Sélectionnez un incrément de balance des blancs.**

Tout en appuyant sur la commande **Fn**, tournez la molette de commande secondaire pour choisir une valeur de balance des blancs. Chaque incrément équivaut environ à 5 mired.

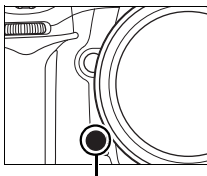

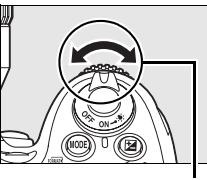

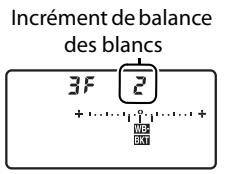

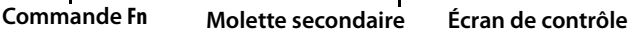

Choisissez un incrément égal à 1 (5 mired), 2 (10 mired) ou 3 (15 mired). Des valeurs **B** plus élevées correspondent à une dominante bleue plus accentuée, alors que des valeurs **A** plus élevées signifient une dominante ambre plus marquée (p. 132). Les programmes de bracketing dont l'incrément est d'1 IL sont répertoriés ci-dessous.

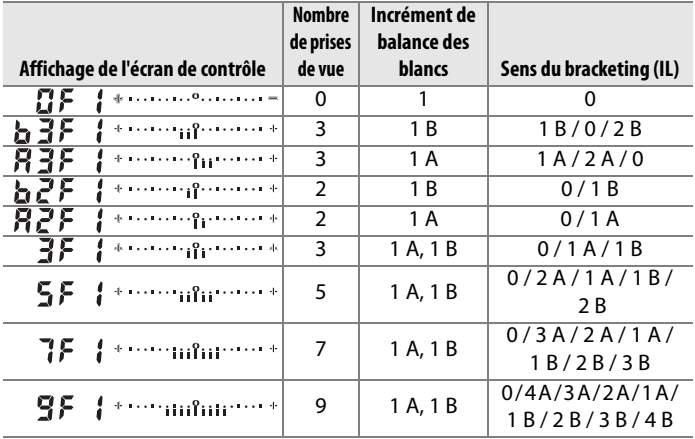

#### A **Informations complémentaires**

Pour une définition du terme « mired », reportez-vous à la page 133.

#### **4 Cadrez, effectuez la mise au point et prenez la photo.**

Chaque prise de vue est traitée de sorte à créer le nombre de copies spécifié dans le programme de bracketing ; chaque copie présentera une balance des blancs différente. Les modifications apportées à la balance des blancs sont ajoutées au réglage de la balance des blancs effectué à l'aide du réglage précis de la balance des blancs.

Si le nombre de prises de vue spécifié dans le programme de bracketing est supérieur au nombre d'expositions restantes, le compteur de vues qui s'affiche sur l'écran de contrôle et dans le viseur clignote, tandis que le déclenchement est désactivé. La prise de vue peut commencer dès qu'une nouvelle carte mémoire est insérée.

# 200

Z

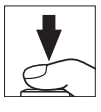

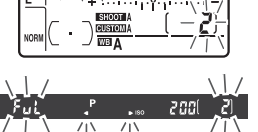

#### ❚❚ *Annulation du bracketing*

Pour annuler le bracketing, appuyez sur la commande **Fn** et tournez la molette de commande principale jusqu'à ce que le nombre de prises de vue de la séquence de bracketing soit égal à zéro ( $\mathbf{G}$ F) et que  $\mathbf{m}$  disparaisse de l'écran de contrôle. Le dernier programme utilisé est restauré lors de la prochaine activation du bracketing. Vous pouvez également annuler le bracketing en effectuant une réinitialisation par deux commandes (p. 184), même si, dans ce cas, le programme de bracketing ne sera pas restauré lors de la prochaine activation du bracketing.

#### A **Bracketing balance des blancs**

Le bracketing de la balance des blancs n'est pas disponible avec une qualité d'image NEF (RAW). Si vous sélectionnez [NEF (RAW)], [NEF (RAW + JPEG fine], [NEF (RAW) + JPEG normal] ou [NEF (RAW) + JPEG basic], le bracketing de la balance des blancs est annulé.

Le bracketing balance des blancs n'affecte que la température de couleur (l'axe ambre-bleu dans l'affichage précis de balance des blancs, p. 131). Il est impossible de procéder à des réglages sur l'axe vert-magenta.

En mode Retardateur (p. 91), le nombre de copies spécifié dans le programme de balance des blancs est créé à chaque sollicitation du déclencheur.

Si vous mettez l'appareil photo hors tension alors que le voyant d'accès carte mémoire est allumé, l'appareil s'éteint uniquement lorsque toutes les photos de la séquence ont été enregistrées.

# r **Balance des blancs**

#### *– Conserver les couleurs réelles*

La couleur de la lumière reflétée par un objet varie en fonction de la couleur de la source lumineuse. Le cerveau humain est capable de s'adapter aux modifications de couleur de la source lumineuse, les objets blancs apparaissant blancs qu'ils soient vus dans l'ombre, sous la lumière directe du soleil ou sous un éclairage incandescent. Contrairement à la pellicule utilisée dans les appareils photos argentiques, les appareils photos numériques peuvent imiter cet ajustement en traitant les images en fonction de la couleur de la source lumineuse. Il s'agit de la « balance des blancs ». Ce chapitre traite du réglage de la balance des blancs.

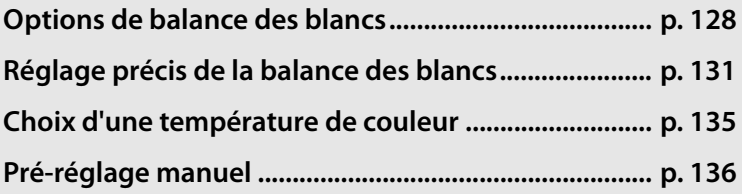

# **Options de balance des blancs**

Pour obtenir des couleurs naturelles, choisissez un réglage de balance des blancs qui correspond à la source lumineuse avant la prise de vue. Les options suivantes sont disponibles :

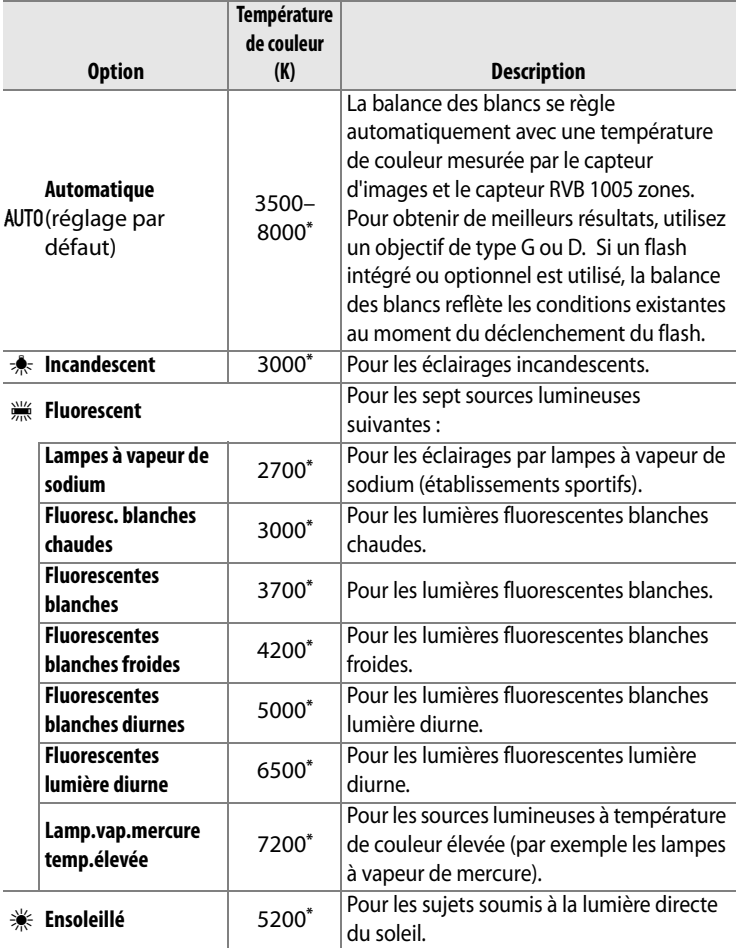

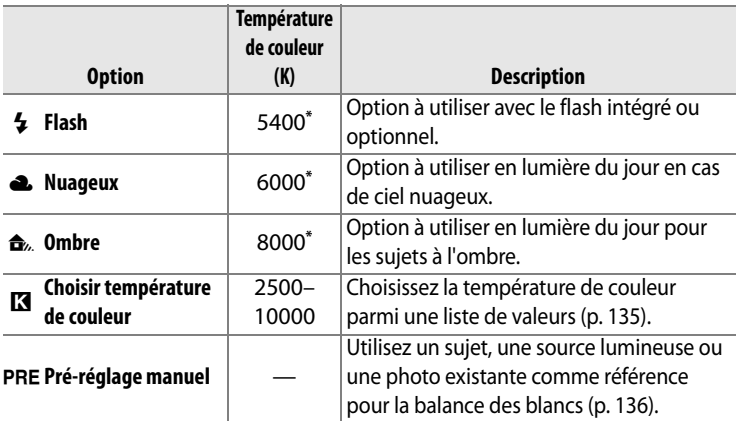

La balance des blancs automatique est recommandée avec la plupart des sources lumineuses. Si le résultat souhaité ne peut être obtenu avec la balance des blancs automatique, choisissez une option dans la liste ci-dessus ou utilisez le blanc mesuré. \* Toutes les valeurs sont approximatives. Mise à zéro du réglage précis.

Pour sélectionner la balance des blancs, appuyez sur la commande **WB** et faites tourner la molette de commande principale jusqu'à ce que le réglage souhaité soit affiché dans l'écran de contrôle.

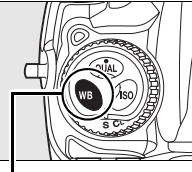

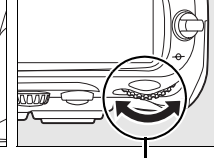

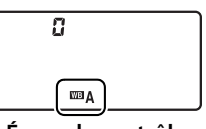

**Écran de contrôle**

**Commande WB Molette de commande principale**

#### A **Menu Balance des blancs**

La balance des blancs peut également être réglée à l'aide de l'option [Balance des blancs] du menu Prise de vue (p. 254).

#### **△ <sub>
</sub> (Fluorescent)**

Lorsque vous sélectionnez l'option  $\frac{100}{100}$  (fluorescent) avec la commande WB et la molette de commande principale, le type d'ampoule choisi pour l'option [Fluorescent] est sélectionné dans le menu Balance des blancs (p. 254).

#### LIF

#### A **Éclairage au flash de studio**

La balance automatique des blancs risque de ne pas produire les résultats souhaités avec des flashes de studio puissants. Choisissez une température de couleur, utilisez le blanc mesuré ou réglez la balance des blancs sur [Flash] et utilisez le réglage précis pour définir la balance des blancs.

#### A **Température de couleur**

La perception de la couleur d'une source lumineuse varie selon la personne qui regarde et en fonction d'autres conditions. La température de couleur est une mesure objective de la couleur d'une source lumineuse, définie par référence à la température à laquelle un objet devrait être chauffé pour irradier de la lumière possédant les mêmes longueurs d'onde. Alors que les sources lumineuses possédant une température de couleur située entre 5000 et 5500 K apparaissent blanches, les sources de lumière possédant une température de couleur plus basse, telles que les ampoules à lumière incandescente apparaissent légèrement jaunes ou rouges. Les sources lumineuses possédant une température de couleur plus élevée apparaissent comme teintées de bleu.

#### A **Informations complémentaires**

Lorsque l'option [Bracketing balance des blancs] est sélectionnée pour le réglage personnalisé e5 ([Réglage bracketing auto.], p. 298), l'appareil photo crée plusieurs images chaque fois que le déclencheur est actionné. La balance des blancs varie à chaque image, en encadrant (« bracketing ») la valeur actuellement sélectionnée pour la balance des blancs. Pour plus d'informations, reportez-vous à la page 118.

## **Réglage précis de la balance des blancs**

La balance des blancs peut être réglée de manière précise pour compenser les variations de couleur de la source lumineuse ou introduire une forte dominante de couleur dans l'image. Vous pouvez effectuer un réglage précis de la balance des blancs à l'aide de l'option [Balance des blancs] du menu Prise de vue, ou en appuyant sur la commande **WB** et en faisant pivoter la molette de commande secondaire.

#### ❚❚*Menu Balance des blancs*

#### **1 Sélection d'une option de la balance des blancs.**

Mettez en surbrillance l'option [Balance des blancs] dans le menu Prise de vue (p. 254) puis

mettez une option de la balance des blancs en surbrillance et appuyez sur  $\blacktriangleright$ . Si une option autre que [Fluorescent], [Choisir température de couleur] ou [Pré-réglage manuel] est sélectionnée, passez à l'étape 2. Si l'option [Fluorescent] est sélectionnée, mettez un type d'éclairage en surbrillance et appuyez sur 2. Si l'option [Choisir température de couleur] est sélectionnée, mettez une température de couleur en surbrillance et appuyez sur  $\blacktriangleright$ . Si l'option [Pré-réglage manuel] est sélectionnée, choisissez un pré-réglage comme décrit à la page 144 avant de procéder à cette opération.

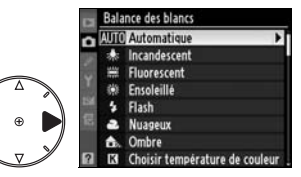

lljB

#### **2 Effectuez un réglage précis de la balance des blancs.**

Utilisez le sélecteur multidirectionnel pour effectuer un réglage précis de la balance des blancs. La balance des blancs peut être réglée avec précision sur l'axe ambre (A)-bleu (B) et l'axe

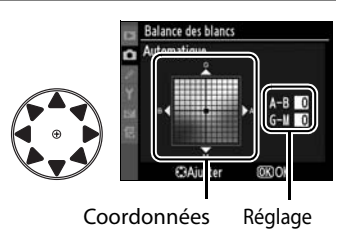

vert (G)-magenta (M). L'axe horizontal (ambre-bleu) correspond à la température de couleur, chaque incrément étant équivalent à environ 5 mired. L'axe vertical (vert-magenta) produit des effets similaires à ceux des filtres de **c**ompensation des **c**ouleurs (CC) correspondants.

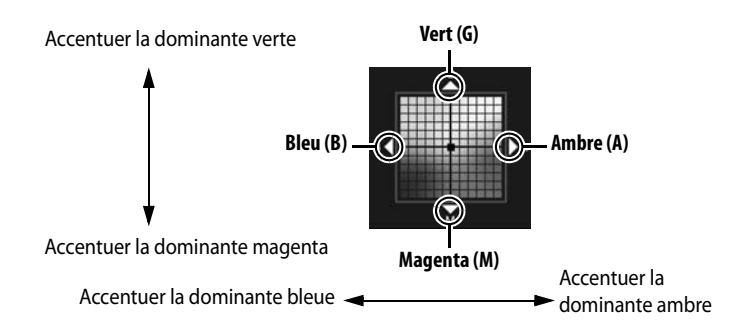

#### **3** Appuyez sur  $\otimes$ .

Appuyez sur <sup>®</sup> pour enregistrer les réglages et revenir au menu Prise de vue. Si la balance des blancs a été réglée avec précision sur l'axe A-B, une < s'affiche dans l'écran de contrôle.

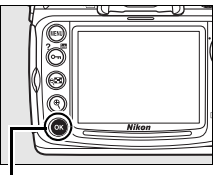

#### **Commande** J

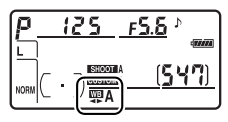

#### A **Réglage précis de la balance des blancs**

Les couleurs présentes sur les axes de réglage précis sont des couleurs relatives et non absolues. Par exemple, si vous déplacez le curseur vers **B** (bleu) alors qu'un réglage introduisant une touche chaude tel que  $\clubsuit$ (incandescent) est sélectionné pour la balance des blancs, les photos auront un rendu légèrement plus froid mais ne seront pas bleues pour autant.

#### A **« Mired »**

Toute modification déterminée de la température de couleur produit une variation de couleur plus importante à des basses températures qu'à des hautes températures. Par exemple, une modification de 1000 K à 3000 K entraîne un changement de couleur beaucoup plus sensible qu'une modification équivalente à 6000 K. Le mired, calculé en multipliant l'inverse de la température de couleur par 10 6, est une mesure de température de couleur qui prend en compte cette variation et qui, de ce fait, est utilisée dans les filtres de compensation de température de couleur. Ex. :

- **•** 4000 K–3000 K (différence de 1000 K) = 83 mired
- **•** 7000 K–6000 K (différence de 1000 K) = 24 mired

#### ❚❚ *Commande WB*

Pour les réglages autres que  $\blacksquare$  ([Choisir température de couleur]) et PRE ([Pré-réglage manuel]), vous pouvez utiliser la commande WB pour régler avec précision la balance des blancs sur l'axe ambre (A)–bleu (B) (p. 132 ; pour régler avec précision la balance des blancs lorsque **K** ou PRE est sélectionné, utilisez le menu Prise de vue comme décrit page 132). Il existe six réglages possibles dans les deux directions. Chaque incrément équivaut à environ 5 mired (p. 133). Appuyez sur la commande **WB** et faites tourner la molette de commande secondaire jusqu'à ce que la valeur voulue soit affichée dans l'écran de contrôle. Faites tourner la molette secondaire vers la gauche pour obtenir une dominante ambre (A) plus prononcée. Faites tourner la molette secondaire vers la droite pour obtenir une dominante bleue (B) plus prononcée. Aux valeurs différentes de 0, l'icône <>>
apparaît dans l'écran de contrôle.

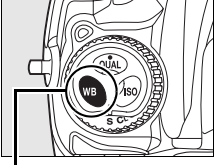

**Commande WB Molette**

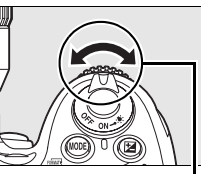

**secondaire**

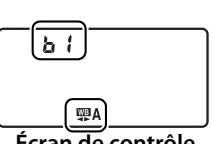

**Écran de contrôle**

# **Choix d'une température de couleur**

Si l'option **K** ([Choisir température de couleur]) est sélectionnée pour la balance des blancs, vous pouvez sélectionner la température de couleur en appuyant sur la commande **WB** et en faisant tourner la molette de commande secondaire. La température de couleur s'affiche dans l'écran de contrôle :

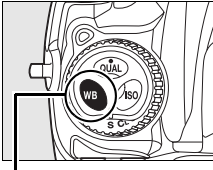

**Commande WB Molette**

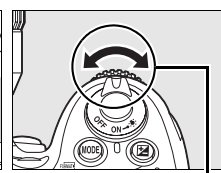

**secondaire**

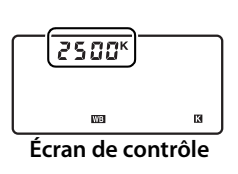

#### D **Choix de la température de couleur**

Remarque : il est impossible d'obtenir le résultat souhaité avec un éclairage au flash ou fluorescent. Pour ces sources lumineuses, choisissez **4** ([Flash]) ou  $\frac{100}{100}$  ([Fluorescent]). Avec d'autres sources lumineuses, effectuez une prise de vue test pour déterminer si la valeur sélectionnée convient.

#### A **Menu Balance des blancs**

Vous pouvez également sélectionner la température de couleur dans le menu Balance des blancs. Notez que la température de couleur sélectionnée avec la commande **WB** et avec la molette de commande secondaire remplace la valeur sélectionnée dans le menu de balance des blancs.

# **Pré-réglage manuel**

L'option Pré-réglage manuel permet d'enregistrer et de réutiliser des réglages de balance des blancs personnalisés pour les prises de vue avec des éclairages mixtes ou pour compenser des sources lumineuses à forte dominante de couleur. Le réglage de la balance des blancs peut s'effectuer par le biais de deux méthodes :

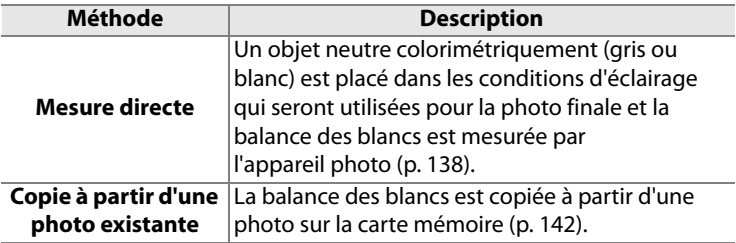

L'appareil photo peut stocker jusqu'à cinq blancs mesurés (d-0 à d-4). Une légende descriptive peut être ajoutée aux blancs mesurés (p. 146).

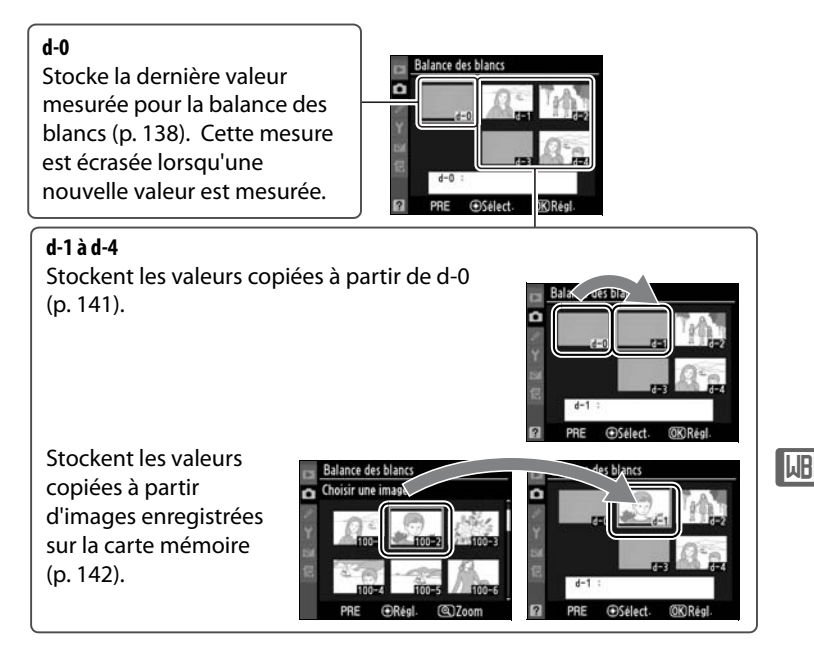

#### A **Blancs mesurés**

Les modifications apportées aux blancs mesurés s'appliquent à tous les jeux de menus Prise de vue (p. 255). Une boîte de dialogue de confirmation s'affiche si l'utilisateur tente de modifier un blanc mesuré créé dans un autre jeu de réglages Prise de vue (aucun message ne s'affiche pour le blanc mesuré d-0).

#### **1 Éclairez un objet de référence.**

Placez un objet gris ou blanc dans les conditions d'éclairage qui seront utilisées pour la photo finale. Dans les conditions de studio, une charte de gris standard peut être utilisée comme objet de référence. Notez que l'exposition augmente automatiquement de 1 IL lors de la mesure de la balance des blancs ; en mode d'exposition M, réglez l'exposition de façon que l'indicateur analogique d'exposition affiche ±0 (p. 113).

#### **2** Réglez la balance des blancs sur PRE ([Pré-réglage **manuel]).**

Appuyez sur la commande **WB** et tournez la molette de commande principale jusqu'à ce que PRE s'affiche sur l'écran de contrôle.

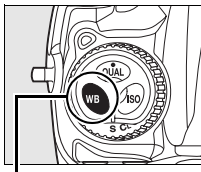

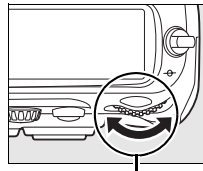

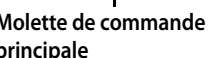

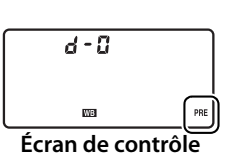

**Commande WB Molette de commande principale**

**LIR** 

#### **3 Sélectionnez le mode de mesure directe.**

Relâchez brièvement la commande **WB**, puis appuyez de nouveau sur cette commande jusqu'à ce que l'icône PRE clignote dans l'écran de contrôle ainsi que dans la barre latérale du viseur. La mention  $P \cdot \xi$  apparaîtra aussi dans l'écran de contrôle et dans le viseur. Par

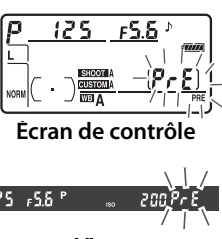

**Viseur**

défaut, l'affichage clignote pendant environ six secondes.

#### **4 Mesurez la balance des blancs.**

Avant que le clignotement ne s'arrête, cadrez l'objet de référence afin qu'il remplisse le viseur, puis

appuyez complètement sur le déclencheur. L'appareil photo mesure une valeur pour la balance des blancs et la stocke dans le blanc mesuré d-0. Aucune photo ne sera enregistrée ; la balance des blancs peut être mesurée avec précision même si la mise au point n'a pas été effectuée.

#### **5 Vérifiez le résultat.**

Si l'appareil photo a pu mesurer une valeur pour la balance des blancs, la mention  $\boldsymbol{\zeta}$  and clignotera pendant trois secondes dans l'écran de contrôle et la lettre  $\mathbf{L}$  d clignotera dans le viseur. Par défaut, l'affichage clignote pendant environ six secondes.

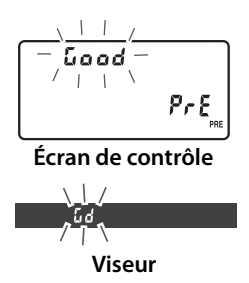

Dans des conditions d'éclairage trop sombres ou trop lumineuses, l'appareil photo ne pourra pas effectuer la mesure de la balance des blancs. La mention no Gd clignotera dans l'écran de contrôle et dans le viseur (par défaut, l'affichage clignote pendant environ six secondes). Appuyez sur le déclencheur à mi-course pour revenir à l'étape 4 et mesurer à nouveau la balance des blancs.

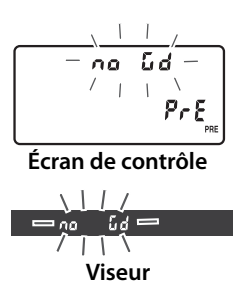

#### **6 Sélectionnez la valeur enregistrée d-0.**

Si la nouvelle valeur de blanc mesuré doit être utilisée immédiatement, sélectionnez la valeur enregistrée d-0 en appuyant sur la commande **WB** et en faisant tourner la molette de commande secondaire jusqu'à ce que d-0 s'affiche dans l'écran de contrôle.

#### D **Mode de mesure directe**

Si aucune opération n'est effectuée pendant que l'affichage clignote, le mode de mesure directe est automatiquement désactivé dans le délai indiqué dans le réglage personnalisé c2 ([Arrêt mesure auto.], p. 279). La durée par défaut est de six secondes.

#### A **Blanc mesuré d-0**

La nouvelle valeur de balance des blancs est stockée dans le préréglage d-0 et remplace automatiquement la valeur précédente de cette mesure (aucune boîte de dialogue de confirmation n'est affichée). Une imagette s'affiche dans la liste des blancs mesurés.

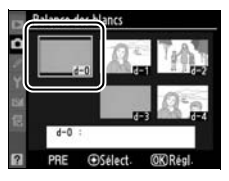

Pour utiliser la nouvelle valeur de balance des blancs, sélectionnez le blanc mesuré d-0 (si aucune valeur n'a été mesurée pour la balance des blancs avant la sélection de d-0, la balance des blancs est réglée sur une température de couleur de 5.200 K, identique à la valeur entrée pour [Ensoleillé]). La nouvelle valeur de balance des blancs reste stockée dans le pré-réglage d-0 jusqu'à ce qu'une nouvelle mesure soit effectuée. En copiant le blanc mesuré d-0 dans l'une des autres mesures enregistrées avant d'effectuer une nouvelle mesure de la balance des blancs, vous pouvez stocker jusqu'à cinq blancs mesurés. (p.141).

#### ❚❚ *Copie du blanc mesuré de la mesure enregistrée d-0 vers les mesures enregistrées d-1 à d-4*

Pour copier une valeur mesurée de balance des blancs de la mesure enregistrée d-0 vers l'une des autres mesures enregistrées (d-1 à d-4), effectuez la procédure décrite ci-après.

#### **1 Sélectionnez PRE ([Pré-réglage manuel]).**

Mettez en surbrillance l'option [Pré-réglage manuel] dans le menu Balance des blancs (p. 128) et appuyez sur  $\blacktriangleright$ .

#### **2 Sélectionnez une destination.**

Mettez en surbrillance la mesure enregistrée de destination (d-1 à d-4) et appuyez sur le bouton central du sélecteur multidirectionnel.

#### **3 Copiez d-0 vers le blanc mesuré sélectionné.**

Mettez en surbrillance l'option [Copier d-0] et appuyez sur <sup>®</sup>. Si une légende a été créée pour d-0

(p. 146), elle sera copiée dans la légende du blanc mesuré sélectionné.

lljB

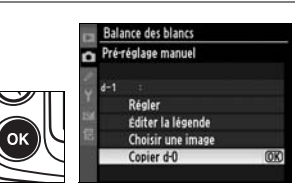

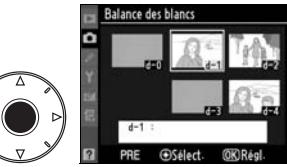

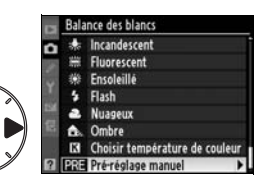

#### ❚❚ *Copie de la balance des blancs à partir d'une photo (d-1 à d-4 uniquement)*

Suivez la procédure décrite ci-dessous pour copier une valeur de balance des blancs à partir d'une photo enregistrée dans la carte mémoire vers un blanc mesuré sélectionné (d-1 à d-4 uniquement). Les valeurs de balance des blancs existantes ne peuvent pas être copiées vers le blanc mesuré d-0.

#### **1** Sélectionnez PRF **([Pré-réglage manuel]).**

Mettez en surbrillance l'option [Pré-réglage manuel] dans le menu Balance des blancs (p. 128) et appuyez sur  $\blacktriangleright$ .

#### **2 Sélectionnez une destination.**

Mettez en surbrillance la mesure enregistrée de destination (d-1 à d-4) et

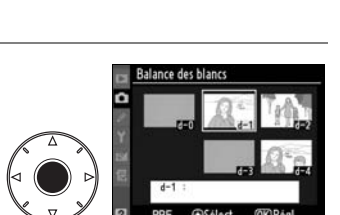

appuyez sur le bouton central du sélecteur multidirectionnel.

#### **3 Sélectionnez [Choisir une image].**

Mettez en surbrillance [Choisir une image] et appuyez sur  $\blacktriangleright$ .

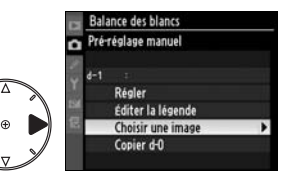

#### **4 Mettez en surbrillance une image source.**

Mettez en surbrillance l'image source. Pour afficher l'image en surbrillance en mode plein écran, appuyez sur la commande  $\mathcal{R}$ .

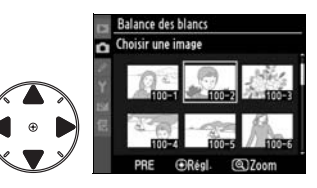

#### **5 Copiez la balance des blancs.**

Appuyez sur bouton central du sélecteur multidirectionnel pour copier la valeur de balance des blancs de la photo mise en

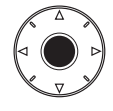

surbrillance vers le blanc mesuré sélectionné. Si la photo mise en surbrillance est accompagnée d'une légende (p. 317), celle-ci sera copiée dans la légende du blanc mesuré sélectionné.

#### A **Choix d'un blanc mesuré**

Pour mettre en surbrillance le nom du blanc mesuré actuel (d-0 à d-4), appuyez sur ▲ et pour sélectionner un autre blanc mesuré, appuyez  $\mathsf{sur} \blacktriangleright$ .

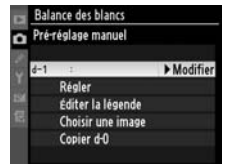

#### ❚❚ *Sélection d'un blanc mesuré*

Pour régler la balance des blancs sur une valeur de blanc mesuré :

#### **1 Sélectionnez PRE ([Pré-réglage manuel]).**

Mettez en surbrillance l'option [Pré-réglage manuel] dans le menu Balance des blancs (p. 128) et appuyez sur  $\blacktriangleright$ .

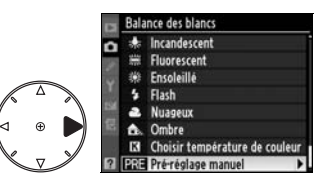

#### **2 Sélectionnez un blanc mesuré.**

Mettez en surbrillance la mesure enregistrée souhaitée et appuyez sur le bouton central du sélecteur multidirectionnel. Pour sélectionner le blanc mesuré

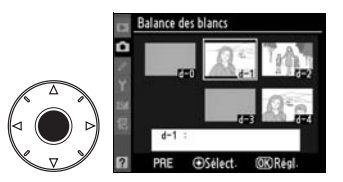

en surbrillance et afficher le menu de réglage précis (p. 132) sans effectuer l'étape suivante, appuyez sur la commande  $\otimes$ au lieu d'appuyer sur le bouton central du sélecteur multidirectionnel.

#### **3 Sélectionnez [Régler].**

Mettez en surbrillance l'option [Régler] et appuyez sur ▶. Le menu de réglage précis correspondant au blanc mesuré sélectionné s'affiche (p. 132).

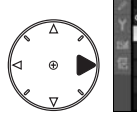

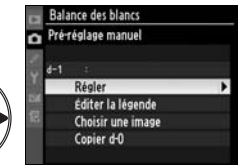

#### A **Sélection d'un blanc mesuré : la commande WB**

Avec l'option PRE ([Pré-réglage manuel]) sélectionnée, vous pouvez également sélectionner les blancs mesurés en appuyant sur la commande **WB** et en faisant pivoter la molette secondaire. Lorsque la commande **WB** est enfoncée, le blanc mesuré en cours est affiché dans l'écran de contrôle.

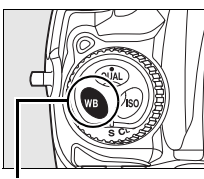

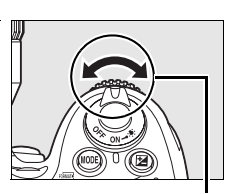

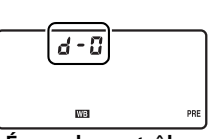

**Écran de contrôle**

**Commande WB Molette**

**secondaire**

#### ❚❚ *Saisie d'une légende*

Pour entrer une légende descriptive de 36 caractères maximum dans le blanc mesuré sélectionné, effectuez la procédure décrite ci-après.

#### **1** Sélectionnez PRF **([Pré-réglage manuel]).**

Mettez en surbrillance l'option [Pré-réglage manuel] dans le menu Balance des blancs (p. 128) et appuyez sur  $\blacktriangleright$ .

# orecrent oisir température de couleu

#### **2 Sélectionnez un blanc mesuré.**

Mettez en surbrillance la mesure enregistrée souhaitée et appuyez sur le bouton

central du sélecteur multidirectionnel.

**3 Sélectionnez [Éditer la légende].**

> Mettez en surbrillance l'option [Éditer la légende] et appuyez  $sur \blacktriangleright$ .

#### **4 Éditez la légende.**

Éditez la légende comme décrit en page 256.

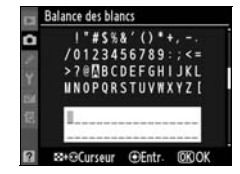

alance des blancs Pré-réglage manuel Régler **Éditer la légende** Choisir une image Copier d-0

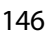

# **Telephimisation des images**

Ce chapitre explique comment optimiser l'accentuation, le contraste, la luminosité, la saturation et la teinte à l'aide des optimisations d'image, comment préserver les détails dans les hautes lumières et les zones d'ombre à l'aide du D-Lighting actif et comment sélectionner un espace colorimétrique.

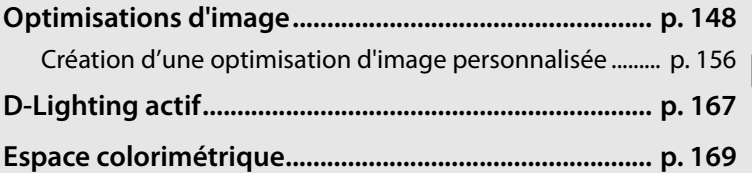

# **Optimisations d'image**

Le système unique d'optimisation de l'image proposé par Nikon permet de partager les réglages de traitement des images entre différents appareils et logiciels compatibles. Pour ajuster ces réglages, choisissez parmi les différentes optimisations d'image fournies avec l'appareil photo ou réglez indépendamment l'accentuation, le contraste, la luminosité, la saturation et la teinte. L'optimisation d'image personnalisée pouvant être rappelée ou modifiée à tout moment, vous pouvez enregistrer ces réglages sous de nouveaux noms. L'enregistrement peut se faire sur la carte mémoire, ce qui permet d'utiliser les réglages avec un logiciel compatible, et il est aussi possible de charger sur l'appareil photo des optimisations d'image définies à l'aide d'un logiciel. Un jeu donné d'optimisations d'image produit des résultats pratiquement identiques sur tous les appareils photo qui prennent en charge le système d'optimisation d'image de Nikon.

 $\sqrt{2}$ 

#### ❚❚*Utilisation des optimisations d'image*

Les optimisations d'image peuvent être utilisées comme décrit ci-après.

- **• Sélectionnez les optimisations d'image Nikon** (p. 150) : sélectionnez une optimisation d'image Nikon existante.
- **• Modifiez des optimisations d'image existantes** (p. 152) : modifiez une optimisation d'image existante afin de créer une combinaison d'accentuation, de contraste, de luminosité, de saturation et de teinte en vue d'une scène ou d'un effet particulier.
- **• Créez des optimisations d'image personnalisées** (p. 156) : stockez les optimisations d'image modifiées sous des noms uniques afin de pouvoir les rappeler ou les modifier à tout moment.
- **• Partagez les optimisations d'image personnalisées** (p. 160) : vous pouvez enregistrer les optimisations d'image définies avec l'appareil photo sur la carte mémoire afin de les utiliser avec ViewNX (fourni) ou avec d'autres logiciels compatibles, et vous pouvez aussi charger sur l'appareil photo des optimisations d'images définies à l'aide d'un logiciel.
- **• Gérez les optimisations d'image personnalisées** (p. 163) : renommez ou supprimez les optimisations d'image personnalisées

#### A **Optimisations d'image Nikon ou optimisations d'image personnalisées ?**

Les optimisations d'image fournies par Nikon sont appelées optimisations d'image Nikon. En plus des optimisations d'image Nikon fournies avec l'appareil photo, des optimisations d'image optionnelles peuvent être téléchargées à partir des sites Web Nikon. Les optimisations d'image personnalisées sont créées en modifiant des optimisations d'image Nikon existantes. Les deux types d'optimisation d'image peuvent être partagés entre différents appareils et logiciels compatibles.

 $\sqrt{2}$ 

### **Sélection d'optimisations d'image Nikon**

L'appareil photo offre un choix de quatre optimisations d'image Nikon. Choisissez une optimisation d'image en fonction du sujet ou du type de scène.

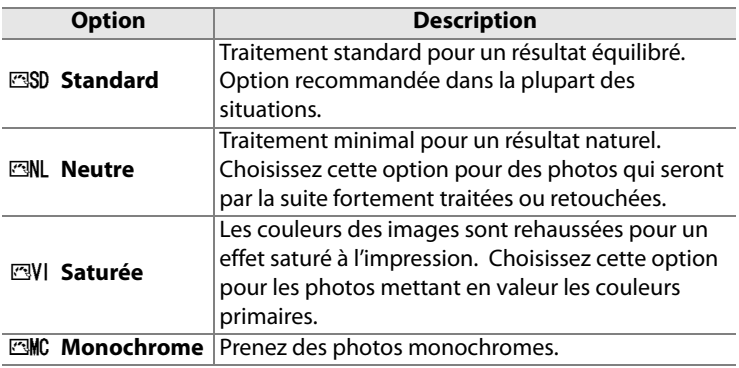

#### ❚❚ *Choix d'une optimisation d'image*

#### **1 Sélectionnez [Régler l'optimisation d'image].**

Dans le menu Prise de vue (p.254), mettez en surbrillance l'option [Régler l'optimisation d'image] et appuyez sur  $\blacktriangleright$ .

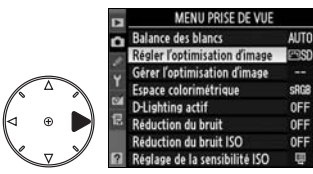

#### **2 Sélectionnez une optimisation d'image.**

Mettez en surbrillance l'optimisation d'image de votre choix et appuyez sur  $\otimes$ .

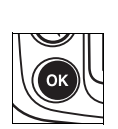

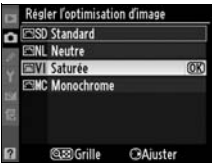

#### A **Grille d'Optimisation d'image**

La commande & dans l'étape 2 affiche une grille d'Optimisation d'image qui présente le contraste et la saturation pour l'optimisation d'image sélectionnée par rapport à d'autres optimisations d'image (lorsque l'option [Monochrome] est sélectionnée, seul le contraste s'affiche). Pour sélectionner une autre optimisation d'image,

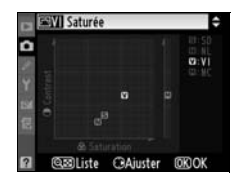

appuyez sur  $\triangle$  ou  $\nabla$ , puis appuyez sur  $\triangleright$  pour afficher les options d'optimisation de l'image et appuyez sur  $\circledast$ .

#### A **Indicateur d'optimisation d'image**

L'optimisation d'image actuelle est indiquée dans l'affichage des informations de prise de vue lorsque la commande **B** est sollicitée.

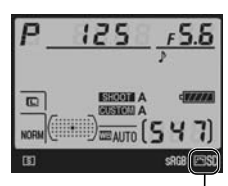

**Indicateur d'optimisation d'image**

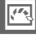

#### **Modification des optimisations d'image existantes**

Les optimisations d'image Nikon ou les optimisations d'image personnalisées peuvent être modifiées en fonction de la scène ou de l'intention créatrice de l'utilisateur. Choisissez une combinaison équilibrée de réglages à l'aide de l'option [Réglage rapide] ou ajustez manuellement chaque réglage.

#### **1 Sélectionnez une optimisation d'image.**

Mettez en surbrillance l'optimisation d'image voulue dans le menu [Régler l'optimisation d'image] (p. 150) et appuyez sur  $\blacktriangleright$ .

### **2 Réglez les paramètres.**

Appuyez sur  $\triangle$  ou  $\nabla$  pour mettre en surbrillance le paramètre souhaité, puis appuyez sur  $\triangleleft$  ou  $\blacktriangleright$ pour choisir une valeur (p. 153). Répétez cette étape jusqu'à ce que

tous les paramètres soient réglés ou sélectionnez l'option [Réglage rapide] pour choisir une combinaison prédéfinie de réglages. Vous pouvez rétablir les réglages par défaut en appuyant sur la commande  $\overline{w}$ .

#### **3** Appuyez sur  $\otimes$ .

#### A **Modifications des optimisations d'image d'origine**

Les optimisations d'image qui ont été modifiées par rapport aux réglages par défaut sont indiquées par un astérisque («  $\star$  ») dans le menu [Régler l'optimisation d'image].

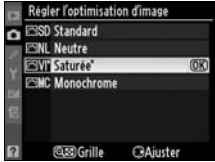

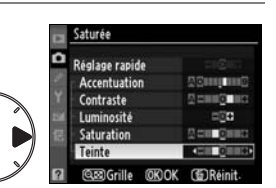

**CED Grille** 

CAjuster

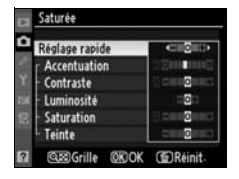

égler l'optimisation d'image SD Standard **ENL Neutre ESVI** Saturée EEMC Monochrome

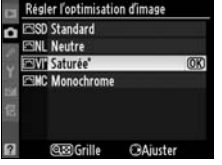

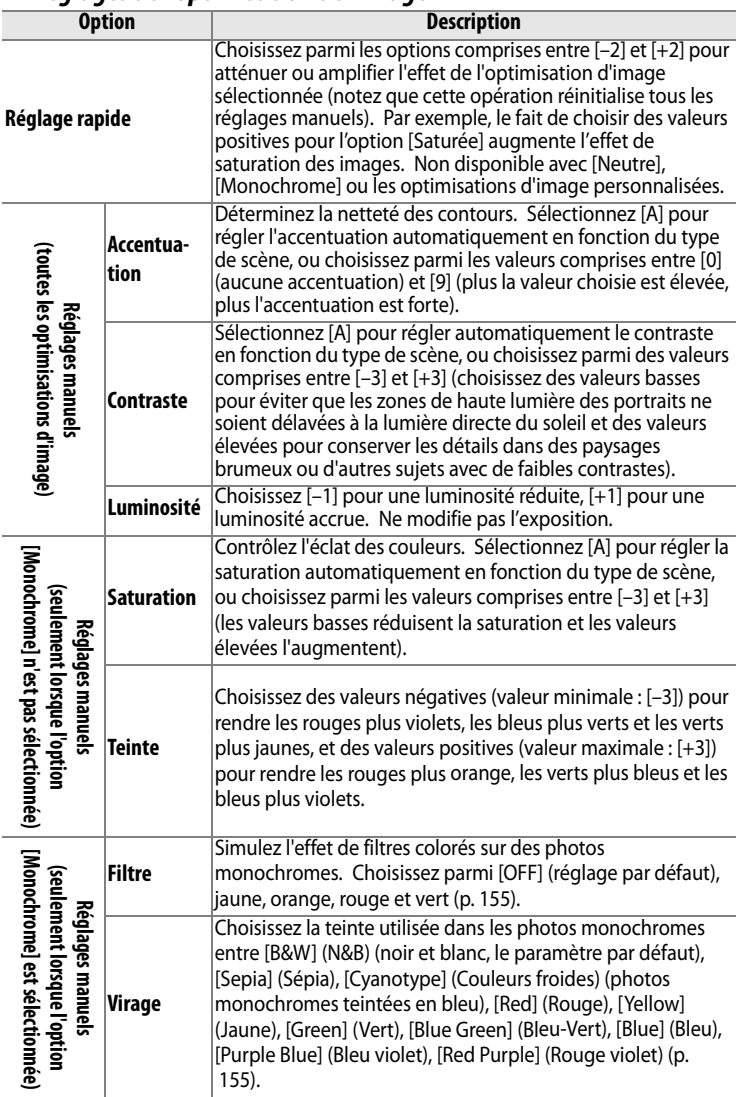

#### ❚❚ *Réglages de l'optimisation de l'image*

#### D **« A » (Automatique)**

Les résultats obtenus par le contraste et la saturation automatiques varient selon l'exposition et la position du sujet dans le cadre de visée. Pour obtenir de meilleurs résultats, utilisez un objectif de type G ou D. Les icônes des optimisations d'image faisant appel au contraste ou à la saturation automatique s'affichent en vert dans la

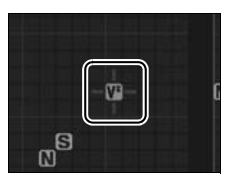

grille d'Optimisation d'image et les lignes s'affichent parallèlement aux axes de la grille.

#### A **Grille d'Optimisation d'image**

La commande el dans l'étape 2 affiche une grille d'Optimisation d'image qui présente le contraste et la saturation pour l'optimisation d'image sélectionnée par rapport à d'autres optimisations d'image (lorsque l'option [Monochrome] est sélectionnée, seul le contraste s'affiche). Relâchez la commande @ pour revenir au menu d'optimisation de l'image.

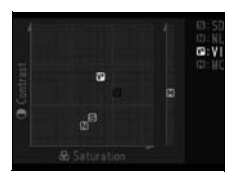

#### A **Valeurs précédentes**

La ligne située en-dessous de l'affichage de la valeur dans le menu d'optimisation de l'image indique la valeur précédente pour ce paramètre. Prenez-la comme référence lors du réglage.

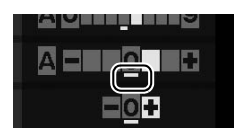

 $\sqrt{2}$
### A **Filtre (option Monochrome uniquement)**

Les options de ce menu simulent l'effet de filtres colorés sur des photos monochromes. Les filtres suivants sont disponibles :

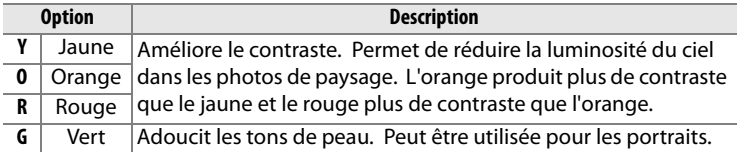

Remarque : les effets obtenus avec l'option [Filtre] sont plus prononcés que ceux produits par des filtres physiques en verre.

### A **Virage (option Monochrome uniquement)**

Lorsque l'option [Virage] est sélectionnée, la commande  $\blacktriangledown$  affiche les options de saturation. Appuyez sur  $\blacktriangleleft$  ou sur  $\blacktriangleright$  pour régler la saturation. L'option [Saturation] n'est pas disponible lorsque l'option [B&W]](N&B) (noir et blanc) est sélectionnée.

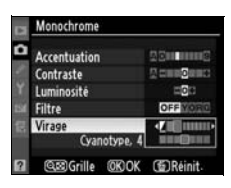

### A **Optimisations d'image personnalisées**

Les options disponibles avec les optimisations d'image personnalisées sont les mêmes que celles utilisées pour l'optimisation d'image personnalisée.

## **Création d'une optimisation d'image personnalisée**

Les optimisations d'image Nikon fournies avec l'appareil photo peuvent être modifiées et enregistrées en tant qu'optimisations d'image personnalisées.

### **1 Sélectionnez [Gérer l'optimisation d'image].**

Dans le menu Prise de vue (p. 254), mettez en surbrillance l'option [Gérer l'optimisation d'image] et appuyez sur  $\blacktriangleright$ .

### **2 Sélectionnez [Enregistrer/ éditer].**

Mettez en surbrillance [Enregistrer/éditer] et appuyez  $sur \blacktriangleright$ .

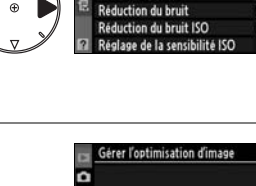

MENU PRISE DE VUE **Balance des blancs** 

> er l'optimisation d'image timisation d'image métrique

**AUTO** 

**SROB OFF** OFF

**OFF** 

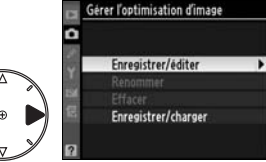

### **3 Sélectionnez une optimisation d'image.**

Mettez en surbrillance une optimisation d'image existante et appuyez sur  $\blacktriangleright$  ou appuyez sur ® pour passer à l'étape 5

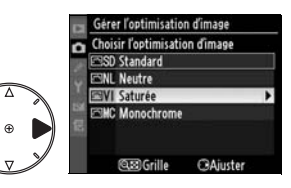

afin d'en enregistrer une copie sans autre modification.

### **4 Modifiez l'optimisation d'image sélectionnée.**

Pour plus d'informations, voir page 153. Pour abandonner les modifications et

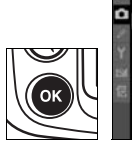

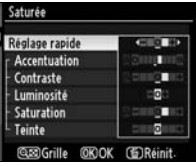

recommencer, appuyez sur la commande  $\tilde{w}$ . Appuyez sur  $\otimes$ après la fin des réglages.

### **5 Sélectionnez une destination.**

Choisissez une destination pour l'optimisation d'image  $(C-1 \land C-9)$  et appuyez sur  $\blacktriangleright$ .

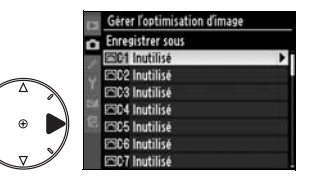

### **6 Donnez un nom à l'optimisation d'image.**

La boîte de dialogue permettant d'entrer le texte s'affiche. Par défaut, le nom

des nouvelles optimisations d'image est créé par l'ajout d'un nombre à deux chiffres (attribué automatiquement) au nom de l'optimisation existante. Il peut être modifié en un nouveau nom comme décrit ci-dessous.

Pour déplacer le curseur dans la zone du nom, appuyez sur la commande  $\mathbb{R}$  et sur  $\blacktriangle$  ou sur  $\blacktriangleright$ . Pour entrer une nouvelle lettre à la position actuelle du curseur, mettez en surbrillance le caractère choisi

dans la zone du clavier à l'aide du sélecteur multidirectionnel et appuyez au centre de ce dernier. Pour effacer le caractère au niveau de la position actuelle du curseur, appuyez sur la commande m

Le nom des optimisations d'image personnalisées peut contenir jusqu'à dix-neuf caractères. Tout caractère au-delà du dix-neuvième sera effacé.

Après avoir entré le nom, appuyez sur  $\otimes$ . La nouvelle optimisation d'image apparaît dans la liste des optimisations d'image.

Les optimisations d'image personnalisées peuvent être renommées à tout moment à l'aide de l'option [Renommer] dans le menu [Gérer l'optimisation d'image].

**Zone du clavier Zone du nom**

**@MBCDEFGHIJKL NOPORSTUVWXYZ** 

**OKIO** 

BH®Curseur <sup></sup> **®Entr-**

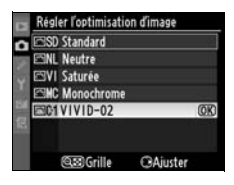

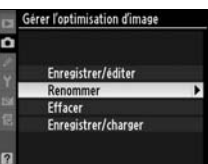

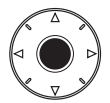

### A **Optimisations d'image personnalisées**

Les optimisations d'image personnalisées ne sont pas modifiées par l'option [Réinitialiser Menu Prise de vue] (p. 257).

Les optimisations d'image personnalisées ne sont pas associées à une option de [Réglage rapide] (p. 153). Les optimisations d'image personnalisées basées sur [Monochrome] proposent les options [Filtre] et [Virage] à la place des options [Saturation] et [Teinte].

### A **Icône d'optimisation d'image originale**

L'optimisation d'image Nikon sur laquelle est basée l'optimisation d'image personnalisée est indiquée par une icône dans le coin supérieur droit de l'affichage de modification.

### **Icône d'optimisation d'image originale**

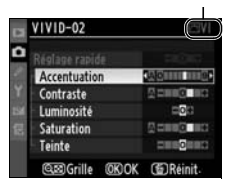

## **Partage des optimisations d'image personnalisées**

Vous pouvez copier les optimisations d'image définies avec ViewNX ou un logiciel en option tel que Capture NX sur la carte mémoire et les charger sur l'appareil photo ; vous pouvez également copier les optimisations d'image créées à l'aide de l'appareil photo sur la carte mémoire pour les utiliser avec des appareils photos et des logiciels compatibles.

### ❚❚ *Copie des optimisations d'image personnalisées sur l'appareil photo*

**1 Sélectionnez [Enregistrer/ charger].**

> Dans le menu [Gérer l'optimisation d'image], mettez en surbrillance l'option [Enregistrer/charger] et appuyez sur  $\blacktriangleright$ .

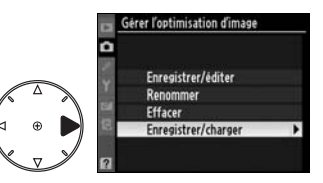

### **2 Sélectionnez [Copier vers l'appareil photo].**

Mettez en surbrillance l'option [Copier vers l'appareil photo] et appuyez sur  $\blacktriangleright$ .

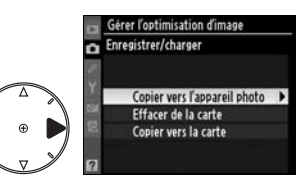

### **3 Sélectionnez une optimisation d'image.**

Mettez en surbrillance une optimisation d'image personnalisée et ;

- appuyez sur **>** pour visualiser ses réglages actuels ou
- appuyez sur <sup>®</sup> pour passer à l'étape 4.

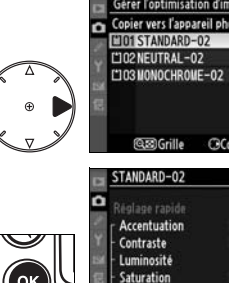

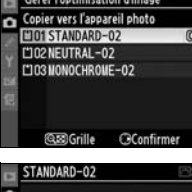

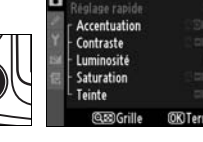

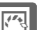

### **4 Sélectionnez une destination.**

Choisissez une destination pour l'optimisation d'image  $(C-1 \land C-9)$  et appuyez sur  $\blacktriangleright$ .

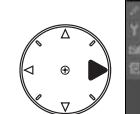

### Gérer l'optimisation d'image **Enregistrer** sous n ESC1VIVID-02 **SC2 Inutilisé** ъ **EC3** Inutilisé EC4 Inutilisé **PRC5 Inutilisé** ESC6 Inutilisé **RC7 Inutilisé**

### **5 Donnez un nom à l'optimisation d'image.**

Donnez un nom à l'optimisation d'image comme décrit en page 158. La nouvelle optimisation d'image s'affiche dans la liste des optimisations d'image ; elle peut être renommée à tout moment à l'aide de l'option [Renommer] du menu [Gérer l'optimisation d'image].

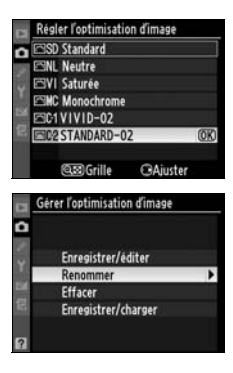

### ❚❚ *Enregistrement des optimisations d'image personnalisées sur la carte mémoire*

### **1 Sélectionnez [Copier vers la carte].**

Après avoir affiché le menu [Enregistrer/charger] comme décrit à l'étape 1 à la page 160, mettez en surbrillance l'option [Copier vers la carte] et appuyez sur  $\blacktriangleright$ .

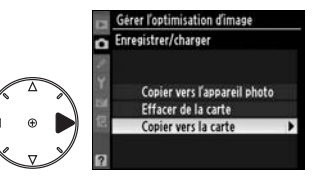

### **2 Sélectionnez une optimisation d'image.**

Mettez en surbrillance une optimisation d'image personnalisée et appuyez sur 2.

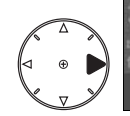

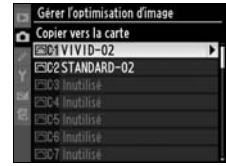

erer l'optimisation d'image

Œ

### **3 Sélectionnez une destination.**

Choisissez une destination parmi les emplacements 1 à 99 et appuyez sur <sup>®</sup> pour enregistrer l'optimisation d'image

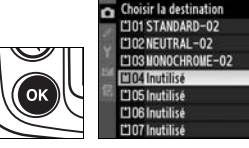

sélectionnée sur la carte mémoire. Toute optimisation d'image précédemment enregistrée dans cet emplacement sera écrasée.

### A **Enregistrement des optimisations d'image personnalisées**

Il est possible d'enregistrer jusqu'à 99 optimisations d'image personnalisées sur la carte mémoire en même temps. La carte mémoire peut être utilisée uniquement pour enregistrer des optimisations d'image personnalisées créées par l'utilisateur. Il est impossible de copier les optimisations d'image Nikon fournies avec l'appareil photo sur la carte mémoire.

## **Gestion des optimisations d'image personnalisées**

Suivez la procédure ci-dessous pour renommer ou supprimer des optimisations d'image personnalisées.

### ❚❚*Modification du nom des optimisations d'image personnalisées*

### **1 Sélectionnez [Renommer].**

Dans le menu [Gérer l'optimisation d'image], mettez en surbrillance l'option [Renommer] et appuyez sur  $\blacktriangleright$ .

### **2 Sélectionnez une optimisation d'image.**

Mettez en surbrillance une optimisation d'image personnalisée (C-1 à C-9) et appuyez sur  $\blacktriangleright$ .

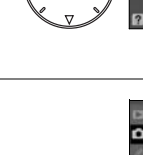

Frer l'optimisation d'image **SC1VIVID-02 IC2 STANDARD-02** 

**3 Renommez l'optimisation d'image.**

Renommez l'optimisation d'image comme décrit en page 158.

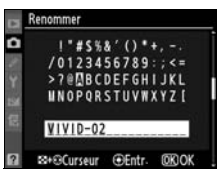

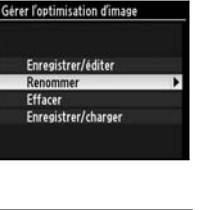

### ❚❚ *Suppression des optimisations d'image personnalisées de l'appareil photo*

## **1 Sélectionnez [Effacer].**

Dans le menu [Gérer l'optimisation d'image], mettez en surbrillance l'option [Effacer] et appuyez sur  $\blacktriangleright$ .

### Sérer l'optimisation d'image Enregistrer/éditer Renommer Effacer Enregistrer/charger

### **2 Sélectionnez une optimisation d'image.**

Mettez en surbrillance une optimisation d'image personnalisée (C-1 à C-9) et appuyez sur  $\blacktriangleright$ .

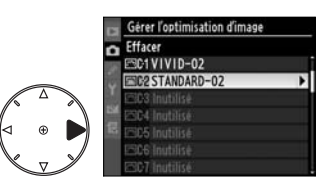

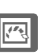

### **3 Sélectionnez [Oui].**

Mettez [Oui] en surbrillance et appuyez sur  $\circledast$  pour supprimer l'optimisation d'image sélectionnée.

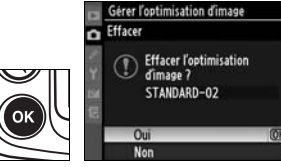

### A **Optimisations d'image Nikon**

Les optimisations d'image Nikon fournies avec l'appareil photo ([Standard], [Neutre], [Saturée] et [Monochrome]) ne peuvent être ni modifiées ni supprimées.

### ❚❚ *Suppression des optimisations d'image personnalisées de la carte mémoire*

### **1 Sélectionnez [Enregistrer/ charger].**

Dans le menu [Gérer l'optimisation d'image], mettez en surbrillance l'option [Enregistrer/charger] et appuyez sur 2.

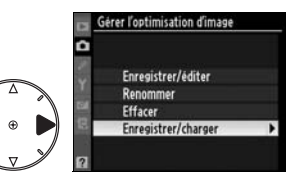

**2 Sélectionnez [Effacer de la carte].**

> Mettez en surbrillance [Effacer de la carte] et appuyez sur  $\blacktriangleright$ .

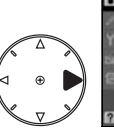

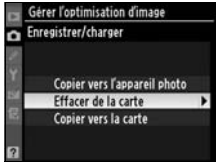

### **3 Sélectionnez une**  Gérer l'optimisation d'image Effacer de la carte **optimisation d'image.**  L'101 STANDARD-02 L'IO2NEUTRAL-02 TO3 MONOCHROME-02 Mettez en surbrillance une optimisation d'image personnalisée (emplacements **@@Grille OConfirmer** 1 à 99) et ; • appuyez sur **>** pour visualiser ONOCHROME-02 ses réglages actuels ou Accentuation Contraste Luminosité Filtre Virage Cyanotype. **@@Grille OKITerminé** • appuyez sur <sup>®</sup> pour afficher Gérer l'optimisation d'image Effacer de la carte la boîte de dialogue de **Effacer l'optimisation** confirmation illustrée à dimage ? MONOCHROME-02 droite.

### $\sqrt{2}$

### **4 Sélectionnez [Oui].**

Mettez [Oui] en surbrillance et appuyez sur  $\otimes$  pour supprimer l'optimisation d'image sélectionnée.

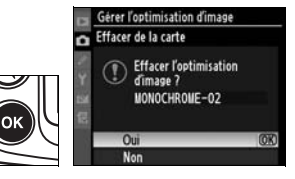

Oui

## **D-Lighting actif**

Le D-Lighting actif préserve les détails dans les hautes lumières et les ombres, et crée des photos avec des contrastes naturels. Utilisez cette option pour des scènes très contrastées, par exemple lors de la prise de vue d'un extérieur très lumineux à travers une porte ou une fenêtre ou lors de la prise de vue de sujets placés à l'ombre par une forte luminosité.

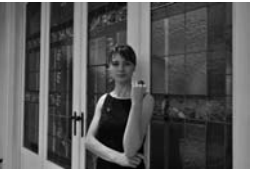

D-Lighting actif : Élevé

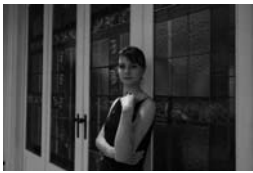

D-Lighting actif Désactivé

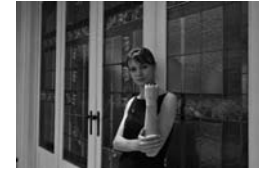

D-Lighting actif : Normal

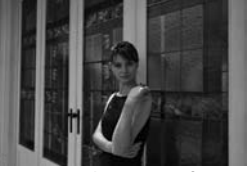

D-Lighting actif : Faible

Pour utiliser le D-Lighting actif :

### **1 Sélectionnez [D-lighting actif].**

Dans le menu Prise de vue (p.254), mettez en surbrillance l'option [D-Lighting actif] et appuyez sur  $\blacktriangleright$ .

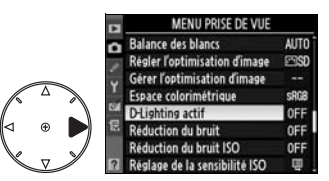

### **2 Choisissez une option.**

Mettez en surbrillance [Désactivé], [Faible], [Normal] ou [Élevé]. et appuyez sur  $\mathcal{D}$ .

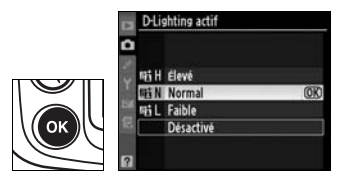

### $\sqrt{2}$

### **Z** D-Lighting actif

L'enregistrement des images prend plus de temps lorsque le D-Lightning actif est activé (p. 403). Utilisez la mesure matricielle (p. 102). Bien que l'exposition soit en réalité réduite afin d'éviter la perte de détails dans des conditions de hautes lumières et d'ombres, les hautes lumières, les zones sous-exposées et les demi-teintes se règlent automatiquement pour éviter tout risque de sous-exposition. Il est impossible de modifier les réglages d'optimisation de l'image [Luminosité] et [Contraste] (p. 153) lorsque le D-Lighting est activé.

### D **« D-Lighting actif » ou « D-Lighting » ?**

L'option [D-Lighting actif] du menu Prise de vue règle l'exposition avant la prise de vue afin d'optimiser la plage dynamique, tandis que l'option [D-Lighting] du menu Retouche optimise la plage dynamique des images après la prise de vue.

## **Espace colorimétrique**

L'espace colorimétrique détermine la gamme des couleurs disponible pour la reproduction des couleurs. Choisissez un espace colorimétrique en fonction du traitement appliqué aux photos une fois celles-ci sorties de l'appareil photo.

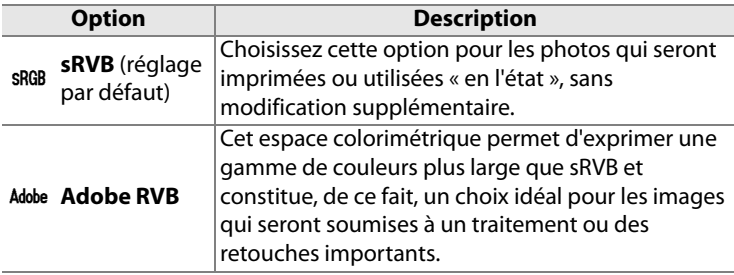

### **1 Sélectionnez [Espace colorimétrique].**

Mettez en surbrillance l'option [Espace colorimétrique] du menu Prise de vue (p.254) et appuyez sur  $\blacktriangleright$ .

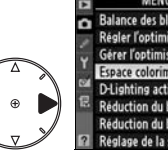

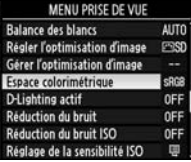

### **2 Sélectionnez un espace colorimétrique.**

Mettez en surbrillance l'option souhaitée et appuyez sur  $\otimes$ .

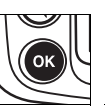

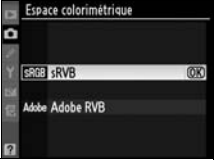

### A **Espace colorimétrique**

Les espaces colorimétriques définissent la correspondance entre les couleurs et les valeurs numériques qui les représentent dans un fichier numérique. L'espace colorimétrique sRVB est largement utilisé, tandis que l'espace colorimétrique Adobe RVB est le plus répandu dans le cadre des impressions commerciales et éditoriales. L'option sRVB est recommandée pour les photos destinées à être imprimées sans modification ou visualisées dans des applications qui ne prennent pas en charge la gestion des couleurs, pour les photos qui seront imprimées avec ExifPrint, avec l'option d'impression directe sur certaines imprimantes familiales, ou avec les bornes d'impression ou tout autre service d'impression commercial. Les photos au format Adobe RVB peuvent également être imprimées à l'aide de ces options, mais les couleurs ne seront pas aussi vives.

Les photos JPEG prises dans l'espace colorimétrique Adobe RVB sont conformes à Exif 2.21 et DCF 2.0 ; les applications et imprimantes qui prennent en charge Exif 2.21 et DCF 2.0 sélectionnent automatiquement l'espace colorimétrique correct. Si l'application ou le périphérique ne prend pas en charge Exif 2.21 et DCF 2.0, sélectionnez manuellement l'espace colorimétrique approprié. Un profil colorimétrique ICC étant intégré dans les photos TIFF prises dans l'espace colorimétrique Adobe RVB, les applications qui prennent en charge la gestion des couleurs peuvent sélectionner automatiquement l'espace colorimétrique approprié. Pour plus d'informations, reportez-vous à la documentation fournie avec l'application ou le périphérique.

### A **Logiciels Nikon**

ViewNX (fourni) et Capture NX (disponible séparément) sélectionnent automatiquement l'espace colorimétrique correct lors de l'ouverture des photos prises avec le D300.

# l **Photographie au flash**

*– Utilisation du flash intégré*

Ce chapitre explique comment utiliser le flash intégré.

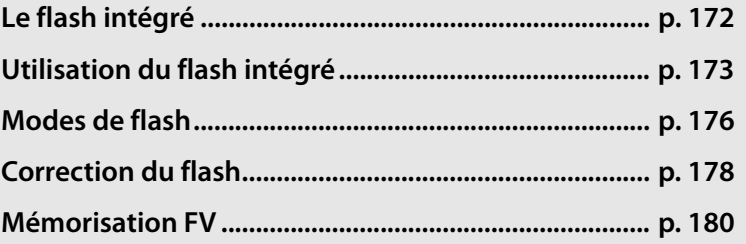

 $\frac{1}{\sqrt{2}}$ 

## **Le flash intégré**

Le flash intégré est doté d'un nombre guide (NG) de 17 (m, 200 ISO, 20 °C). Il prend en charge le dosage automatique flash/ambiance i-TTL pour reflex numérique, qui utilise des pré-éclairs pilotes pour régler la puissance du flash afin d'obtenir un éclairage équilibré non seulement lorsque la lumière naturelle est inadéquate, mais également lorsque vous souhaitez déboucher les ombres, éclairer des sujets à contre-jour ou encore ajouter un éclat de lumière dans les yeux d'un sujet. Les types de contrôle du flash i-TTL suivants sont pris en charge :

**Dosage automatique flash/ambiance i-TTL pour reflex numérique** : le flash émet une série de pré-éclairs presque invisibles (pré-éclairs pilotes) juste avant l'éclair principal. Les pré-éclairs reflétés par les objets dans toutes les zones du cadre sont captés par le capteur RVB 1.005 photosites et sont analysés en parallèle avec les informations de distance provenant du système de mesure matricielle pour régler la puissance du flash afin d'obtenir un équilibre naturel entre le sujet principal et l'éclairage de l'arrière-plan. Si un objectif de type G ou D est utilisé, l'information de distance est incluse lors du calcul de la puissance du flash. Vous pouvez accroître la précision du calcul pour les objectifs sans microprocesseur en fournissant des données relatives à l'objectif (focale et ouverture maximale ; voir la page 198). Non disponible lorsque la mesure spot est utilisée.

**Flash i-TTL standard pour reflex numérique** : la puissance du flash est réglée pour que l'éclairage dans le cadre atteigne un niveau standard ; la luminosité de l'arrière-plan n'est pas prise en compte. Recommandé pour les photos dans lesquelles le sujet est mis en valeur par rapport à l'arrière-plan ou lorsque la correction de l'exposition est utilisée. Le mode Flash i-TTL standard pour reflex numérique est activé automatiquement lorsque la mesure spot est sélectionnée.

### D **Sensibilité ISO**

Le contrôle du flash i-TTL peut être utilisé aux sensibilités comprises entre 200 et 3200 ISO. Si la sensibilité est supérieure à 3200 ISO ou inférieure à 200 ISO, vous pouvez ne pas obtenir les résultats souhaités à certaines distances ou avec certaines valeurs d'ouverture.

# **Utilisation du flash intégré**

Si vous utilisez le flash intégré, suivez la procédure ci-dessous.

### **1 Choisissez une méthode de mesure (p. 102).**

Sélectionnez la mesure matricielle ou la mesure pondérée centrale pour activer le dosage automatique flash/ambiance i-TTL pour reflex numérique. Le mode Flash i-TTL standard pour reflex numérique est activé automatiquement lorsque la mesure spot est sélectionnée.

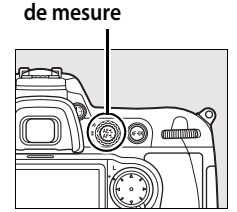

**Sélecteur du système** 

### **2 Appuyez sur la commande du flash.**

Le flash intégré sort et commence à se charger. Lorsque le flash est complètement chargé, le témoin de disponibilité du flash  $(4)$  s'allume.

### **3 Choisissez un mode de flash.**

Appuyez sur la commande  $\frac{1}{2}$  et tournez la molette de commande principale jusqu'à ce que l'icône de mode flash souhaitée s'affiche dans l'écran de contrôle (p.176).

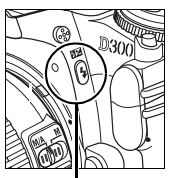

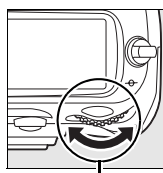

200(5N

**Commande du flash**

25 .5.6 P

Commande <sup>4</sup>

**Molette de commande principale**

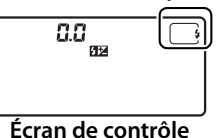

 $\frac{1}{\sqrt{2}}$ 

### **4 Vérifiez l'exposition (vitesse d'obturation et ouverture).**

Appuyez sur le déclencheur à mi-course et vérifiez la vitesse d'obturation et l'ouverture. Vous trouverez ci-dessous les réglages disponibles lorsque le flash intégré est relevé.

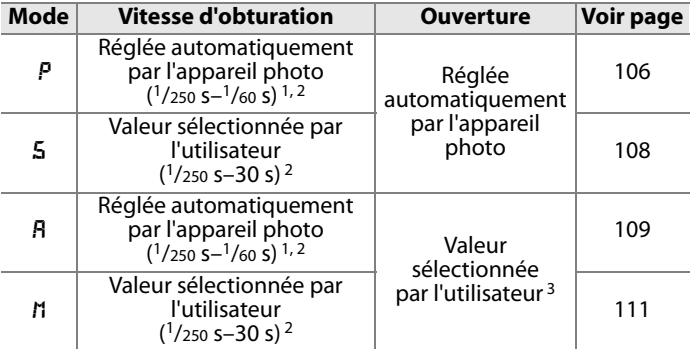

1 La vitesse d'obturation peut descendre à 30 s lorsque le mode de flash est défini sur synchro lente, synchro lente sur le second rideau ou synchro lente avec atténuation des yeux rouges.

- 2 Des vitesses d'obturation pouvant atteindre <sup>1</sup>/8.000 s sont disponibles avec les flashes optionnels SB-800 et SB-600 lorsque [1/350 s (Auto FP)] est sélectionné pour le réglage personnalisé e1 ([Vitesse de synchro. flash], p. 288).
- 3 La portée du flash varie en fonction de la sensibilité et de l'ouverture. Consultez le tableau des portées du flash (p. 405) lorsque vous réglez l'ouverture en mode *B* ou *M*.

Par défaut, vous pouvez prévisualiser les effets du flash en appuyant sur la commande d'aperçu de profondeur de champ afin d'émettre un pré-éclair pilote (p. 298).

### **5 Prenez la photo.**

Cadrez, effectuez la mise au point et prenez la photo. Si le témoin de disponibilité du flash (\*) clignote pendant environ 3 secondes après la prise de vue, cela signifie que le flash s'est déclenché à pleine puissance et que votre photo risque d'être sous-exposée. Vérifiez la vue obtenue sur le moniteur. Si la photo est sous-exposée, ajustez les réglages et réessayez.

### A **Informations complémentaires**

Pour plus d'informations sur l'utilisation de [1/320 s (Auto FP)], reportez-vous à la page 289.

## **Fermeture du flash intégré**

Pour économiser l'énergie lorsque vous n'utilisez pas le flash, refermez-le en appuyant doucement vers le bas jusqu'à ce que le loquet s'enclenche.

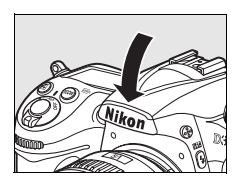

### D **Le flash intégré**

Il est utilisable avec des objectifs à microprocesseur dont la focale est comprise entre 18 et 300 mm (p. 354). Enlevez tout parasoleil pour éviter les ombres. Le flash offre une portée minimale de 60 cm et ne peut pas être utilisé dans la plage macro des zooms macro.

Si le flash se déclenche en mode de déclenchement continu (p.76), une seule photo est prise à chaque sollicitation du déclencheur.

Le déclenchement peut être brièvement désactivé pour protéger le flash s'il a été utilisé pour plusieurs prises de vue consécutives. Vous pourrez l'utiliser à nouveau après une courte pause.

### A **Informations complémentaires**

Consultez la page 180 afin d'obtenir des informations sur la mémorisation de la puissance du flash (FV) pour un sujet mesuré avant de recadrer une photo.

Pour plus d'informations sur le choix d'une vitesse de synchronisation du flash, reportez-vous au réglage personnalisé e1 ([Vitesse de synchro. flash], p. 288). Pour plus d'informationssur le choix de la vitesse d'obturation la plus lente avec le flash, reportez-vous au réglage personnalisé e2 ([Vitesse d'obturation flash], p. 291). Pour plus d'informations sur l'utilisation du flash intégré en mode contrôleur, reportez-vous au réglage personnalisé e3 ([Contrôle du flash intégré], p. 291).

Pour plus d'informations sur l'utilisation de flashes optionnels, reportez-vous à la page 357. Pour plus d'informations sur la portée du flash intégré, reportez-vous à la page 405.

## **Modes de flash**

Le D300 prend en charge les modes de flash suivants :

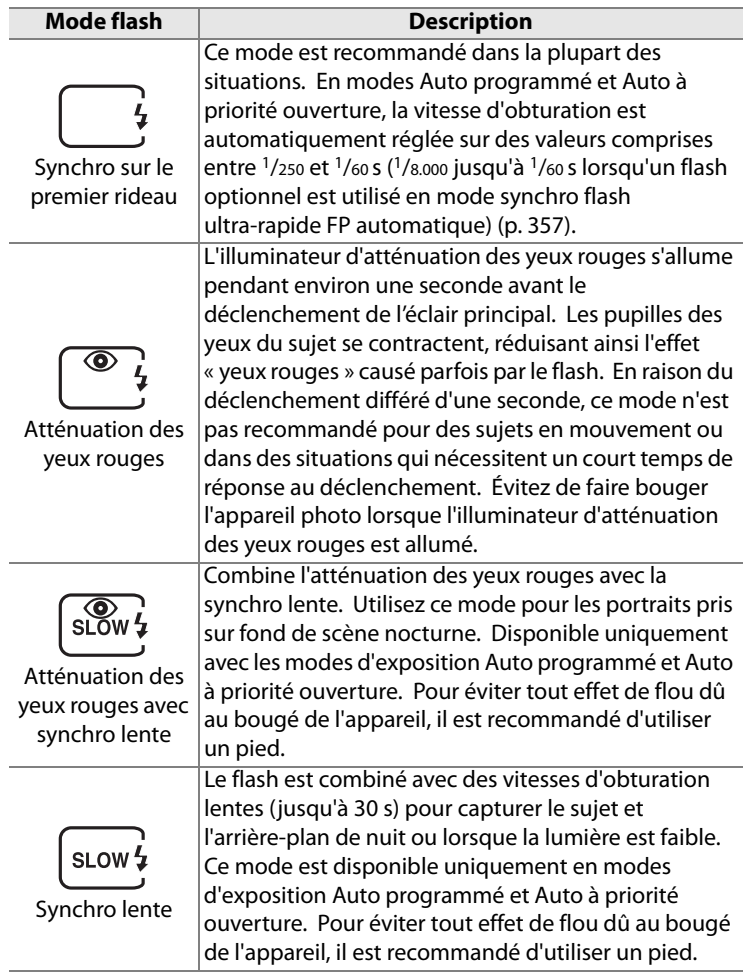

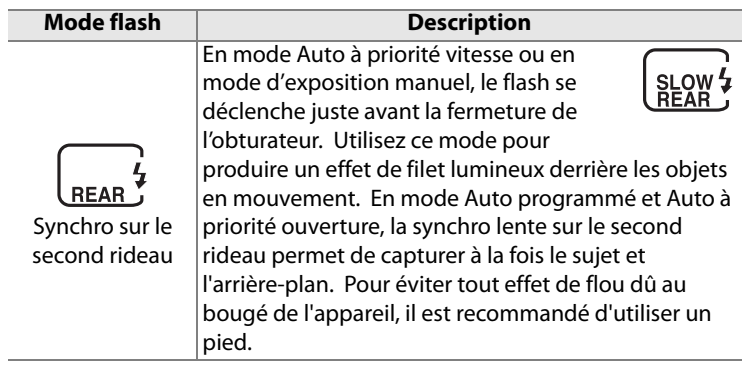

## **Correction du flash**

La correction du flash permet de modifier la puissance du flash de  $-3$ IL à  $+1$ IL par incréments de  $1/3$ IL, afin de régler la luminosité du sujet principal par rapport à l'arrière-plan. Une augmentation de la puissance du flash rend le sujet principal plus clair, une réduction permet d'éviter les zones brûlées ou les reflets indésirables.

Appuyez sur la commande DE et tournez la molette secondaire jusqu'à ce que la valeur souhaitée apparaisse sur l'écran de contrôle. D'une manière générale, si vous choisissez une valeur positive, le sujet principal devient plus clair, à l'inverse, une valeur négative l'assombrit.

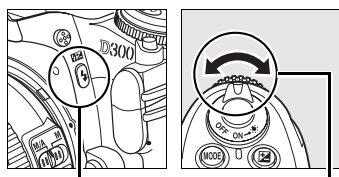

**Commande 4 Molette** 

**secondaire**

Aux valeurs autres que  $\pm 0$ , une icône  $\frac{1}{2}$ apparaît sur l'écran de contrôle et dans le viseur lorsque vous relâchez la commande **H2.** Vous pouvez visualiser la valeur de correction du flash actuelle en appuyant sur la commande  $\overline{u}$ .

Vous pouvez rétablir l''intensité du flash en définissant la correction du flash sur +0.0. La correction du flash n'est pas réinitialisée lorsque l'appareil photo est mis hors tension.

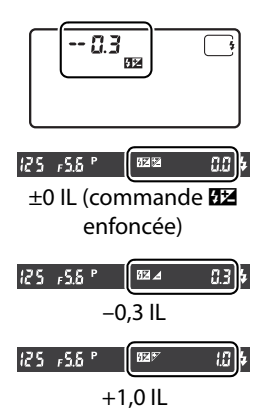

### A **Flashes optionnels**

La correction du flash est également disponible avec les flashes optionnels SB-800, SB-600, SB-400 et SB-R200.

### A **Informations complémentaires**

Pour plus d'informations sur le réglage de la valeur d'incrémentation lors du réglage de la correction du flash, reportez-vous au réglage personnalisé b3 ([Incrément correction expo.], p. 275).

l

## **Mémorisation FV**

Cette fonction, en mémorisant la puissance du flash, permet de recomposer des photos sans modifier l'intensité du flash et de garantir que la puissance du flash est adaptée au sujet, même lorsque le sujet n'est pas placé au centre du cadre de visée. La puissance du flash est automatiquement réglée en cas de modification de la sensibilité ou de l'ouverture.

Pour utiliser la mémorisation de la puissance du flash :

### **1 Associez la mémorisation FV à la commande Fn.**

Sélectionnez [Mémorisation FV] pour le réglage personnalisé f4 ([Action commande FUNC.] > [Sollicitation comm. FUNC.], p. 303).

### **2 Appuyez sur la commande du flash.**

Le flash intégré sort et commence à se charger.

### **3 Effectuez la mise au point.**

Placez le sujet au centre du cadre de visée et appuyez à mi-course sur le déclencheur afin d'initier la mise au point.

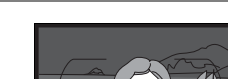

**Commande Flash**

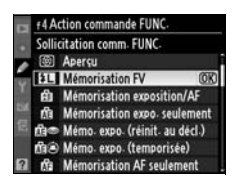

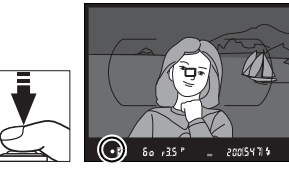

### **4 Verrouillez l'intensité du flash.**

Après avoir confirmé que le témoin de disponibilité du flash  $(4)$  apparaît dans le viseur ; appuyez sur la commande **Fn**. Le flash émet un pré-éclair pilote pour déterminer l'intensité appropriée du flash. La puissance du flash est mémorisée à ce niveau et l'icône de mémorisation de la puissance du flash (e) apparaît sur l'écran de contrôle et dans le viseur.

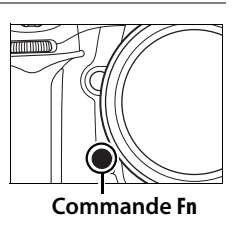

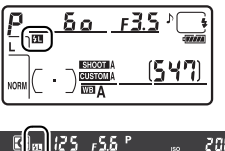

### **5 Recomposez la photo.**

### **6 Prenez votre photo.**

Appuyez sur le déclencheur jusqu'en fin de course pour prendre la photo. Si vous le souhaitez, vous pouvez prendre d'autres photos sans désactiver la mémorisation FV.

### **7 Désactivez la mémorisation FV.**

Appuyez sur la commande **Fn** pour désactiver la mémorisation FV. Vérifiez que l'icône de mémorisation FV ( $\text{m}$ ) n'est plus visible sur l'écran de contrôle ni dans le viseur.

### D **Utilisation de la mémorisation FV avec le flash intégré**

La mémorisation FV est uniquement disponible avec le flash intégré si [TTL] (option par défaut) est sélectionné pour le réglage personnalisé e3 ([Contrôle du flash intégré], p. 291).

### A **Utilisation de la mémorisation FV avec un flash optionnel**

La mémorisation FV est également disponible avec les flashes SB-800, SB-600, SB-400 et SB-R200 (vendusséparément). Réglez le flash optionnel sur le mode TTL (le SB-800 peut également être utilisé en mode AA ; consultez le manuel du flash pour plus d'informations). Lorsque la mémorisation FV est activée, la puissance du flash est automatiquement ajustée en fonction des modifications apportées à la position du réflecteur zoom du flash.

Lorsque le mode contrôleur est sélectionné pour le réglage personnalisé e3 ([Contrôle du flash intégré], p. 291), la mémorisation FV est disponible avec les flashes asservis SB-800, SB-600 et SB-R200, si (a) le flash intégré, le groupe de flashes A ou le groupe de flashes B est en mode TTL, ou si (b) un groupe de flashes est composé exclusivement de flashes SB-800 en mode TTL ou AA.

### A **Mesure**

Les zones de mesure pour la mémorisation FV lors de l'utilisation du flash optionnel sont les suivantes :

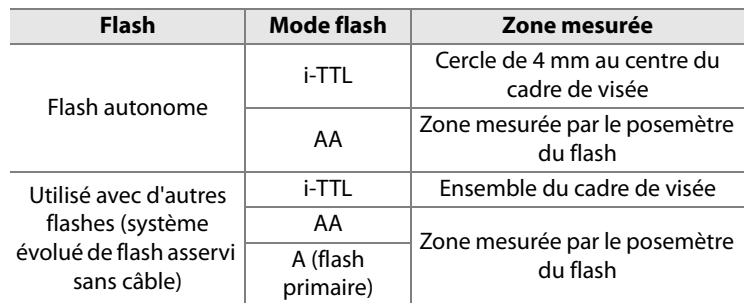

### A **Informations complémentaires**

Pour plus d'informations sur l'utilisation de l'aperçu de profondeur de champ ou de la commande **AE-L/AF-L** pour la mémorisation FV, reportez-vous au réglage personnalisé f5 ([Régler commande d'aperçu], p. 306) ou au réglage personnalisé f6 ([Commande AE-L/AF-L], p. 307).

 $\overline{\mathbf{z}}$ 

# t **Autres options de prise de vue**

Ce chapitre explique la restauration des paramètres par défaut, la réalisation de surimpressions, la photographie avec intervallomètre et l'utilisation de GPS et d'objectifs sans microprocesseurs.

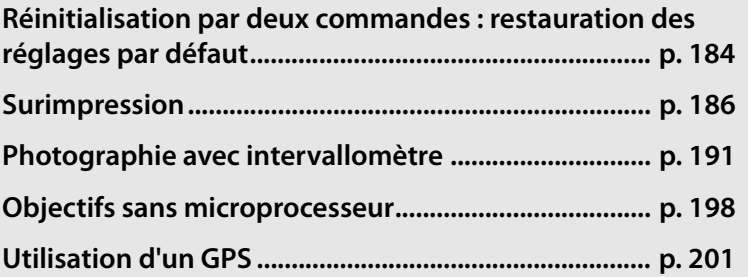

## **Réinitialisation par deux commandes : restauration des réglages par défaut**

Vous pouvez restaurer les valeurs par défaut des réglages de l'appareil photo répertoriés ci-dessous en maintenant les commandes **QUAL** et E enfoncées simultanément pendant plus de deux secondes (ces commandes sont marquées d'un point vert). L'écran de

**Commande** E

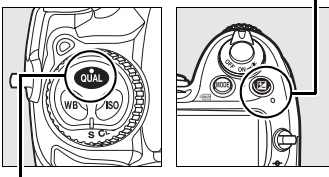

**Commande QUAL**

contrôle s'éteint brièvement pendant la réinitialisation des réglages.

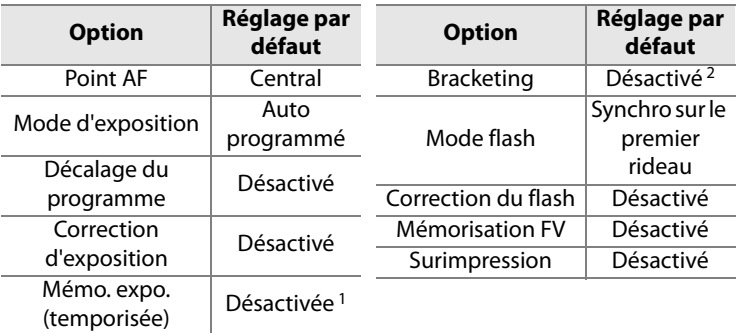

- 1 Le réglage personnalisé f6 ([Commande AE-L/AF-L], p. 307) n'est pas affecté.
- 2 Le nombre de prises de vue est réinitialisé à zéro. L'incrément du bracketing est réinitialisé sur 1 IL (bracketing de l'exposition/du flash) ou 1 (bracketing de la balance des blancs).

Les options suivantes du menu Prise de vue sont également réinitialisées. Seuls les réglages du jeu de réglages actuellement sélectionné à l'aide de l'option [Jeux de réglages Prise de vue] sont réinitialisés (p.255). Les réglages des autres jeux de réglages ne sont pas affectés.

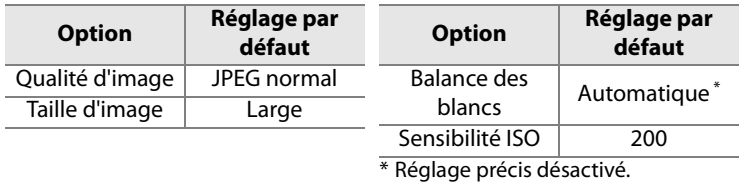

Si le réglage de l'optimisation d'image a été modifié, les réglages de cette option sont également rétablis.

### A **Informations complémentaires**

Pour consulter la liste des réglages par défaut, reportez-vous à la page 397.

 $\vec{p}$ 

## **Surimpression**

Pour enregistrer une série de deux à dix expositions dans une seule photo, suivez la procédure ci-après. Vous pouvez enregistrer des surimpressions avec tout réglage de qualité d'image et produire des photos dont les couleurs sont bien meilleures que les photos issues de certaines applications de retouche, car elles font appels à des données RAW provenant du capteur de l'appareil.

### ❚❚ *Création d'une surimpression*

Remarque : avec les réglages par défaut, la prise de vue se termine et une surimpression est enregistrée automatiquement si aucune opération n'est effectuée au bout de 30 s.

### **1 Sélectionnez [Surimpression].**

Mettez en surbrillance l'option [Surimpression] dans le menu Prise de vue et appuyez sur  $\blacktriangleright$ .

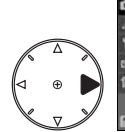

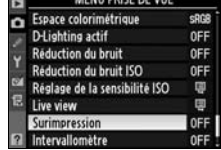

0N

### **2 Sélectionnez [Nombre de prises de vues].**

Mettez en surbrillance [Nombre de prises de vues] et appuyez sur  $\blacktriangleright$ .

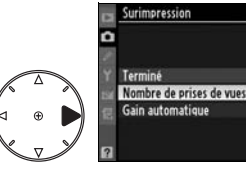

### A **Allongement de la durée d'enregistrement**

Pour définir un intervalle de plus de 30 s entre les expositions, sélectionnez [Activé] pour l'option [Affichage des images] du menu Visualisation (p. 251) et allongez le délai d'extinction du moniteur à l'aide du réglage personnalisé c4 ([Extinction du moniteur], p. 280). Le délai maximal entre deux expositions est de 30 s plus long que l'option sélectionnée pour le réglage personnalisé c4.

### **3 Sélectionnez le nombre de prises de vue.**

Appuyez sur  $\triangle$  ou sur  $\nabla$  pour choisir le nombre d'expositions qui seront combinées pour

former une photographie unique et appuyez sur  $\otimes$ .

### **4 Sélectionnez [Gain automatique].**

Mettez en surbrillance l'option [Gain automatique] et appuyez  $sur \blacktriangleright$ .

### **5 Réglez le gain.**

Mettez en surbrillance l'une des options suivantes et appuyez sur  $\mathcal{D}$ .

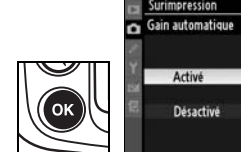

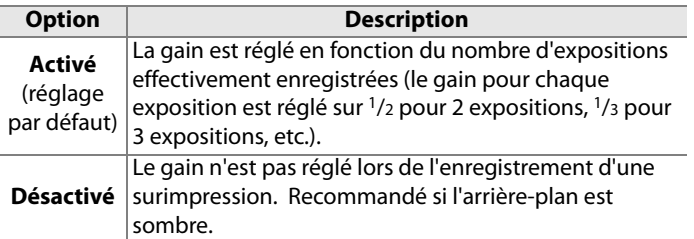

ON P

 $\vec{p}$ 

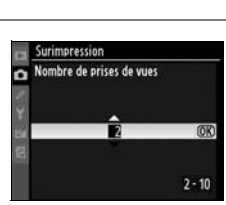

rimpression

Termine Nombre de prises de vues

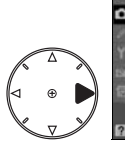

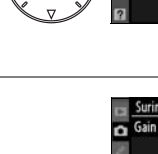

### **6 Sélectionnez [Terminé].**

Mettez en surbrillance l'option [Terminé] et appuyez sur  $\circledast$ . Une icône s'affiche dans l'écran de contrôle. Pour quitter sans effectuer de prise de vue en surimpression, sélectionnez [Surimpression] > [Réinitialiser] dans le menu Prise de vue.

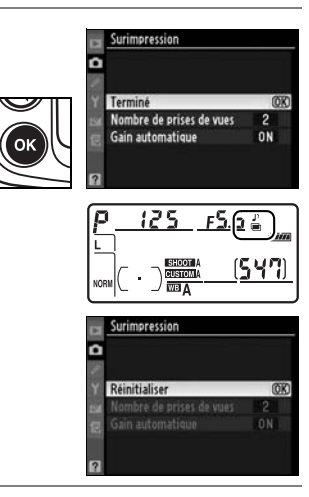

### **7 Cadrez, effectuez la mise au point et prenez la photo.**

En mode de déclenchement continu haute vitesse ou basse vitesse (p. 74), l'appareil photo enregistre toutes les expositions en une seule rafale. Dans le mode de déclenchement vue par vue, une photo est prise chaque fois que le déclencheur est sollicité. Continuez la prise de vue jusqu'à ce que toutes les expositions aient été enregistrées (pour toute information sur l'interruption d'une surimpression avant l'enregistrement de toutes les photos, voir page190).

L'icône ■ clignote jusqu'à ce que la prise de vue soit terminée. À la fin de la prise de vue, le mode de surimpression est automatiquement désactivé et l'icône

disparaît. Répétez les étapes 1 à 7 pour réaliser d'autres surimpressions.

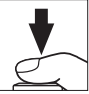

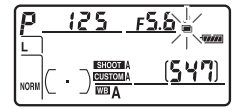

l di

### D **Surimpression**

Ne retirez pas ou ne remplacez pas la carte mémoire en cours d'enregistrement d'une surimpression.

Il est impossible d'enregistrer des surimpressions avec Live view (p. 79).

Les informations listées dans l'affichage des informations sur la photo (notamment la date d'enregistrement et l'orientation de l'appareil photo) correspondent à la première prise de vue de la surimpression.

Si aucune opération n'est effectuée dans les 30 s suivant l'extinction du moniteur durant les opérations de visualisation et de menu, la prise de vue se termine et une surimpression est créée à partir des expositions enregistrées jusque là.

### A **Photographie avec intervallomètre**

Si la photographie avec intervallomètre est activée avant la prise de vue de la première exposition, l'appareil photo enregistre les expositions à l'intervalle sélectionné jusqu'à ce que le nombre d'exposition spécifié dans le menu de la surimpression ait été pris (le nombre de prises de vue figurant dans le menu Intervallomètre est ignoré). Ces expositions sont alors enregistrées sous la forme d'une photo unique, et la surimpression et la prise de vue avec intervallomètre se terminent. L'annulation de la surimpression entraîne l'annulation de la prise de vue avec intervallomètre.

### A **Autres réglages**

Lorsque le mode Surimpression est activé, les cartes mémoire ne peuvent pas être formatées et les réglages suivants ne peuvent pas être modifiés : bracketing et les options du menu Prise de vue autres que [Balance des blancs] et [Intervallomètre] (notez que l'option [Intervallomètre] peut être réglée uniquement avant la première exposition). Les options [Verrouillage du miroir] et [Photo de correction poussière] du menu Configuration ne peuvent pas être utilisées.

### ❚❚ *Interruption des surimpressions*

La sélection de l'option [Surimpression] dans le menu Prise de vue au cours de l'enregistrement d'une surimpression entraîne l'affichage des options indiquées à droite. Pour interrompre une surimpression avant la fin de la réalisation du nombre

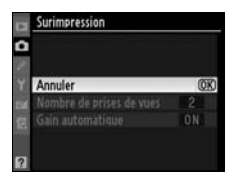

d'expositions spécifié, mettez en surbrillance l'option [Annuler] et appuyez sur  $\otimes$ . Si la prise de vue se termine avant que le nombre d'expositions spécifié n'ait été réalisé, une surimpression est créée à partir des expositions enregistrées jusque-là. Si l'option [Gain automatique] est activée, le gain est réglé pour refléter le nombre d'expositions effectivement enregistrées. Notez que la prise de vue se termine automatiquement dans les cas suivants :

- **•** Une réinitialisation par deux commandes est effectuée (p. 184)
- **•** L'appareil photo est mis hors tension.
- **•** L'accumulateur est déchargé.
- **•** Des photos sont supprimées.
# **Photographie avec intervallomètre**

Le D300 est équipé pour prendre des photos automatiquement à des intervalles préréglés.

### **1 Sélectionnez [Intervallomètre].**

Mettez en surbrillance l'option [Intervallomètre] dans le menu Prise de vue (p. 254) et appuyez sur  $\blacktriangleright$ .

#### **2 Sélectionnez l'heure de démarrage.**

Mettez en surbrillance l'une des options [Choisir l'heure de démarrage] suivantes et appuyez  $\mathsf{sur} \blacktriangleright$ .

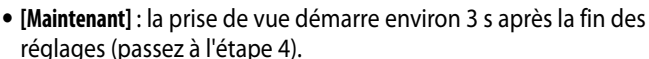

**• [Heure de démarrage]** : choisissez une heure de démarrage (voir l'étape 3).

#### D **Avant la prise de vue**

Sélectionnez le mode de déclenchement vue par vue (**S**), continu basse vitesse (**CL**) ou continu haute vitesse (**CH**) lorsque vous utilisez le mode intervallomètre. Avant de réglages actuels et visualisez le résultat sur le moniteur. Rappelez-vous que l'appareil photo effectue la mise au point avant chaque prise de vue (aucune photo ne sera prise si l'appareil photo ne peut effectuer la mise au point en mode AF ponctuel).

Avant de choisir une heure de démarrage, sélectionnez [Régler la date et l'heure] dans le menu Configuration et assurez-vous que l'horloge interne est réglée sur la date et l'heure correctes (p. 36).

L'utilisation d'un pied est recommandée. Montez l'appareil photo sur un pied avant de commencer la prise de vue.

Pour éviter toute interruption de la prise de vue, vérifiez que l'accumulateur est complètement chargé.

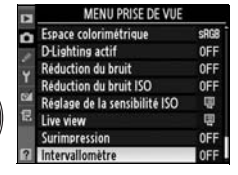

Choisir l'heure de démarrage **Maintenant** CIE Heure de démarrage

### **3 Choisissez une heure de démarrage.**

Appuyez sur  $\blacktriangleleft$  ou sur  $\blacktriangleright$  pour mettre en surbrillance les heures ou les minutes, appuyez

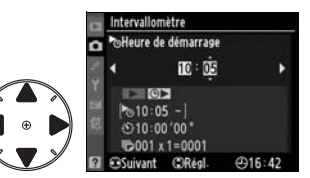

sur  $\triangle$  ou  $\nabla$  pour les modifier. L'heure de démarrage n'apparaît pas si l'option [Maintenant] est sélectionnée pour [Choisir l'heure de démarrage].

## **4 Choisissez un intervalle.**

Appuyez sur  $\blacktriangleleft$  ou  $\blacktriangleright$  pour mettre en surbrillance les heures, les minutes ou les secondes ; appuyez sur  $\triangle$  ou  $\blacktriangledown$ pour les modifier. Remarque :

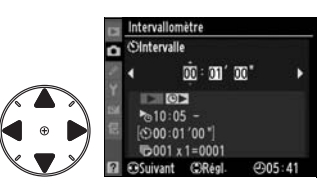

l'appareil photo ne pourra pas prendre des photos à l'intervalle spécifié si cet intervalle est plus court que la vitesse d'obturation ou que le temps requis pour enregistrer les images.

#### **5 Choisissez le nombre d'intervalles et le nombre de prises de vue par intervalle.**

Appuyez sur  $\blacktriangleleft$  ou  $\blacktriangleright$  pour mettre en surbrillance le nombre d'intervalles ou le nombre de prises de vue ; appuyez sur  $\triangle$  ou  $\blacktriangledown$  pour les modifier. Le nombre total de vues qui seront prises est affiché à droite.

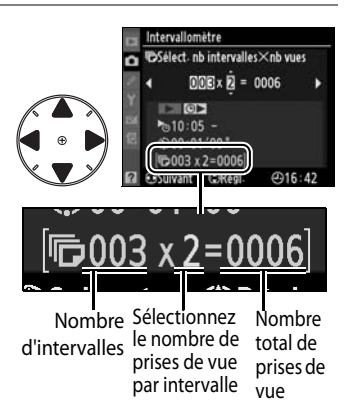

# **6 Démarrez la prise de vue.**

Mettez en évidence [Démarrer] > [Activé] et appuyez sur <sup>®</sup> (pour retourner au menu Prise de vue sans démarrer l'intervallomètre, mettez en surbrillance l'option

[Démarrer] > [Désactivé] et appuyez sur <sup>®</sup>). La première série de photos sera prise à l'heure de démarrage spécifiée. La prise de vue continuera à l'intervalle sélectionné jusqu'à ce que le nombre de photos spécifié soit réalisé.

Un message s'affiche sur le moniteur une minute après chaque série de prises de vue. Si la prise de vue ne peut pas être effectuée aux réglages actuels (par exemple, si une vitesse d'obturation de من زيما est actuellement sélectionnée en mode d'exposition manuel ou si l'heure de démarrage est dans moins d'une minute), un avertissement s'affiche sur le moniteur.

#### A **Protecteur d'oculaire du viseur**

Aux modes d'exposition autres que manuel, protégez le viseur à l'aide du protecteur d'oculaire DK-5 fourni, après avoir effectué la mise au point. Ainsi, la lumière ne peut s'infiltrer par le viseur et ne peut donc pas interférer avec le processus d'exposition automatique.

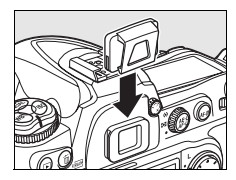

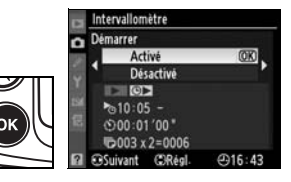

ď

lđi

Si la carte mémoire est pleine, l'intervallomètre reste actif, mais aucune photo n'est prise. Reprenez la prise de vue (p. 195) après avoir effacé quelques photos ou mis l'appareil photo horstension et après avoir inséré une autre carte mémoire.

#### A **Bracketing**

Ajustez les réglages de bracketing avant de commencer la photographie avec intervallomètre. Si le bracketing de l'exposition et/ou du flash est actif lorsque la prise de vue avec intervallomètre est en cours, l'appareil photo prend le nombre de vues spécifié dans le programme de bracketing à chaque intervalle, quel que soit le nombre de vues spécifié dans le menu Intervallomètre. Si le bracketing de la balance des blancs est actif alors que la photographie avec intervallomètre est en cours, l'appareil photo prend une vue à chaque intervalle et traite chaque vue pour créer le nombre de copies spécifié dans le programme de bracketing.

#### A **Durant la prise de vue**

Durant la photographie avec intervallomètre, l'icône **mezo** affichée dans l'écran de contrôle clignote. Immédiatement après le début de l'intervalle de prise de vue, l'affichage de la vitesse d'obturation indique le nombre d'intervalles

restant et l'affichage de l'ouverture indique le nombre de prises de vue restant dans l'intervalle en cours. Sinon, vous pouvez afficher le nombre d'intervalles restants et le nombre de prises de vue dans chaque intervalle en appuyant à mi-course sur le déclencheur (lorsque vous relâchez le déclencheur, la vitesse d'obturation et l'ouverture s'affichent jusqu'à ce que le système de mesure d'exposition soit désactivé).

Pour afficher les réglages actuels de l'intervallomètre, sélectionnez [Intervallomètre] entre les prises de vue. Lorsque la photographie avec intervallomètre est en cours, le menu Intervallomètre affiche l'heure de démarrage, l'heure courante et les nombres d'intervalles et de prises de vue restants. Aucune de ces

informations ne peut être modifiée lorsqu'une photographie avec intervallomètre est en cours.

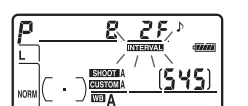

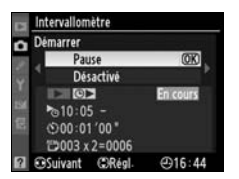

## ❚❚ *Interruption provisoire de la photographie avec intervallomètre*

Pour interrompre provisoirement la photographie avec intervallomètre, vous pouvez utiliser l'une des méthodes suivantes :

- Appuyez sur la commande <sup>®</sup> entre deux intervalles.
- **•** Mettez en surbrillance l'option [Démarrer] > [Pause] dans le menu Intervallomètre, puis appuyez sur  $\otimes$ .
- **•** Mettez l'appareil photo hors tension puis de nouveau sous tension (si vous le souhaitez, vous pouvez remplacer la carte mémoire lorsque l'appareil photo est hors tension).
- Sélection des modes de déclenchement Live view ( $\omega$ ), Retardateur (E) ou Verrouillage du miroir (**MUP**)

Pour reprendre la prise de vue, procédez comme suit :

#### **1 Choisissez une nouvelle heure de démarrage.**

Choisissez une nouvelle heure de démarrage comme indiqué à la page 191.

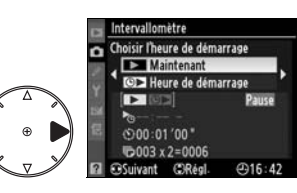

### **2 Reprenez la prise de vue.**

Mettez en surbrillance l'option [Démarrer] > [Redémarrer] et appuyez sur <sup>®</sup>. Remarque : si la photographie avec intervallomètre a été

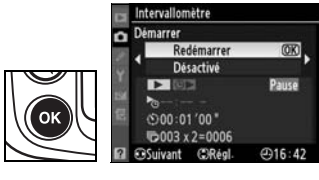

interrompue provisoirement durant la prise de vue, les photos restantes dans l'intervalle en cours seront annulées.

#### ❚❚ *Interruption de la photographie avec intervallomètre*

La prise de vue avec intervallomètre se termine automatiquement si l'accumulateur est déchargé. Pour mettre fin à la photographie avec intervallomètre, vous pouvez utiliser l'une des méthodes suivantes :

- **•** Sélectionnez [Démarrer] > [Désactivé] dans le menu Intervallomètre.
- **•** Effectuez une réinitialisation par deux commandes (p. 184).
- **•** Sélectionnez [Réinitialiser Menu Prise de vue] dans le menu Prise de vue (p. 257).
- **•** Modifiez les réglages de bracketing (p. 118).

La prise de vue normale reprend à la fin de la photographie avec intervallomètre.

#### ❚❚ *Pas de photos*

Aucune photo ne sera prise dans les cas suivants : la photo précédente n'a pas encore été prise, la mémoire tampon ou la carte mémoire est saturée, l'appareil photo ne parvient pas à effectuer la mise au point en mode AF ponctuel (notez que l'appareil photo effectue à nouveau la mise au point avant chaque vue).

#### lđl

#### A **Mode de déclenchement**

Quel que soit le mode de déclenchement sélectionné, l'appareil photo prend le nombre spécifié de photos à chaque intervalle. En mode **CH** (continu haute vitesse), les photos sont prises à une cadence de 6 vues par secondes. Dans les modes **S** (vue par vue), **CL** (continu basse vitesse), les photos sont prises à la cadence sélectionnée pour le réglage personnalisé d4 ([Cadence prise de vue en CL], p. 282).

#### A **Utilisation du moniteur**

Vous pouvez visualiser vos photos et définir librement les réglages de prise de vue et des menus pendant le déroulement de la photographie avec intervallomètre. Le moniteur s'éteint automatiquement environ quatre secondes avant chaque intervalle.

#### A **Jeux de réglages Prise de vue**

Les modifications apportées aux réglages de l'intervallomètre s'appliquent à tous les jeux de menus Prise de vue (p. 255). Si les réglages du menu Prise de vue sont réinitialisés à l'aide de l'option [Réinitialiser Menu Prise de vue] du menu Prise de vue (p. 257), les réglages de l'intervallomètre sont réinitialisés comme suit :

- **•** Choisir l'heure de démarrage : Maintenant
- **•** Intervalle : 00:01':00"
- **•** Nombre d'intervalles : 1
- **•** Nombre de prises de vue : 1
- **•** Démarrer la prise de vue : Désactivé

# **Objectifs sans microprocesseur**

En spécifiant les informations relatives à l'objectif (focale de l'objectif et ouverture maximale), l'utilisateur peut accéder à une variété de fonctions associées aux objectifs à microprocesseur en cas d'utilisation d'un objectif sans microprocesseur. Si la focale de l'objectif est connue :

- **•** La couverture angulaire automatique peut être utilisée avec les flashes SB-800 et SB-600 (disponibles séparément).
- **•** La focale de l'objectif est indiquée (avec un astérisque) dans l'affichage des infos image.

Lorsque l'ouverture maximale de l'objectif est connue :

- **•** La valeur d'ouverture est affichée dans l'écran de contrôle et le viseur.
- **•** L'intensité du flash est réglé en fonction des modifications de l'ouverture.
- **•** L'ouverture est indiquée (avec un astérisque) dans l'affichage des infos image.

La spécification de la focale et de l'ouverture maximale de l'objectif permet :

- **•** La mesure matricielle couleur (notez qu'il peut être nécessaire d'utiliser la mesure pondérée centrale ou la mesure spot pour obtenir des résultats précis avec certains objectifs, notamment les objectifs Reflex-Nikkor) ;
- **•** Une amélioration de la précision de la mesure pondérée centrale et de la mesure spot, et du dosage automatique flash/ambiance i-TTL pour reflex numérique.

#### A **Focale non indiquée**

Si la focale n'est pas indiquée, choisissez la valeur la plus proche supérieure à la focale actuelle de l'objectif.

#### A **Zooms**

Les données relatives à l'objectif ne sont pas réglées lorsqu'un zoom avant ou arrière est effectué avec des objectifs sans microprocesseur. Après avoir modifié la position du zoom, sélectionnez de nouvelles valeurs pour la focale et l'ouverture maximale.

## ❚❚*Menu Objectif sans microprocesseur*

## **1 Sélectionnez [Objectif sans microprocesseur].**

Mettez en surbrillance l'option [Objectif sans microprocesseur] du menu

Configuration (p. 312) et appuyez sur  $\blacktriangleright$ .

### **2 Sélectionnez un numéro d'objectif.**

Mettez en évidence [Numéro d'objectif ] et appuyez sur 4 ou 2 pour choisir un numéro d'objectif compris entre 1 et 9.

# **3 Sélectionnez une focale.**

Mettez en évidence [Focale (mm)] et appuyez sur  $\blacktriangleleft$  ou  $\blacktriangleright$ pour choisir une focale comprise entre 6 et 4000 mm.

#### **4 Sélectionnez une ouverture maximale.**

Mettez en évidence [Ouverture maximale] et appuyez sur  $\triangleleft$  ou  $\blacktriangleright$  pour choisir une ouverture maximale comprise entre

f/1.2 et f/22. L'ouverture maximale des téléconvertisseurs est égale à la combinaison de l'ouverture maximale du téléconvertisseur et de celle de l'objectif.

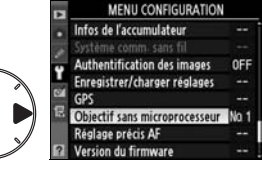

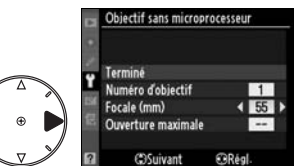

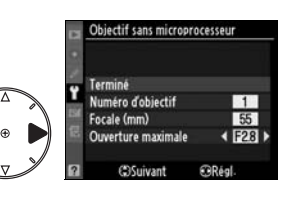

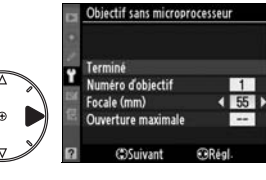

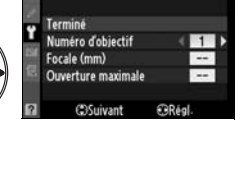

Objectif sans microprocesseur

# **5 Sélectionnez [Terminé].**

Mettez en surbrillance l'option [Terminé] et appuyez sur <sup>®</sup>. La focale et l'ouverture spécifiées sont stockées sous le numéro d'objectif choisi. Cette combinaison de la focale et de

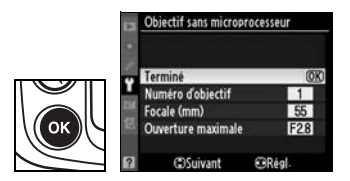

l'ouverture peut être rappelée à tout moment par la sélection du numéro d'objectif par l'utilisation des commandes de l'appareil photo comme décrit ci-dessous.

### ❚❚ *Choix d'un numéro d'objectif à l'aide des commandes de l'appareil photo*

#### **1 Affectez un choix de numéro d'objectif sans microprocesseur à une commande de l'appareil photo.**

Sélectionnez [Choix num. objectif sans CPU] comme option « +molette » d'une commande de l'appareil photo dans le menu Réglages personnalisés. Un choix de numéro d'objectif sans microprocesseur peut être affecté à la commande **Fn** (réglage personnalisé f4, [Action commande FUNC.], p. 303), à la commande d'aperçu de profondeur de champ (réglage personnalisé f5, [Régler commande d'aperçu], p. 306) ou à la commande **AE-L/AF-L** (réglage personnalisé f6, commande [Commande AE-L/AF-L], p. 307).

#### **2 Utilisez la commande sélectionnée pour choisir un numéro d'objectif.**

Appuyez sur la commande sélectionnée et faites pivoter la molette de commande principale jusqu'à ce que le numéro d'objectif souhaité soit affiché dans l'écran de contrôle.

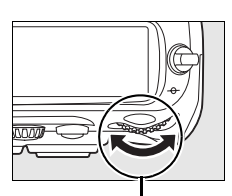

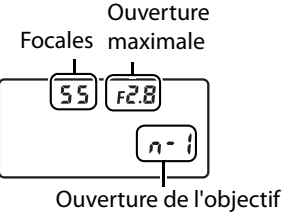

**Molette de commande principale**

# **Utilisation d'un GPS**

Le GPS Garmin en option conforme à la version 2,01 ou 3,01 du format de données NMEA0183 de la National Marine Electronics Association peuvent être connectés à la prise télécommande à 10 broches de l'appareil photo grâce au câble pour récepteur GPS MC-35 (disponible séparément ; p. 368), permettant ainsi d'enregistrer la position géographique courante de l'appareil photo au moment de la prise de vue. La compatibilité des GPS de série Garmin eTrex et Garmin geko équipés d'un connecteur pour câble d'interface PC a été confirmée. Ces GPS peuvent être connectés au MC-35 à l'aide d'un câble avec connecteur D-sub à 9 broches fourni par le fabricant du GPS. Pour des instructions détaillées, reportez-vous au manuel d'instruction du MC-35. Avant de mettre l'appareil photo sous tension, réglez le GPS sur le mode NMEA (4800 baud).

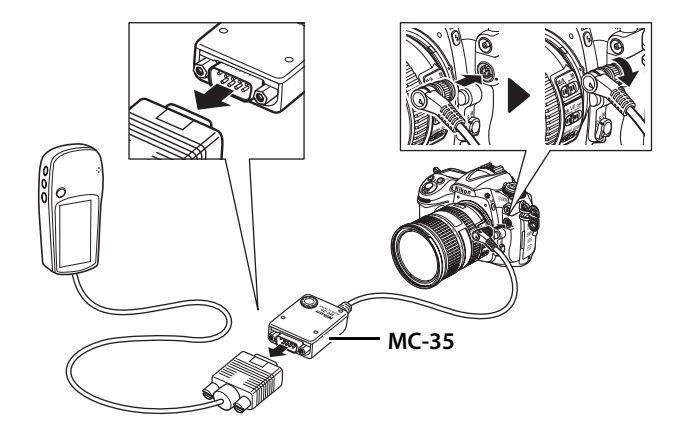

 $\vec{p}$ 

Lorsque l'appareil photo établit la communication avec un GPS, une icône s'affiche dans l'écran de contrôle. Les informations relatives aux photos prises

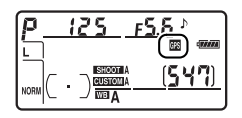

lorsque l'icône  $\blacksquare$  est affichée incluent une page supplémentaire (p. 215) enregistrant les coordonnées actuelles de latitude, de longitude et d'altitude, l'heure en temps universel coordonné (UTC) et le relèvement au compas. Si aucune donnée n'est transmise par le GPS pendant deux secondes, l'icône 图 disparaît de l'écran et l'appareil photo cesse d'enregistrer les informations GPS.

#### A **Données GPS**

Les données GPS sont enregistrées uniquement lorsque l'icône  $\blacksquare$  est affichée. Vérifiez que l'icône 图 est affichée dans l'écran de contrôle avant d'effectuer une prise de vue. Une icône  $\blacksquare$ clignotante indique que le GPS recherche un

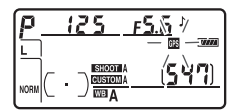

signal ; les photos prises lorsque l'icône e clignote n'incluent pas les données GPS.

#### ❚❚*Options du menu Configuration*

L'élément [GPS] du menu Configuration contient les options décrites ci-après.

**• [Arrêt mesure automatique]** : choisissez si le posemètre est automatiquement éteint lorsqu'un GPS est connecté.

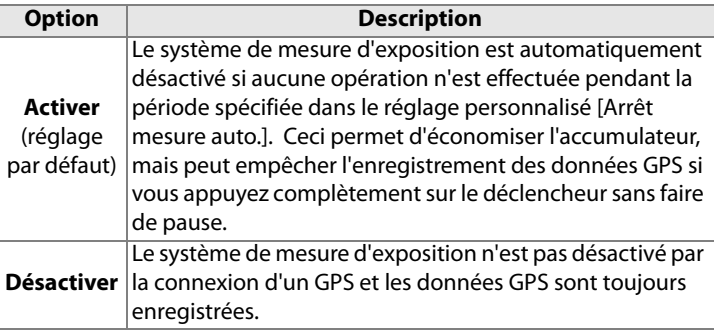

**• [Position]** : cette option est disponible uniquement si un GPS est connecté et lorsqu'il affiche les coordonnées actuelles de latitude, longitude, altitude, l'heure en temps universel coordonné (UTC) et le relèvement au compas.

#### A **Relèvement au compas**

Le relèvement au compas est uniquement enregistré par les GPS équipés de compas numériques. Pointez votre GPS dans la même direction que l'objectif et maintenez-le dans cette position, à 20 cm minimum de l'appareil photo.

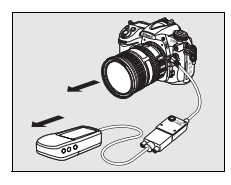

#### A **Temps universel coordonné (UTC)**

Les données de temps universel coordonné sont fournies par le GPS et sont indépendantes de l'horloge interne.

t di

# I **Informations complémentaires sur la visualisation**

#### *– Options de visualisation*

Ce chapitre décrit comment visualiser les photos et détaille les opérations qui peuvent être effectuées durant la visualisation.

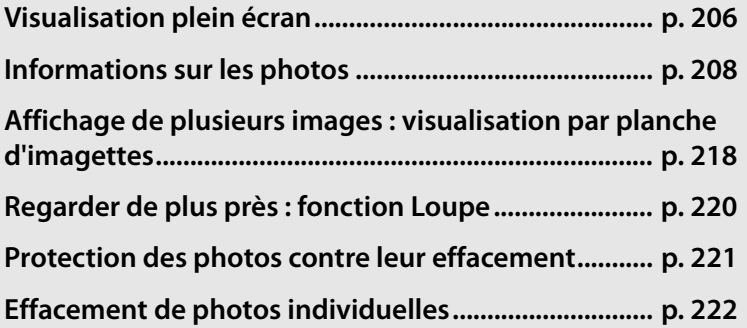

# **Visualisation plein écran**

Pour visualiser vos photos, appuyez sur la commande  $\blacksquare$ . La photo la plus récente est affichée sur le moniteur.

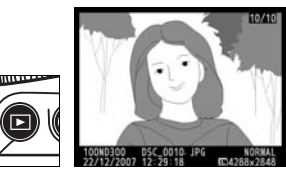

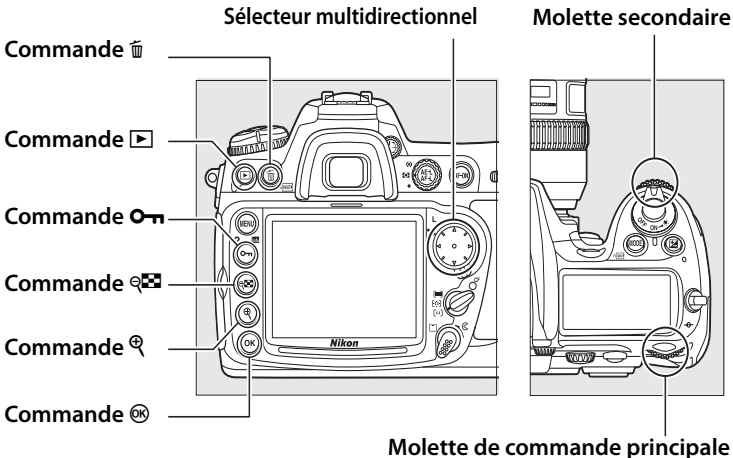

 $\overline{ }$ 

#### A **Rotation des images**

Pour afficher les photos verticales (orientation portrait) en orientation verticale, sélectionnez la valeur [Activé] pour l'option [Rotation des images] du menu Visualisation (p. 251).

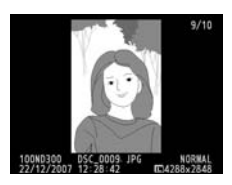

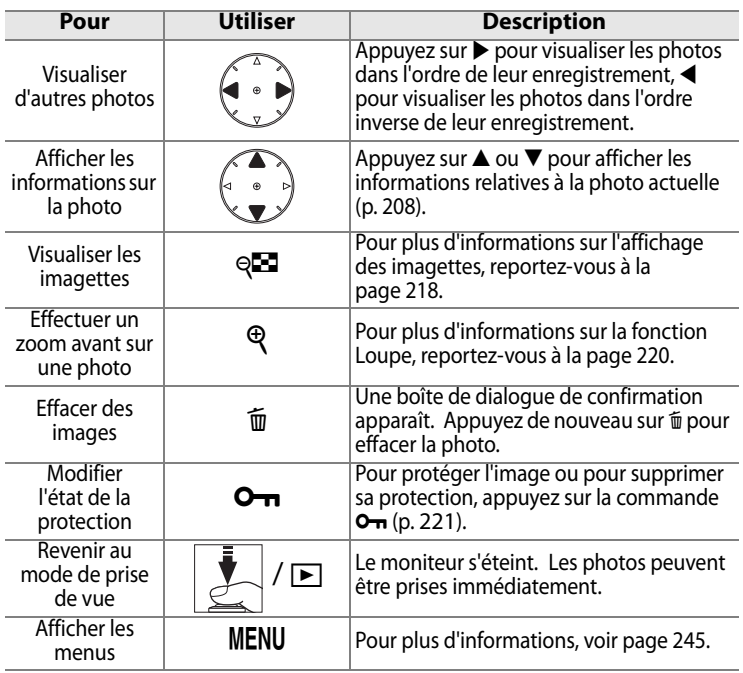

#### A **Affichage des images**

Lorsque [Activée] est sélectionné pour [Affichage des images] dans le menu Visualisation (p. 251), les photos s'affichent automatiquement sur le moniteur pendant environ 20 s (valeur par défaut) après la prise de vue. Dans les modes de déclenchement Vue par vue, Retardateur et Temporisation miroir levé, les photos sont affichées une à une à mesure qu'elles sont prises. En mode de déclenchement continu, l'affichage démarre à la fin de la prise de vue, avec la première photo de la série en cours affichée.

#### A **Informations complémentaires**

Pour plus d'informations sur la procédure de sélection de la période pendant laquelle le moniteur restera actif alors qu'aucune opération n'est effectuée, reportez-vous au réglage personnalisé c4 ([Extinction du moniteur], p. 280).

Les rôles des commandes du sélecteur multidirectionnel peuvent être inversés, de sorte que les commandes  $\blacktriangle$  et  $\blacktriangledown$  affichent d'autres images et que les commandes  $\blacktriangleleft$  et  $\blacktriangleright$  contrôlent les informations sur les photos. Pour plus de détails, reportez-vous au réglage personnalisé f3 ([Info. image/visualisation], p. 302).

I

# **Informations sur les photos**

Les informations sur les photos sont superposées sur les images lorsque celles-ci sont affichées en mode Visualisation plein écran. Chaque photo peut être accompagnée de sept pages d'information au maximum. Appuyez sur  $\triangle$  ou  $\nabla$  pour faire défiler les informations comme indiqué ci-dessous. Notez que les données de prise de vue sont affichées uniquement si [Données] est sélectionné pour [Options d'affichage] (p. 250), et que l'histogramme RVB n'apparaît que si [Histogramme RVB] est sélectionné pour [Options d'affichage]. Les données GPS sont affichées uniquement si un GPS a été utilisé lors de la prise de vue.

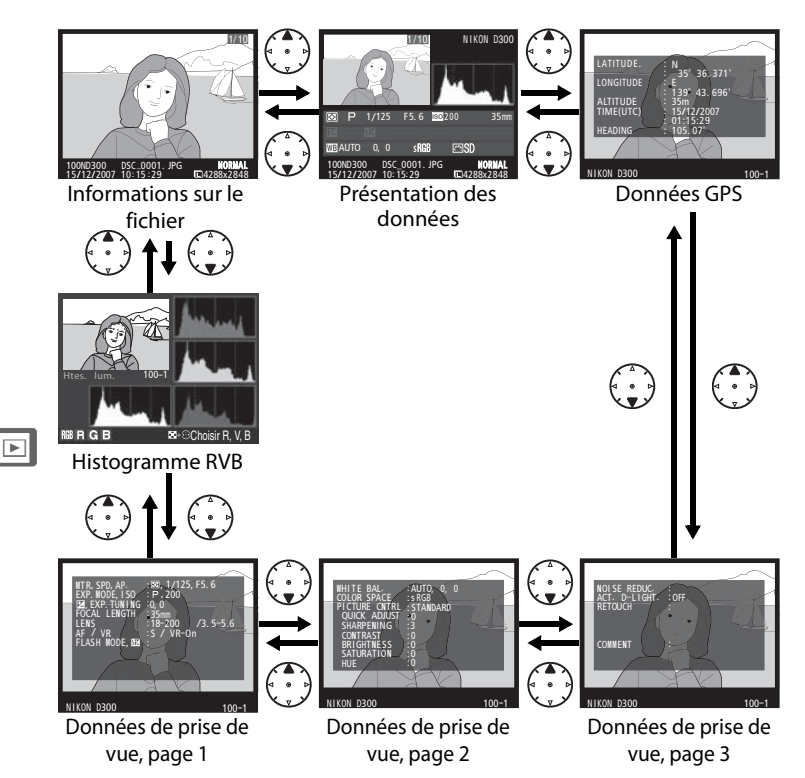

#### ❚❚ *Informations sur le fichier*

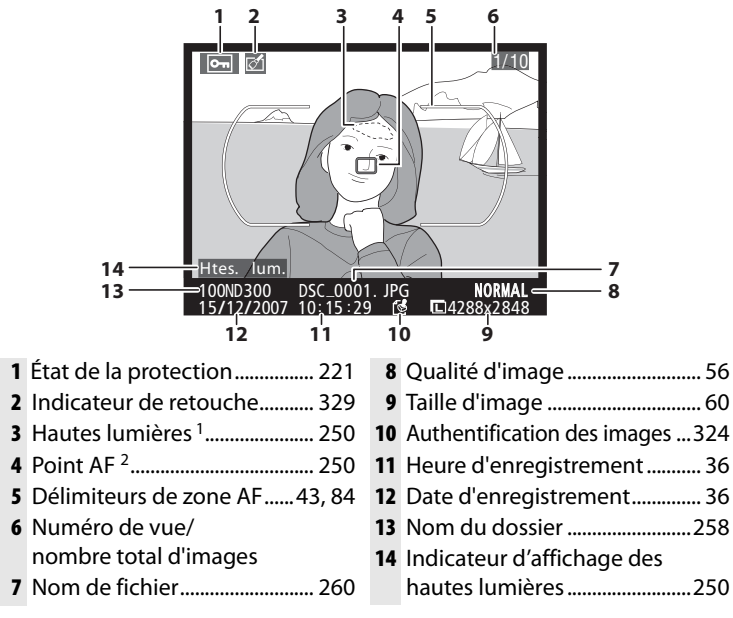

- 1 Les hautes lumières de l'image (zones de la vue susceptibles d'être surexposées) sont indiquées par un clignotement. Affichées uniquement si [Hautes lumières] est sélectionné pour [Options d'affichage] (p. 250).
- 2 S'affichent uniquement si [Point AF] est sélectionné pour [Options d'affichage] (p. 250).

 $\boxed{P}$ 

#### ❚❚*Histogramme RVB <sup>1</sup>*

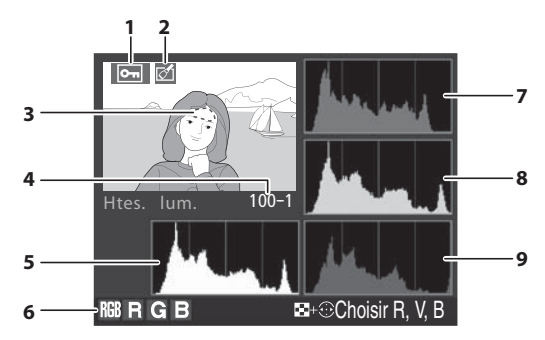

- **1** État de la protection................ 221
- **2** Indicateur de retouche........... 329
- **3** Les hautes lumières de l'image (zones de l'image susceptibles d'être surexposées) sont indiquées par un clignotement. <sup>2</sup>
- **4** Numéro du dossier– numéro de vue.......................... 258
- **5** Histogramme (canal RVB) 3. Dans tous les histogrammes, l'axe horizontal indique la luminosité du pixel et l'axe vertical le nombre de pixels.
- **6** Canal actuel <sup>2</sup>
- **7** Histogramme (canal rouge) <sup>3</sup>
- **8** Histogramme (canal vert) <sup>3</sup>
- **9** Histogramme (canal bleu)<sup>3</sup>
- 1 Affiché uniquement si [Histogramme RVB] est sélectionné pour [Options d'affichage] (p. 250).
- 2 Les hautes lumières peuvent être affichées séparément pour chaque canal de couleur.
	- Appuyez sur  $\triangleleft$  ou  $\triangleright$  tout en appuyant sur la commande & pour faire défiler les canaux comme suit :

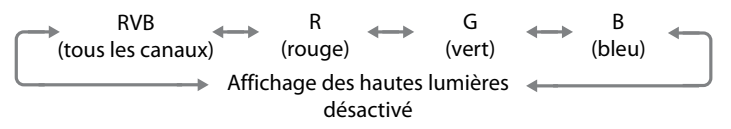

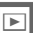

- 3 Des exemples d'histogrammes sont présentés ci-dessous.
	- **•** Si la plage de luminosité de l'image est étendue, la répartition des tons est relativement régulière.
	- **•** Si l'image est sombre, la répartition des tons est décalée vers la gauche.
	- **•** Si elle est claire, la répartition des tons est décalée vers la droite.

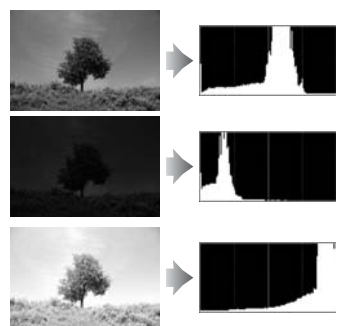

Si vous augmentez la correction d'exposition, la répartition des tons est décalée vers la droite, alors que si vous la diminuez, la répartition des tons est décalée vers la gauche. Les histogrammes donnent une idée de l'exposition générale lorsqu'une luminosité ambiante très soutenue empêche de bien voir les photos dans le moniteur.

#### A **Histogrammes**

Les histogrammes de l'appareil photo doivent servir exclusivement de référence. Ils peuvent varier par rapport à ceux produits dans les applications de création d'images.

#### ❚❚*Données de prise de vue, page 11*

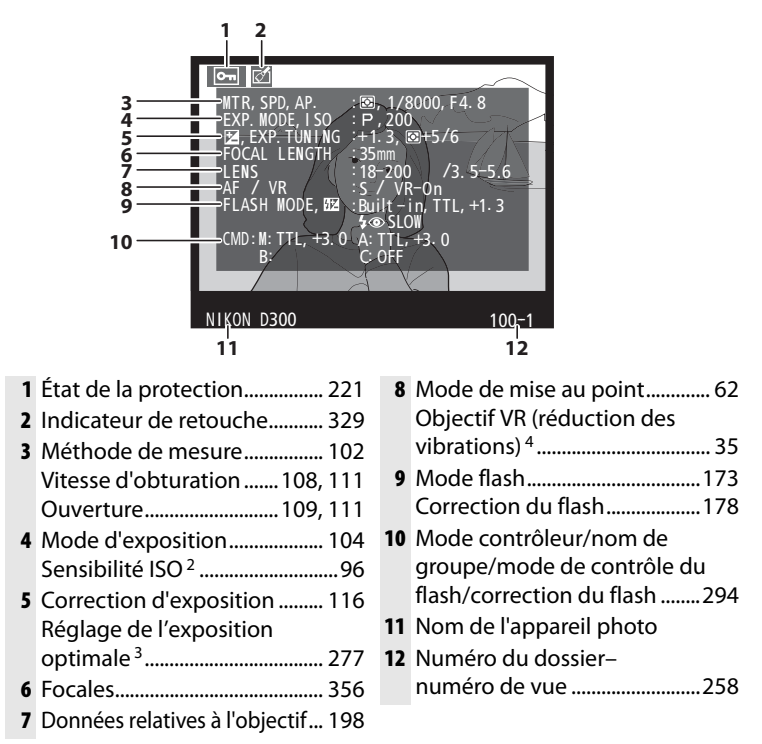

- 1 Affiché uniquement si [Données] est sélectionné pour [Options d'affichage] (p. 250).
- 2 Affichée en rouge si la photo a été prise avec le contrôle automatique de la sensibilité ISO activé.
- 3 Affiché si une valeur différente de zéro est définie pour le réglage personnalisé b6 ([Réglage précis expo. opti.], p. 277) dans les méthodes de mesure.
- 4 Affiché uniquement si l'appareil est équipé d'un objectif VR.

#### ❚❚*Données de prise de vue, page 2 <sup>1</sup>*

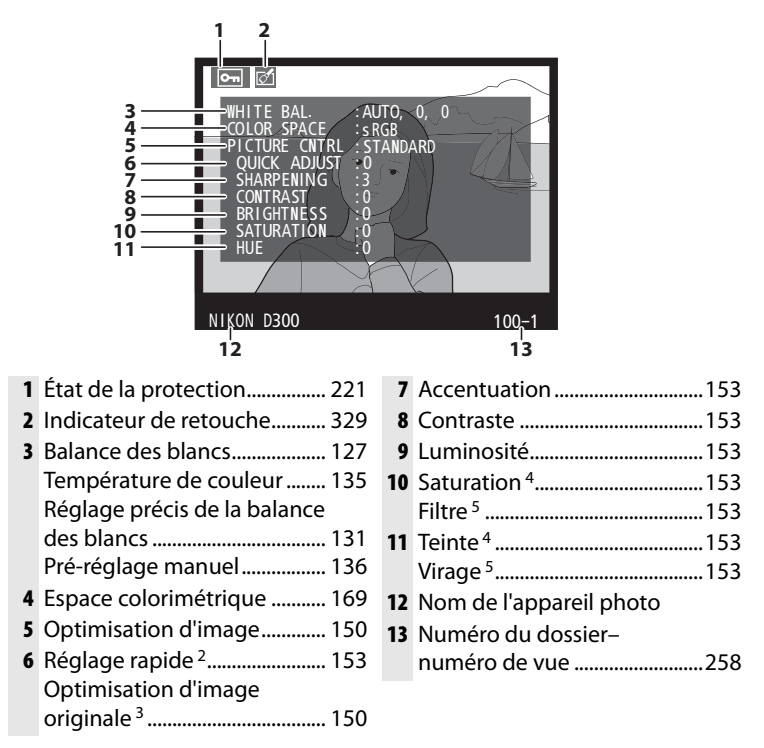

- 1 Affiché uniquement si [Données] est sélectionné pour [Options d'affichage] (p. 250).
- 2 Optimisations d'image [Standard] et [Saturée] seulement.
- 3 [Neutre], [Monochrome] et optimisations d'image personnalisées.
- 4 Ne s'affiche pas avec les optimisations d'image monochromes.
- 5 Optimisations d'image monochromes seulement.

 $\blacktriangleright$ 

#### ❚❚*Données de prise de vue, page 3\**

**5** Historique des retouches ...... 329

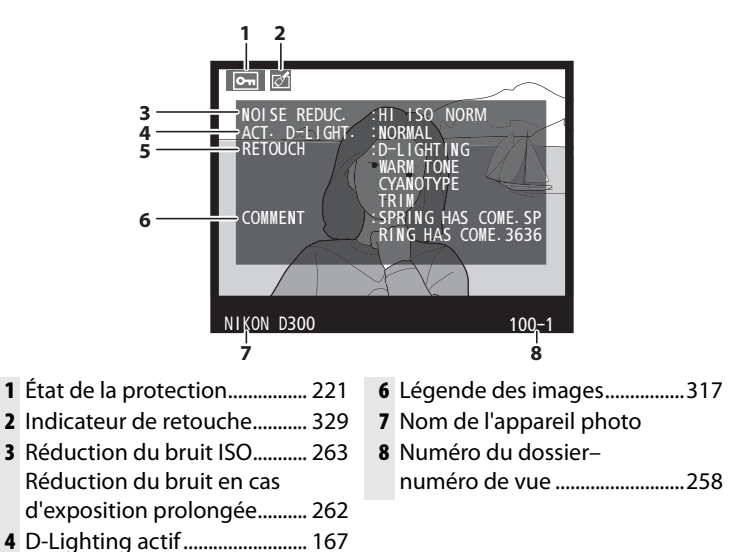

Affiché uniquement si [Données] est sélectionné pour [Options d'affichage] (p. 250).

 $\blacktriangleright$ 

#### ❚❚*Données GPS <sup>1</sup>*

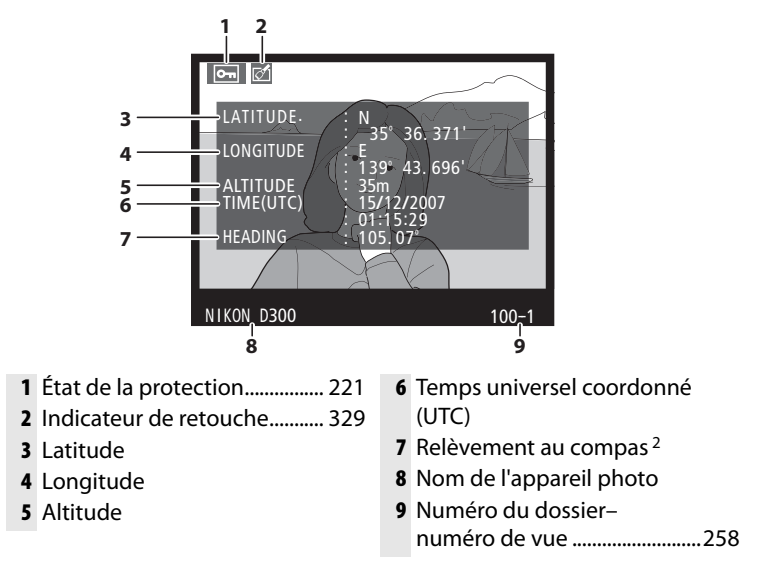

- 1 Affichées uniquement si un GPS a été utilisé lors de la prise de vue (p. 201).
- 2 S'affiche uniquement si le GPS est équipé d'un compas électronique.

 $\overline{\mathbb{P}}$ 

#### ❚❚ *Présentation des données*

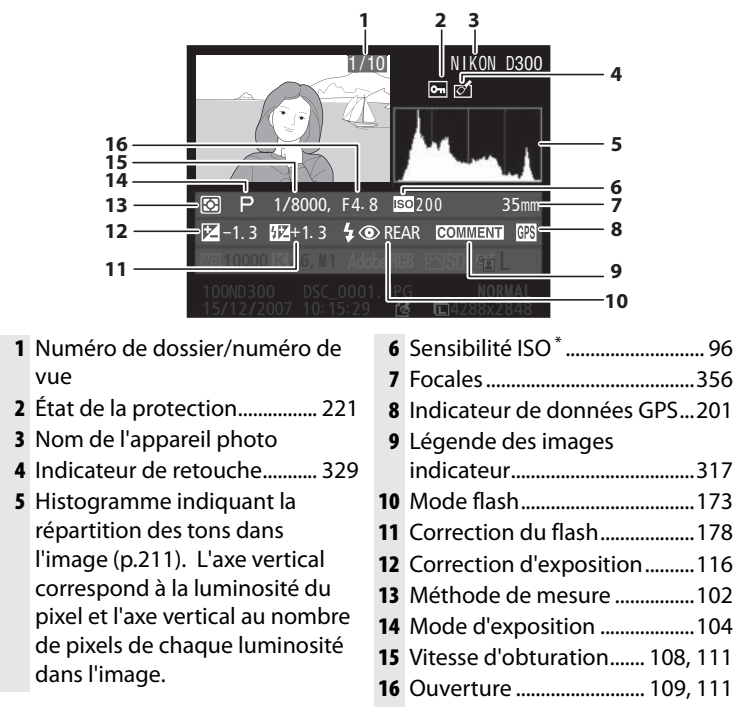

Affichée en rouge si la photo a été prise avec le contrôle automatique de la sensibilité ISO activé.

 $\boxed{P}$ 

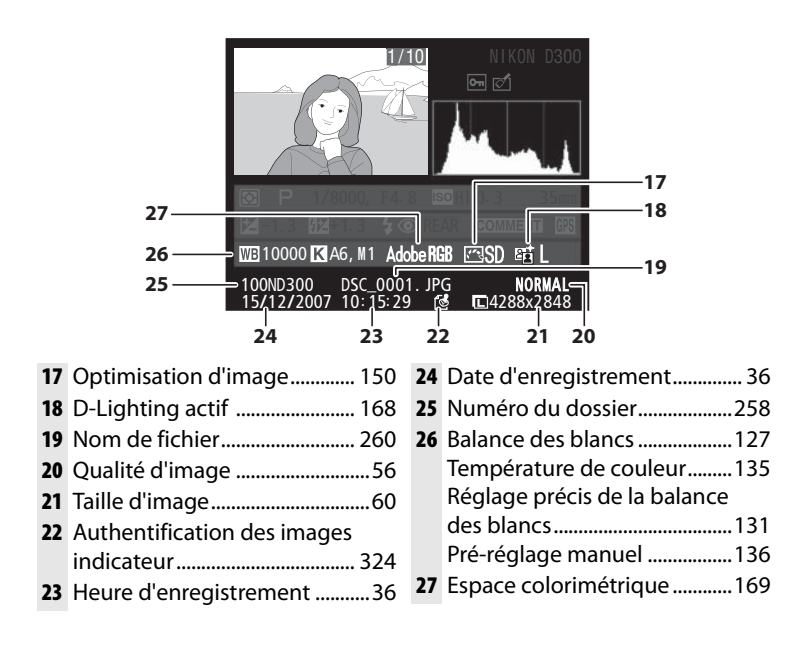

# I

# **Affichage de plusieurs images : visualisation par planche d'imagettes**

Pour afficher vos images par « planche-contact » de quatre ou neuf vues, appuyez sur la commande &

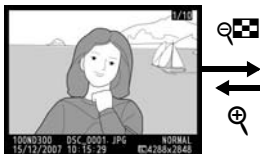

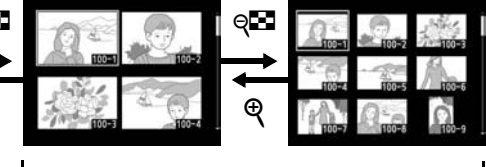

Visualisation plein écran Visualisation par planche d'imagettes

 $\blacktriangleright$ 

Vous pouvez effectuer les opérations suivantes lorsque les imagettes sont affichées :

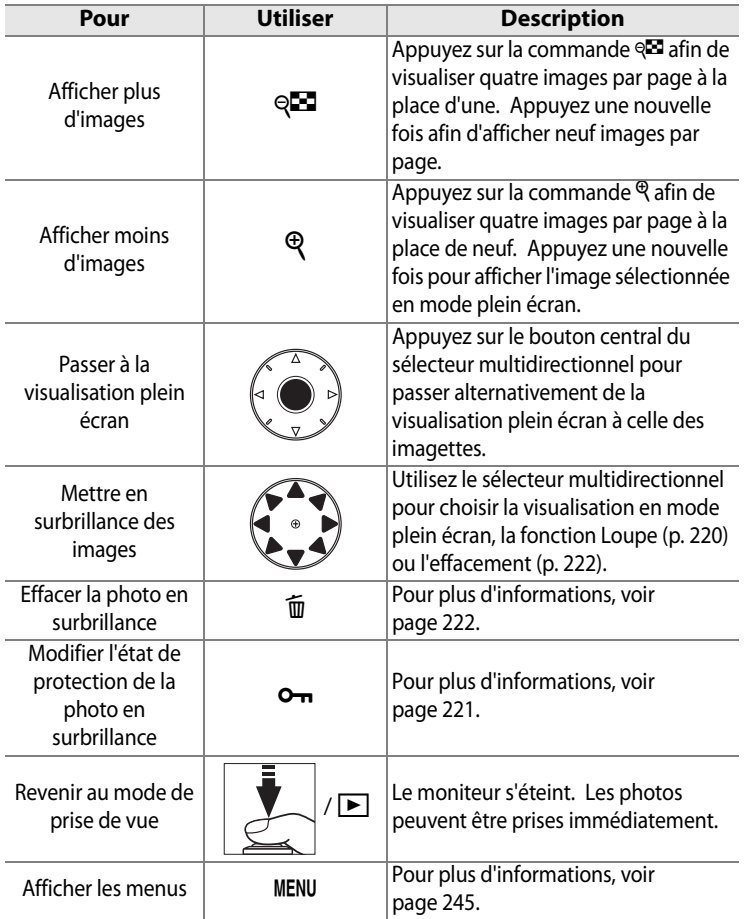

#### A **Informations complémentaires**

Pour plus d'informations sur le choix de la fonction du bouton central du sélecteur multidirectionnel, reportez-vous au réglage personnalisé f1 ([Bouton central du sélecteur], p. 301).

I

# **Regarder de plus près : fonction Loupe**

Appuyez sur la commande  $\mathcal{P}$  pour effectuer un zoom avant sur l'image affichée en mode de visualisation plein écran ou sur l'image en surbrillance dans la planche d'imagettes.

Vous pouvez effectuer les opérations suivantes lorsque le zoom est appliqué :

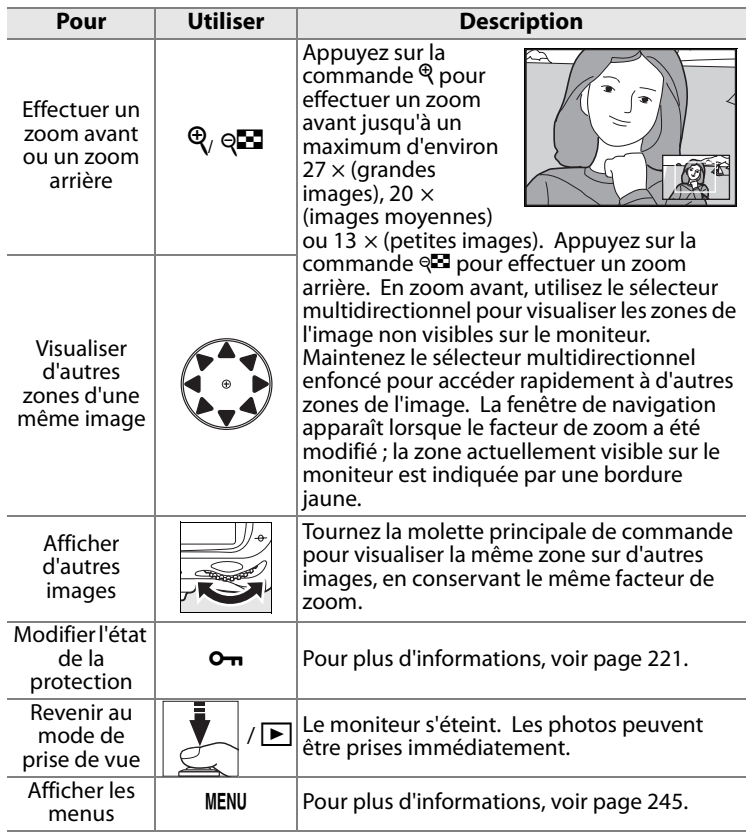

# **Protection des photos contre leur effacement**

En mode Visualisation plein écran, Loupe et Visualisation par planche d'imagettes, utilisez la commande  $\sigma_{\overline{n}}$  pour protéger vos photos contre toute suppression accidentelle. Les fichiers protégés ne peuvent pas être effacés par la commande  $\tilde{w}$  ou l'option [Effacer] du menu Visualisation. Remarque : les images protégées sont supprimées en cas de formatage de la carte mémoire (pp. 41, 313).

Pour protéger une photographie, procédez comme suit :

# **1 Sélectionnez une image**

Affichez l'image en mode Visualisation plein écran ou Loupe, ou mettez-la en surbrillance dans la planche des imagettes.

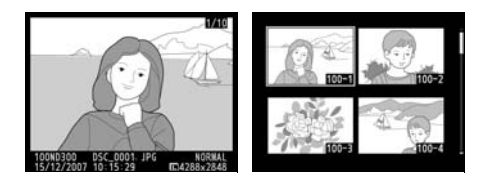

### **2 Appuyez sur la commande**  L**.**

La photo apparaît marquée de l'icône a. Pour supprimer la protection d'une photo afin de

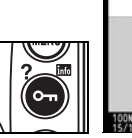

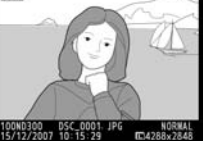

pouvoir l'effacer, affichez la photo ou mettez-la en surbrillance dans la planche des imagettes, puis appuyez sur la commande  $Q_{\overline{n}}$ .

#### A **Suppression de la protection de toutes les images**

Pour supprimer la protection de toutes les images contenues dans le ou les dossiers actuellement sélectionnés dans le menu [Dossier de visualisation], appuyez simultanément sur les commandes  $O_{\overline{D}}$  et  $\tilde{D}$  pendant environ deux secondes.

 $\overline{\phantom{1}}$ 

# **Effacement de photos individuelles**

Pour effacer la photo affichée en mode Visualisation plein écran ou la photo mise en surbrillance dans la liste des imagettes, appuyez sur la commande  $\bar{w}$ . Les photos effacées ne peuvent plus être récupérées.

# **1 Sélectionnez une image.**

Affichez l'image ou mettez-la en surbrillance dans la planche des imagettes.

# **2** Appuyez sur la commande  $\tilde{a}$ .

Une boîte de dialogue de confirmation apparaît.

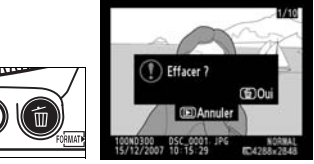

Visualisation plein écran

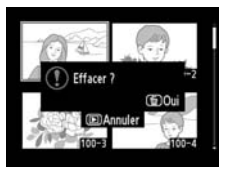

Visualisation par planche d'imagettes

Pour effacer la photo, appuyez de nouveau sur la commande  $\tilde{m}$ . Pour quitter sans effacer la photo, appuyez sur la commande  $\Box$ .

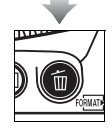

#### A **Informations complémentaires**

Pour effacer plusieurs photos, utilisez l'option [Effacer] du menu Visualisation (p. 248). L'option [Après effacement] du menu Visualisation détermine si après l'effacement d'une image, l'image suivante ou précédente est affichée (p. 251).

# **Connexions**

#### *– Connexion aux périphériques externes*

Ce chapitre explique comment copier les photos prises sur un ordinateur, les imprimer et les visualiser sur un écran de télévision.

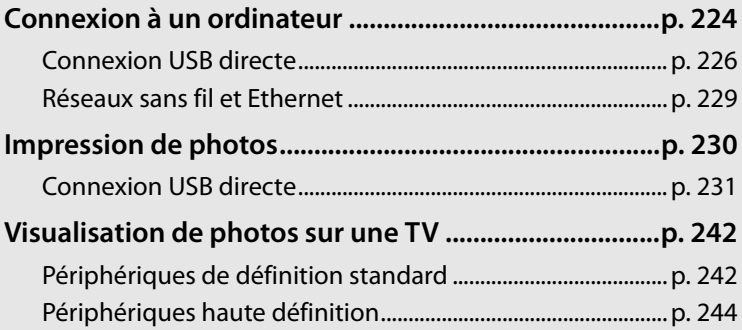

# **Connexion à un ordinateur**

Cette section indique comment connecter l'appareil photo à un ordinateur à l'aide du câble USB UC-E4 fourni. Une fois l'appareil photo connecté, le logiciel Nikon Transfer (fourni) ou éventuellement le logiciel Camera Control Pro 2 de Nikon peut être utilisé pour copier les photos sur l'ordinateur ou contrôler l'appareil photo à distance.

#### D **Connexion des câbles**

Assurez-vous que l'appareil photo est hors tension avant de brancher ou de débrancher les câbles d'interface. Ne forcez pas et ne tentez pas d'insérer les connecteurs en biais.

#### A **Camera Control Pro 2**

Camera Control Pro 2 (disponible séparément ; p. 367) permet de contrôler l'appareil photo à partir d'un ordinateur. Avant de connecter l'appareil photo, réglez son option [USB] (p. 225) sur [MTP/PTP]. Tant que Camera Control Pro 2 est en cours d'exécution, la mention «  $PI$  » apparaît sur l'écran de contrôle.

### ❚❚ *Avant de connecter l'appareil photo*

Installez le logiciel nécessaire à partir du CD d'installation fourni (voir le Guide d'installation pour plus d'informations). Pour éviter toute interruption du transfert des données, vérifiez que l'accumulateur de l'appareil photo est complètement chargé. En cas de doute, rechargez l'accumulateur avant le transfert ou utilisez un adaptateur secteur EH-5 ou EH-5a (vendu séparément).

Avant de connecter l'appareil photo, sélectionnez l'option [USB] du menu Configuration de l'appareil photo (p. 319) et choisissez une option USB à partir de [MTP/ PTP] (par défaut) et [Stockage de masse] comme décrit ci-après.

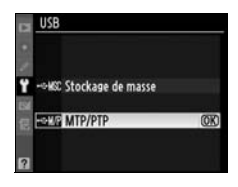

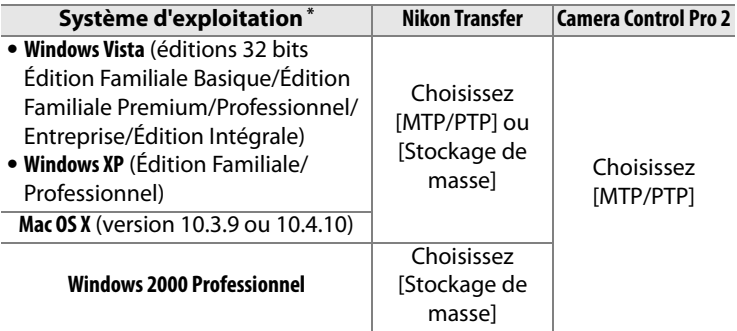

\* Consultez les sites Web indiqués à la page xxiv pour prendre connaissance des dernières informations sur les systèmes d'exploitation pris en charge.

#### D **Windows 2000 Professionnel**

NE sélectionnez pas [MTP/PTP] si vous utilisez Nikon Transfer. Si [MTP/ PTP] est sélectionné lorsque l'appareil photo est connecté, l'assistant matériel Windows s'ouvre. Cliquez sur [Annuler] pour quitter l'assistant, puis déconnectez l'appareil photo. Pensez à sélectionner [Stockage de masse] avant de reconnecter l'appareil photo.

# **Connexion USB directe**

Branchez l'appareil photo à l'aide du câble USB UC-E4 fourni.

# **1 Sélectionnez une option USB.**

Avant de connecter l'appareil photo à l'ordinateur, sélectionnez l'option correcte pour l'élément [USB] dans le menu Configuration de l'appareil photo (p. 225).

**2 Mettez l'appareil photo hors tension.**

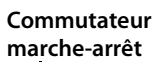

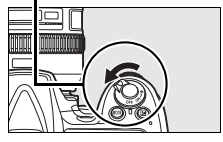

# **3 Mettez l'ordinateur sous tension.**

 Mettez l'ordinateur sous tension et attendez son démarrage complet.

## **4 Branchez le câble USB.**

Branchez le câble USB comme illustré. Ne forcez pas et ne tentez pas d'insérer les connecteurs en biais.

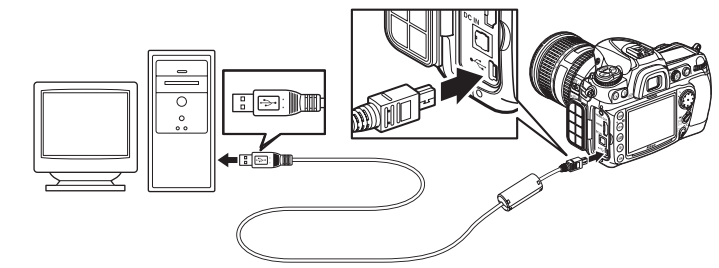

#### **M** Hubs USB

Connectez l'appareil directement à l'ordinateur ; ne connectez pas le câble via un hub USB ou via le clavier.
#### **5 Mettez l'appareil photo sous tension.**

Si [Stockage de masse] est sélectionné pour [USB] (p. 225),  $P E$  s'affiche sur l'écran de contrôle et dans le viseur, et l'indicateur de connexion PC clignote sur l'écran de contrôle. Les affichages de l'appareil photo ne changent pas si [MTP/PTP] est sélectionné.

#### **Commutateur marche-arrêt**

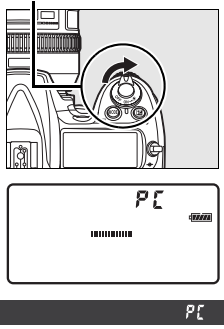

#### **6 Transférez les photos.**

Transférez les photos vers l'ordinateur comme décrit dans l'aide en ligne de Nikon Transfer. Pour afficher l'aide en ligne, démarrez Nikon Transfer et sélectionnez [Aide Nikon Transfer] dans le menu [Aide] de Nikon Transfer.

#### D **Pendant le transfert**

N'éteignez pas l'appareil photo ou ne débranchez pas le câble USB pendant le transfert.

 $\sim$ 

 $\sim$ 

#### **7 Mettez l'appareil photo hors tension.**

Si [MTP/PTP] est sélectionné pour [USB], l'appareil photo peut être mis hors tension et le câble USB peut être débranché une fois le transfert terminé. Si [Stockage de masse] est sélectionné, l'appareil photo doit d'abord être retiré du système, comme décrit ci-dessous.

#### *Windows Vista*

Cliquez sur l'icône «Retirer le périphérique en toute sécurité » ( $\Box$ ) dans la barre des tâches et sélectionnez [Retirer Périphérique de

stockage de masse USB - Lecture (E:) en toute sécurité] dans le menu qui apparaît.

#### *Windows XP Édition Familiale / Windows XP Édition Professionnel)*

Cliquez sur l'icône «Retirer le périphérique en toute sécurité » (**a**) dans la barre des tâches et sélectionnez [Supprimer Périphérique de stockage de

masse USB - Lecture (E:) en toute sécurité] dans le menu qui apparaît.

#### *Windows 2000 Professionnel*

Cliquez sur l'icône « Déconnecter ou éjecter le matériel » (<sup>8</sup>) dans la barre des tâches et sélectionnez [Arrêter Périphérique de stockage de masse

USB - Lecture (E:)] dans le menu qui apparaît.

#### *Mac OS X*

Faites glisser le volume de l'appareil photo ( « NIKON D300 » ) dans la corbeille.

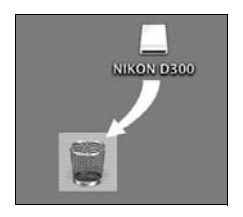

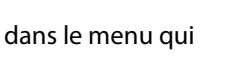

en toute sécurité 10:00 A

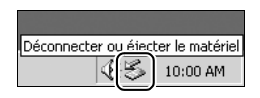

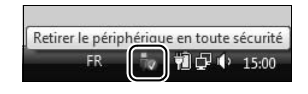

Retirer le péri

## **Réseaux sans fil et Ethernet**

Si le système de communication sans fil WT-4 est connecté, il est possible de transférer ou d'imprimer les photossur des réseaux sans fil ou Ethernet et de contrôler l'appareil photo depuis n'importe quel ordinateur réseau exécutant Camera Control Pro 2 (disponible séparément). Le système de communication WT-4 peut être utilisé dans les modes suivants :

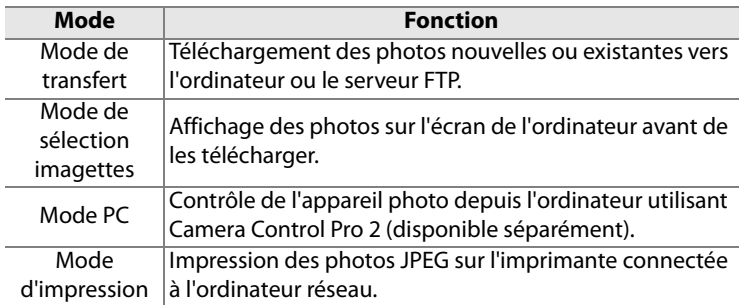

Pour plus d'informations, reportez-vous au Manuel de l'utilisateur du WT-4.

#### **Z** USB

Sélectionnez [MTP/PTP] pour l'option [USB] de l'appareil avant de connecter un système de communication sans fil WT-4.

#### **Mode de transfert**

Lorsque [Système comm. sans fil] > [Mode] > [Mode de transfert] est sélectionné dans le menu Configuration de l'appareil photo, la commande ® permet uniquement de sélectionner les photos à télécharger pendant la visualisation. Il ne peut pas être utilisé pour d'autres opérations, par exemple, pour comparer des photos côte à côte (p. 342). Pour revenir en fonctionnement normale, sélectionnez une autre option pour [Système comm. sans fil] >[Mode].

#### A **WT-4A/B/C/D/E**

La principale différence entre WT-4 and WT-4A/B/C/D/E réside dans le nombre de canaux pris en charge ; sauf indication contraire, toutes les références au système de communication WT-4 s'appliquent également au système WT-4A/B/C/D/E.

## **Impression de photos**

Vous pouvez imprimer vos photos en utilisant l'une des méthodes suivantes :

- **•** Connectez l'appareil photo à une imprimante et imprimez vos photos JPEG directement depuis l'appareil photo (p. 231).
- **•** Insérez la carte mémoire de l'appareil photo dans une imprimante équipée d'un logement pour carte (pour plus d'informations, reportez-vous au manuel de l'imprimante). Si l'imprimante prend en charge la norme DPOF (p. 413), vous pouvez sélectionner les photos à imprimer à l'aide de l'option [Réglage d'impression (DPOF)] (p. 240).
- **•** Apportez la carte mémoire de l'appareil photo chez un photographe ou dans un laboratoire d'impression numérique. Si le laboratoire ou le photographe prend en charge la norme DPOF (p. 413), vous pouvez sélectionner les photos à imprimer à l'aide de l'option [Réglage d'impression (DPOF)] (p. 240).
- **•** Imprimez les photos JPEG sur une imprimante connectée à un ordinateur réseau à l'aide du système de communication sans fil WT-4 (disponible séparément, voir le manuel du système WT-4 pour plus de détails).
- **•** Transférez les images (p. 224) et imprimez-les à partir d'un ordinateur avec ViewNX (fourni) ou Capture NX (disponible séparément ; p. 367). Remarque : il s'agit de la seule méthode disponible pour imprimer des images RAW (NEF).

 $\sim$ 

#### A **Photos TIFF**

Il est possible d'imprimer les photos TIFF à partir d'un ordinateur. Certains services d'impression numérique prennent parfois en charge le format TIFF ; vérifiez cela auprès du service.

## **Connexion USB directe**

Si l'appareil photo est branché à une imprimante PictBridge via le câble USB fourni, vous pouvez imprimer directement les images JPEG sélectionnées à partir de l'appareil photo.

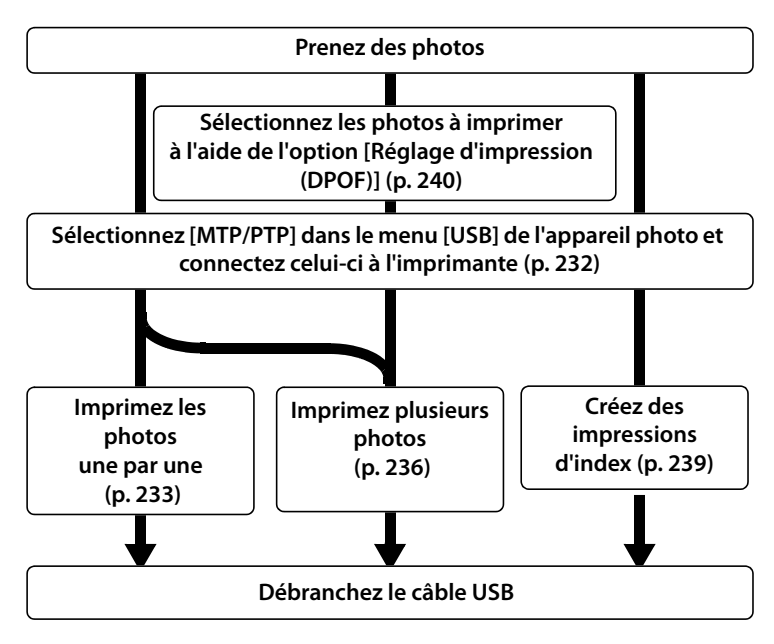

#### **M** Hubs USB

Connectez l'appareil directement à l'ordinateur ; ne connectez pas le câble via un hub USB ou via le clavier.

#### A **Impression via une connexion USB directe**

Assurez-vous que l'accumulateur est chargé complètement ou utilisez un adaptateur secteur EH-5a ou EH-5 en option. S'il s'agit de photos à imprimer via une connexion USB directe, réglez [Espace colorimétrique] sur [sRVB] (p. 169).

#### ❚❚ *Connexion de l'imprimante*

Branchez l'appareil photo à l'aide du câble USB UC-E4 fourni.

#### **1 Sélectionnez [MTP/PTP].**

Si l'option [USB] dans le menu Configuration de l'appareil photo est activée à la place du paramètre par défaut [MTP/PTP], affichez le menu [USB] et sélectionnez [MTP/PTP] (p. 225).

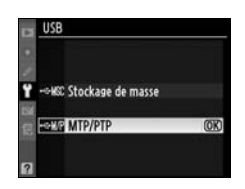

#### **2 Mettez l'appareil photo hors tension.**

#### **3 Branchez le câble USB.**

Mettez l'imprimante sous tension et branchez le câble USB comme illustré. Ne forcez pas et ne tentez pas d'insérer les connecteurs en biais.

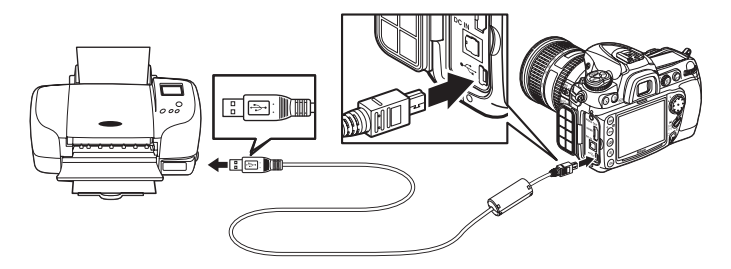

#### **4 Mettez l'appareil photo sous tension.**

 Un écran de bienvenue apparaît sur le moniteur, suivi de l'écran de visualisation PictBridge.

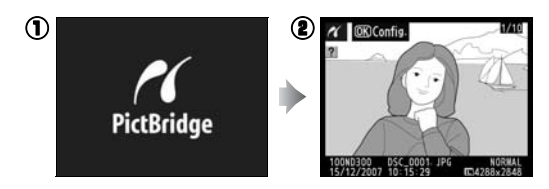

 $\sim$ 

#### ❚❚ *Impression vue par vue*

#### **1 Sélectionnez une image.**

Appuyez sur  $\blacktriangleleft$  ou  $\blacktriangleright$  pour visualiser d'autres photos ou appuyez sur la commande  $\mathcal{R}$ pour effectuer un zoom avant sur la vue sélectionnée (p. 220).

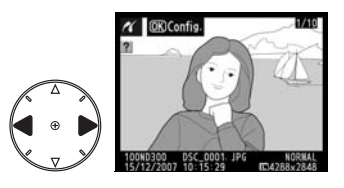

Pour afficher six photos à la fois, appuyez sur la commande W. Utilisez le sélecteur multidirectionnel pour choisir vos photos ou appuyez sur  $\mathcal{R}$  pour afficher la photo sélectionnée en plein écran.

**2 Affichez les options d'impression.**

Appuyez sur <sup>®</sup> pour afficher les options d'impression PictBridge.

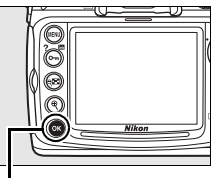

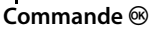

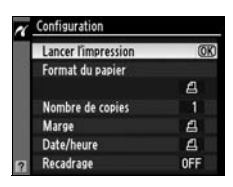

 $\sim$ 

## **3 Réglez les options d'impression.**

Appuyez sur ▲ ou sur ▼ pour mettre en surbrillance une option et appuyez sur  $\blacktriangleright$  pour la sélectionner.

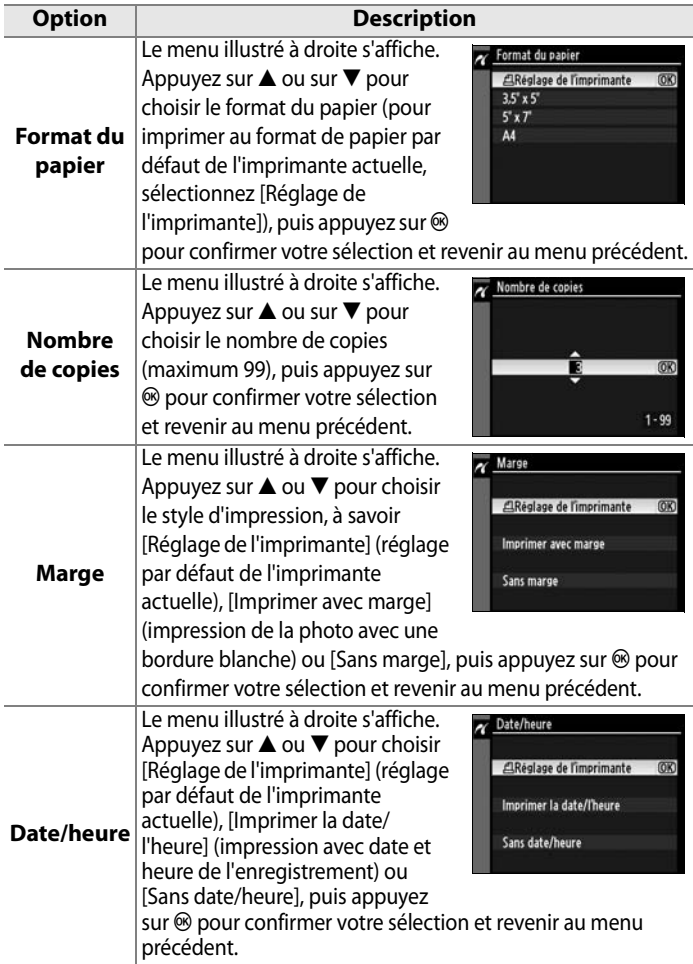

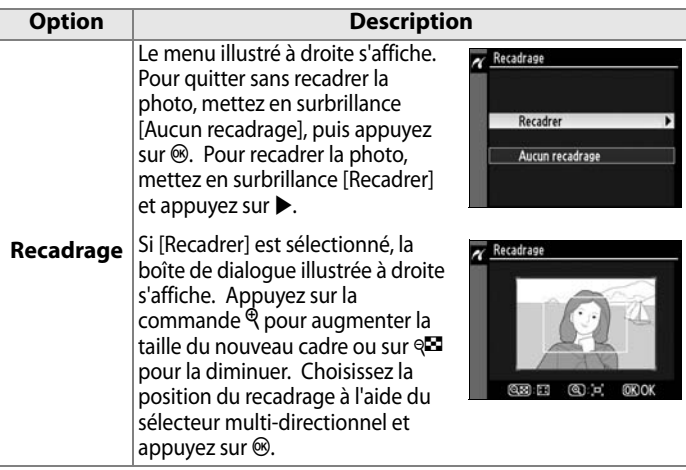

#### **4 Lancez l'impression.**

Pour lancer l'impression, sélectionnez l'option [Lancer l'impression] et appuyez sur  $\otimes$ . Pour annuler avant la fin de l'impression de toutes les copies, appuyez sur  $\otimes$ .

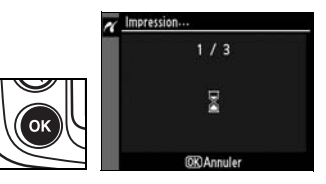

#### D **Sélection des photos à imprimer**

Les images créées avec des réglages de qualité d'image NEF (RAW) ou TIFF (RVB) (p. 56) ne peuvent pas être sélectionnées pour l'impression.

#### A **Informations complémentaires**

Pour plus d'informations sur la procédure à suivre en cas d'erreur lors de l'impression, reportez-vous à la page 394.

## **Impression de plusieurs photos**

#### **1 Affichez le menu PictBridge.**

Appuyez sur la commande MENU dans l'affichage de visualisation de Pictbridge (reportez-vous à l'Étape 4, page 232).

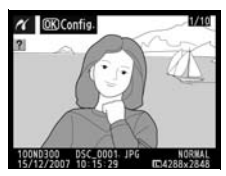

**Commande MENU** 

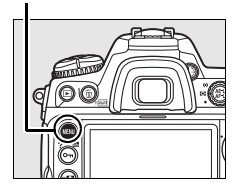

#### **2 Choisissez [Imprimer la sélection] ou [Impression (DPOF)].**

Mettez en surbrillance l'une des options suivantes et appuyez sur  $\blacktriangleright$ .

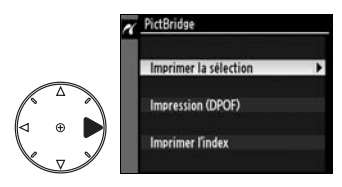

- **• [Imprimer la sélection]** : sélectionnez les photos à imprimer.
- **• [Impression (DPOF)]** : imprimez une commande d'impression existante créée avec l'option [Réglage d'impression (DPOF)] dans le menu Visualisation (p. 240). La commande d'impression actuelle apparaît à l'étape 3.

 $\sim$ 

Pour imprimer l'index de toutes les images JPEG sur la carte mémoire, sélectionnez [Imprimer l'index]. Pour plus d'informations, reportez-vous à la page 239.

#### **3 Sélectionnez des photos.**

Utilisez le sélecteur multidirectionnel pour faire défiler les photos sur la carte mémoire. Pour afficher la photo actuelle en mode plein écran, appuyez sur la commande  $\mathcal{R}$ . Pour sélectionner la photo actuelle afin de l'imprimer, appuyez sur la commande  $O_{\blacksquare}$ , puis appuyez sur  $\blacktriangle$ . La photo est

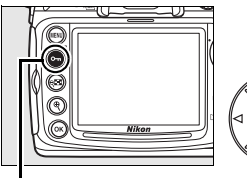

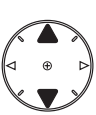

**Commande On** 

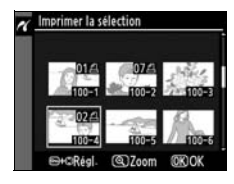

marquée avec l'icône  $\triangleq$  et le nombre d'impression est défini sur 1. Tout en maintenant la commande  $\mathbf{O}_{\mathbf{D}}$  enfoncée, appuyez sur  $\triangle$  ou  $\nabla$  afin de spécifier le nombre d'impressions (max. 99 ; pour désélectionner la photo, appuyez sur  $\blacktriangledown$  si le nombre d'impression est 1). Continuez jusqu'à ce que toutes les photos voulues soient sélectionnées.

#### **4 Affichez les options d'impression.**

Appuyez sur  $\otimes$  pour afficher les options d'impression PictBridge.

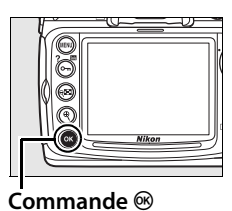

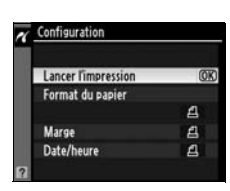

 $\sim$ 

#### **5 Réglez les options d'impression.**

Appuyez sur  $\triangle$  ou sur  $\nabla$  pour mettre en surbrillance une option, appuyez sur 2 pour la sélectionner.

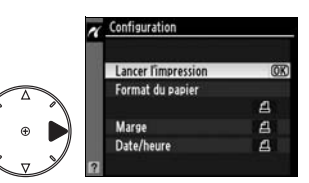

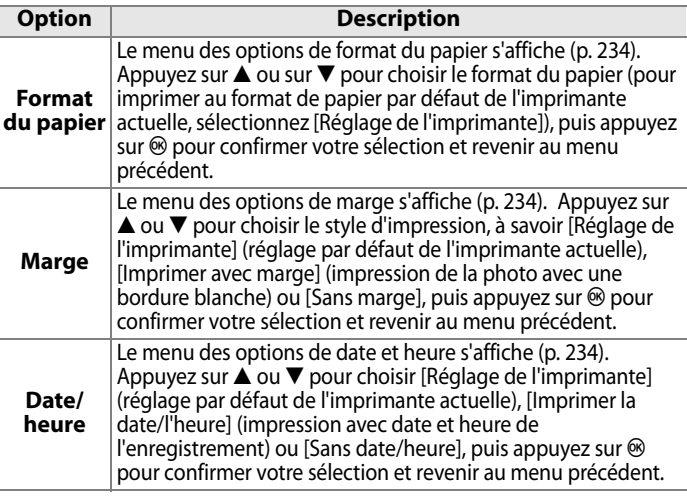

#### **6 Lancez l'impression.**

Pour lancer l'impression, sélectionnez l'option [Lancer l'impression] et appuyez sur <sup>®</sup>. Pour annuler avant la fin de l'impression de toutes les copies, appuyez sur  $\otimes$ .

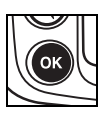

#### A **Format du papier, Marge, Date/heure et Recadrage**

Choisissez Réglage imprimante pour imprimer avec les réglages par défaut de l'imprimante. Seules les options prises en charge par l'imprimante peuvent être sélectionnées. Notez que vous pouvez constater une baisse de la qualité d'impression si des petits recadrages sont imprimés en grand format.

#### A **Informations complémentaires**

Pour plus d'informations sur la procédure à suivre en cas d'erreur lors de l'impression, reportez-vous à la page 394.

Pour imprimer l'index de toutes les images JPEG sur la carte mémoire, sélectionnez [Imprimer l'index] à l'Étape 2 de «Impression de plusieurs photos » (p. 236). Notez que si la carte mémoire contient plus de 256 images, seules les premières 256 images seront imprimées.

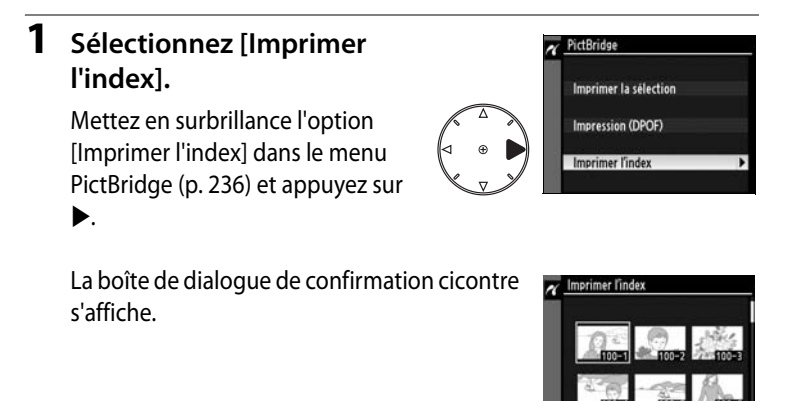

#### **2 Affichez les options d'impression.**

Appuyez sur  $\otimes$  pour afficher les options d'impression PictBridge.

#### **3 Réglez les options d'impression.**

Choisissez les options de format de papier, de marge et de date/heure comme décrit à la page 238 (a si le format de papier sélectionné est trop petit, un avertissement apparaît).

#### **4 Lancez l'impression.**

Pour lancer l'impression, mettez en surbrillance l'option [Lancer l'impression] et appuyez sur ®. Pour annuler avant la fin de l'impression, appuyez sur  $\mathcal{O}$ .

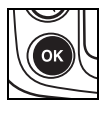

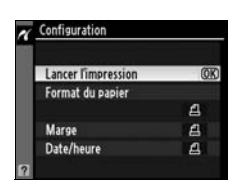

 $\sim$ 

#### ❚❚ *Création d'une commande d'impression DPOF : Régl. impr.*

L'option [Réglage d'impression (DPOF)] du menu Visualisation permet de créer des « commandes d'impression » numériques pour les périphériques et les imprimantes compatibles PictBridge qui prennent en charge le format DPOF. Lorsque vous choisissez [Réglage d'impression (DPOF)] dans le menu Visualisation, le menu illustré à l'étape 1 apparaît.

#### **1 Sélectionnez [Sélectionner/régler].**

Mettez en surbrillance l'option [Sélectionner/régler] et appuyez sur  $\blacktriangleright$ .

#### **2 Sélectionnez des photos.**

Utilisez le sélecteur multidirectionnel pour faire défiler les photos sur la carte mémoire. Pour afficher la photo actuelle en mode plein écran, appuyez sur la  $commande$ <sup> $\&$ </sup> Pour sélectionner la photo actuelle afin de l'imprimer, appuyez sur la commande  $Q_{\overline{m}}$ , puis appuyez sur  $\triangle$ . La photo est marquée avec l'icône A et le

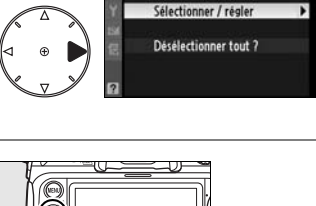

Réglage d'impression (DPOF)

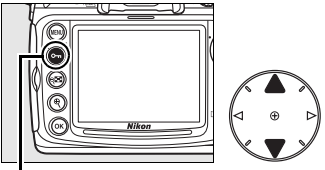

#### Commande On

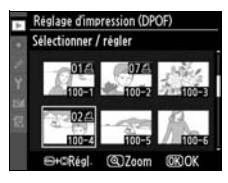

nombre d'impression est défini sur 1. Tout en maintenant la commande On enfoncée, appuyez sur ▲ ou ▼ afin de spécifier le nombre d'impressions (max. 99 ; pour désélectionner la photo, appuyez sur ▼ si le nombre d'impression est 1). Appuyez sur  $\otimes$  lorsque toutes les photos voulues sont sélectionnées.

#### **3 Sélectionnez les options d'impression.**

Mettez en surbrillance les options suivantes comme il convient et appuyez sur  $\triangleright$  pour activer ou désactiver l'option en surbrillance (pour valider la commande

d'impression sans inclure ces informations, passez à l'étape 4).

- **• [Imprimer les données]** : imprime la vitesse d'obturation et l'ouverture sur toutes les photos de la commande d'impression.
- **[Imprimer la date]** : imprime la date d'enregistrement sur toutes les photos de la commande d'impression.

#### **4 Validez la commande d'impression.**

Mettez en surbrillance la commande [Terminé] et appuyez sur la commande  $\circledast$ pour valider la commande d'impression.

#### **M** Régl. impr.

Pour imprimer la commande d'impression actuelle lorsque l'appareil photo est connecté à une imprimante PictBridge, sélectionnez l'option [Impression (DPOF)] dans le menu PictBridge et suivez les étapes de la rubrique « Impression de plusieurs photos » pour modifier et imprimer la commande d'impression actuelle (p. 236). Les options d'impression de données et de date DPOF ne sont pas prises en charge en cas d'impression via une connexion USB directe. Pour imprimer la date d'enregistrement sur les photos de la commande d'impression actuelle, utilisez l'option [Date/heure] de PictBridge.

L'option Régl. impr. ne peut pas être utilisée si la carte mémoire ne contient pas l'espace suffisant pour enregistrer la commande d'impression.

Les images créées avec des réglages de qualité d'image NEF (RAW ; p. 56) ne peuvent pas être sélectionnées pour l'impression à l'aide de cette option.

Les commandes d'impression risquent de ne pas s'imprimer correctement, si, après leur création, des images sont supprimées à l'aide d'un ordinateur ou d'un autre périphérique.

## $\sim$

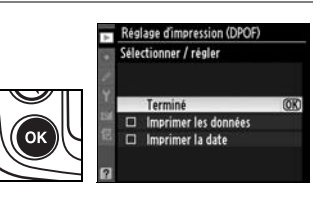

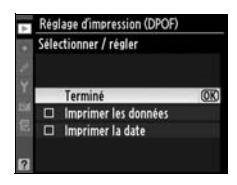

## **Visualisation de photos sur une TV**

Le câble vidéo EG-D100 fourni permet de connecter le D300 à une télévision ou à un magnétoscope à des fins de visualisation ou d'enregistrement. Un câble HDMI (**H**igh-**D**efinition **M**ultimedia **I**nterface) de type A (disponible séparément dans le commerce) peut être utilisé pour connecter l'appareil photo à des périphériques vidéo haute définition.

## **Périphériques de définition standard**

Pour connecter l'appareil photo à une télévision standard :

#### **1 Mettez l'appareil photo hors tension.**

Mettez toujours l'appareil photo hors tension avant de brancher ou de débrancher le câble vidéo.

#### **2 Branchez le câble vidéo fourni comme illustré.**

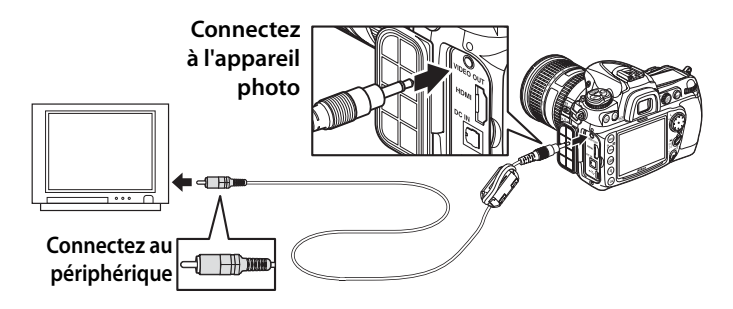

 $\sim$ 

- **3 Réglez votre télévision sur le canal vidéo.**
- **4 Mettez l'appareil photo sous tension et appuyez sur la commande**  $\blacktriangleright$ .

Pendant la visualisation, les images sont à la fois affichées sur la télévision ou enregistrées sur cassette vidéo et affichées sur le moniteur de l'appareil photo.

#### A **Mode vidéo (p. 314)**

Assurez-vous que le standard vidéo correspond à celui utilisé sur le périphérique vidéo. Notez que la définition diminue si les images sont affichées sur un périphérique PAL.

#### A **Visualisation sur la télévision**

L'utilisation d'un adaptateur secteur EH-5a ou EH-5 (vendu séparément) est recommandée pour les visualisations prolongées. Lorsque l'adaptateur EH-5a ou EH-5 est connecté, le délai d'extinction du moniteur de l'appareil photo est réglé sur dix minutes et les systèmes de mesure ne sont plus arrêtés automatiquement. Notez que les bords de l'image peuvent ne pas être visibles lorsque les photos sont visualisées sur un écran de télévision.

#### A **Diaporamas**

L'option [Diaporama] du menu Visualisation peut être utilisée pour la visualisation automatisée (p. 252).

## **Périphériques haute définition**

L'appareil photo peut être connecté à des périphériques HDMI à l'aide d'un câble HDMI de type A (disponible séparément dans le commerce).

**1 Mettez l'appareil photo hors tension.**

Mettez toujours l'appareil photo hors tension avant de brancher ou de débrancher le câble HDMI.

**2 Branchez le câble HDMI comme illustré.**

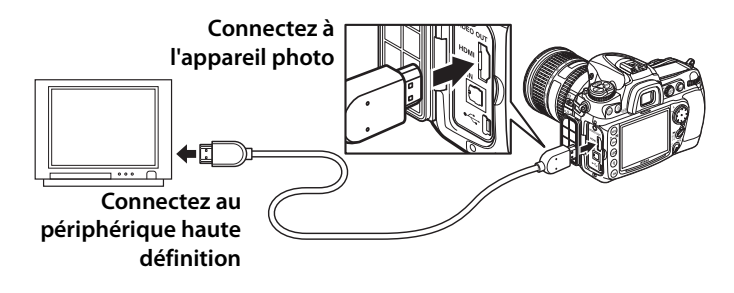

**3 Réglez le périphérique sur un canal HDMI.**

#### **4 Mettez l'appareil photo sous tension et appuyez sur la commande ►**.

Pendant la visualisation, les images sont affichées sur la télévision haute définition ou l'écran du moniteur. Le moniteur de l'appareil photo reste éteint.

#### A **HDMI (p. 315)**

Avec le réglage par défaut [Automatique], l'appareil photo sélectionne automatiquement le format HDMI approprié à votre périphérique haute définition. Vous pouvez choisir le format HDMI à l'aide de l'option [HDMI] du menu Configuration (p. 315).

 $\sim$ 

# U **Guide des menus**

Ce chapitre décrit les options des différents menus de l'appareil photo.

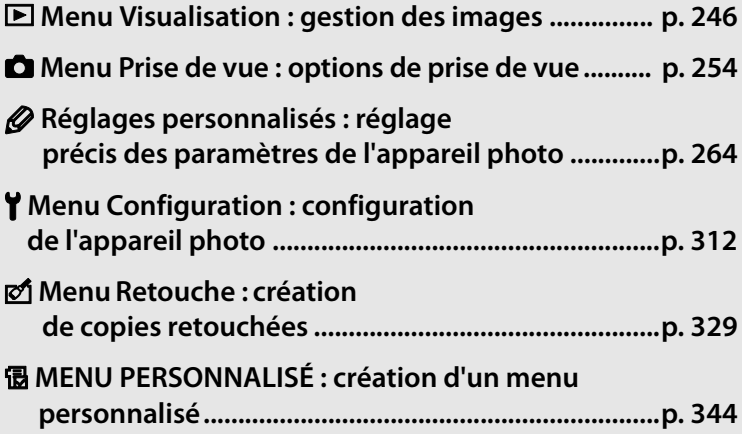

## D**Menu Visualisation : gestion des images**

Le menu Visualisation contient les options répertoriées ci-après. Pour plus d'informations sur l'utilisation de ce menu, reportez-vous au « Cours : Menus de l'appareil photo ».

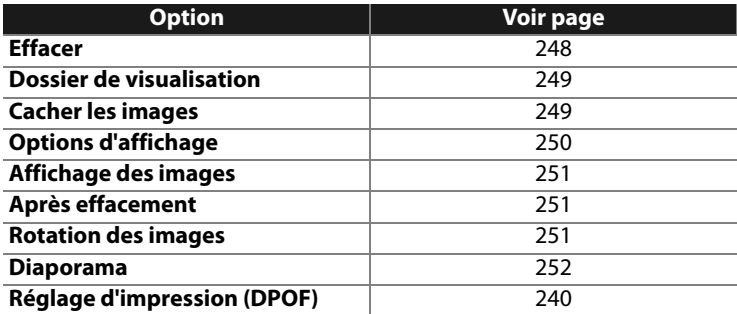

U

## **Sélection de plusieurs photos**

Pour sélectionner plusieurs photos et leur appliquer la fonction [Effacer] (p. 248), [Cacher les images] (p. 249), [Réglage] d'impression (DPOF)] (p. 253) ou impression directe (p. 236) :

**1 Mettez une image en**  Effacer Sélection **surbrillance.** Pour afficher la photo mise en **Commande** Xsurbrillance en plein écran, maintenez enfoncée la commande <sup>Q</sup>. Efface  $\overline{a}$ **2 Appuyez au centre du**  Effacet **sélecteur multidirectionnel pour sélectionner l'image en surbrillance.**  $\equiv$ 

Les images sélectionnées sont marquées d'une icône. Lorsque vous sélectionnez des images pour les imprimer, appuyez sur la commande  $\sigma_{\overline{n}}$ , puis sur  $\triangle$  ou  $\nabla$  pour choisir le nombre de copies.

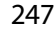

#### **3 Répétez les étapes 1 et 2 pour sélectionner d'autres images.**

Pour désélectionner une image, mettez-la en surbrillance et appuyez au centre du sélecteur multidirectionnel.

**4** Appuyez sur  $\otimes$  pour terminer **l'opération.**

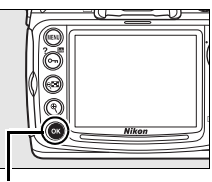

**Commande**  $\circledR$ 

Une boîte de dialogue de confirmation apparaît ; mettez [Oui] en surbrillance et appuyez sur  $\mathfrak{B}$ .

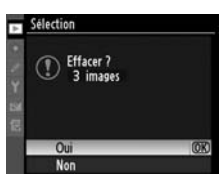

#### **Effacer**

Permet d'effacer des images. Les images protégées et cachées ne sont pas supprimées.

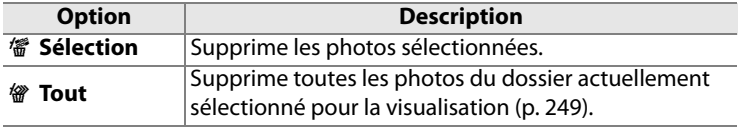

U

#### **Dossier de visualisation**

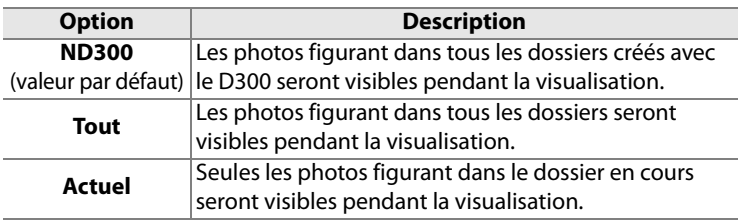

Choisissez un dossier de visualisation.

#### **Cacher les images**

Masque ou révèle les photos sélectionnées. Les photos masquées sont visibles uniquement dans le menu [Cacher les images] et ne peuvent être effacées que par le formatage de la carte mémoire.

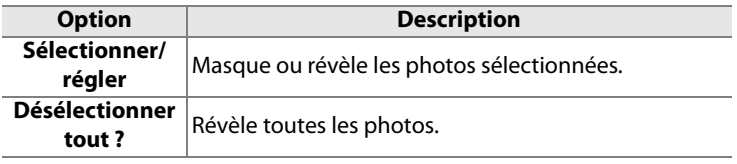

#### D **Images protégées et masquées**

Le fait de révéler une image protégée a pour effet de supprimer sa protection.

#### **Options d'affichage**

Choisissez les informations disponibles dans l'affichage des informations sur la photo (p. 208). Appuyez sur  $\triangle$  ou  $\nabla$  pour mettre en surbrillance une option, puis sur  $\blacktriangleright$  pour sélectionner l'option d'affichage des informations voulue. Un  $\vee$  apparaît en regard des éléments sélectionnés ; pour les

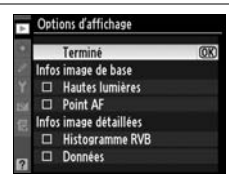

désélectionner, mettez l'option en surbrillance et appuyez sur  $\blacktriangleright$ . Pour revenir au menu Visualisation, mettez [Terminé] en surbrillance et appuyez sur  $\blacktriangleright$ .

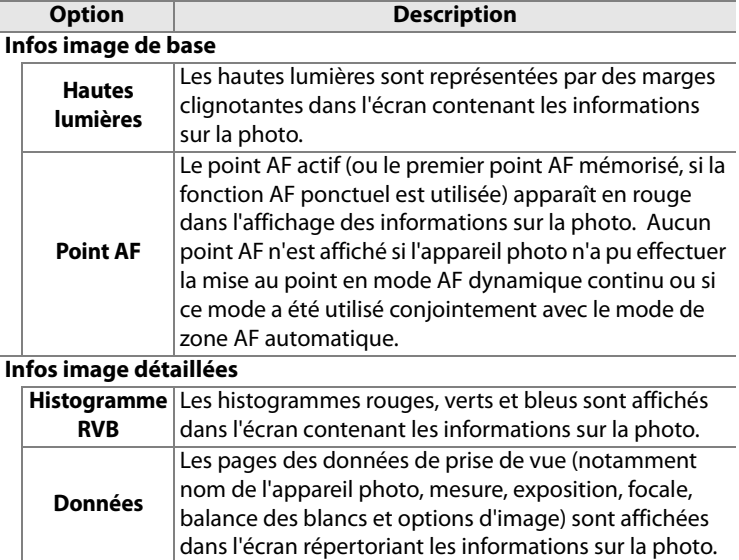

li目

#### **Affichage des images**

Indiquez si les images doivent automatiquement être affichées sur le moniteur immédiatement après la prise de vue.

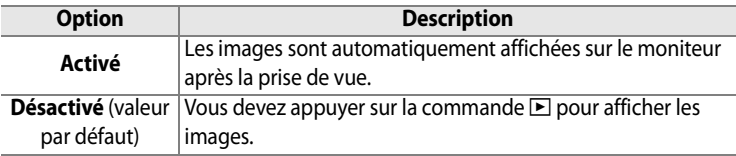

#### **Après effacement**

Choisissez l'image affichée après la suppression d'une image.

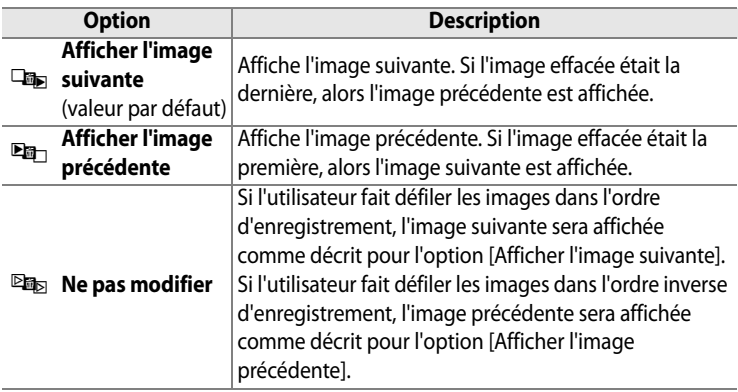

#### **Rotation des images**

Permet de faire pivoter les images prises en cadrage vertical (orientation portrait) lors de leur affichage sur le moniteur de l'appareil photo.

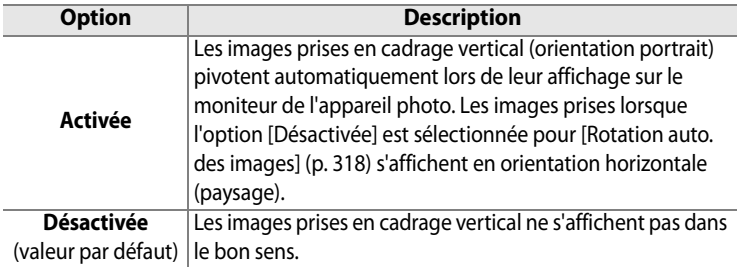

#### **Diaporama**

Créez un diaporama avec les photos présentes dans le dossier de visualisation actif (p. 249). Les images cachées (p. 249) ne sont pas affichées.

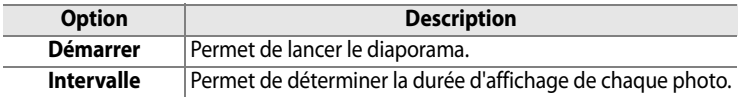

Pour lancer le diaporama, mettez [Démarrer] en surbrillance et appuyez sur <sup>®</sup>. Les opérations suivantes sont possibles pendant l'exécution d'un diaporama :

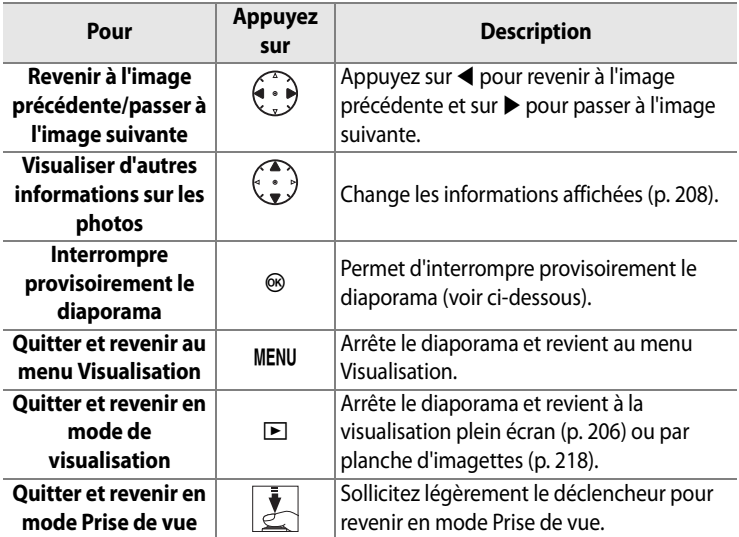

屇

La boîte de dialogue ci-contre s'affiche à la fin du diaporama ou lorsque vous appuyez sur la commande <sup>®</sup> pour interrompre provisoirement la visualisation. Sélectionnez [Redémarrer] pour redémarrer (si la visualisation du diaporama est interrompue, il se poursuit à partir de la

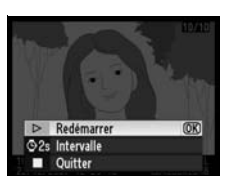

diapositive suivante) ou [Quitter] pour retourner au menu Visualisation.

#### **Réglage d'impression (DPOF)**

Choisissez [Sélectionner/régler] pour sélectionner les images à imprimer sur un périphérique compatible DPOF (p. 240). Choisissez [Désélectionner tout ?] pour supprimer toutes les images de la commande d'impression actuelle.

 $\equiv$ 

## C**Menu Prise de vue : options de prise de vue**

Le menu Prise de vue contient les options répertoriées ci-après. Pour plus d'informations sur l'utilisation de ce menu, reportez-vous au « Cours : Menus de l'appareil photo » (p.24).

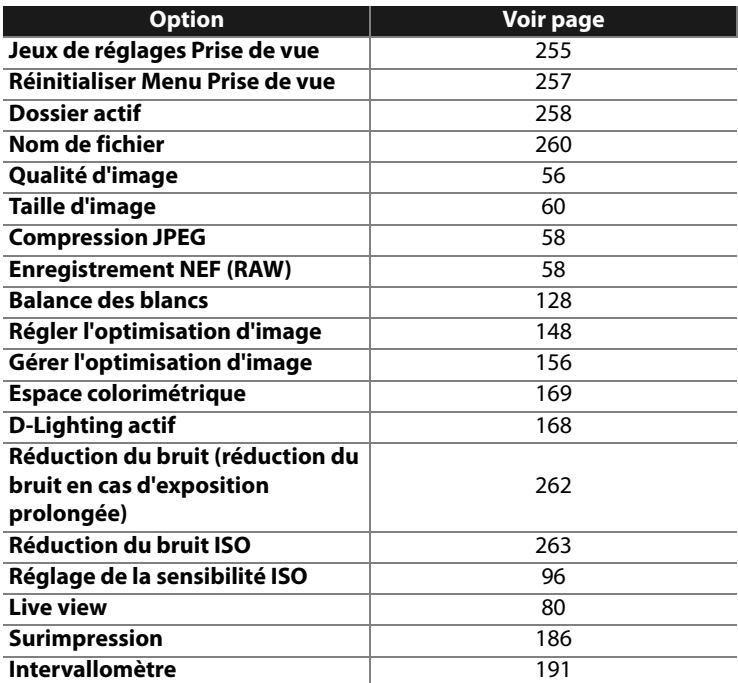

Æ

#### **Jeux de réglages Prise de vue**

Les options du menu Prise de vue sont mémorisées dans l'un des quatre jeux de réglages. À l'exception des options [Surimpression] et [Intervallomètre], les modifications apportées aux réglages d'un jeu n'ont aucun effet sur les autres jeux. Pour mémoriser une combinaison particulière de réglages fréquemment utilisés, sélectionnez l'un des quatre jeux et effectuez les réglages de votre choix sur l'appareil photo. Ces réglages sont ensuite mémorisés dans le jeu jusqu'à la mise sous tension suivante de l'appareil et sont rétablis une fois le jeu sélectionné. D'autres combinaisons de réglages peuvent être mémorisées dans les autres jeux. L'utilisateur peut alors passer d'une combinaison à l'autre instantanément en sélectionnant le jeu approprié dans le menu correspondant.

Par défaut, les noms attribués aux quatre jeux de réglages de prise de vue sont A, B, C et D. Vous pouvez ajouter une légende explicative à l'aide de l'option [Renommer], comme décrit ci-dessous.

#### A **Jeux de réglages Prise de vue**

Le jeu de réglages Prise de vue en cours est indiqué sur l'écran de contrôle et sur l'affichage des informations de prise de vue.

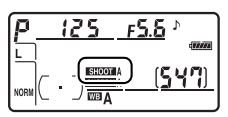

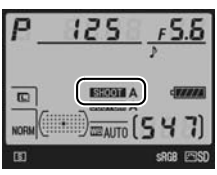

#### ❚❚*Modification du nom des jeux de réglages Prise de vue*

L'option [Renommer] du menu [Jeux de réglages Prise de vue] permet d'afficher la liste des jeux de réglages Prise de vue indiqués à l'étape 1.

#### **1 Sélectionnez un jeu.**

Mettez en surbrillance le jeu de réglages souhaité et appuyez  $sur \blacktriangleright$ .

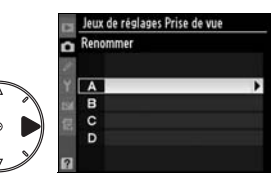

#### **2 Entrez un nom.**

Pour déplacer le curseur dans la zone du nom, appuyez sur la commande  $\mathbb{R}$  et sur  $\blacktriangleleft$  ou sur  $\blacktriangleright$ . Pour entrer une nouvelle lettre à la position actuelle du curseur, mettez en surbrillance le caractère choisi dans la zone

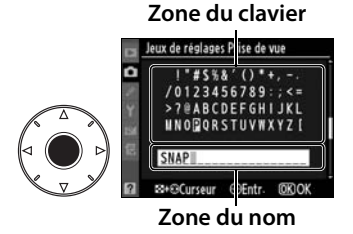

du clavier à l'aide du sélecteur multidirectionnel et appuyez au centre de ce dernier. Pour effacer le caractère au niveau de la position actuelle du curseur, appuyez sur la commande  $\tilde{w}$ . Pour revenir au menu Prise de vue sans modifier le nom du jeu de réglages, appuyez sur la commande MENU.

Le nom des jeux de réglages peut contenir jusqu'à vingt caractères. Tout caractère au-delà du vingtième sera effacé.

#### **3 Enregistrez les modifications et quittez.**

Après avoir modifié le nom, appuyez sur la commande <sup>®</sup> pour enregistrer la modification et quitter.

Le menu [Jeux de réglages Prise de vue] s'affiche.

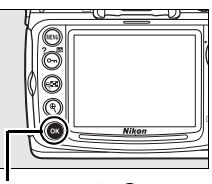

#### **Commande** J

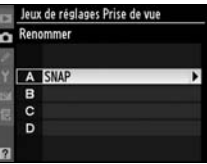

#### **Réinitialiser Menu Prise de vue**

Pour rétablir les réglages par défaut du jeu de réglages Prise de vue en cours, sélectionnez cette option. Pour consulter la liste des réglages par défaut, reportez-vous à la page 398. À l'exception de la qualité et de la taille d'image, de la balance des blancs et de la sensibilité, les réglages du menu Prise de vue ne sont pas réinitialisés lorsqu'une réinitialisation par deux commandes (p. 184) est exécutée.

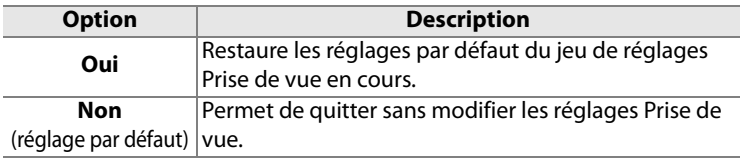

#### **Dossier actif**

Choisissez le dossier dans lequel voussouhaitez stocker les images à venir.

#### ❚❚*Numéro du nouveau dossier*

#### **1 Sélectionnez [Numéro du nouveau dossier]**

Mettez en surbrillance l'option [Numéro du nouveau dossier] et appuyez sur  $\blacktriangleright$ .

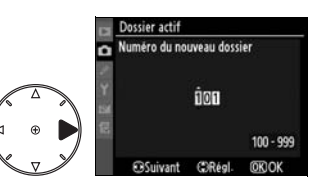

#### **2 Choisissez un numéro de dossier.**

Appuyez sur  $\triangleleft$  ou sur  $\triangleright$  pour mettre en surbrillance un chiffre, sur  $\triangle$  ou sur  $\nabla$  pour le modifier. Si un dossier portant ce numéro existe déjà, une icône  $\Box$ ,  $\Box$  ou  $\blacksquare$  s'affiche à gauche du numéro du dossier :

- **•**  $\Box$  : le dossier est vide.
- $\Box$  : le dossier n'est pas complètement plein.
- $\blacksquare$ : le dossier contient 999 photos ou une photo portant le numéro 9999. Aucune autre image ne peut être stockée dans ce dossier.

#### **3 Enregistrez les modifications et quittez.**

Appuyez sur la commande <sup>®</sup> pour terminer l'opération et revenir au menu Prise de vue (pour quitter sans modifier le dossier actif, appuyez sur la commande MENU). Si ce numéro ne correspond à aucun dossier existant, un nouveau dossier est créé. Les photos suivantes seront stockées dans le dossier sélectionné, à condition qu'il ne soit pas déjà plein.

#### ❚❚ *Choisir un dossier*

#### **1 Sélectionnez [Choisir un dossier].**

Mettez en surbrillance [Choisir un dossier] et appuyez sur  $\blacktriangleright$ .

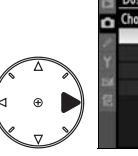

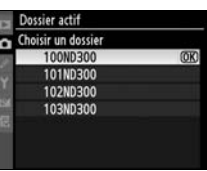

#### **2 Mettez en surbrillance un dossier.**

Pour mettre un dossier en surbrillance, appuyez sur  $\blacktriangle$  ou  $\nabla$ .

#### **3 Sélectionnez le dossier en surbrillance.**

Appuyez sur  $\otimes$  pour sélectionner le dossier en surbrillance et revenir au menu Prise de vue (pour quitter sans modifier le dossier actif, appuyez sur la commande MENU). Les photos à venir seront stockées dans le dossier sélectionné.

#### D **Numéros de dossier et de fichier**

Si le dossier en cours est numéroté 999 et contient 999 photos ou une photo portant le numéro 9999, le déclencheur est désactivé et aucune autre prise de vue ne peut être effectuée. Pour pouvoir prendre d'autres photos, créez un dossier et attribuez-lui un numéro inférieur à 999 ou sélectionnez un dossier existant dont le numéro est inférieur à 999 et qui contient moins de 999 images.

#### A **Nombre de dossiers**

Le démarrage de l'appareil photo peut prendre plus de temps si la carte mémoire contient un très grand nombre de dossiers.

#### **Nom de fichier**

Les photos sont enregistrées dans des fichiers « DSC » ou, dans le cas d'images utilisant l'espace colorimétrique Adobe RVB, dans des fichiers « \_DSC », suivis d'un nombre à quatre chiffres et d'une extension à trois lettres (par exemple, « DSC\_0001.JPG »). L'option [Nom de fichier] permet de sélectionner trois lettres pour remplacer la partie « DSC » du nom de fichier. Pour plus d'informations sur la modification des noms de fichier, reportez-vous aux étapes 2 et 3 de la section « Modification du nom des jeux de réglages Prise de vue » (p. 256). Notez que la portion modifiable du nom ne doit pas comporter plus de trois caractères.

#### A **Extensions**

Les extensions suivantes sont utilisées : « .NEF » pour les images NEF (RAW), « .TIF » pour les images TIFF (RVB), « .JPG » pour les images JPEG et « .NDF » pour les données de correction poussière.

#### **Qualité d'image**

Permet de définir une qualité d'image (p. 56).

#### **Taille d'image**

Permet de déterminer la taille d'enregistrement des photos (p. 60).

#### **Compression JPEG**

Indiquez si les images JPEG doivent être compressées à une taille fixe ou si la taille de fichier peut varier pour une qualité optimale (p. 58).

U

#### **Enregistrement NEF (RAW)**

Permet de choisir les réglages d'échantillonnage et de compression pour les images NEF (RAW) (p. 58).

#### **Balance des blancs**

Permet de régler la balance des blancs (p. 128).

#### **Régler l'optimisation d'image**

Sélectionnez l'optimisation d'image dans les options disponibles pour régler instantanément le traitement des images (p. 148).

#### **Gérer l'optimisation d'image**

Permet d'enregistrer et de modifier des combinaisons d'optimisation d'image personnalisée ou de copier des optimisations d'image personnalisées sur la carte mémoire ou à partir de celle-ci (p. 156).

#### **Espace colorimétrique**

Choisissez entre les espaces colorimétriques sRVB et Adobe RVB (p. 169).

#### **D-Lighting actif**

Cette option permet d'éviter la perte de détails dans des conditions de hautes lumières et d'ombres (p. 167). La valeur par défaut de cette option est [Désactivé].

#### **Réduction du bruit (réduction du bruit en cas d'exposition prolongée)**

Permet de réduire le bruit sur les photos prises à une vitesse d'obturation lente.

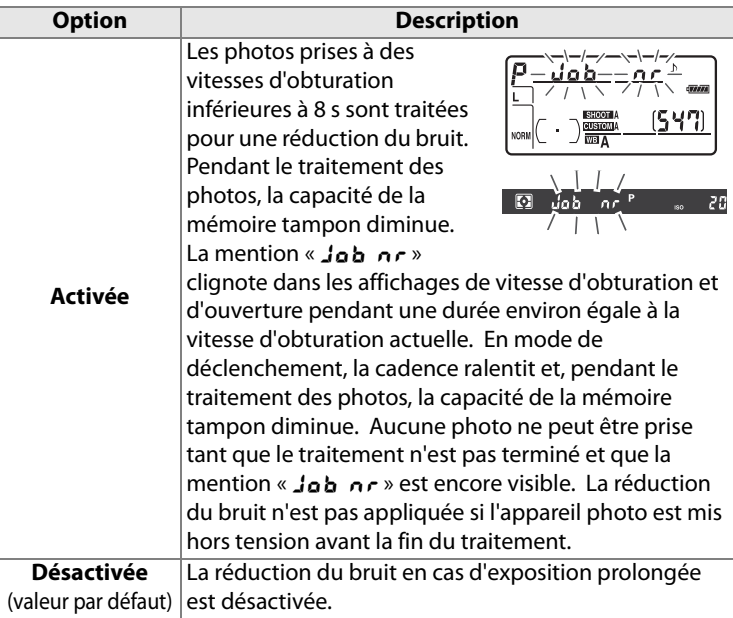
### **Réduction du bruit ISO**

Les photos prises à des sensibilités élevées peuvent être traitées de manière à réduire le « bruit ».

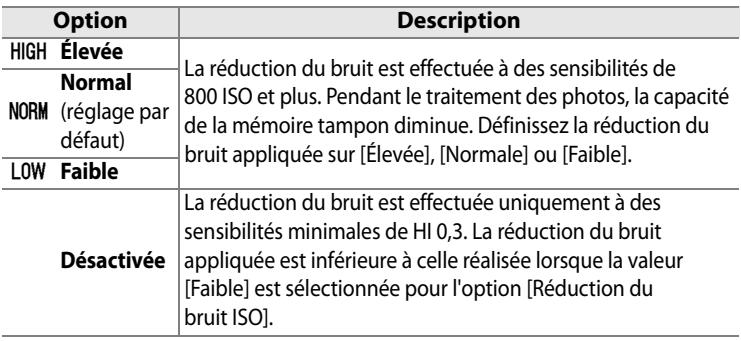

### **Réglage de la sensibilité ISO**

Permet de régler la sensibilité et le contrôle automatique de la sensibilité (pp. 96, 98).

#### **Live view**

Choisissez un mode Live view ainsi que le mode de déclenchement à utiliser lorsque l'appareil photo passe en mode Live view (p. 80).

#### **Surimpression**

Créez une photo unique à partir de plusieurs (deux à dix) expositions (p. 186).

#### **Intervallomètre**

Prenez des photos automatiquement à des intervalles prédéfinis. Utilisez cette option pour créer des vidéos en mode intervallomètre de sujets tels que des fleurs en pleine éclosion ou des papillons sortant de leurs cocons (p. 191).

# A**Réglages personnalisés : réglage précis des paramètres de l'appareil photo**

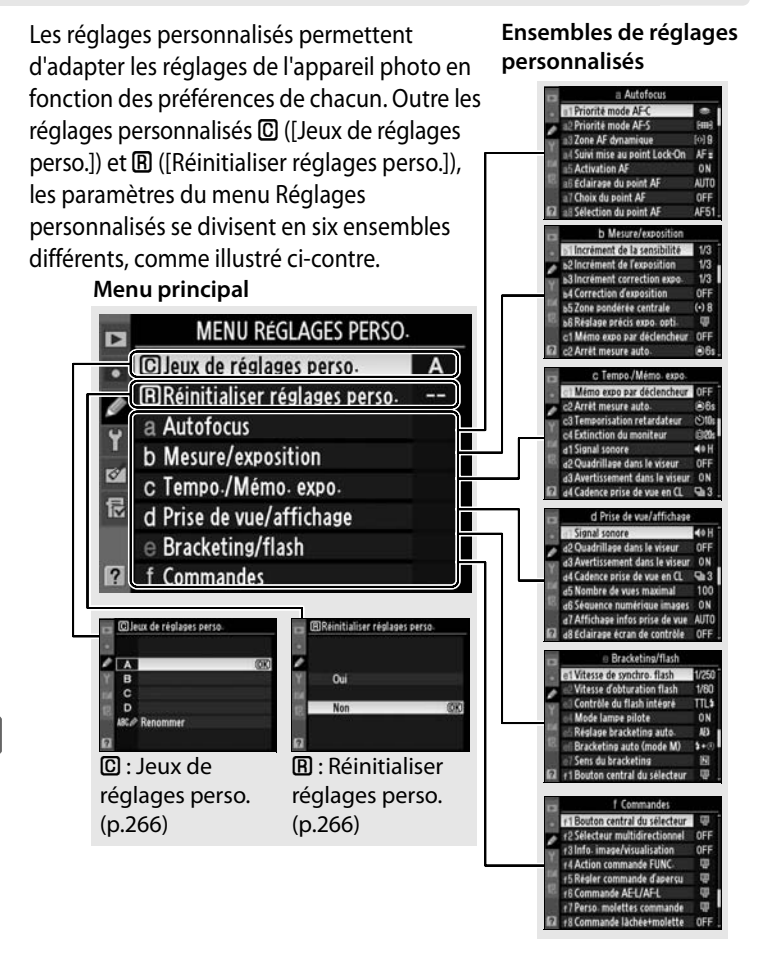

li目

264

Les réglages personnalisés suivants sont disponibles :

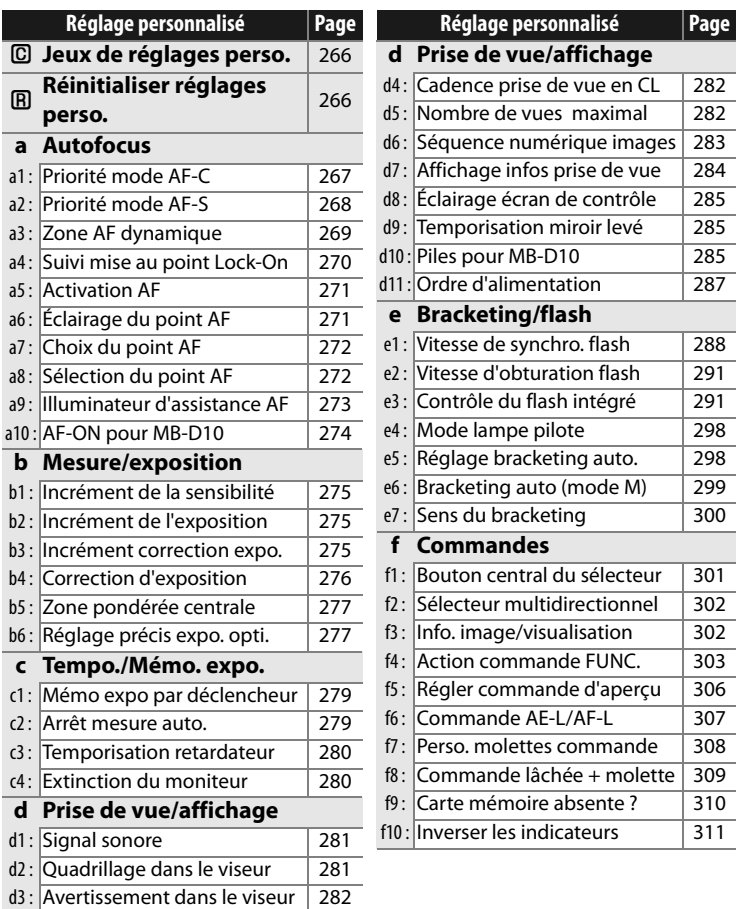

E

### **C : Jeux de réglages perso.**

Les réglages personnalisés peuvent être mémorisés dans l'un des quatre jeux de réglages disponibles. La modification de réglages dans l'un de ces jeux n'a aucune incidence sur les autres jeux. Pour mémoriser une combinaison particulière de réglages fréquemment utilisés, sélectionnez l'un des quatre jeux et effectuez les réglages de votre choix sur l'appareil photo. Ces réglages sont ensuite mémorisés dans le jeu jusqu'à la mise sous tension suivante de l'appareil et sont rétablis une fois le jeu sélectionné. D'autres combinaisons de réglages peuvent être mémorisées dans les autres jeux. L'utilisateur peut alors passer d'une combinaison à l'autre instantanément en sélectionnant le jeu approprié dans le menu correspondant.

Par défaut, les noms attribués aux quatre jeux de réglages personnalisés sont A, B, C et D. Vous pouvez ajouter une légende explicative à l'aide de l'option [Renommer], comme décrit à la page 256.

#### A **Jeux de réglages perso.**

Si les réglages du jeu actuel ont été modifiés et ne correspondent plus aux valeurs par défaut, la lettre assignée au jeu s'affiche sur l'écran de contrôle et sur l'affichage des informations de prise de vue. Un astérisque apparaît à côté des réglages modifiés, au second niveau du menu Réglages personnalisés.

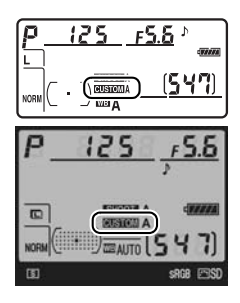

#### **Réinitialiser réglages perso.**

Permet de rétablir les réglages par défaut du jeu de réglages personnalisés actuel. Pour consulter la liste des réglages par défaut, reportez-vous à la page 399. Les réglages personnalisés ne sont pas réinitialisés lorsqu'une réinitialisation par deux commandes est effectuée.

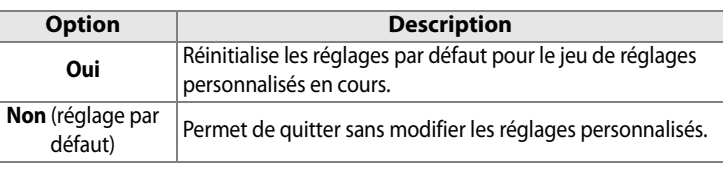

## **a : Autofocus**

### **a1 : Priorité mode AF-C**

Cette option permet de définir si, en mode AF dynamique continu, une photo est prise à chaque sollicitation du déclencheur (priorité déclenchement) ou seulement lorsque la mise au point a été effectuée (priorité mise au point). Pour sélectionner le mode AF dynamique continu,

**Sélecteur du mode de mise au point**

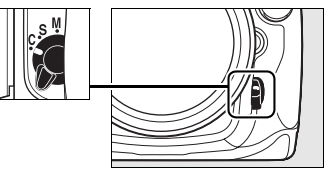

positionnez le sélecteur du mode de mise au point sur **C**.

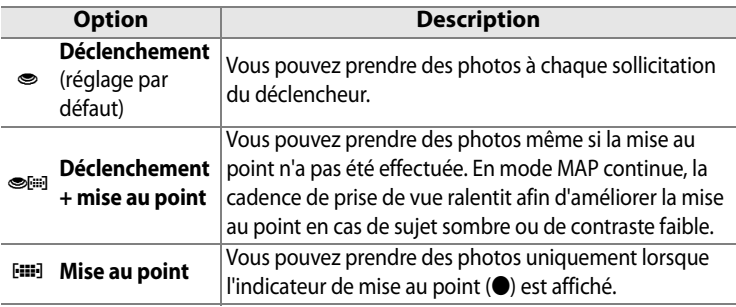

Quelle que soit l'option sélectionnée, la mise au point n'est pas mémorisée lorsque l'indicateur correspondant ( $\bullet$ ) est affiché.

#### **a2 : Priorité mode AF-S**

Cette option permet de définir si, en mode AF ponctuel, une photo est prise seulement lorsque la mise au point a été effectuée (priorité mise au point) ou à chaque sollicitation du déclencheur (priorité déclenchement). Pour sélectionner le mode AF ponctuel, positionnez le sélecteur du mode de mise au point sur **S**.

#### **Sélecteur du mode de mise au point**

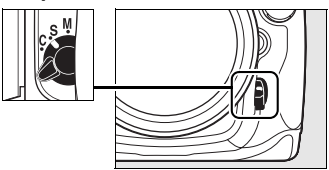

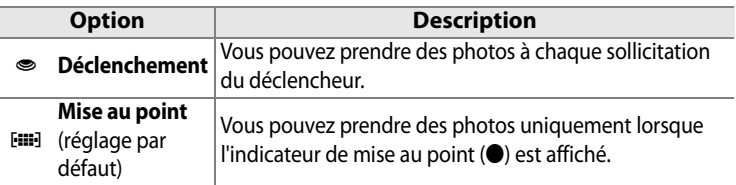

Quelle que soit l'option sélectionnée, la mise au point est mémorisée lorsque l'indicateur correspondant (·) est affiché.

#### **a3 : Zone AF dynamique**

Si le sujet quitte le point AF sélectionné alors que le mode AF dynamique continu ([69] ; p. 64) est défini (mode de mise au point **C** ; p. 62), la mise au point est effectuée en fonction des informations relatives aux points AF environnants. Choisissez un nombre de points AF entre 9, 21 et 51 en fonction du mouvement du sujet.

Seul le point AF actif est affiché dans le viseur. Les autres points AF donnent des informations facilitant la mise au point.

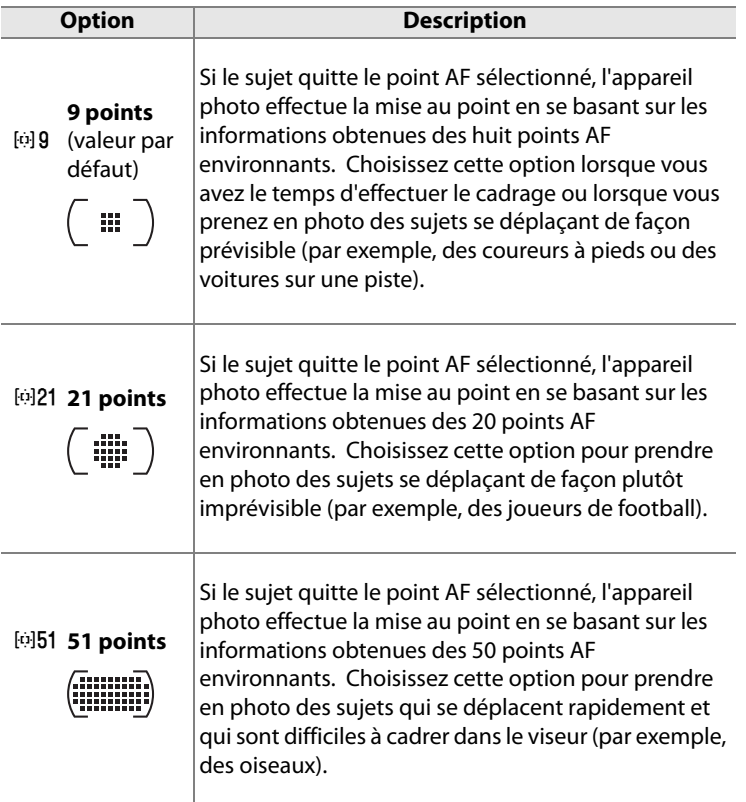

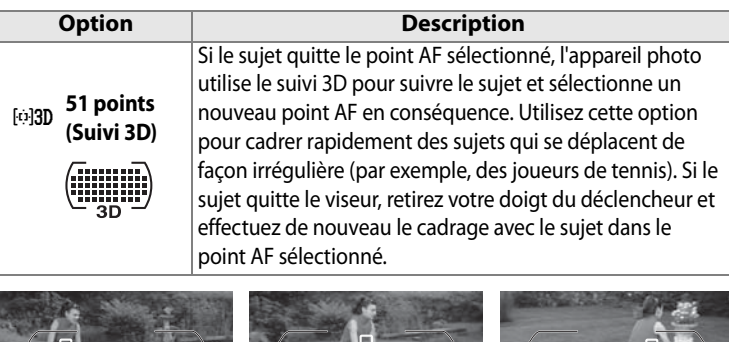

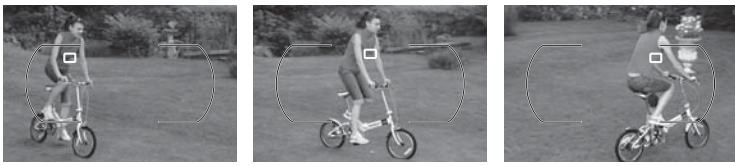

#### A **Suivi 3D**

Lorsque vous appuyez sur le déclencheur à mi-course, les couleurs dans la zone environnant le point AF sont stockées dans l'appareil photo. Par conséquent, le suivi 3D peut ne pas produire les résultats voulus avec des sujets de la même couleur que l'arrière-plan ou qui occupent une très petite zone de la vue.

### **a4 : Suivi mise au point Lock-On**

Cette option permet de déterminer la façon dont l'autofocus doit s'adapter en cas de changement soudain de la distance qui sépare l'appareil photo du sujet.

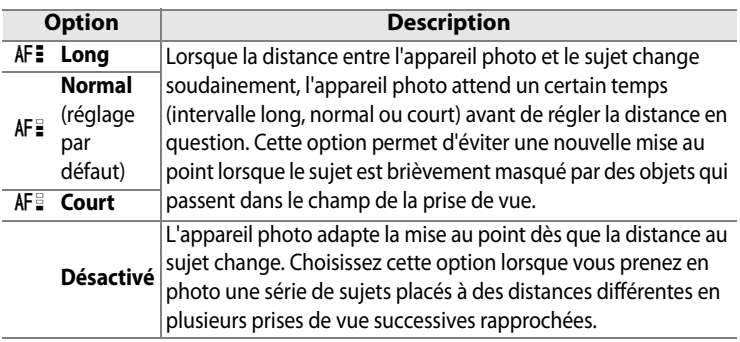

U

#### **a5 : Activation AF**

Cette option permet de définir si le déclencheur et la commande AF-ON peuvent activer l'autofocus ou si ce dernier ne peut être activé qu'à l'aide de la commande AF-ON.

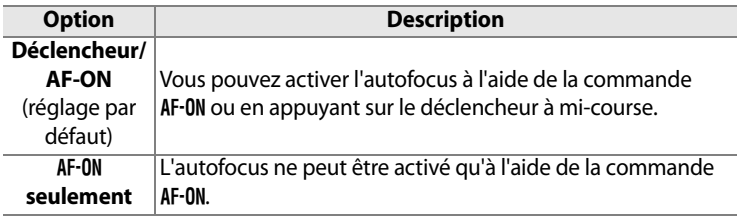

#### **a6 : Éclairage du point AF**

Déterminez si le point AF actif doit apparaître en rouge dans le viseur.

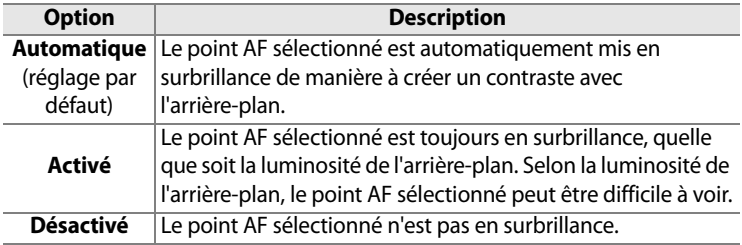

#### **a7 : Choix du point AF**

Cette option permet de renvoyer le point AF sélectionné d'un bord du viseur à l'autre.

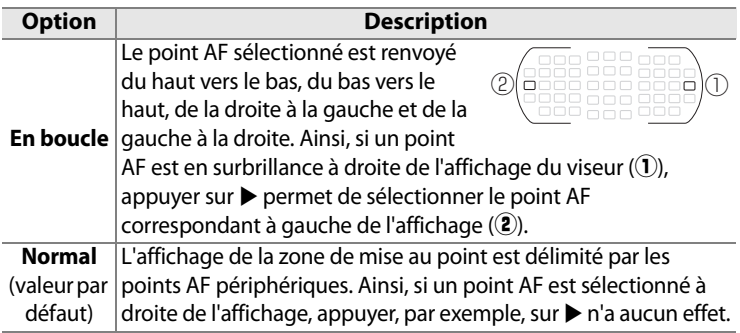

#### **a8 : Sélection du point AF**

Cette option permet de choisir manuellement le point AF parmi les points disponibles.

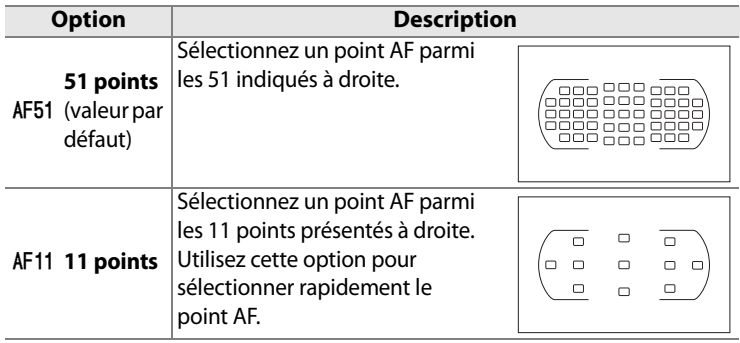

### **a9 : Illuminateur d'assistance AF**

Permet d'activer l'illuminateur d'assistance AF intégré pour faciliter la mise au point en cas de faible luminosité.

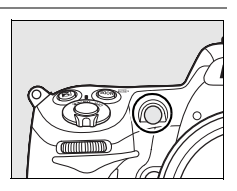

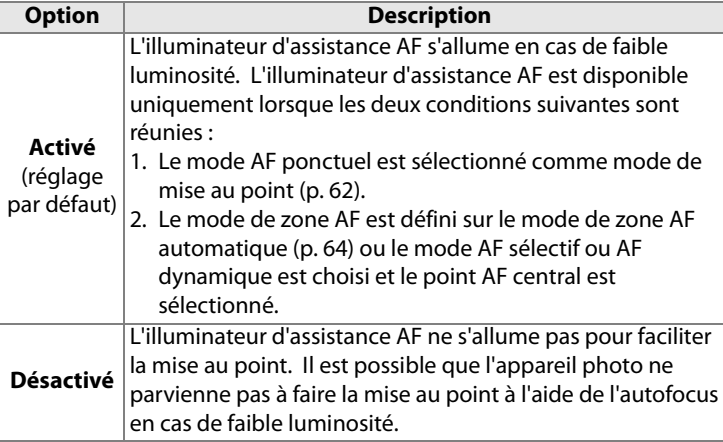

#### A **Illuminateur d'assistance AF**

L'illuminateur d'assistance AF présente une portée d'environ 0,5 à 3 m. Si vous l'utilisez, choisissez un objectif avec une focale comprise entre 24 et 200 mm et retirez le parasoleil.

#### A **Informations complémentaires**

Pour savoir quels objectifs peuvent être utilisés avec l'assistance AF, reportez-vous à la page 355.

### **a10 : AF-ON pour MB-D10**

Cette option permet de choisir la fonction affectée à la commande AF-ON sur la poignée-alimentation MB-D10 optionnelle.

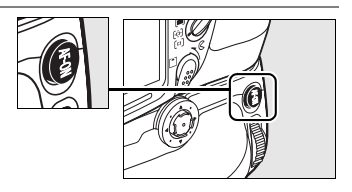

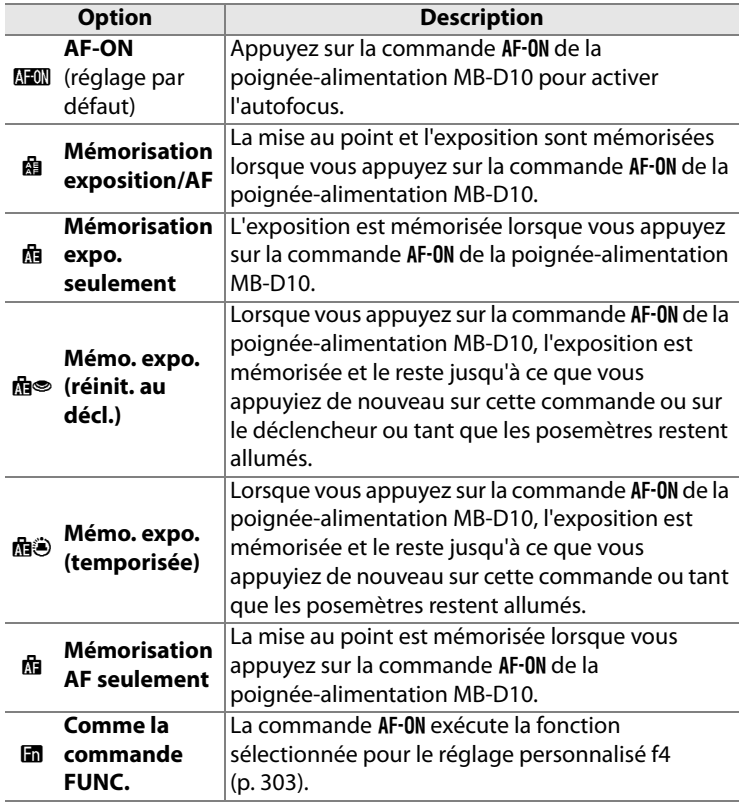

E

## **b : Mesure/exposition**

### **b1 : Incrément de la sensibilité**

Cette option vous permet de définir si les réglages de la sensibilité doivent être réalisés par incréments d'<sup>1</sup>/3 lL, d'<sup>1</sup>/2 lL ou d'1 IL.

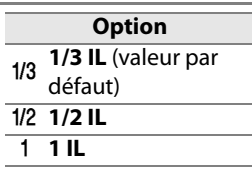

#### **b2 : Incrément de l'exposition**

Cette option vous permet de définir si les réglages de la vitesse d'obturation, de l'ouverture et du bracketing doivent être réalisés par incréments d' <sup>1</sup>/3 IL, d'<sup>1</sup>/2 IL ou d'1 IL.

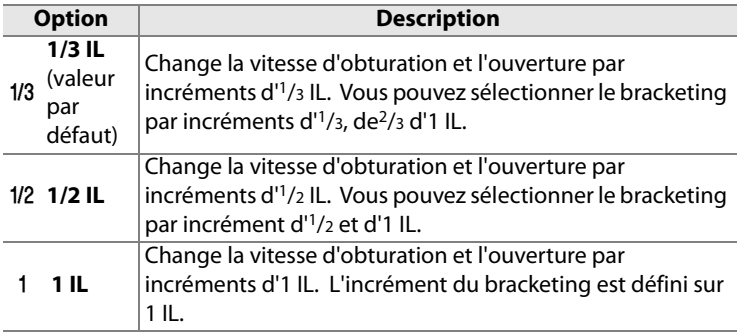

#### **b3 : Incrément correction expo.**

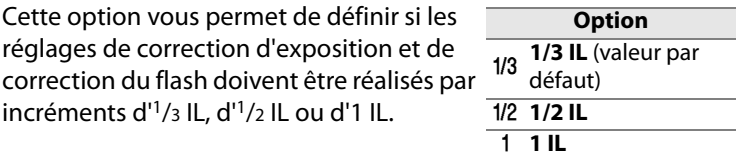

 $\equiv$ 

### **b4 : Correction d'exposition**

Cette option vous permet de déterminer si la commande **E** est nécessaire pour régler la correction d'exposition (p. 116). Lorsque la valeur [Activée (réinitialisation auto.)] ou [Activée] est sélectionnée, le 0 au centre de l'affichage de l'exposition clignote, même si la correction d'exposition est définie sur ±0.

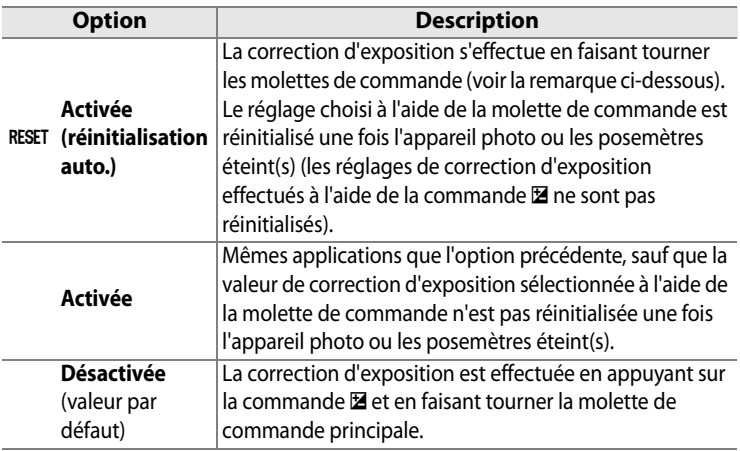

#### A **Fonctions par défaut**

La molette utilisée pour définir la correction d'exposition lorsque l'option [Activée (réinitialisation auto.)] ou [Activée] est sélectionnée pour le réglage personnalisé b4 ([Correction d'exposition]) dépend de l'option sélectionnée pour le réglage personnalisé f7 ([Perso. molettes commande]) > [Fonctions par défaut] (p. 308).

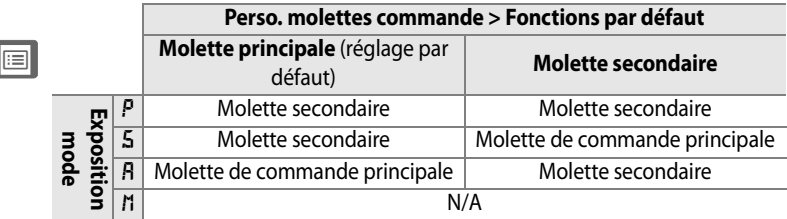

### **b5 : Zone pondérée centrale**

Lors du calcul de l'exposition, la mesure pondérée centrale attribue la pondération la plus importante à une zone circulaire située au centre du cadre de visée. Le diamètre (φ) de ce cercle peut être défini sur 6, 8, 10 ou 13 mm ou sur la moyenne du cadre de visée entier.

**Option** M φ **6 mm**  $\overline{e}$  (•) 8 **8 mm** (valeur par défaut) N φ **10 mm**  $\overline{(•)}13 \pm 13$  mm **Avg Moyenne** 

Notez que le diamètre est fixé à 8 mm lorsque vous utilisez un objectif sans microprocesseur, quel que soit le réglage sélectionné pour l'option [Objectif sans microprocesseur] dans le menu Configuration (p. 198).

## **b6 : Réglage précis expo. opti.**

Cette option permet de régler plus précisément la valeur d'exposition sélectionnée par l'appareil photo. L'exposition peut être réglée pour chaque méthode de mesure de +1 à –1 IL, par incréments d'1/6 IL.

#### **1 Sélectionnez le réglage personnalisé b6.**

Mettez en surbrillance le réglage personnalisé b6 ([Réglage précis expo. opti.]) et appuyez sur  $\blacktriangleright$ .

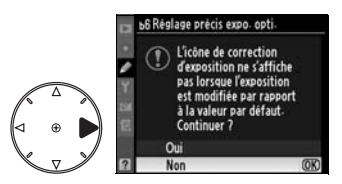

 $\equiv$ 

## **2 Sélectionnez [Oui].**

Le message ci-contre s'affiche. Mettez en surbrillance [Oui] et appuyez sur  $\triangleright$  pour continuer ou sélectionnez [Non] pour quitter sans modifier la valeur d'exposition.

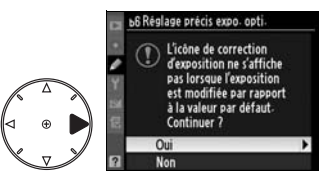

### **3 Choisissez une méthode de mesure.**

Mettez en surbrillance [Mesure matricielle], [Mesure pondérée centrale] ou [Mesure spot] et appuyez sur  $\blacktriangleright$ .

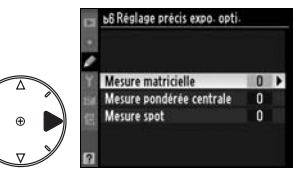

#### **4 Sélectionnez une valeur d'exposition.**

Appuyez sur  $\blacktriangle$  ou sur  $\nabla$  pour choisir une valeur d'exposition comprise entre +1 et –1 IL.

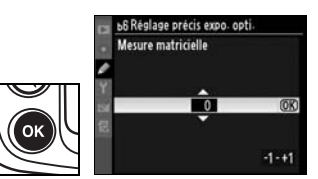

Appuyez sur  $\otimes$  pour enregistrer les modifications et quitter.

#### D **Réglage précis de l'exposition**

L'exposition peut être réglée de façon précise pour chaque jeu de réglages personnalisés et n'est pas modifiée lors d'une réinitialisation par deux commandes. Remarque : si l'icône de correction d'exposition (E) n'est pas affichée, accédez au menu de réglage précis de l'exposition pour connaître la nouvelle valeur modifiée de celle-ci. Dans la plupart des cas, il est conseillé d'utiliser la correction d'exposition (p. 116).

## **c : Tempo./Mémo. expo.**

#### **c1 : Mémo expo par déclencheur**

Avec le réglage par défaut [Désactivée], la valeur d'exposition est mémorisée uniquement lorsque vous appuyez sur la commande **AE-L/AF-L**. Si la valeur [Activée] est sélectionnée, l'exposition est également mémorisée lorsque vous maintenez le déclencheur enfoncé à mi-course.

#### **c2 : Arrêt mesure auto.**

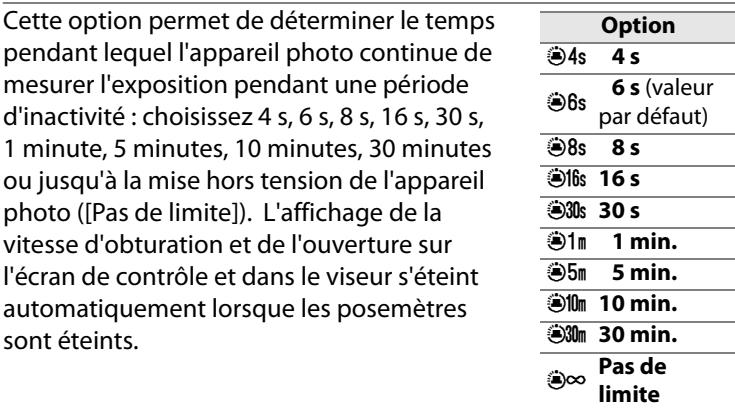

Permet de choisir un délai plus court pour prolonger l'autonomie de votre accumulateur. Lorsque l'appareil photo est alimenté par un adaptateur secteur optionnel EH-5a ou EH-5, le délai d'arrêt de mesure automatique est défini sur [Pas de limite].

 $\equiv$ 

#### **c3 : Temporisation retardateur**

Cette option permet de déterminer la durée de temporisation du déclenchement en mode Retardateur. Vous pouvez définir cette valeur sur 2 s, 5 s, 10 s ou 20 s.

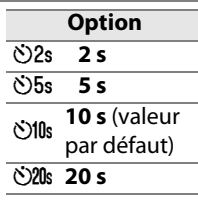

#### **c4 : Extinction du moniteur**

Cette option permet de déterminer la durée pendant laquelle le moniteur reste allumé pendant une période d'inactivité : choisissez 10 s, 20 s, 1 minute, 5 minutes ou 10 minutes. Pour prolonger l'autonomie de votre accumulateur, choisissez de préférence un délai court. Quel que soit le réglage choisi, en cas d'inactivité, le moniteur reste allumé pendant environ dix minutes lorsque l'appareil photo est alimenté par un adaptateur secteur optionnel EH-5a ou EH-5.

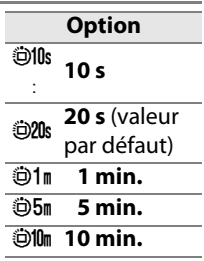

U

## **d : Prise de vue/affichage**

### **d1 : Signal sonore**

Sélectionnez la tonalité du signal sonore ([Aigu] ou [Grave]) émis lors de l'utilisation du retardateur ou lorsque l'appareil photo effectue la mise au point en mode AF ponctuel. Remarque : aucun signal sonore n'est émis si [Déclenchement] est sélectionné pour le réglage personnalisé a2 ([Priorité mode AF-S], p. 268).

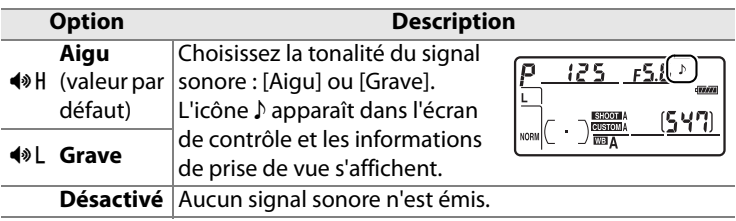

#### **d2 : Quadrillage dans le viseur**

Ce réglage permet d'afficher un quadrillage de référence sur demande dans le viseur (ou dans le moniteur en mode Live view) pour faciliter le cadrage.

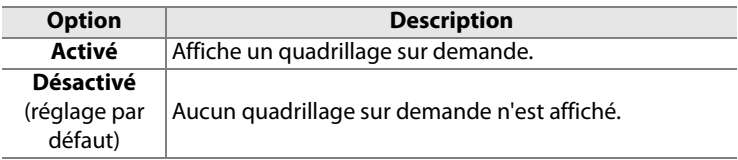

#### **d3 : Avertissement dans le viseur**

Ce réglage permet d'afficher un avertissement dans le viseur lorsque le niveau de charge de l'accumulateur est faible.

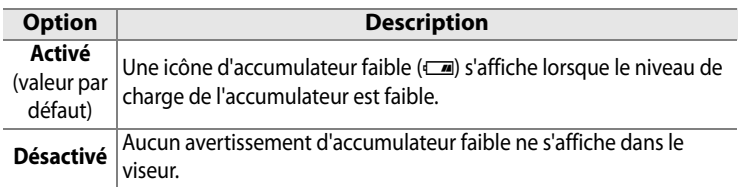

### **d4 : Cadence prise de vue en CL**

Cette option vous permet de définir la cadence de prise de vue maximale en mode **CL** (continu basse vitesse). Lors d'une prise de vue avec intervallomètre, ce réglage détermine également la cadence de prise de vue pour le mode Vue par vue. Choisissez une valeur comprise entre une et sept vues par seconde (vps) ; par défaut, cette valeur est définie sur 3 vps. Notez que la cadence de prise de vue peut ralentir et devenir inférieure à la valeur sélectionnée avec des vitesses d'obturation lentes et que la cadence de prise de vue maximale sans la poignée-alimentation MB-D10 optionnelle est de 6 vps.

### **d5 : Nombre de vues maximal**

Le nombre maximal de prises de vue pouvant être réalisées en une seule rafale en mode de prise de vue en continu doit être compris entre 1 et 100.

#### A **Mémoire tampon**

Quelle que soit l'option sélectionnée pour le réglage personnalisé d5, la prise de vue ralentit lorsque la mémoire tampon est pleine. Pour plus d'informations sur la capacité de la mémoire tampon, reportez-vous à la page 402.

U

### **d6 : Séquence numérique images**

À chaque prise de vue, l'appareil photo nomme le fichier en ajoutant un au dernier numéro de fichier utilisé. Cette option détermine si la numérotation des fichiers se poursuit d'après le dernier numéro utilisé après la création d'un nouveau dossier, le formatage de la carte mémoire ou l'insertion d'une nouvelle carte mémoire dans l'appareil photo.

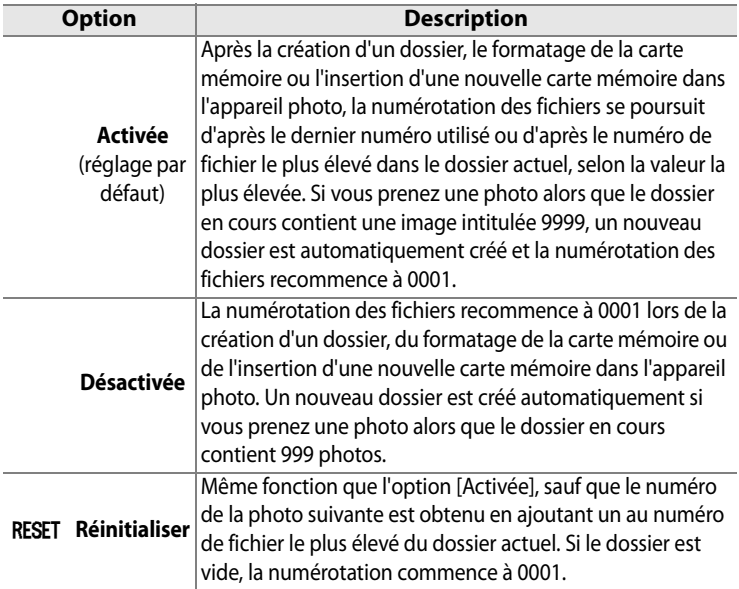

#### D **Séquence numérique images**

Si le dossier en cours est numéroté 999 et s'il contient 999 photos ou une photo numérotée 9999, le déclencheur est désactivé et aucune autre prise de vue supplémentaire ne peut être effectuée. Choisissez [Réinitialiser] pour le réglage personnalisé d6 ([Séquence numérique images]) et formatez la carte mémoire actuelle ou insérez-en une nouvelle.

### **d7 : Affichage infos prise de vue**

Avec le paramètre par défaut [Automatique] (**AUTO**), la couleur des lettres dans l'affichage des informations (p. 12) passe automatiquement du noir au blanc ou du blanc au noir afin de préserver le contraste avec l'arrière-plan. Pour utiliser toujours la même couleur de lettres, sélectionnez [Manuel] et [Sombre sur clair] (**B** ; lettres noires) ou [Clair sur sombre] (**W** ; lettres blanches). La luminosité du moniteur sera automatiquement adaptée afin d'obtenir un contraste maximum avec la couleur de texte sélectionnée.

| Ø | SHOOT A<br>TOU. |                   |
|---|-----------------|-------------------|
|   |                 | <b>SRGB</b><br>FB |

Sombre sur clair Clair sur sombre

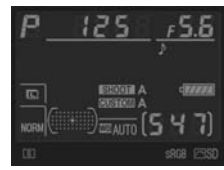

U

### **d8 : Éclairage écran de contrôle**

Avec le réglage par défaut [Désactivé], le rétro-éclairage de l'écran de contrôle (illuminateur ACL) ne s'allume que si le commutateur marche-arrêt se trouve sur la position  $\ddot{\bullet}$ . Si la valeur [Activé] est sélectionnée, l'écran de contrôle est éclairé lorsque les posemètres sont actifs (p. 46). Sélectionnez [Désactivé] pour prolonger l'autonomie de l'accumulateur.

#### **d9 : Temporisation miroir levé**

Avec le réglage par défaut [Désactivée], le déclenchement se produit lorsque vous sollicitez le déclencheur. Lors d'une prise de vue en mode Live view avec l'option [Pied] sélectionnée (p. 86) ou dans des situations où le moindre mouvement de l'appareil peut rendre les photos floues, vous pouvez sélectionner [Activée] afin de retarder le déclenchement d'environ 1 s après sollicitation du déclencheur et relevage du miroir.

#### **d10 : Piles pour MB-D10**

Pour garantir le bon fonctionnement de l'appareil photo lorsque huit piles AA sont utilisées dans la poignée-alimentation optionnelle MB-D10, l'option sélectionnée dans ce menu doit correspondre au type de piles insérées dans la poignée-alimentation. Vous n'avez pas à définir cette option lorsque vous utilisez un accumulateur EN-EL3e ou un accumulateur optionnel EN-EL4a ou EN-EL4.

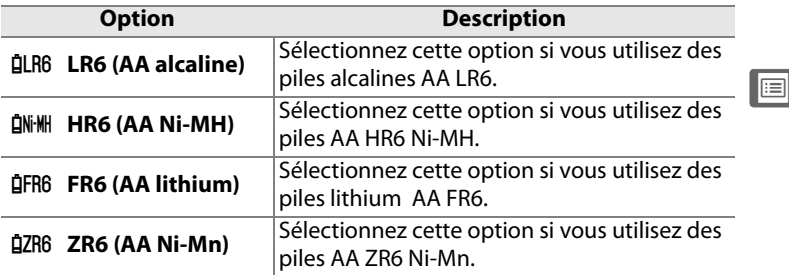

#### A **Utilisation de piles AA**

Les accumulateurs li-ion rechargeables EN-EL4a/EN-EL4 (vendus séparément) et EN-EL3e sont recommandés pour des performances optimales. Les piles AA ne vous permettent pas de prendre autant de photos (p. 414). La capacité des piles AA est considérablement réduite à destempératures inférieures à 20 °C et varie en fonction des conditions de stockage et d'utilisation ; dans certains cas, les piles peuvent ne plus fonctionner avant leur date d'expiration. Certaines piles AA ne peuvent pas être utilisées ; en raison de leurs caractéristiques de performance et de leur capacité limitée, les piles alcalines et nickel-manganèse ne doivent être utilisées qu'en dernier recours et uniquement à des températures plutôt chaudes. L'appareil photo indique le niveau des piles AA comme suit :

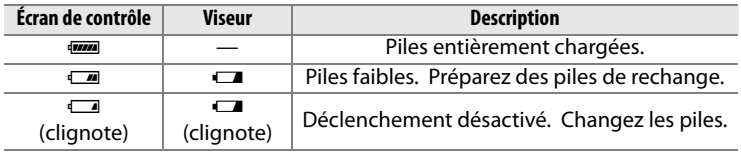

Le niveau de charge des accumulateurs li-ion rechargeables EN-EL3e, EN-EL4a et EN-EL4 s'affiche normalement.

U

#### **d11 : Ordre d'alimentation**

Ce réglage permet de déterminer quelle source d'alimentation utiliser en priorité, de l'accumulateur de l'appareil photo ou des piles/de l'accumulateur de la poignée-alimentation, lorsque l'appareil est relié à une poignée-alimentation optionnelle MB-D10.

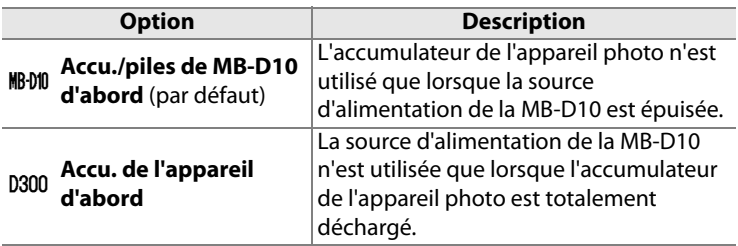

L'icône  $\mathbb{R}$  s'affiche dans l'écran de contrôle de l'appareil photo lorsque les piles de la poignée-alimentation MB-D10 sont utilisées.

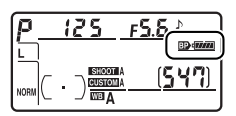

#### A **Poignée-alimentation MB-D10**

La poignée-alimentation MB-D10 peut contenir un accumulateur li-ion rechargeable EN-EL3e, EN-EL4a ou EN-EL4, ou huit piles AA alcalines, Ni-MH, lithium ou nickel-manganèse (un accumulateur EN-EL3e est fourni avec l'appareil ; en revanche, les accumulateurs EN-EL4a et EN-EL4 ainsi que les piles AA sont vendusséparément). Vous obtiendrez des cadences de prise de vue plus élevées avec les accumulateurs EN-EL4a, EN-EL4 et les piles AA (p. 77) ; notez cependant, que dans le cas des piles AA, la cadence de prise de vue ralentit à mesure que les piles s'affaiblissent.

#### $\equiv$

#### **e1 : Vitesse de synchro. flash**

Cette option détermine la vitesse de synchronisation du flash.

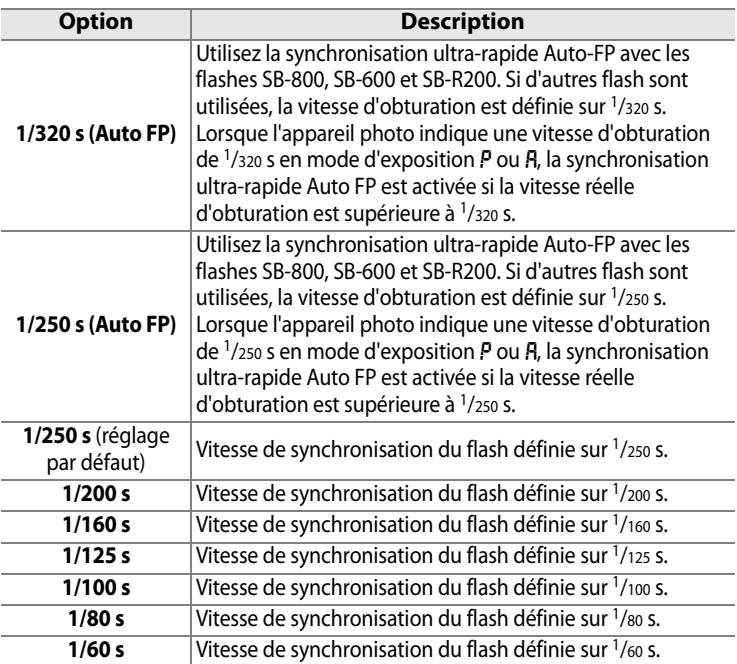

#### A **Harmonisation de la vitesse d'obturation et du seuil de vitesse de synchronisation du flash**

EI Pour fixer la vitesse d'obturation au seuil de la vitesse de synchronisation en mode d'exposition manuel ou auto à priorité vitesse, sélectionnez la valeur qui suit immédiatement la valeur la plus lente possible (30 s ou Pose B). Un X (témoin de synchronisation du flash) s'affiche alors sur l'écran de contrôle et dans le viseur.

#### A **Mode synchro flash ultra-rapide Auto FP**

Permet d'utiliser le flash à la vitesse d'obturation la plus rapide prise en charge par l'appareil photo et ainsi de choisir l'ouverture maximale pour une profondeur de champ réduite.

#### *Contrôle du flash à [1/320 s (Auto FP)]*

Lorsque [1/320 s (Auto FP)] est sélectionné pour le réglage personnalisé e1 ([Vitesse de synchro. flash], p. 288), le flash intégré peut être utilisé à des vitesses d'obturation aussi rapide que 1/320 s, alors que les flashes optionnels SB-800, SB-600 et SB-R200 peuvent être utilisés à n'importe quelle vitesse d'obturation (mode synchronisation ultra-rapide Auto FP).

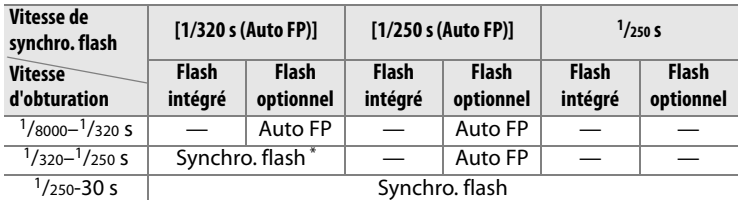

\* La portée du flash diminue au fur et à mesure que la vitesse d'obturation augmente.

#### D **Témoin de disponibilité du flash**

Lorsque le flash se déclenche à pleine puissance, le témoin du flash dans le viseur de l'appareil photo clignote pour vous avertir que la photo risque d'être surexposée. Notez que les témoins de disponibilité sur les flashes optionnels n'affichent pas cet avertissement lorsque le réglage [1/320 s (Auto FP)] est sélectionné.

 $\equiv$ 

Notez également que la portée du flash diminue à des vitesses d'obturation comprises entre  $1/250$  et  $1/320$  s. Le nombre quide effectif varie selon l'angle du zoom comme il est indiqué ci-dessous.

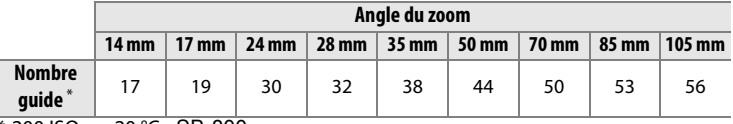

\* 200 ISO, m, 20 °C , SB-800

#### *Calcul de la portée du flash*

**D** (portée maximale) =  $NG$  (nombre guide)  $\div$  **valeur** (ouverture)

Par exemple, avec un angle de zoom de 35 mm, une ouverture de f/5.6 et une sensibilité de 200 ISO, la portée maximale du flash sera D = 38 ÷ 5,6 = 6,7 m. L'échelle graduée de la portée du flash ou le posemètre indique la portée minimale. Chaque fois que la sensibilité ISO double, multipliez le nombre guide par la racine carrée de deux (environ 1,4).

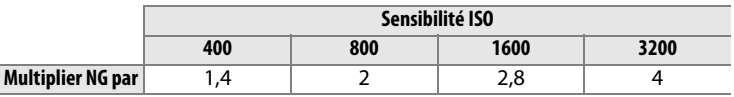

### **e2 : Vitesse d'obturation flash**

Cette option permet de déterminer la plus lente vitesse d'obturation disponible lorsque vous utilisez la synchronisation sur le premier ou le second rideau ou l'atténuation des yeux rouges en mode d'exposition auto programmé ou auto à priorité ouverture (quel que soit le réglage choisi, les vitesses d'obturation peuvent descendre jusqu'à 30 s en mode d'exposition manuel ou auto à priorité vitesse ou avec des réglages de flash sur synchro lente, synchro lente sur le second rideau ou atténuation des yeux rouges avec synchro lente). Les valeurs possibles sont comprises entre  $\frac{1}{60}$  s ([1/60 s] étant la valeur par défaut) et 30 s ([30 s]).

#### **e3 : Contrôle du flash intégré**

**Option Description** 1 (valeur par **TTL**  défaut) L'intensité du flash est automatiquement déterminée par les conditions de prise de vue. 2 **Manuel** Définissez l'intensité du flash (p. 292). <sup>3</sup> **Flash stroboscopique** Le flash se déclenche à répétition alors que l'obturateur est ouvert, produisant un effet stroboscopique (p. 293). <sup>4</sup> **Mode contrôleur** Permet d'utiliser le flash intégré comme flash primaire contrôlant un ou plusieurs flash(es) optionnel(s) asservi(s) (p. 294).

Choisissez un mode de flash pour le flash intégré.

#### A **Flash Manuel et Flash stroboscopique**

Les icônes  $\overline{12}$  clignotent sur l'écran de contrôle et dans le viseur lorsque ces options sont sélectionnées.

#### A **Flash SB-400**

Lorsqu'un flash optionnel SB-400 est joint et activé, le réglage personnalisé indique [Flash optionnel] et le mode de contrôle pour le flash SB-400 sélectionné indique [TTL] et [Manuel] (les options [Flash stroboscopique] et [Mode contrôleur] ne sont pas disponibles).

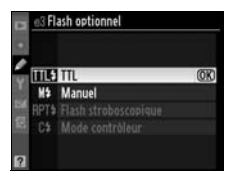

#### ❚❚*Manuel*

Réglez l'intensité du flash sur [Intensité maximale] ou [1/128] (<sup>1</sup>/128 de l'intensité maximale). Avec l'intensité maximale, le flash intégré présente un nombre guide de 18 (m, 200 ISO, 20 °C).

#### ❚❚ *Flash stroboscopique*

Le flash se déclenche à répétition alors que l'obturateur est ouvert, produisant un effet stroboscopique. Appuyez sur < ou sur  $\blacktriangleright$ pour mettre en surbrillance l'une des options suivantes, sur  $\blacktriangle$  ou sur  $\nabla$  pour modifier l'option sélectionnée.

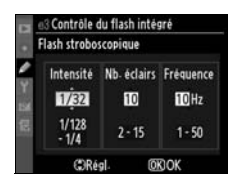

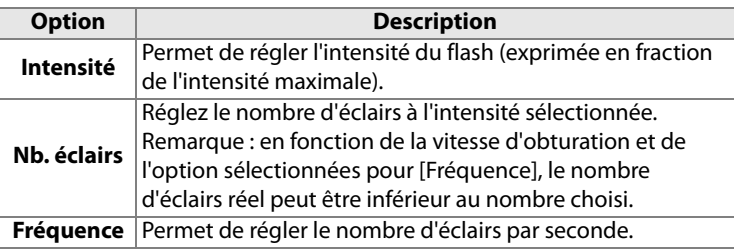

#### A **Nb. éclairs**

Les valeurs disponibles pour l'option [Nb. éclairs] sont déterminées par l'intensité du flash.

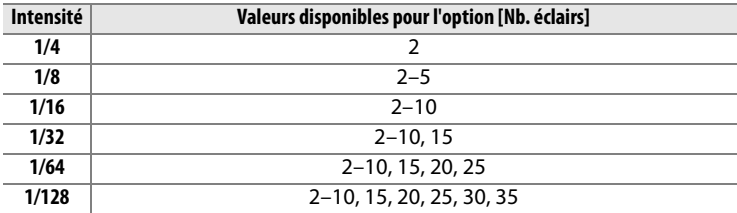

#### ❚❚*Mode contrôleur*

Permet d'utiliser le flash intégré comme flash primaire contrôlant un ou plusieurs flash(es) optionnel(s) asservi(s) SB-800, SB-600 ou SB-R200, rassemblés en deux groupes (A et B), grâce au système évolué de flash asservi sans câble.

Lorsque vous sélectionnez cette option, le menu ci-contre apparaît. Appuyez sur 4 ou sur  $\blacktriangleright$  pour mettre en surbrillance l'une des options suivantes, sur  $\blacktriangle$  ou sur  $\nabla$  pour modifier l'option sélectionnée.

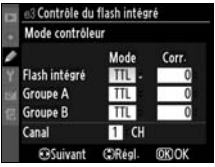

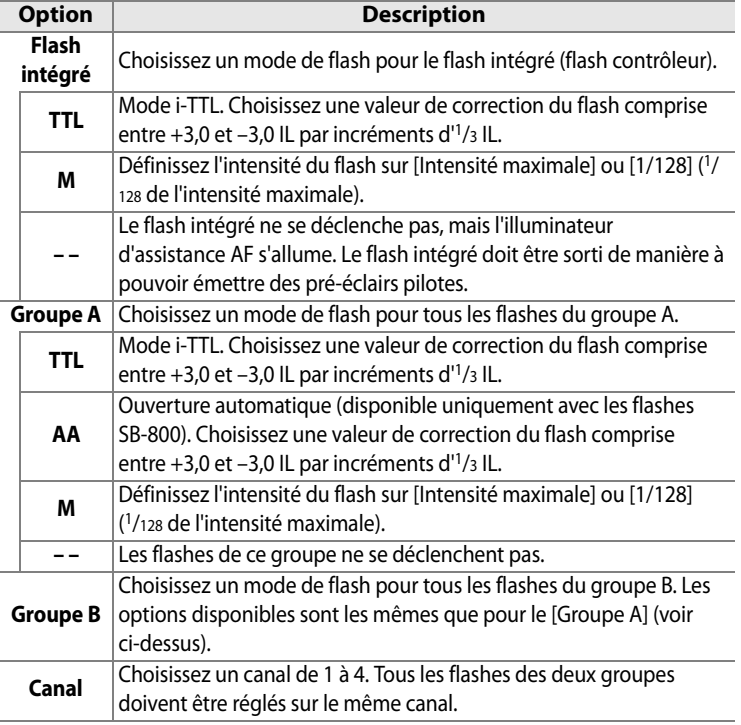

E

Pour prendre des photos en mode contrôleur, suivez la procédure ci-après.

#### **1 Réglez les paramètres pour le flash intégré.**

Choisissez le mode de contrôle du flash et l'intensité du flash intégré. Notez que l'intensité ne peut pas être réglée en mode [– –].

#### **2 Réglez les paramètres pour le groupe A.**

Choisissez le mode de contrôle du flash et l'intensité des flashes du groupe A.

#### **3 Réglez les paramètres pour le groupe B.**

Choisissez le mode de contrôle du flash et l'intensité des flashes du groupe B.

### **4 Sélectionnez le canal.**

### **5** Appuyez sur  $\otimes$ .

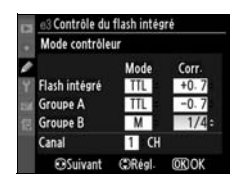

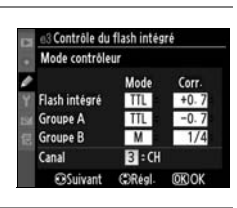

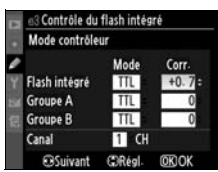

Contrôle du flash intégré Mode contrôleur Flash intégré **Groupe A** Groupe B  $C<sub>2</sub>$ nal

**ESuivant** 

T CH

COAGO

### **6 Cadrez la vue.**

Cadrez la vue et disposez les flashes comme indiqué ci-dessous. Notez que la distance maximale de positionnement des flashes asservis peut varier en fonction des conditions de prise de vue.

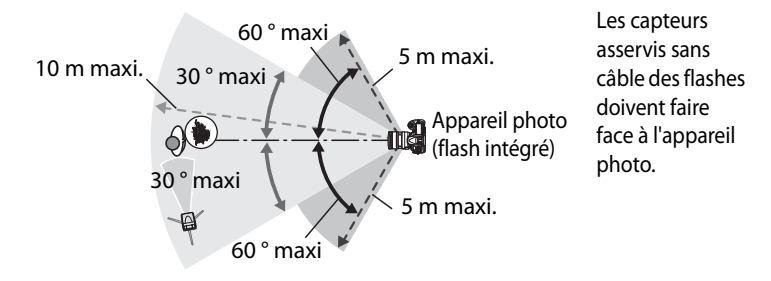

#### **7 Réglez les flashes asservis sur le canal sélectionné.**

Mettez sous tension tous les flashes asservis et réglez-les sur le canal sélectionné à l'étape 4. Reportez-vous au manuel des flashes pour des instructions détaillées.

## **8 Sortez le flash intégré.**

Appuyez sur la commande du flash intégré pour le sortir. Notez que même si [– –] est sélectionné pour [Flash intégré]>[Mode], le flash intégré doit être sorti afin de pouvoir émettre des pré-éclairs pilotes.

#### U **9 Cadrez, effectuez la mise au point et prenez la photo.**

Après avoir vérifié que le témoin de disponibilité du flash de l'appareil ainsi que celui de tous les autres flashes sont allumés, cadrez, effectuez la mise au point et prenez la photo. Vous pouvez utiliser la mémorisation FV (p. 180) si vous le souhaitez.

#### A **Affichage du mode de synchronisation du flash**

L'icône  $\frac{1}{2}$  ne s'affiche pas sur l'écran de contrôle en mode de synchronisation du flash lorsque [– –] est sélectionné pour [Flash intégré] > [Mode].

#### A **Correction du flash**

La valeur de correction du flash sélectionnée à l'aide de la commande  $\overline{u}$  $(4)$  et de la molette secondaire est ajoutée aux valeurs de correction du flash définies pour le flash intégré, le groupe A et le groupe B dans le menu [Mode contrôleur]. L'icône  $\mathbb{Z}$  s'affiche sur l'écran de contrôle et dans le viseur lorsqu'une valeur de correction du flash autre que ±0 est sélectionnée pour [Flash intégré] > [TTL]. L'icône 22 clignote lorsque le flash intégré est en mode [M].

#### **Mode contrôleur**

Placez les fenêtres des capteurs des flashes asservis de sorte qu'ils puissent capter les pré-éclairs pilotes émis par le flash intégré (une attention particulière est requise si vous n'utilisez pas de pied). Assurez-vous qu'aucune lumière directe ni aucun reflet accentué provenant des flashes asservis ne pénètrent dans l'objectif de l'appareil photo (en mode TTL) ou n'atteignent les cellules photoélectriques des flashes asservis (mode AA). Cela risquerait de perturber l'exposition. Afin d'éviter que les éclairs émis par le flash intégré n'apparaissent sur les photos prises en rapproché, choisissez des sensibilités faibles ou des ouvertures réduites (grande valeur) ou utilisez un écran infrarouge SG-3IR optionnel pour le flash intégré. Un écran SG-3IR est nécessaire pour obtenir des résultats optimaux avec la synchronisation sur le second rideau, qui produit des éclairs plus lumineux. Une fois les flashes asservis installés, effectuez une prise de vue test et visualisez le résultat sur le moniteur de l'appareil photo.

Bien que le nombre de flashes asservis utilisés ne soit pas limité, le maximum conseillé est de trois. À partir de trois, la lumière émise affecte les performances.

E

#### **e4 : Mode lampe pilote**

Si l'option [Activé] (réglage par défaut) est sélectionnée alors que l'appareil photo est utilisé avec le flash intégré ou un flash optionnel SB-800, SB-600 ou SB-R200, une lampe pilote s'allume lorsque la commande d'aperçu de profondeur de champ est sollicitée (p. 105). Aucune lampe pilote n'est émise si l'option [Désactivé] est sélectionnée.

#### **e5 : Réglage bracketing auto.**

Choisissez le ou les réglages pris en compte lorsque le bracketing automatique (p. 118) est en fonction. Choisissez [Exposition & flash] (AL) ; réglage par défaut) pour effectuer un bracketing à la fois de l'exposition et de l'intensité du flash, [Exposition seulement] (AE) pour un bracketing limité à l'exposition, [Flash seulement]  $(2)$ pour un bracketing portant sur l'intensité du flash uniquement ou [Bracketing balance des blancs] (WB) pour le bracketing de la balance des blancs (p. 123). Notez que le bracketing de la balance des blancs n'est pas disponible si les réglages de qualité d'image sont NEF (RAW) ou NEF (RAW) + JPEG.
### **e6 : Bracketing auto (mode M)**

Cette option permet de déterminer les réglages affectés lorsque l'option [Exposition & flash] ou [Exposition seulement] est sélectionnée pour le réglage personnalisé e5 en mode d'exposition manuel.

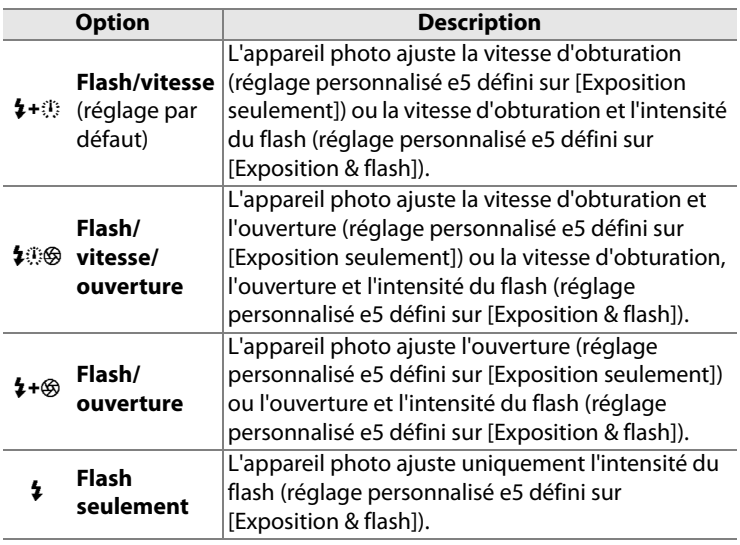

Le bracketing du flash est effectué uniquement avec le contrôle du flash i-TTL ou AA. Si un réglage autre que l'option [Flash seulement] est sélectionnée et si le flash n'est pas utilisé, la sensibilité ISO est réglée avec la valeur sélectionnée pour la première vue, quel que soit le réglage sélectionné pour le contrôle automatique de la sensibilité ISO (p. 98).

 $\equiv$ 

### **e7 : Sens du bracketing**

Avec le réglage par défaut [Mesure]> [Sous-expo]>[Surexpo.] (H), le bracketing est réalisé dans le sens décrit aux pages 120 et 124. Si [Sous-expo]> [Mesure]> [Surexpo.] (-<sup>++</sup>) est sélectionné, la prise de vue sera exécutée de la valeur la plus faible à la valeur la plus élevée.

l⊞

# **f : Commandes**

### **f1 : Bouton central du sélecteur**

Cette option permet de déterminer les opérations qui peuvent être réalisées en appuyant sur le bouton central du sélecteur en mode Prise de vue ou Visualisation.

### ❚❚*Mode de prise de vue*

Lorsque vous sélectionnez [Mode de prise de vue] les options suivantes s'affichent :

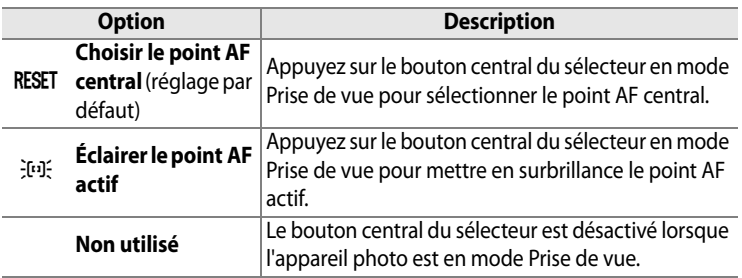

### ❚❚*Mode de visualisation*

Lorsque vous sélectionnez [Mode de visualisation] les options suivantes s'affichent :

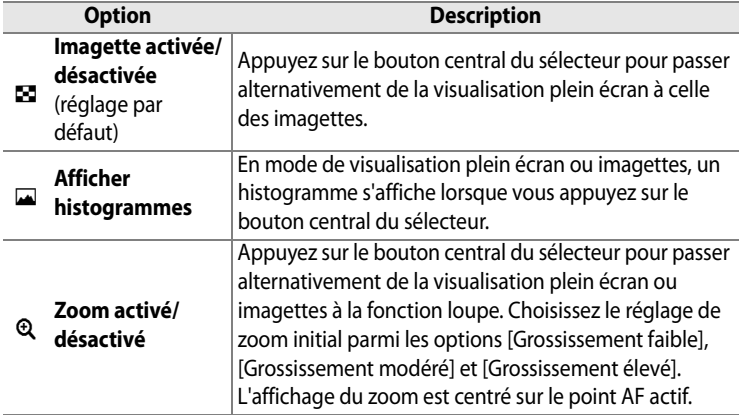

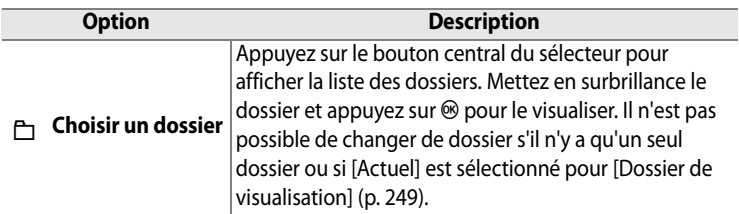

### **f2 : Sélecteur multidirectionnel**

Lorsque le réglage [Réinitialiser arrêt mesure] est sélectionné et que les posemètres sont éteints (p. 46), sollicitez le sélecteur multidirectionnel pour activer ces derniers. Si le réglage [Ne rien faire] (option par défaut) est sélectionné, les posemètres ne sont pas activés lorsque le sélecteur est actionné.

### **f3 : Info. image/visualisation**

Avec le réglage par défaut [Info $\blacktriangle$ V/PB $\blacktriangle$ ), appuyez sur  $\blacktriangle$  ou sur  $\blacktriangledown$  en mode plein écran pour modifier les informations affichées concernant la photo, sur  $\triangleleft$  ou sur  $\triangleright$  pour afficher des images supplémentaires. Pour inverser le comportement des commandes du sélecteur multidirectionnel afin que les commandes  $\triangle$  et  $\blacktriangledown$ affichent des images supplémentaires et que les commandes 4 et ▶ modifient les informations affichées, sélectionnez [Info412] PB▲▼]. Ce réglage s'applique également au sélecteur multidirectionnel de la poignée-alimentation MB-D10 optionnelle.

U

# **f4 : Action commande FUNC.**

Permet de choisir le comportement de la commande **Fn**, soit seule ([Sollicitation comm. FUNC.]), soit en combinaison avec les molettes de commande ([Commande FUNC. + molettes]).

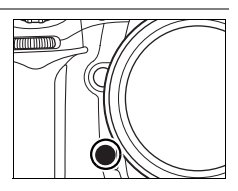

### ❚❚ *Sollicitation comm. FUNC.*

Lorsque vous sélectionnez [Sollicitation comm. FUNC.] pour le réglage personnalisé f4, les options suivantes s'affichent :

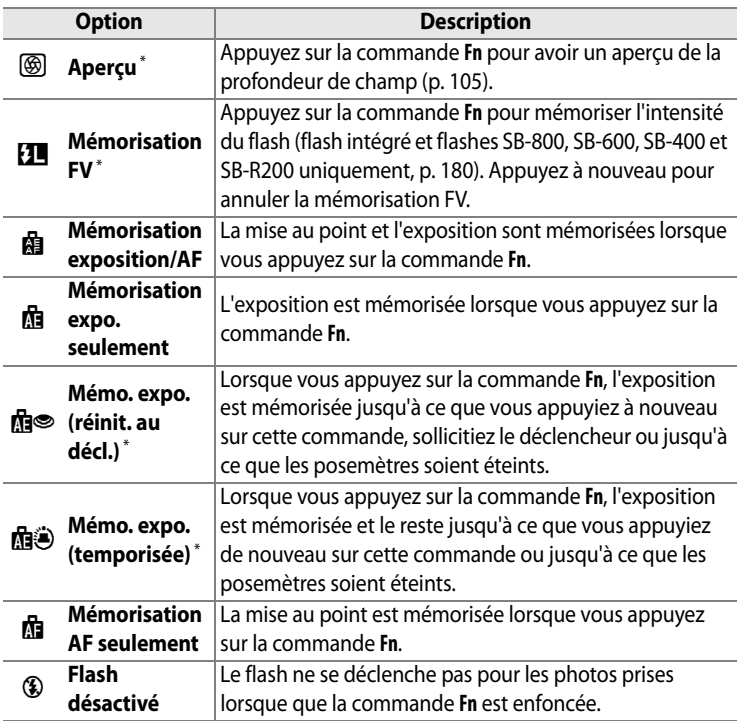

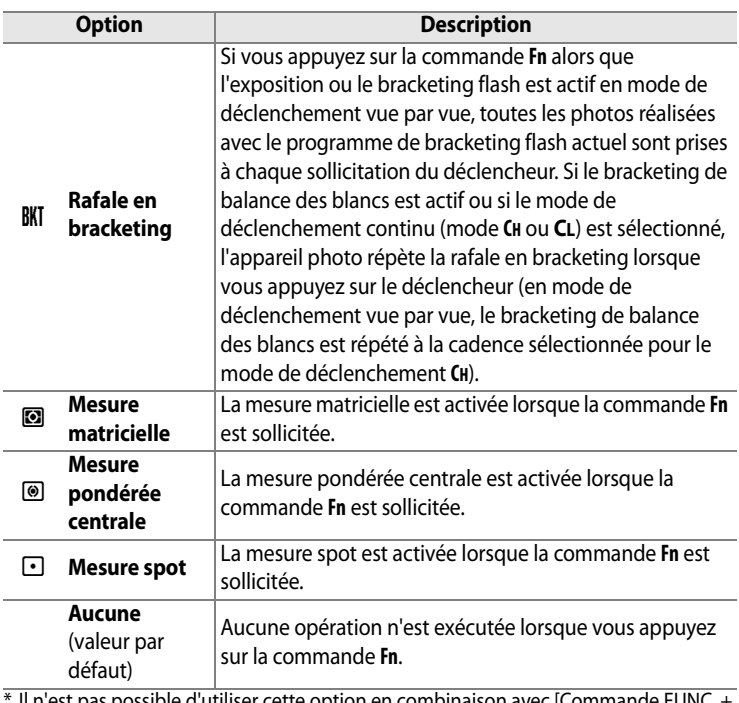

\* Il n'est pas possible d'utiliser cette option en combinaison avec [Commande FUNC. + molettes] (p. 305). Si vous sélectionnez cette option, un message s'affiche et [Commande FUNC. + molettes] est réglé sur [Aucune]. Si une autre option est sélectionnée pour [Commande FUNC. + molettes] lorsque ce réglage est actif, [Sollicitation comm. FUNC.] est réglé sur [Aucune].

li≡

### ❚❚ *Commande FUNC. + molettes*

Lorsque vous sélectionnez [Commande FUNC. + molettes] pour le réglage personnalisé f4, les options suivantes s'affichent :

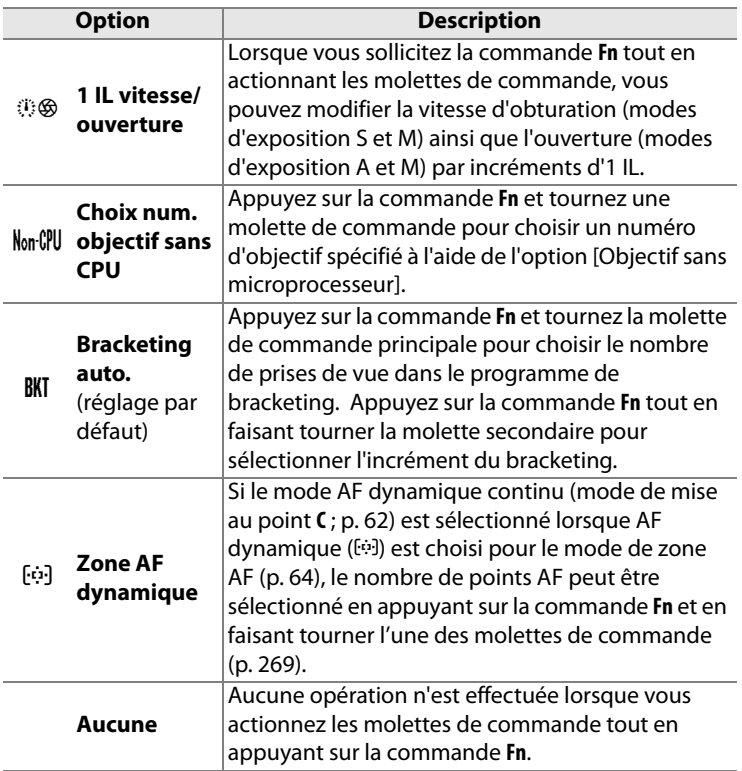

l≔

# **f5 : Régler commande d'aperçu**

Permet de choisir le comportement de la commande d'aperçu de profondeur de champ, soit seule ([Sollicitation commande]), soit en combinaison avec les molettes ([Aperçu+molettes commande]). Les valeurs disponibles sont identiques à celles de l'option [Sollicitation comm. FUNC.] (p. 303)

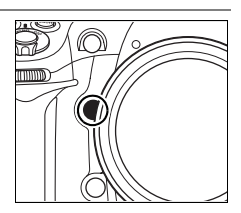

et de l'option [Commande FUNC. + molettes] (p. 305) sauf que la valeur par défaut de l'option [Sollicitation commande] est [Aperçu] et celle de l'option [Aperçu+molettes commande] est [Aucune].

# **f6 : Commande AE-L/AF-L**

Permet de choisir le comportement de la commande **AE-L/AF-L**, soit seule ([Sollicitation commande]), soit en combinaison avec les molettes ([AE-L/AF-L + molette]). Les réglages disponibles pour l'option [Sollicitation commande] sont les mêmes

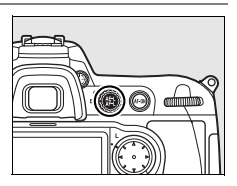

que pour l'option [Sollicitation comm. FUNC.] (p. 303), sauf que l'option [Sollicitation commande] est définie par défaut sur [Mémorisation exposition/AF] et qu'elle propose un réglage supplémentaire, AF-ON (lorsque cette valeur est sélectionnée, la sollicitation de la commande **AE-L/AF-L** revient au même que d'appuyer sur la commande AF-ON pour déclencher l'autofocus). Les valeurs disponibles pour l'option [AE-L/AF-L + molette] sont identiques à celles de l'option [Commande FUNC.+molettes] (p. 305), sauf que l'option [AE-L/AF-L + molette] est définie par défaut sur [Aucune] et qu'elle ne propose pas le réglage [1 IL vitesse/ouverture].

### **f7 : Perso. molettes commande**

Cette option permet de définir le fonctionnement des molettes principale et secondaire.

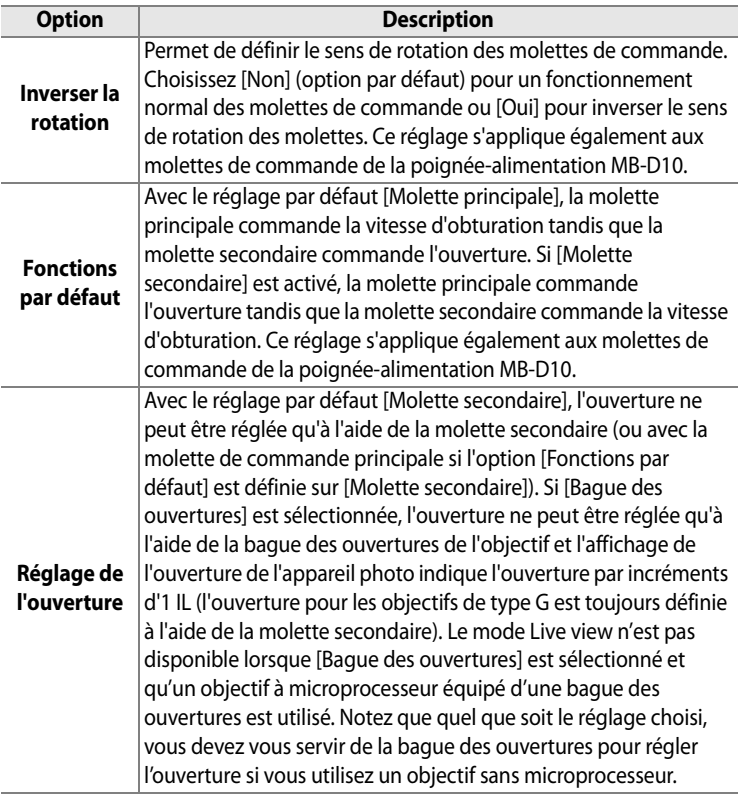

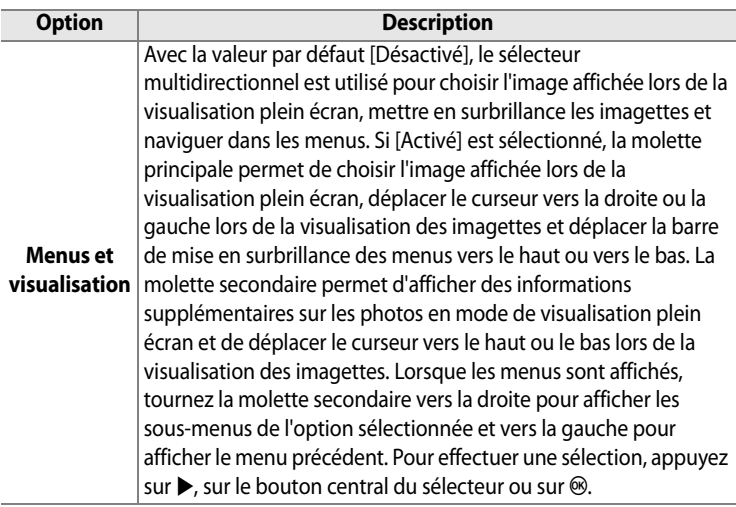

### **f8 : Commande lâchée + molette**

Cette option permet de procéder à des réglages normalement obtenus en maintenant une commande enfoncée et en tournant une molette, en faisant tourner simplement la molette après avoir relâché la commande. Avec le réglage par défaut [Non], la commande doit être maintenue enfoncée pendant que vous faites tourner la molette. Si [Oui] est sélectionné, vous pouvez modifier le réglage en faisant tourner la molette après avoir relâché la commande. Le réglage cesse d'être appliqué si vous appuyez une seconde fois sur la commande, si vous appuyez à mi-course sur le déclencheur ou si vous appuyez sur la commande MODE, **E, 4**, ISO, **QUAL** ou **WB**. Sauf si [Pas de limite] a été sélectionné pour le réglage personnalisé c2 [Arrêt mesure auto.] ou si un adaptateur secteur EH-5a ou EH-5 optionnel est utilisé, le réglage se termine lorsque les posemètres sont éteints.

### **f9 : Carte mémoire absente ?**

Avec le réglage par défaut [Déclencheur activé], le déclencheur peut être activé sans qu'aucune carte mémoire ne soit présente dans l'appareil, même si les photos prises ne pourront pas être enregistrées (elles s'afficheront toutefois sur le moniteur en mode Démo). Si le réglage [Déclencheur désactivé] est sélectionné, le déclencheur n'est activé que lorsqu'une carte mémoire est insérée dans l'appareil photo. Notez que si les photos sont capturées sur un ordinateur à l'aide de Camera Control Pro 2 (disponible séparément), elles ne sont pas enregistrées sur la carte mémoire de l'appareil photo et le déclencheur est activé quel que soit le réglage choisi.

## **f10 : Inverser les indicateurs**

Avec le réglage par défaut  $\pm$  inimitaire (+0-), les indicateurs d'exposition sur l'écran de contrôle, dans le viseur et sur l'affichage des informations de prise de vue présentent des valeurs positives sur la gauche et négatives sur la droite. Sélectionnez

**ELITTE:** (-0+) pour afficher les valeurs négatives à gauche et les valeurs positives à droite.

 $\equiv$ 

# B **Menu Configuration : configuration de l'appareil photo**

Le menu Configuration contient les options répertoriées ci-après. Pour plus d'informations sur l'utilisation de ce menu, reportez-vous au « Cours : Menus de l'appareil photo » (p.24).

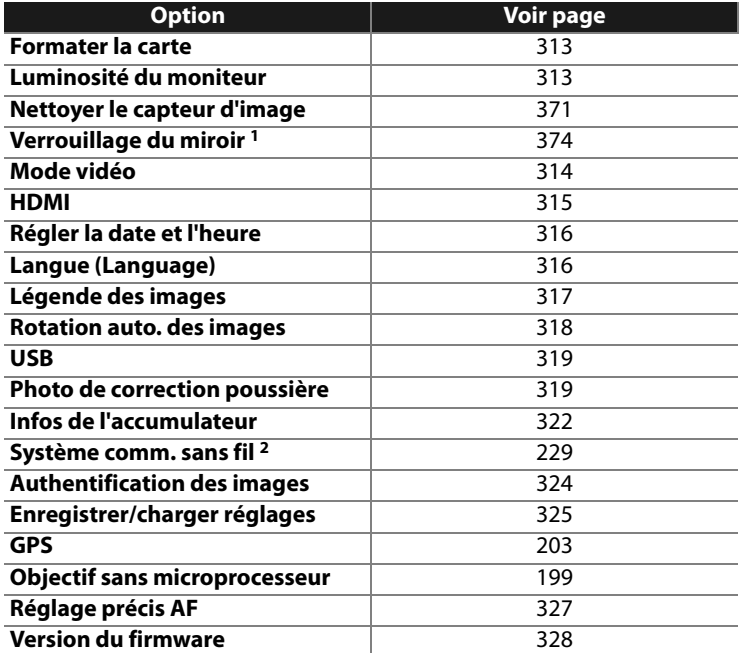

li目

1 Non disponible lorsque l'accumulateur est presque déchargé.

2 Disponible uniquement lorsque le système de communication sans fil optionnel WT-4 est connecté et si [MTP/PTP] est sélectionné pour l'option [USB] (p. 319).

### **Formater la carte**

Formatez la carte. Remarque : le formatage supprime définitivement toutes les photos et les autres données de la carte mémoire. Avant de lancer le formatage de la carte mémoire, veillez à enregistrer une copie des photos à conserver.

### **M** Pendant le formatage

N'éteignez pas l'appareil photo et ne retirez pas les cartes mémoire durant le formatage.

#### A **Formatage par deux commandes**

Vous pouvez également formater les cartes mémoire en appuyant sur les commandes  $\sqrt{w}$  ( $\frac{1}{w}$  et MODE) pendant environ deux secondes (p. 41).

### **Luminosité du moniteur**

Appuyez sur  $\triangle$  ou sur  $\nabla$  pour choisir un réglage de luminosité du moniteur parmi les sept proposés. Sélectionnez des valeurs élevées pour augmenter la luminosité et des valeurs basses pour la réduire.

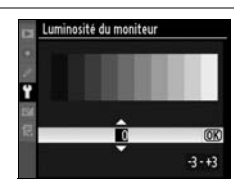

 $\equiv$ 

### **Nettoyer le capteur d'image**

Sélectionnez cette option pour enlever la poussière du capteur d'image ou pour choisir une option de nettoyage automatique (p. 371).

### **Verrouillage du miroir**

Permet de verrouiller le miroir en position relevée afin d'inspecter ou de nettoyer manuellement le filtre passe-bas qui protège le capteur d'image de l'appareil photo (p. 374).

### **Mode vidéo**

Lorsque vous reliez l'appareil photo à un téléviseur ou un magnétoscope à l'aide du connecteur vidéo, veillez à sélectionner un mode vidéo adapté au standard vidéo du périphérique en question (NTSC ou PAL).

# **HDMI**

L'appareil photo est équipé d'un port HDMI (**H**igh-**D**efinition **M**ultimedia **I**nterface) pour vous permettre de visualiser vos photos sur un téléviseur ou un moniteur haute définition grâce à un câble de type A (vendu séparément). Avant de relier l'appareil photo à un périphérique haute définition, choisissez le format HDMI dans les options ci-après.

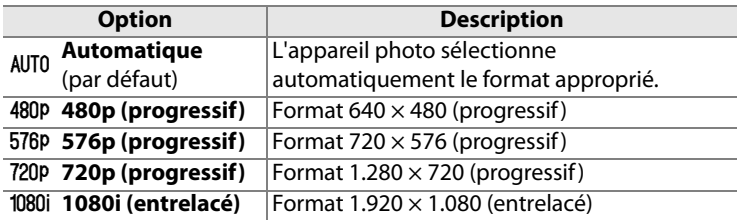

Le moniteur de l'appareil photo s'éteint automatiquement lorsqu'un périphérique HDMI est connecté.

### **Régler la date et l'heure**

Permet de modifier le fuseau horaire, de régler l'horloge interne, de choisir un format de date et d'activer ou de désactiver l'heure d'été.

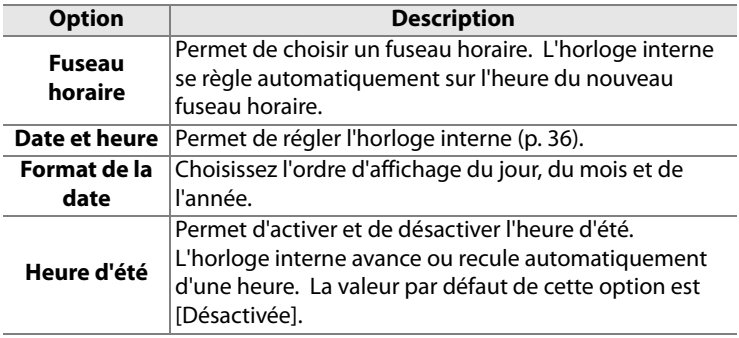

### **Langue (Language)**

Choisissez une langue pour les menus et messages de l'appareil photo. Les options suivantes sont disponibles.

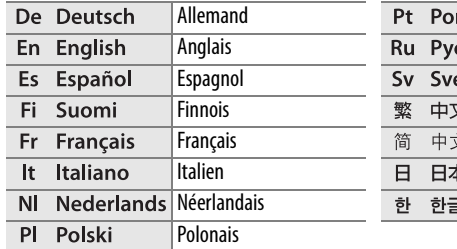

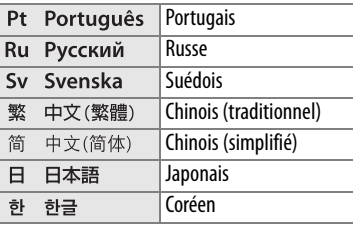

# **Légende des images**

Permet d'ajouter une légende à vos nouvelles photos au fur et à mesure de leur enregistrement. Les légendes peuvent être affichées dans le logiciel ViewNX (fourni) ou Capture NX (disponible séparément) (p. 367). Elles apparaissent également sur la troisième page de l'affichage des informations relatives aux photos.

- **•** [Terminé] : enregistre les modifications et revient au menu Configuration.
- **•** [Entrer une légende] : permet d'entrer une légende, comme décrit page 256. Les légendes peuvent contenir jusqu'à 36 caractères.
- **•** [Joindre une légende] : sélectionnez cette option pour associer une même légende à toutes les photos ultérieures. Pour activer ou désactiver l'option [Joindre une légende], mettez-la en surbrillance et appuyez sur  $\blacktriangleright$ .

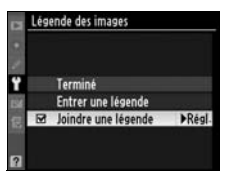

 $\equiv$ 

### **Rotation auto. des images**

Les photos prises lorsque cette option est définie sur [Activée] (valeur par défaut) contiennent des informations sur l'orientation de l'appareil photo. Vous pouvez ainsi les faire pivoter automatiquement pendant la visualisation (p. 251) ou les afficher dans ViewNX ou CaptureNX (disponible séparément) (p. 367). Les orientations suivantes sont enregistrées :

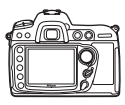

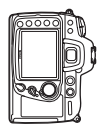

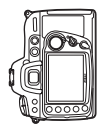

Orientation paysage (horizontale)

Rotation à 90° dans le sens des aiguilles d'une montre

Rotation à 90° dans le sens inverse des aiguilles d'une montre

Lorsque l'option est désactivée, l'orientation de l'appareil photo n'est pas enregistrée. Choisissez cette option pour prendre des photos avec l'objectif dirigé vers le haut ou vers le bas.

### D **Rotation auto. des images**

En mode continu (p. 74), l'orientation enregistrée pour la première vue s'applique à toutes les photos de la même rafale, même si vous tournez l'appareil photo pendant la prise de vue.

### A **Rotation des images**

Pour faire pivoter automatiquement les photos en orientation portrait pendant la visualisation, sélectionnez la valeur [Activée] pour l'option [Rotation des images] du menu Visualisation (p. 251).

U

# **USB**

Choisissez une option USB afin d'établir la connexion à un ordinateur ou à une imprimante PictBridge. Choisissez [MTP/PTP] (la valeur par défaut) pour connecter l'appareil photo à une imprimante PictBridge ou à un système de communication sans fil WT-4 ou pour utiliser Camera Control Pro 2 (vendu séparément ; reportez-vous à la page 367). Pour plus d'informations sur la sélection d'une option USB à utiliser avec Nikon Transfer (fourni), reportez-vous à la page 225.

### **Photo de correction poussière**

Cette option permet d'obtenir des données de référence dans le cadre de l'option de correction de la poussière dans Capture NX (disponible séparément, pour plus d'informations, reportez-vous au manuel de Capture NX).

L'option [Photo de correction poussière] est disponible uniquement lorsqu'un objectif à microprocesseur est monté sur votre appareil photo. Nous vous recommandons d'utiliser un objectif avec une focale minimale de 50 mm. Lorsque vous utilisez un zoom, effectuez un zoom avant complet.

# 320

### **1 Choisissez une option de démarrage.**

Mettez en surbrillance l'une des options suivantes et appuyez sur **<sup>69</sup>**. Pour quitter sans obtenir les

données de correction de la poussière, appuyez sur MENU.

 $\alpha$ 

- **• [Démarrer]** : le message affiché ci-contre s'affiche et « rEF » apparaît dans le viseur et sur l'écran de contrôle.
- **• [Nettoyer capteur et démarrer]** : sélectionnez cette option pour nettoyer le capteur d'image avant de démarrer. Le message présenté ci-contre s'affiche et « rEF » apparaît dans le viseur ainsi que sur l'écran de contrôle à la fin du nettoyage.

### D**Nettoyage du capteur d'image**

Si les images qui seront utilisées avec la fonction de correction de la poussière ont déjà été enregistrées, N'EFFECTUEZ PAS le nettoyage du capteur d'image avant d'obtenir les données de référence de la correction de la poussière. Si vous nettoyez le capteur d'image après la prise de vue mais avant d'obtenir ces données de référence, l'option Correction poussière ne pourra pas localiser la poussière pour la supprimer.

# **2 Cadrez un objet blanc uniforme dans le viseur.**

Positionnez l'objectif à dix centimètres environ d'un objet blanc, lumineux et uniforme. Cadrez cet objet de manière à ce qu'il remplisse le viseur, puis appuyez sur le déclencheur à mi-course.

En mode Autofocus, la mise au point est automatiquement réglée sur l'infini. En mode manuel, définissez manuellement la mise au point sur l'infini.

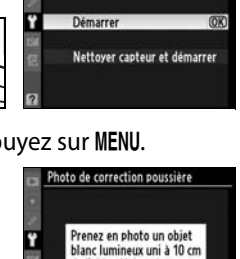

Photo de correction poussière

de l'objectif. La mise au point se fait sur l'infini- $CEF$ 

r E F

### **3 Obtenez les données de référence de correction de la poussière.**

Appuyez complètement sur le déclencheur pour acquérir les données de référence de la fonction de correction de la poussière. Le moniteur s'éteint si vous appuyez sur le déclencheur.

Si l'objet de référence est trop clair ou trop sombre, il est possible que l'appareil photo ne parvienne pas à obtenir les données de référence de correction de la poussière. Dans ce cas, le message ci-contre s'affiche. Choisissez un autre

Les réglages d'exposition ne sont pas appropriés. Changez les réglages d'exposition et réessayez

objet de référence et répétez la procédure à partir de l'étape 1.

#### D **Données de référence de la fonction de correction de la poussière**

Vous pouvez utiliser les mêmes données de référence pour les photos prises avec différents objectifs ou à diverses ouvertures. Les images de référence ne peuvent pas être visualisées à l'aide d'un logiciel d'édition d'images. Un quadrillage apparaît lorsque vous visualisez les images de référence sur l'appareil photo ; les histogrammes et les hautes lumières n'apparaissent pas.

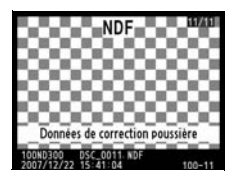

# **Infos de l'accumulateur**

Permet d'afficher des informations relatives à l'accumulateur actuellement inséré dans l'appareil photo.

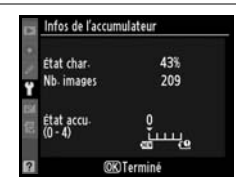

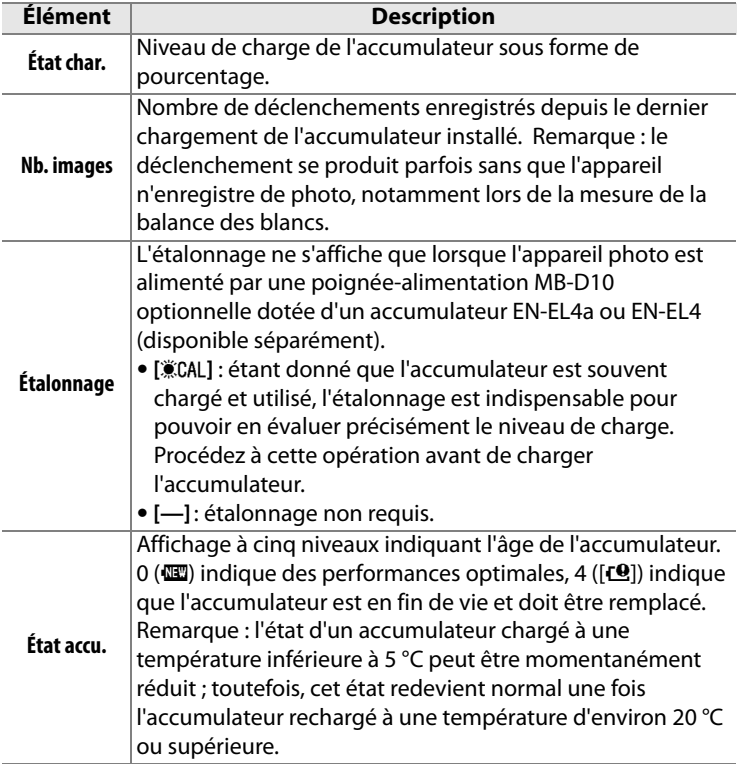

### A **Poignée-alimentation MB-D10**

Les informations affichées lorsque l'appareil photo est alimenté par une poignée-alimentation MB-D10 optionnelle dépendent du type de pile ou d'accumulateur utilisé :

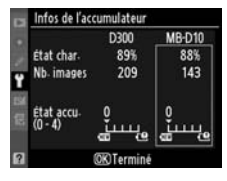

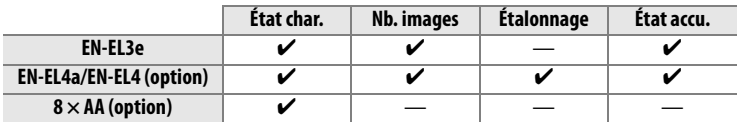

# **Système comm. sans fil**

Cette option permet de régler les paramètres de connexion à un réseau sans fil à l'aide d'un système de communication sans fil WT-4. Voir « Connexions : Réseaux sans fil et Ethernet » (p.229).

### **Authentification des images**

Permet d'inclure les informations d'authentification des images dans vos photos au fur et à mesure des prises de vue. Vous pouvez ainsi détecter toute modification à l'aide du logiciel optionnel d'authentification d'images de Nikon. Il est impossible d'associer des informations d'authentification à des photos existantes. Les photos prises lorsque l'authentification des images est activée sont signalées par l'icône & sur les fichiers des photos et les pages d'aperçu de l'affichage des photos (pages 209 et 217).

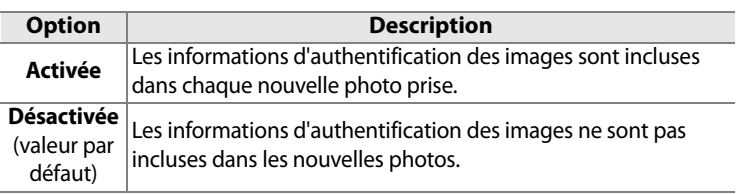

### D **Camera Control Pro 2**

Les informations d'authentification des images ne sont pas incluses dans les photos au format TIFF (RVB) enregistrées directement sur un ordinateur à l'aide de Camera Control Pro 2 (disponible séparément).

### A **Copies**

Les informations d'authentification ne sont pas incluses dans les copies créées à l'aide des options du menu Retouche (p. 329).

### **Enregistrer/charger réglages**

Sélectionnez [Enregistrer les réglages] afin de conserver les réglages suivants de l'appareil dans la carte mémoire (si la carte mémoire est pleine, un message d'erreur apparaît, p. 391).

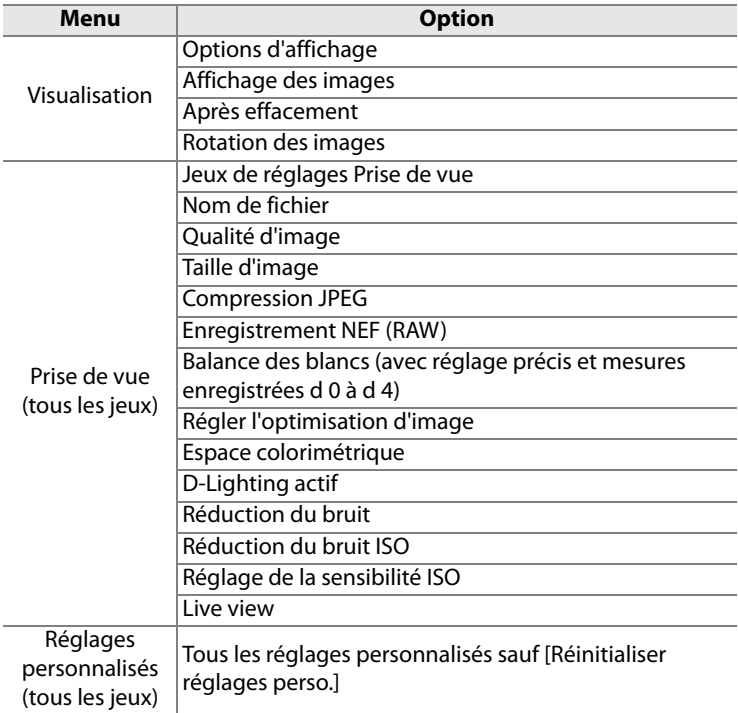

 $\equiv$ 

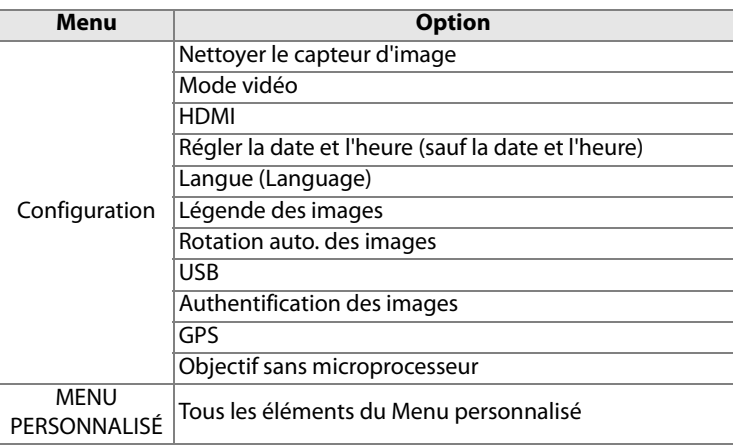

Vous pouvez rétablir les réglages enregistrés à l'aide du D300 en sélectionnant l'option [Charger les réglages]. Remarque : l'option [Enregistrer/charger réglages] n'est disponible que si une carte mémoire est insérée dans l'appareil photo. L'option [Charger les réglages], quant à elle, n'est disponible que si la carte contient les paramètres enregistrés.

### A **Enregistrer les réglages**

Les réglages sont enregistrés dans un fichier nommé NCSETUP1. Si vous modifiez le nom de ce fichier, l'appareil photo ne peut plus charger les réglages.

# **GPS**

Permet de configurer la connexion à un GPS (p. 201).

 $\Box$ 

### **Objectif sans microprocesseur**

Vous pouvez spécifier des données d'objectif (ouverture maximale et focale) pour neuf objectifs sans microprocesseur maximum afin de pouvoir accéder à diverses fonctions associées aux objectifs à microprocesseur (p. 198).

### **Réglage précis AF**

Effectuez un réglage précis de la mise au point pour 12 objectifs. La plupart du temps le réglage AF n'est pas recommandé ; il ne doit être utilisé que si nécessaire.

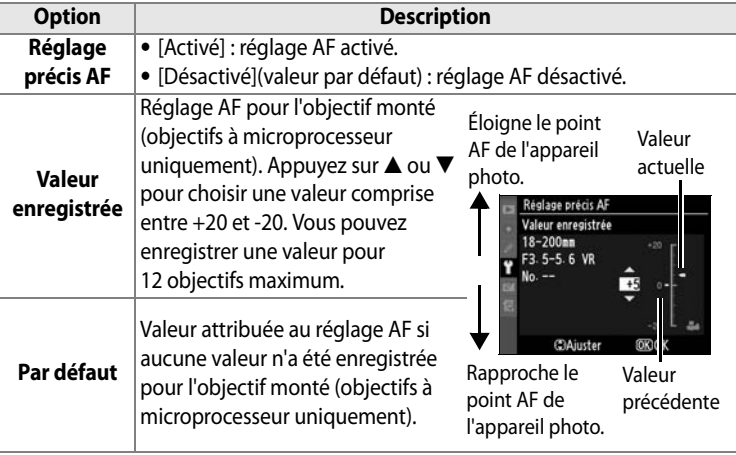

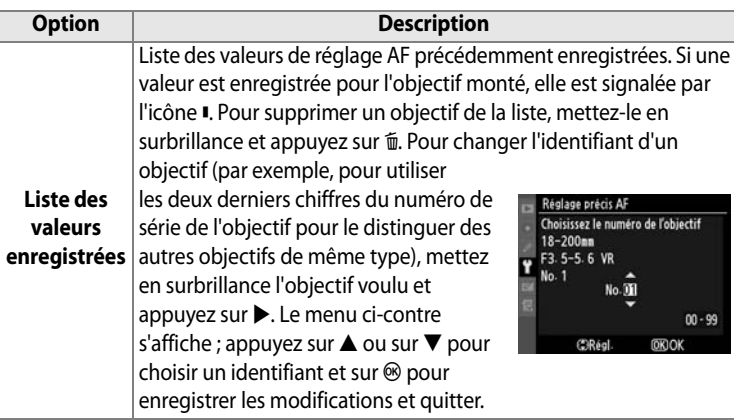

### D **Réglage AF**

Il se peut que l'appareil photo ne puisse pas faire la mise au point à la plage minimale ou à l'infini si le réglage AF est appliqué.

### **Mode Live view (Pied)**

Le réglage n'est pas appliqué à l'autofocus à détection de contraste lorsque l'option [Pied] est sélectionnée en mode Live view (p. 86).

### A **Valeur enregistrée**

Une seule valeur peut être enregistrée par objectif. Si un téléconvertisseur est utilisé, des valeurs séparées peuvent être enregistrées pour chaque combinaison d'objectif et de téléconvertisseur.

### **Version du firmware**

Affiche la version du firmware actuelle de votre appareil photo.

 $\Box$ 

# N**Menu Retouche : création de copies retouchées**

Les options du menu Retouche sont utilisées pour créer des copies recadrées ou retouchées des photos contenues dans la carte mémoire. Le menu Retouche est uniquement disponible lorsqu'une carte mémoire contenant des photos est insérée dans l'appareil. Pour plus d'informations sur l'utilisation de ce menu, reportez-vous au « Cours : menus de l'appareil photo » (p.24).

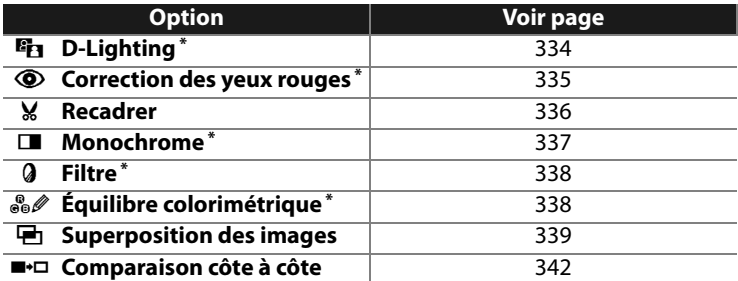

\* N'est pas disponible avec des photos prises lorsque [Monochrome] est sélectionné pour l'option [Régler l'optimisation d'image] (p. 150).

# **Création de copies retouchées**

À l'exception des cas de [Superposition des images] (p. 339) et de [Comparaison côte à côte] (p. 342), les photos à retoucher peuvent être sélectionnées en mode de visualisation plein écran ou à partir du menu Retouche.

### ❚❚ *Création de copies retouchées en mode de visualisation plein écran*

**1 Choisissez une image.**  Affichez la photo en plein écran (p.206). **2 Affichez le menu Retouche. Fix** D-Lighting Correction des yeux rouges Appuyez sur  $\otimes$  pour afficher le Recadrer Monochrome menu Retouche. Filtre Fauilibre colorimétrique **3 Sélectionnez les options de** 

**retouche.** Mettez en surbrillance l'élément voulu dans le menu Retouche et

appuyez sur  $\triangleright$  pour afficher les

options de retouche (pour plus d'informations, reportez-vous à la section correspondant à l'élément sélectionné aux pages suivantes). Pour revenir au mode de visualisation plein écran sans créer de copie retouchée, appuyez sur  $\blacktriangleright$ .

### A **Informations complémentaires**

Pour plus d'informations sur l'utilisation de la commande ® avec le système de communication sans fil WT-4, reportez-vous à la page 229.

li目

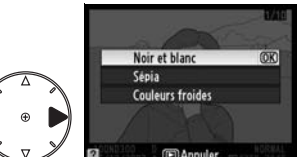

 $\equiv$ 

# **4 Créez une copie retouchée.**

Appuyez sur <sup>®</sup> pour créer une copie retouchée. Les copies retouchées sont marquées d'une icône  $\mathbb{C}^4$ .

### ❚❚ *Création de copies retouchées à partir du menu Retouche*

### **1 Sélectionnez un élément du menu Retouche.**

Appuyez sur  $\blacktriangle$  ou sur  $\nabla$  pour mettre un élément en surbrillance, ou sur > pour le sélectionner. En fonction de l'option sélectionnée, il est possible qu'un menu s'affiche.

Mettez l'une des options en surbrillance et appuyez sur  $\blacktriangleright$ .

### **2 Sélectionnez une image.**

Les photos présentes sur la carte mémoire s'affichent. Mettez une photo en surbrillance à l'aide du sélecteur multidirectionnel

(pour afficher cette photo en plein écran, appuyez sur la commande  $\mathcal{R}$  et maintenez-la enfoncée).

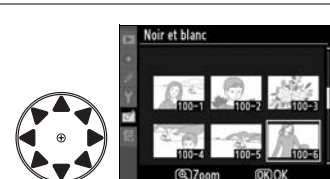

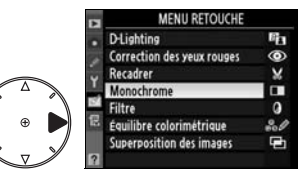

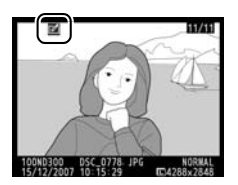

## **3 Affichez les options de retouche.**

Appuyez sur  $\otimes$  pour afficher les options de retouche (voir la section relative à l'option sélectionnée pour plus d'informations). Pour quitter ce menu sans créer de copie retouchée, appuyez sur MENU.

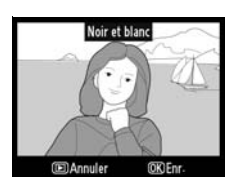

# **4 Créez une copie retouchée.**

Appuyez sur <sup>®</sup> pour créer une copie retouchée. Les copies retouchées sont marquées d'une icône ø.

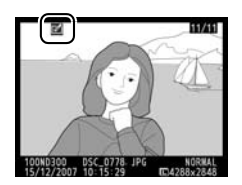

### D **Retouche de copies**

Les copies créées avec l'option [Recadrer] ne peuvent pas être retouchées. La fonction D-lighting, la correction des yeux rouges, le filtre et l'équilibre colorimétrique ne peuvent pas être appliqués aux copies monochromes. Sinon, chacune des options du menu Retouche peut être appliquée aux copies existantes, bien que cela puisse engendrer une perte de qualité.

### A **Qualité d'image**

À l'exception des copies créées avec les fonctions [Recadrer] (p. 336) et [Superposition des images], les copies créées à partir d'images JPEG conservent leur taille et leur qualité d'origine. Les copies créées à partir de photos NEF (RAW) ou TIFF (RVB) sont enregistrées au format JPEG fine et conservent leur taille d'origine. La compression donnant priorité à la taille est utilisée lorsque les copies sont enregistrées au format JPEG.

## **D-Lighting**

Comme l'option D-lighting éclaircit les ombres, elle convient idéalement aux photos sombres ou prises en contre-jour.

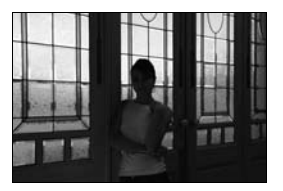

**Avant Après**

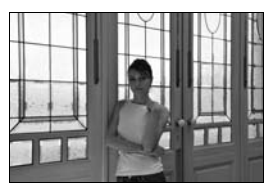

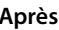

Appuyez sur  $\triangle$  ou sur  $\nabla$  pour choisir le niveau de correction à apporter. Vous pouvez afficher un aperçu de l'effet apporté dans l'affichage de modification. Appuyez sur <sup>®</sup> pour copier la photo.

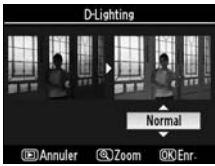
#### **Correction des yeux rouges**

Cette option est uniquement disponible lorsque vous effectuez une prise de vue avec flash et permet de corriger l'effet «yeux rouges » que ce dernier peut provoquer. La photo à corriger est affichée dans un aperçu, comme illustré à droite. Vérifiez les résultats

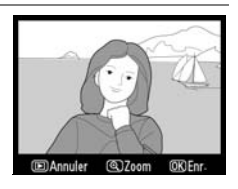

de la correction des yeux rouges, puis créez une copie corrigée en procédant comme décrit dans le tableau suivant. Remarque : l'option de correction des yeux rouges peut ne pas produire les résultats attendus et peut, en de rares cas, s'appliquer à des parties de l'image qui ne sont pas concernées par l'effet yeux rouges. Vérifiez attentivement l'aperçu avant de continuer.

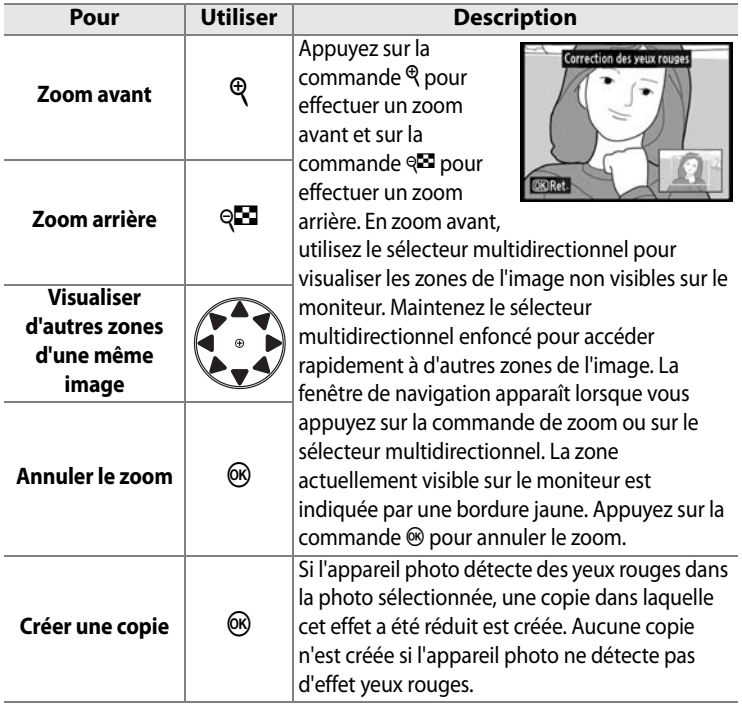

 $\equiv$ 

#### **Recadrer**

Créez une copie recadrée de la photo sélectionnée. Cette dernière s'affiche avec le recadrage indiqué en jaune. Créez une copie recadrée comme décrit dans le tableau suivant.

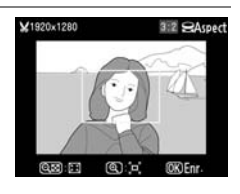

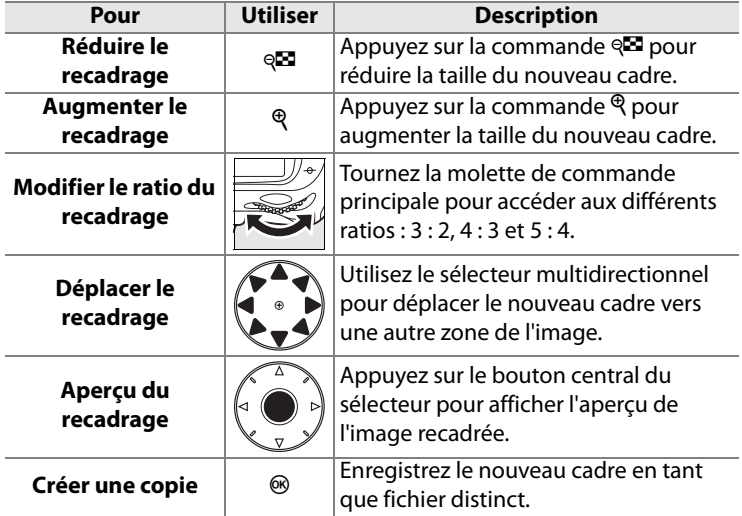

#### D **Recadrer : qualité et taille d'image**

Les copies créées à partir de photos NEF (RAW), NEF (RAW) + JPEG ou TIFF (RVB) disposent d'une qualité d'image (p. 56) JPEG fine. Les copies recadrées créées à partir de photos JPEG ont la même qualité d'image que la photo originale. La taille de la copie varie en fonction de la taille et du ratio du nouveau cadre.

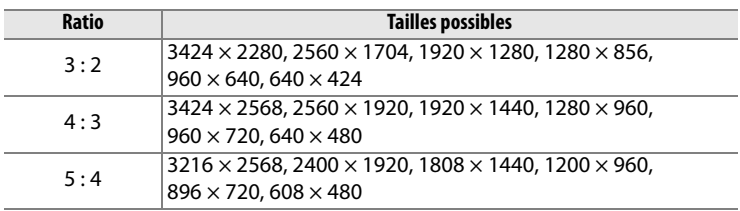

#### **Monochrome**

Copie des photos en [Noir et blanc], [Sépia] ou [Couleurs froides] (bleu et blanc monochrome).

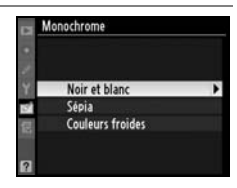

Choisissez [Sépia] ou [Couleurs froides] pour afficher un aperçu de l'image sélectionnée. Appuyez sur  $\triangle$  pour augmenter la saturation des couleurs et sur ▼ pour la diminuer. Appuyez sur  $\otimes$  pour créer une copie monochrome.

Augmenter la

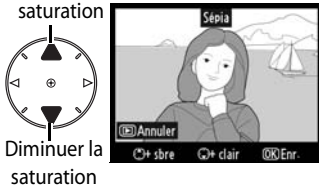

 $\equiv$ 

#### **Filtre**

Choisissez l'un des filtres couleur suivants. Après avoir réglé le filtre comme décrit ci-dessous, appuyez sur  $\otimes$  pour copier la photo.

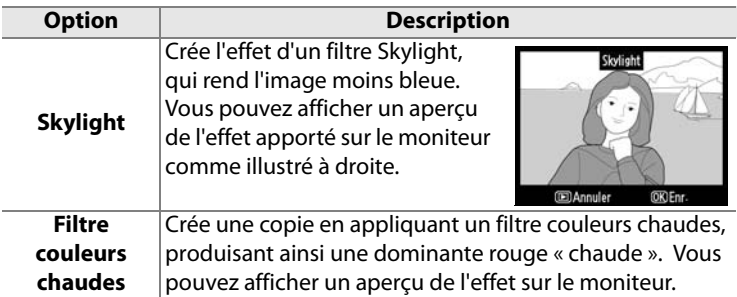

#### **Équilibre colorimétrique**

À l'aide du sélecteur multidirectionnel, créez une copie à partir avec l'équilibre colorimétrique modifié, comme indiqué ci-dessous. Le résultat obtenu s'affiche sur le moniteur avec les histogrammes rouge, vert et bleu (p. 210), qui indiquent la répartition

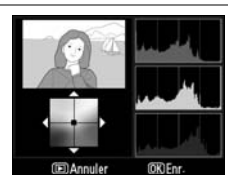

des tons dans la copie. Appuyez sur  $\otimes$  pour copier la photo.

Accentuer la dominante verte

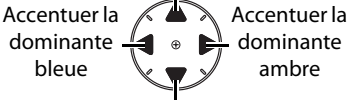

Accentuer la dominante magenta

#### A **Création de copies JPEG à partir de photos NEF (RAW)**

Pour créer une copie JPEG d'une photo NEF (RAW), sélectionnez la photo NEF (RAW) pour l'option [Équilibre colorimétrique] et appuyez sur  $\otimes$  sans modifier l'équilibre colorimétrique. La copie JPEG aura une qualité d'image « fine » et une taille [L].

#### **Superposition des images**

La superposition des images associe deux photos NEF (RAW) existantes pour former une image unique qui est ensuite enregistrée en tant que photo distincte. Les résultats sont bien meilleurs que ceux obtenus avec les photos issues de certaines applications de retouche, car cette technique fait appel à des données RAW provenant du capteur de l'appareil. La nouvelle image est enregistrée avec les réglages de qualité et de taille actuellement sélectionnés. Avant de créer une superposition, définissez la qualité et la taille de l'image (pages 56 et 60, toutes les options sont disponibles). Pour créer une copie NEF (RAW), choisissez la qualité d'image [NEF (RAW)].

#### **1 Sélectionnez [Superposition des images].**

Mettez en surbrillance l'option [Superposition des images] dans le menu Retouche et appuyez sur  $\blacktriangleright$ . La boîte de dialogue

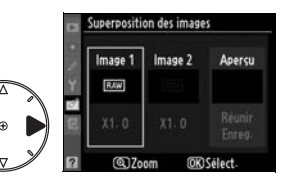

ci-contre s'affiche, avec l'option [Image 1] en surbrillance.

#### **2 Affichez les images NEF (RAW).**

Appuyez sur <sup>®</sup>. Une boîte de dialogue de sélection d'image s'affiche.

#### **3 Mettez en surbrillance une photo.**

Appuyez sur  $\blacktriangle \blacktriangledown \blacktriangle$  ou sur  $\blacktriangleright$ pour mettre en surbrillance la première photo de la superposition. Pour afficher la

photo en surbrillance en plein écran, appuyez sur la commande  $\mathcal{R}$ et maintenez-la enfoncée.

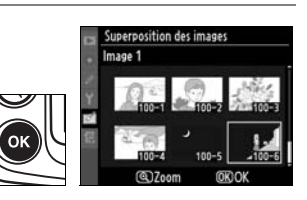

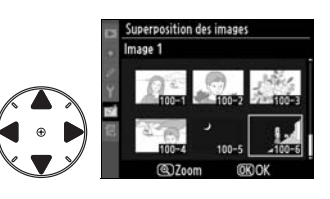

 $\equiv$ 

#### **4 Sélectionnez la photo en surbrillance.**

Appuyez sur <sup>®</sup> pour sélectionner la photo en surbrillance et revenir à

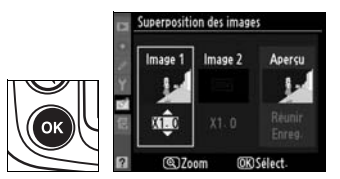

l'affichage de l'aperçu. La photo sélectionnée est alors désignée comme [Image 1].

## **5 Réglez le gain.**

Optimisez l'exposition de la superposition en appuyant sur  $\triangle$  ou sur  $\nabla$  pour définir le gain de l'image 1 sur une valeur comprise entre 0,1 et 2,0. La

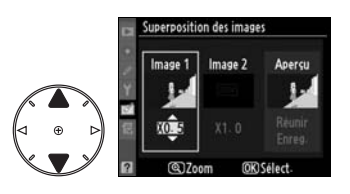

iuperposition des images Image 2

XT.

Apercu

valeur par défaut est 1,0 ; si vous sélectionnez 0,5, le gain est réduit de moitié, tandis qu'en sélectionnant 2,0, vous le doublez. Les effets du gain sont visibles dans la colonne [Aperçu].

**6 Sélectionnez la deuxième photo.**

> Appuyez sur  $\blacktriangle$  ou sur  $\blacktriangleright$  pour mettre en surbrillance la photo désignée comme [Image 2].

Répétez les étapes 2 à 5 pour sélectionner la deuxième photo et régler le gain.

**7 Mettez en surbrillance la colonne [Aperçu].**

> Pour mettre la colonne [Aperçu] en surbrillance, appuyez sur  $\blacktriangle$  ou sur  $\blacktriangleright$ .

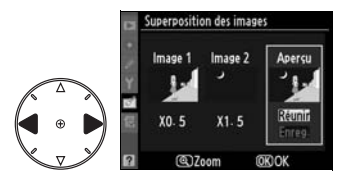

 $X0.5$ 

#### **8 Affichez l'aperçu de la superposition.**

Appuyez sur  $\blacktriangle$  ou sur  $\nabla$  pour mettre en surbrillance l'option [Réunir] puis sur  $\otimes$  (pour enregistrer la superposition sans

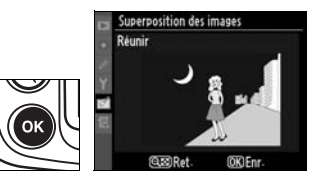

en afficher d'aperçu, sélectionnez [Enreg.] et appuyez sur <sup>®</sup>). Pour revenir à l'étape 7 et sélectionner de nouvelles photos ou régler le gain, appuyez sur  $\mathbb{R}$ .

#### **9 Enregistrez la superposition.**

Appuyez sur <sup>®</sup> alors que l'aperçu est affiché pour enregistrer la superposition. Lorsqu'une superposition est créée, la photo obtenue s'affiche sur le moniteur en plein écran.

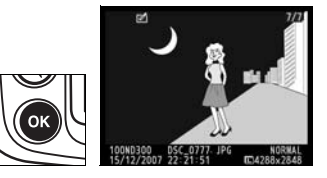

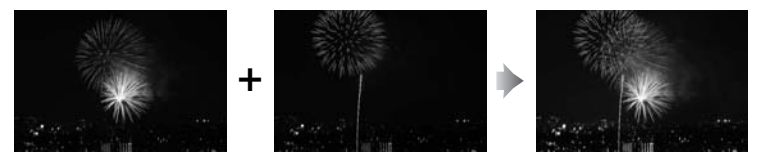

#### D **Superposition des images**

Seules les photos NEF (RAW) créées avec le D300 peuvent être sélectionnées pour une superposition d'images. Les autres images ne s'affichent pas dans l'écran de sélection. Seules les photos NEF (RAW) créées avec la même profondeur d'échantillonnage peuvent être combinées.

La superposition possède les mêmes informations que la photo sélectionnée en tant qu'[Image 1] (y compris la date d'enregistrement, la mesure, la vitesse d'obturation, l'ouverture, le mode d'exposition, la correction d'exposition, la focale et l'orientation de l'image), les mêmes valeurs de balance des blancs et d'optimisation de l'image. Les superpositions enregistrées au format NEF (RAW) utilisent la compression sélectionnée pour l'option [Type] dans le menu [Enregistrement NEF (RAW)] et ont la même profondeur d'échantillonnage que les images d'origine. Les superpositions JPEG sont enregistrées à l'aide de la compression donnant priorité à la taille.

#### **Comparaison côte à côte**

Permet de comparer des copies retouchées aux photos originales.

#### ❚❚ *Réalisation d'une comparaison côte à côte*

## **1 Sélectionnez une image.**

Utilisez le sélecteur multidirectionnel pour sélectionner une photo et appuyez sur <sup>®</sup>. Seules les copies retouchées (signalées

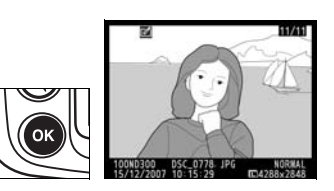

par l'icône  $\vec{v}$ ) ou les photos retouchées peuvent être sélectionnées.

**2 Sélectionnez [Comparaison côte à côte].**

> Mettez en surbrillance l'option [Comparaison côte à côte] et appuyez sur  $\mathfrak{B}$ .

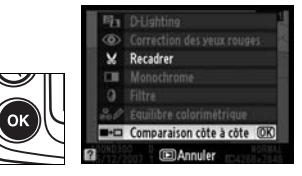

 $\Box$ 

#### **3 Comparez la copie à l'original.**

L'image source s'affiche à gauche, la copie retouchée à droite et les options utilisées pour créer la copie sont répertoriées en haut du moniteur. Actionnez le sélecteur multidirectionnel

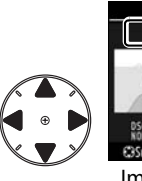

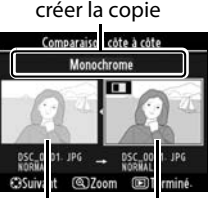

Options utilisées pour

Image source Copie retouchée

dans la direction indiquée par la flèche située en regard de l'image en surbrillance ( $\blacktriangle \blacktriangledown \blacktriangleleft$  ou  $\blacktriangleright$ ) pour passer de l'image source à la copie retouchée. Pour afficher la photo en surbrillance en plein écran, appuyez sur la commande  $\mathcal{R}$  et maintenez-la enfoncée. Si la copie a été créée à partir de deux images à l'aide de l'option [Superposition des images], appuyez sur  $\blacktriangle$  ou sur  $\nabla$  pour afficher la deuxième image source. Pour quitter le mode de visualisation, appuyez sur la commande  $\blacktriangleright$ . Pour quitter le mode de visualisation avec l'image mise en surbrillance affichée, appuyez sur la commande ® ou au centre du sélecteur multidirectionnel

# O **MENU PERSONNALISÉ : création d'un menu personnalisé**

L'option [MENU PERSONNALISÉ] vous permet de créer et modifier votre propre liste d'options à partir des menus Visualisation, Prise de vue, Réglages personnalisés, Configuration et Retouche, afin de pouvoir accéder plus rapidement à celles-ci (jusqu'à 20 éléments).

Vous pouvez ajouter, supprimer et réorganiser vos options comme décrit ci-dessous. Pour plus d'informations sur le fonctionnement de base des menus, reportez-vous à la section « Cours : Menus de l'appareil photo » (p.24).

## **Ajout d'options au menu personnalisé**

**1 Sélectionnez [Ajouter des éléments].**

> Dans Menu personnalisé (1), mettez en surbrillance l'option [Ajouter des éléments] et appuyez sur  $\blacktriangleright$ .

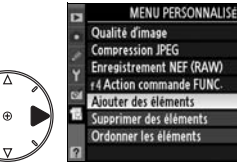

## **2 Sélectionnez un menu.**

Mettez en surbrillance le menu contenant l'option que vous souhaitez ajouter et appuyez  $sur \blacktriangleright$ .

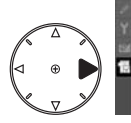

Aiouter des éléments Menu Visualisation Menu Prise de vue Menu Réglages personnalisés **Menu Configuration Ed Menu Retouche** 

**NORM** 

星目

W

÷ ٠.

**3 Sélectionnez un élément.**

Mettez en surbrillance l'élément du menu souhaité et appuyez sur  $\circledast$ .

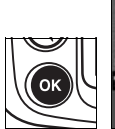

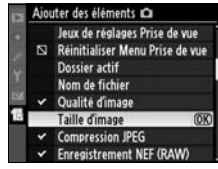

#### **4 Positionnez le nouvel élément.**

Appuyez sur  $\blacktriangle$  ou sur  $\nabla$  pour déplacer le nouvel élément vers le haut ou vers le bas de

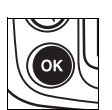

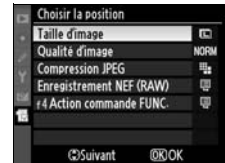

votre menu personnalisé. Appuyez sur ® pour ajouter le nouvel élément.

## **5 Affichez votre menu personnalisé.**

Les options figurant actuellement dans votre menu personnalisé sont marquées d'une coche. Les éléments signalés par l'icône  $\mathbf \Sigma$  ne peuvent pas être sélectionnés. Répétez les étapes 1 à 4 pour sélectionner d'autres éléments.

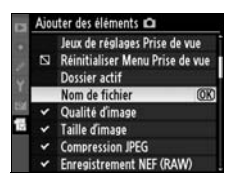

## **Suppression d'options dans le Menu personnalisé**

#### **1 Sélectionnez [Supprimer des éléments].**

Dans Menu personnalisé (1), mettez [Supprimer des éléments] en surbrillance et appuyez sur  $\blacktriangleright$ .

#### **2 Sélectionnez des éléments.**

Mettez les éléments souhaités en surbrillance et appuyez sur 2 pour les sélectionner ou les désélectionner. Les éléments sélectionnés sont marqués d'une coche.

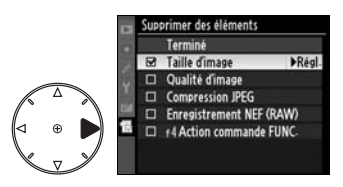

#### **3 Sélectionnez [Terminé].**

Mettez en surbrillance l'option [Terminé] et appuyez sur  $\otimes$ . Une boîte de dialogue de confirmation apparaît.

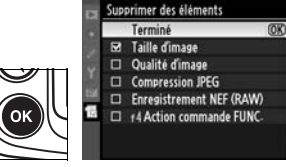

#### **4 Supprimez les éléments sélectionnés.**

Appuyez sur  $\circledcirc$  pour supprimer les éléments sélectionnés.

#### A **Suppression d'éléments dans le Menu personnalisé**

Pour supprimer l'élément actuellement sélectionné dans Menu personnalisé, appuyez sur la commande  $\overline{u}$ . Une boîte de dialoque de confirmation s'affiche ; appuyez à nouveau sur la commande  $\tilde{I}$  pour supprimer l'élément sélectionné.

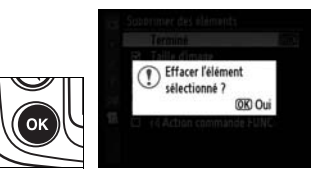

屇

## **Réorganisation des options du menu personnalisé**

#### **1 Sélectionnez [Ordonner les éléments].**

Dans Menu personnalisé (1), mettez [Ordonner les éléments] en surbrillance et appuyez sur  $\blacktriangleright$ .

#### **2 Sélectionnez un élément.**

Mettez en surbrillance l'élément que vous souhaitez déplacer et appuyez sur  $\circledast$ .

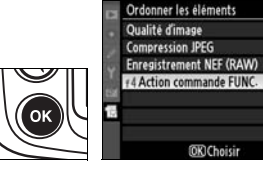

ų,

關 œ

#### **3 Positionnez l'élément.**

Appuyez sur  $\blacktriangle$  ou sur  $\nabla$  pour déplacer l'élément vers le haut ou vers le bas de votre menu personnalisé et appuyez sur  $\otimes$ . Répétez les étapes 2 à 3 pour repositionner d'autres éléments.

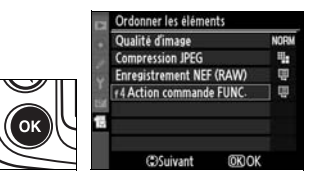

回

# **Remarques techniques**

 *– Entretien de l'appareil photo, options et ressources*

Ce chapitre comporte les rubriques suivantes :

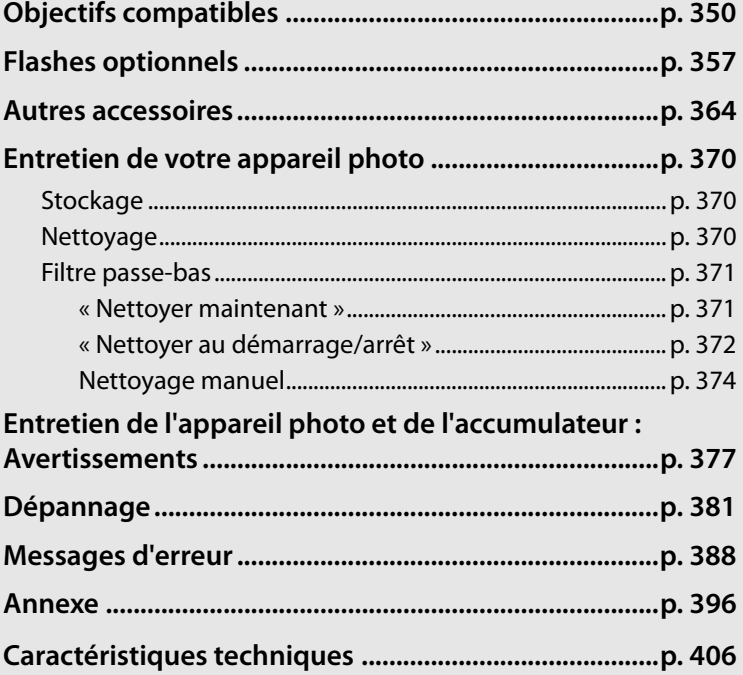

# **Objectifs compatibles**

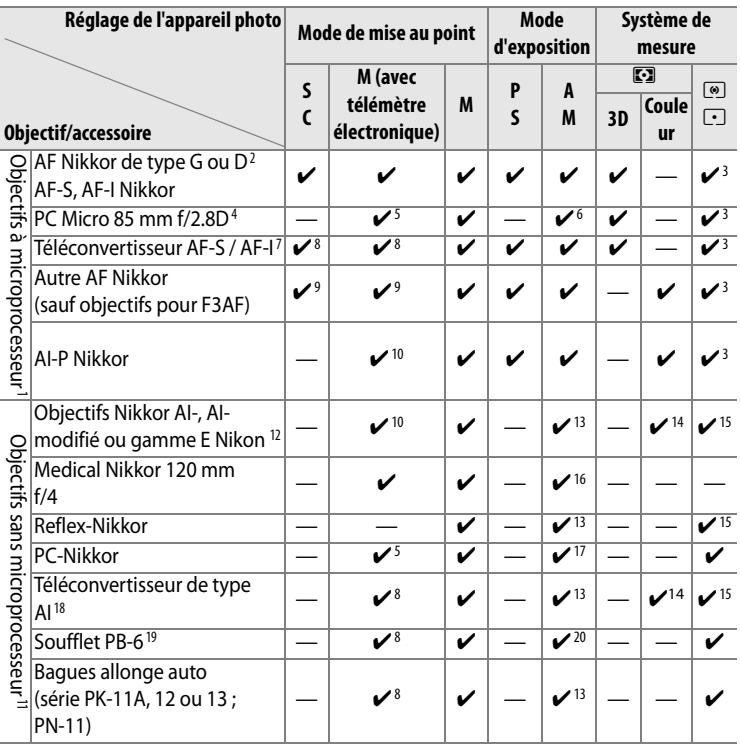

- 1 Les objectifs IX Nikkor ne peuvent pas être utilisés.
- 2 La fonction de réduction de vibration VR est compatible avec les objectifs VR.
- 3 La mesure spot évalue le point AF sélectionné.
- 4 Les systèmes de mesure de l'exposition et de contrôle du flash de l'appareil photo ne fonctionnent pas correctement en cas de décentrement/bascule de l'objectif, ou si l'ouverture utilisée n'est pas l'ouverture maximale.
- 5 En cas de décentrement/bascule de l'objectif, le télémètre électronique ne peut pas être utilisé.
- 6 Mode d'exposition manuel uniquement.
- 7 Peut être utilisé avec les objectifs AF-S et AF-I uniquement (p. 353).
- $\overline{\mathcal{V}}$
- 8 Avec une ouverture effective maximale de f/5.6 ou plus lumineuse.
- 9 Lorsqu'on effectue un zoom à la distance minimale de mise au point avec les objectifs AF 80–200 mm f/2.8, AF 35–70 mm f/2.8, nouveau modèle AF 28–85 mm f/3.5–4.5 ou AF 28– 85 mm f/3.5–4.5 en position téléobjectif maximal, il se peut que l'indicateur de mise au point correcte s'affiche quand l'image sur la plage de visée du viseur n'est pas au point. Faites la mise au point manuellement jusqu'à ce que l'image dans le viseur soit au point.
- 10 Avec une ouverture maximale de f/5.6 ou plus lumineuse.
- 11 Certains objectifs ne peuvent pas être utilisés (voir page 352).
- 12 La plage de rotation pour l'objectif AI 80–200 mm f/2.8 ED avec fixation sur pied est limitée par le corps de l'appareil photo. Il est impossible de changer les filtres lorsque l'objectif AI 200–400 mm f/4 ED est monté sur l'appareil photo.
- 13 Si l'ouverture maximale est spécifiée à l'aide de l'option [Objectif sans microprocesseur] (p. 198), la valeur de l'ouverture s'affiche dans le viseur et sur l'écran de contrôle.
- 14 Peut être utilisé uniquement si la focale de l'objectif et l'ouverture maximale sont spécifiées à l'aide de l'option [Objectif sans microprocesseur] (p. 198). Utilisez la mesure spot ou la mesure pondérée centrale si les résultats souhaités sont obtenus.
- 15 Pour une précision accrue, spécifiez la focale de l'objectif et l'ouverture maximale avec l'option [Objectif sans microprocesseur] (p. 198).
- 16 Peut être utilisé uniquement en modes d'exposition manuels à une vitesse d'obturation inférieure à 1/125 s. Si l'ouverture maximale est spécifiée à l'aide de l'option [Objectif sans microprocesseur] (p. 198), la valeur de l'ouverture s'affiche dans le viseur etsur l'écran de contrôle.
- 17 Exposition déterminée par le préréglage de l'ouverture de l'objectif. En mode d'exposition auto à priorité ouverture, préréglez l'ouverture à l'aide de la bague des ouvertures de l'objectif avant d'exécuter la fonction de mémorisation AE ou de décentrer l'objectif. En mode d'exposition manuel, préréglez l'ouverture à l'aide de la bague des ouvertures de l'objectif et déterminez l'exposition avant de décentrer l'objectif.
- 18 Correction d'exposition nécessaire avec l'objectif AI 28–85 mm f/3.5–4.5, AI 35–105 mm f/3.5–4.5, AI 35–135 mm f/3.5–4.5, ou AF-S 80–200 mm f/2.8D. Pour plus d'informations, reportez-vous au manuel du téléconvertisseur.
- 19 Nécessite la bague allonge auto PK-12 ou PK-13. PB-6D peut être nécessaire en fonction de l'orientation de l'appareil photo.
- 20 Utilisez l'ouverture prédéfinie. En mode d'exposition auto à priorité ouverture, réglez préalablement l'ouverture sur l'objectif avant de définir l'exposition et de prendre une photo.
	- **•** Le dispositif de reproduction PF-4 requiert l'adaptateur pour appareil photo PA-4.

#### D **Accessoires et objectifs sans microprocesseur incompatibles**

Les accessoires et objectifs sans microprocesseur suivants ne peuvent PAS être utilisés avec le D300 :

- **•** Téléconvertisseur TC-16AS AF
- **•** Objectifs non AI
- **•** Objectifs nécessitant l'unité de mise au point AU-1 (400 mm f/4.5, 600 mm f/5.6, 800 mm f/8, 1200 mm f/11)
- **•** Fisheye (6 mm f/5.6 ; 7,5 mm f/5.6 ; 8 mm **•** PC 35 mm f/2.8 (numéros de série f/8, OP 10 mm f/5.6)
- **•** 2,1cm f/4
- **•** Bague allonge K2
- **•** 180–600 mm f/8 ED (numéros de série 174041 à 174180)
- **•** 360–1200 mm f/11 ED (numéros de série **•** 2000 mm f/11 Reflex (numéros de série 174031 à 174127)
- **•** 200–600 mm f/9.5 (numéros de série 280001 à 300490)

#### A **Ouverture de l'objectif**

- **•** Objectifs AF pour le F3AF (AF 80 mm f/ 2.8, AF 200 mm f/3.5 ED, AF téléconvertisseur TC-16)
- **•** PC 28 mm f/4 (numéro de série 180900 ou antérieur)
- 851001 à 906200)
- **•** PC 35 mm f/3.5 (ancien modèle)
- **•** Reflex 1000 mm f/6.3 (ancien type)
- **•** Reflex 1000 mm f/11 (numéros de série 142361 à 143000)
- 200111 à 200310)

Le chiffre indiqué sous la forme f dans les noms d'objectif indique l'ouverture maximale de l'objectif.

#### A **Comment reconnaître les objectifs à microprocesseur et de type G et D**

Les objectifs à microprocesseur se reconnaissent par la présence de contacts électriques CPU et les objectifs de type G et D, à celle d'une lettre sur la monture de l'objectif. Les objectifs de type G ne sont pas équipés d'une bague des ouvertures.

#### **Contacts électriques CPU**

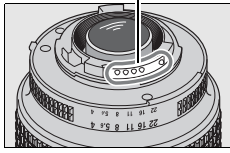

**Objectif à microprocesseur**

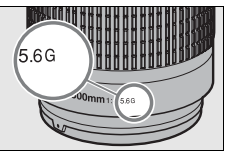

**Objectif de type G**

#### **Bague des ouvertures**

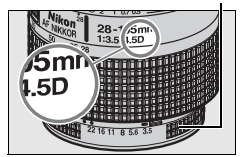

**Objectif de type D**

n

#### A **Téléconvertisseur AF-S/AF-I**

Le téléconvertisseur AF-S/AF-I peut être utilisé avec les objectifs AF-S et AF-I suivants :

- **•** AF-S VR Micro 105 mm f/2.8G ED1
- **•** AF-S VR 200 mm f/2G ED
- **•** AF-S VR 300 mm f/2.8G ED
- **•** AF-S 300 mm f/2.8D ED II
- **•** AF-S 300 mm f/2.8D ED
- **•** AF-I 300 mm f/2.8D ED
- **•** AF-S 300 mm f/4D ED2
- **•** AF-S 400 mm f/2.8D ED II
- **•** AF-S 400 mm f/2.8D ED
- **•** AF-I 400 mm f/2.8D ED
- **•** AF-S 500 mm f/4D ED II <sup>2</sup>
- 1 Autofocus non pris en charge.
- **•** AF-S 500 mm f/4D ED2
- **•** AF-I 500 mm f/4D ED2
- **•** AF-S 600 mm f/4D ED II <sup>2</sup>
- **•** AF-S 600 mm f/4D ED2
- **•** AF-I 600 mm f/4D ED2
- **•** AF-S VR 70–200 mm f/2.8G ED
- **•** AF-S 80–200 mm f/2.8D ED
- **•** AF-S VR 200–400 mm f/4G ED2
- **•** AF-S NIKKOR 400 mm f/2.8G ED VR
- **•** AF-S NIKKOR 500 mm f/4G ED VR <sup>2</sup>
- **•** AF-S NIKKOR 600 mm f/4G ED VR <sup>2</sup>
- 2 Autofocus non pris en charge s'il est utilisé avec un téléconvertisseur AF-S TC-17E II/TC-20 E II

#### A **Objectifs sans microprocesseur compatibles**

Si les réglages de l'objectif sont spécifiés à l'aide de l'option [Objectif sans microprocesseur] (p. 198), un grand nombre de fonctions disponibles avec les objectifs à microprocesseur peut également être utilisé avec des objectifs sans microprocesseur. Si les réglages de l'objectif ne sont pas spécifiés, la mesure matricielle couleur ne peut pas être utilisée, et même lorsque cette option est sélectionnée, la mesure pondérée centrale est utilisée.

Les objectifs sans microprocesseur ne sont utilisables qu'en modes d'exposition  $\overline{B}$  et  $\overline{m}$ , lorsque l'ouverture doit être réglée manuellement à l'aide de la bague des ouvertures de l'objectif. Si l'ouverture maximale n'a pas été spécifiée à l'aide de l'option [Objectif sans microprocesseur], l'affichage de l'ouverture de l'appareil photo indique lela valeur à partir de l'ouverture maximale ; la valeur d'ouverture réelle doit être lue sur la bague des ouvertures de l'objectif. Le mode Auto à priorité ouverture est automatiquement sélectionné dans les modes d'exposition P et 5. L'indicateur du mode d'exposition (P ou 5) qui s'affiche sur l'écran de contrôle clignote et  $\bf{A}$  apparaît dans le viseur.

#### A **Le flash intégré**

Le flash intégré est utilisable avec des objectifs à microprocesseur dont la focale est comprise entre 18 et 300 mm. Enlevez tout parasoleil pour éviter les ombres. Le flash offre une portée minimale de 60 cm et ne peut pas être utilisé dans la plage macro des zooms macro. Le flash peut ne pas éclairer le sujet dans son intégralité avec les objectifs suivants dans les distances minimales autres que celles données ci-dessous :

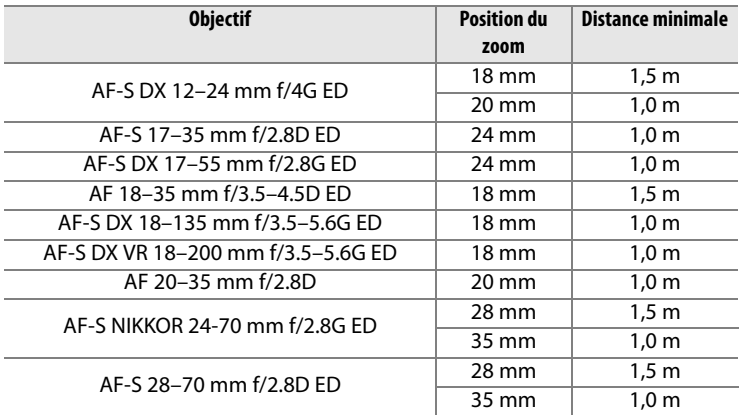

Lorsqu'il est utilisé avec le AF-S NIKKOR 14–24 mm f/2.8G ED, le flash ne peut pas éclairer le sujet dans son intégralité à toutes les distances.

Le flash intégré est aussi utilisable avec des objectifs sans microprocesseur AI et AI-modifié Nikkor, gamme E Nikon possédant une focale de 18– 300 mm. Les objectifs AI 50–300 mm f/4.5, AI-S modifié 50–300 mm f/4.5 et AI-S ED 50–300 mm f/4.5 doivent être utilisés à une position de zoom de 135 mm ou plus, et les objectifs AI ED 50–300 mm f/4.5 à une position de zoom de 105 mm ou plus.

#### n

 $\mathbb{Z}$ 

#### D **Atténuation des yeux rouges**

Les objectifs qui empêchent le sujet de voir l'illuminateur d'assistance AF risquent de compromettre le bon fonctionnement de la fonction d'atténuation des yeux rouges.

#### D **Illuminateur d'assistance AF**

L'illuminateur d'assistance AF n'est pas disponible avec les objectifs suivants :

- 
- **•** AF-S VR 200 mm f/2G ED **•** AF-S VR 200–400 mm f/4G ED

Pour les portées inférieures à 0,7 m, les objectifs suivants peuvent masquer l'illuminateur d'assistance AF et interférer avec l'autofocus en cas de faible luminosité :

- **•** AF Micro 200 mm f/4D ED
- **•** AF-S VR 24–120 mm f/3.5–5.6G ED **•** AF-S NIKKOR 24–70 mm f/2.8G ED
- **•** AF Micro 70–180 mm f/4.5–5.6D ED **•** AF-S 28–70 mm f/2.8D ED
- **•** AF-S 17–35 mm f/2.8 ED
- **•** AF-S DX 17–55 mm f/2.8G ED
- 
- 

Pour les portées inférieures à 1,1 m, les objectifs suivants peuvent masquer l'illuminateur d'assistance AF et interférer avec l'autofocus en cas de faible luminosité :

**•** AF-S DX VR 55–200 mm f/4–5.6G ED

Pour les portées inférieures à 1,5 m, les objectifs suivants peuvent masquer l'illuminateur d'assistance AF et interférer avec l'autofocus en cas de faible luminosité :

- **•** AF-S VR 70–200 mm f/2.8G ED
- **•** AF-S VR 70–300 mm f/4.5–5.6G ED
- **•** AF-S 80–200 mm f/2.8D
- **•** AF 80–200 mm f/2.8D ED

Pour les portées inférieures à 2,3 m, les objectifs suivants peuvent masquer l'illuminateur d'assistance AF et interférer avec l'autofocus en cas de faible luminosité :

**•** AF VR 80–400 mm f/4.5–5.6D ED

- 
- **•** AF-S NIKKOR 14–24 mm f/2.8G ED

#### A **Calcul de l'angle de champ**

Les dimensions de la zone exposée avec un appareil photo 35 mm sont 36 × 24 mm. Les dimensions de la zone exposée avec le D300, en revanche, sont environ 23,6  $\times$  15,8 mm. L'angle de champ d'un appareil photo 35 mm équivaut donc à environ 1,5 fois celui du D300. Pour calculer la focale des objectifs du D300 en format 35 mm, multipliez la focale de l'objectif par 1,5 (par exemple, la focale d'un objectif 24 mm en format 35 mm est de 36 mm lorsqu'il est monté sur le D300).

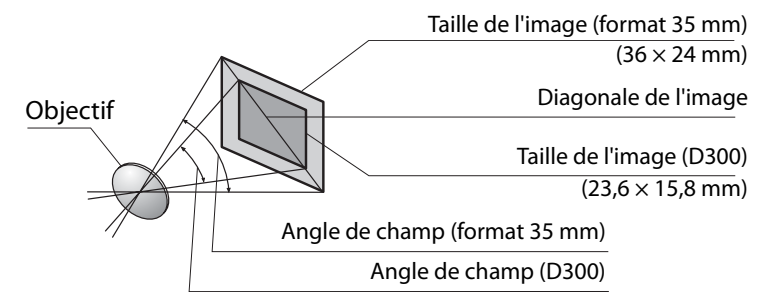

# **Flashes optionnels**

Le D300 peut être utilisé avec des flashes compatibles CLS.

#### **Le système d'éclairage créatif (CLS) Nikon**

Le système d'éclairage créatif (CLS, Creative Lighting System) de Nikon permet de produire de meilleures photos au flash grâce à une communication améliorée entre l'appareil photo et les flashes compatibles. Le système d'éclairage créatif prend en charge les fonctionnalités suivantes :

- **• Contrôle du flash i-TTL** : contrôle amélioré du flash TTL (through-the-lens) utilisé avec le système d'éclairage créatif (voir page 172). Le niveau d'intensité du flash est réglé grâce à des pré-éclairs pilotes qui mesurent la lumière reflétée par le sujet et vérifient que l'intensité est adaptée à l'éclairage ambiant.
- **• Système évolué de flash asservi sans câble** : permet le contrôle du flash i-TTL grâce à des flashes asservis sans câble.
- **• Mémorisation FV** (p. 180) : mémorise l'intensité du flash à la valeur mesurée et ainsi de prendre une série de photos avec la même intensité de flash.
- **• Mode synchro flash ultra-rapide FP** (p. 289) : permet d'utiliser le flash à la vitesse d'obturation la plus rapide prise en charge par l'appareil photo et ainsi de choisir l'ouverture maximale pour une profondeur de champ réduite.

#### ❚❚ *Flashes compatibles CLS*

Le D300 peut être utilisé avec les flashes compatibles CLS suivants : flashes SB-800, SB-600, SB-400, SB-R200 et SU-800

#### *Flashes SB-800, SB-600, SB-400 et SB-R200*

Les principales fonctionnalités de ces flashes sont répertoriées ci-dessous.

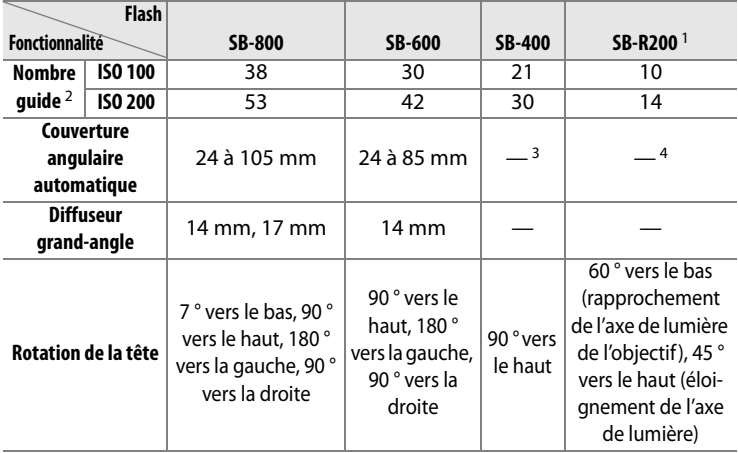

1. Contrôlé à distance avec un flash intégré en mode contrôleur ou avec un flash SB-800 en option ou un contrôleur de flash sans câble SU-800 en option.

2. m, 20 °C, SB-800 et SB-600 avec une position du réflecteur zoom de 35 mm.

3. Couverture de zoom 27 mm.

4. Couverture de zoom 24 mm.

#### *Contrôleur de flash sans câble SU-800*

Lorsqu'il est monté sur un appareil photo compatible CLS, le SU-800 peut être utilisé comme contrôleur pour les flashes SB-800, SB-600 et SB-R200 asservis. Le SU-800 lui-même n'est pas doté d'un flash.

#### A **Nombre guide**

n

Pour calculer la portée du flash à pleine puissance, divisez le nombre guide par l'ouverture. Par exemple, à 100 ISO, le SB-800 a un nombre guide de 38 m ; sa portée à une ouverture de f/5.6 est de 38 ÷ 5,6, soit environ 6,8 mètres. Chaque fois que la sensibilité ISO double, multipliez le nombre guide par la racine carrée de deux (environ 1,4).

Les fonctionnalités suivantes sont disponibles avec les flashes SB-800, SB-600, SB-400, SB-R200 et SU-800 :

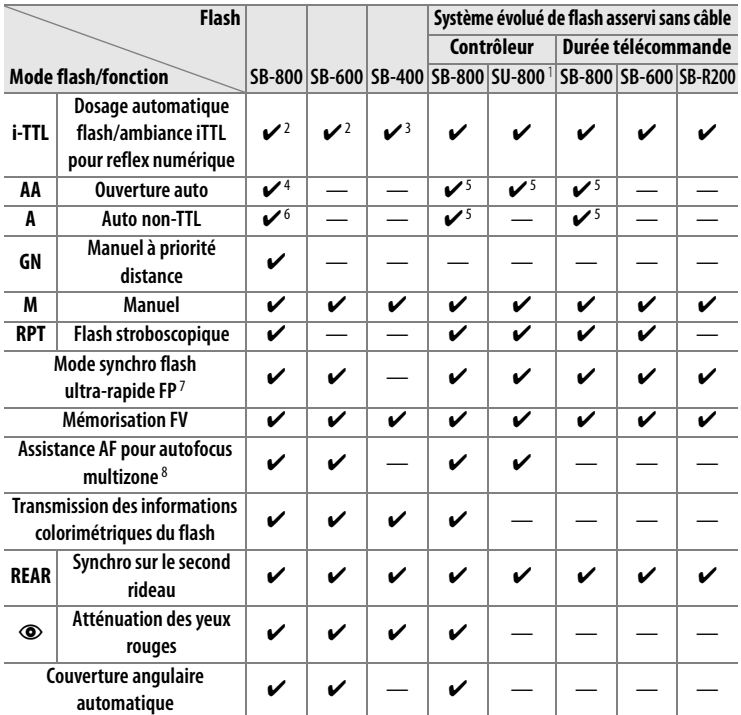

1 Disponible uniquement si le SU-800 est utilisé pour commander d'autres flashes.

2 Le flash i-TTL standard pour reflex numérique est utilisé avec la mesure spot ou lorsque vous sélectionnez ce flash.

3 Le mode i-TTL standard pour reflex numérique est utilisé avec la mesure spot.

4 Sélectionné avec ce flash. Le mode Auto non-TTL (**A**) est sélectionné uniquement si un objectif sans microprocesseur est utilisé sans spécification de ses données à l'aide de [Objectif sans microprocesseur].

- 5 Le mode Ouverture auto (**AA**) est utilisé quelque soit le mode sélectionné avec ce flash. Le mode Auto non-TTL (**A**) est sélectionné uniquement si un objectif sans microprocesseur est utilisé sans spécification de ses données à l'aide de [Objectif sans microprocesseur].
- 6 Sélectionné avec ce flash.
- 7 Sélectionnez [1/320 s (Auto FP)] ou [1/250 s (Auto FP)] pour le réglage personnalisé e1 ([Vitesse de synchro. flash], p. 288).
- 8 Objectif à microprocesseur requis.

#### **Autres flashes**

Les flashes suivants peuvent être utilisés en modes auto non-TTL et manuel. Si les flashes sont réglés sur TTL, le déclencheur de l'appareil photo est verrouillé et il n'est pas possible de prendre de photo.

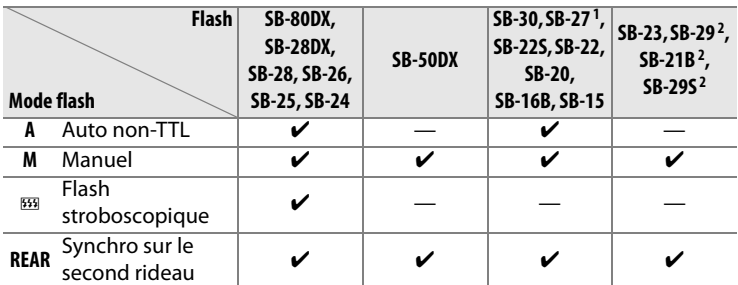

1. Le mode de flash est automatiquement réglé sur TTL et le déclencheur est désactivé. Réglez le flash sur **A** (flash auto non-TTL).

2. L'autofocus est disponible uniquement avec les objectifs AF Micro (60 mm, 105 mm ou 200 mm).

n

#### D **Remarques sur les flashes optionnels**

Reportez-vous au manuel du flash pour des instructions détaillées. Si le flash prend en charge le système d'éclairage créatif Nikon, reportez-vous à la section relative aux appareils photo reflex numériques compatibles CLS. Le D300 n'est pas inclus dans la catégorie « Reflex numérique » des manuels du SB-80DX, du SB-28DX et du SB-50DX.

Le contrôle du flash i-TTL peut être utilisé aux sensibilités comprises entre 200 et 3200 ISO. Si la sensibilité est supérieure à 3200 ISO, vous pouvez ne pas obtenir les résultats souhaités à certaines distances ou avec certaines valeurs d'ouverture. Si le témoin de disponibilité du flash clignote pendant environ 3 secondes après la prise de vue, cela signifie que le flash s'est déclenché à pleine puissance et votre photo risque d'être sous-exposée.

Les flashes SB-800, SB-600 et SB-400 permettent la correction des yeux rouges, tandis que les SB-800, SB-600 et SU-800 comportent l'illuminateur d'assistance AF. Avec les autres flashes, l'illuminateur d'assistance AF est utilisé pour l'illuminateur d'assistance AF et l'atténuation des yeux rouges. Lorsqu'ils sont utilisés avec des objectifs AF dont la focale est comprise entre 24 et 105 mm, les flashes SB-800, SB-600 et SU-800 offrent un éclairage d'assistance AF efficace pour les points AF suivants :

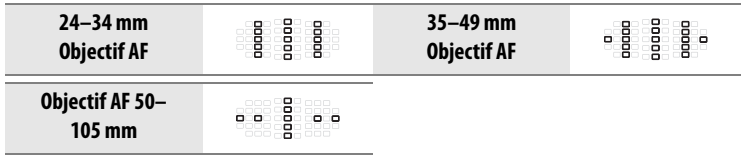

En mode Auto programmé, l'ouverture maximale (valeur f minimale) est limitée en fonction de la sensibilité, comme indiqué ci-dessous :

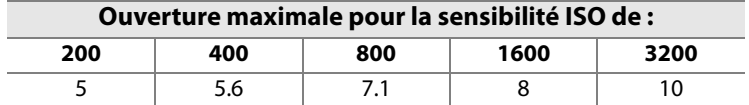

Pour chaque incrément de sensibilité supplémentaire (par exemple, passage de 200 à 400 ISO), l'ouverture est diaphragmée d'une demi-valeur. Si l'ouverture maximale de l'objectif est inférieure aux valeurs ci-dessus, la valeur maximale de l'ouverture correspond à l'ouverture maximale de l'objectif.

Si vous utilisez un câble de synchronisation de Série SC 17, 28 ou 29 pour une prise de vue avec flash dissocié de l'appareil, une exposition correcte peut s'avérer impossible en mode i-TTL. Nous vous recommandons de sélectionner la mesure spot pour le choix du contrôle de flash i-TTL standard. Effectuez un test de prise de vue et vérifiez les résultats sur le moniteur.

En mode i-TTL, utilisez le diffuseur intégré ou le dôme de diffusion fourni avec le flash. Ne vous servez pas d'un autre type de diffuseur, car cela pourrait produire une exposition incorrecte.

#### D **Utilisez exclusivement des accessoires de flash Nikon**

Utilisez uniquement des flashes Nikon. Non seulement une tension négative ou supérieure à 250 V appliquée à la griffe flash risque de perturber le fonctionnement normal, mais elle peut également endommager les circuits de synchronisation de l'appareil photo ou du flash. Avant d'utiliser un flash non cité dans cette section, contactez un représentant Nikon agréé pour plus d'informations.

## **Contacts du flash**

Le D300 est doté d'une griffe flash permettant de fixer le flash optionnel directement sur l'appareil photo et d'une prise synchro qui permet de raccorder le flash par l'intermédiaire d'un câble de synchronisation.

#### ❚❚*Griffe flash*

Utilisez la griffe flash pour monter les flashes optionnels directement sur l'appareil photo, sans câble de synchronisation (p. 358). La griffe flash est dotée d'un verrou de sécurité pour les flashes avec goupille d'arrêt, par exemple, les SB-800, SB-600 et SB-400.

#### ❚❚ *Prise synchro*

Un câble de synchronisation peut être connecté à la prise synchro. Ne connectez pas d'autre flash à l'aide d'un câble de synchronisation lorsque vous effectuez une prise de vue au flash avec synchro sur le second rideau à l'aide d'un flash monté sur la griffe flash de l'appareil photo.

#### D **Sensibilité ISO**

Lorsque le contrôle auto de la sensibilité ISO est activé (p. 98), la sensibilité est réglée automatiquement pour une intensité optimale du flash lorsqu'un flash optionnel SB-800, SB-600 ou SB-400 est utilisé. Ceci peut provoquer la sous-exposition des sujets situés à l'avant-plan dans les photos prises au flash avec une vitesse d'obturation lente, en lumière du jour ou sur un arrière-plan particulièrement lumineux. Dans ces cas, choisissez un mode de flash autre que Synchro lente ou sélectionnez une ouverture plus grande.

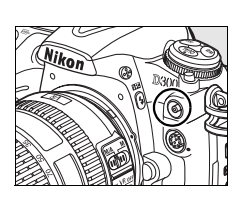

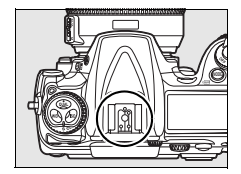

## **Autres accessoires**

Au moment de la rédaction de ce manuel, les accessoires suivants sont disponibles pour le D300.

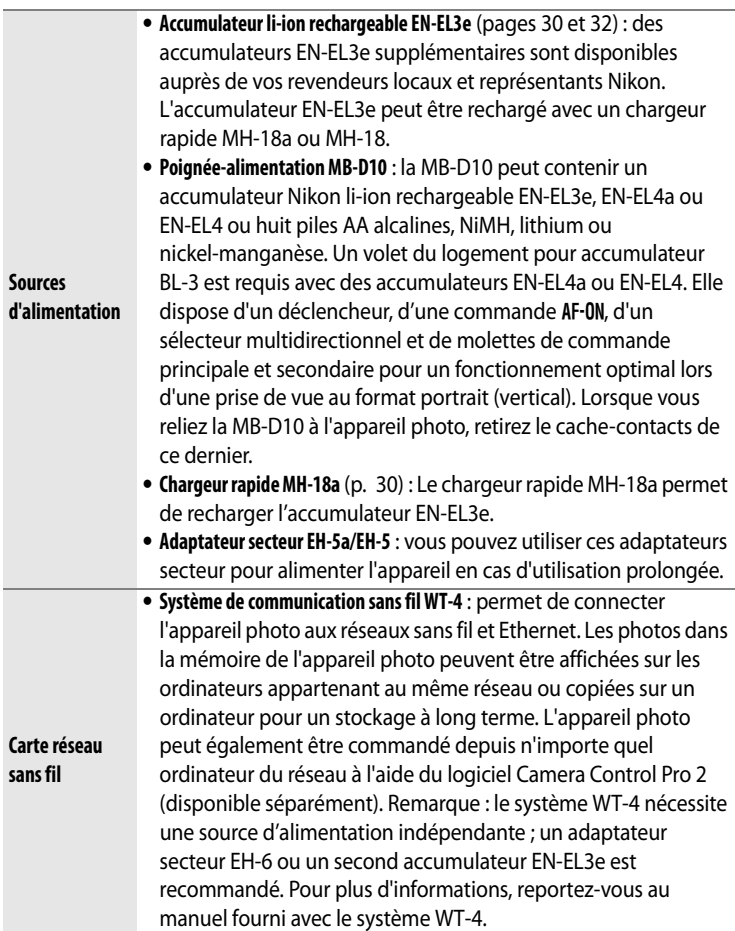

n

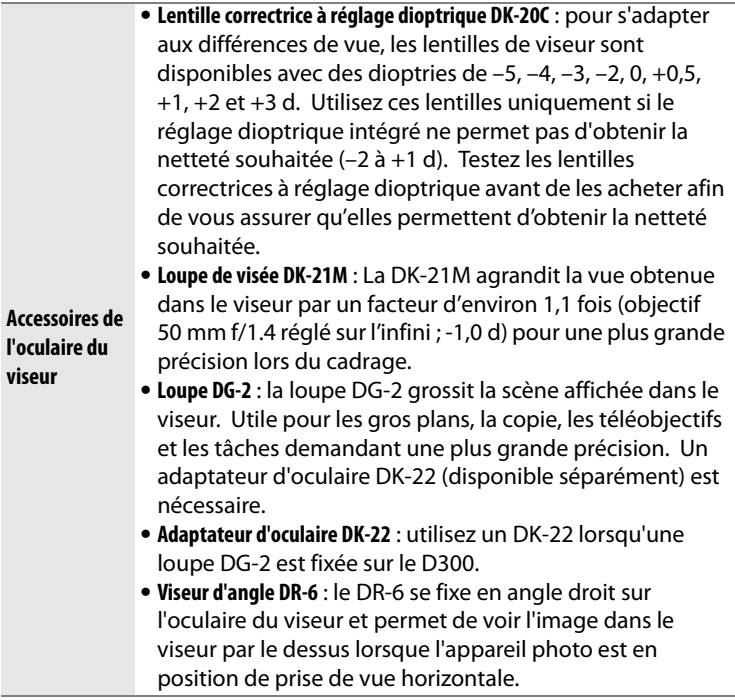

## **n**

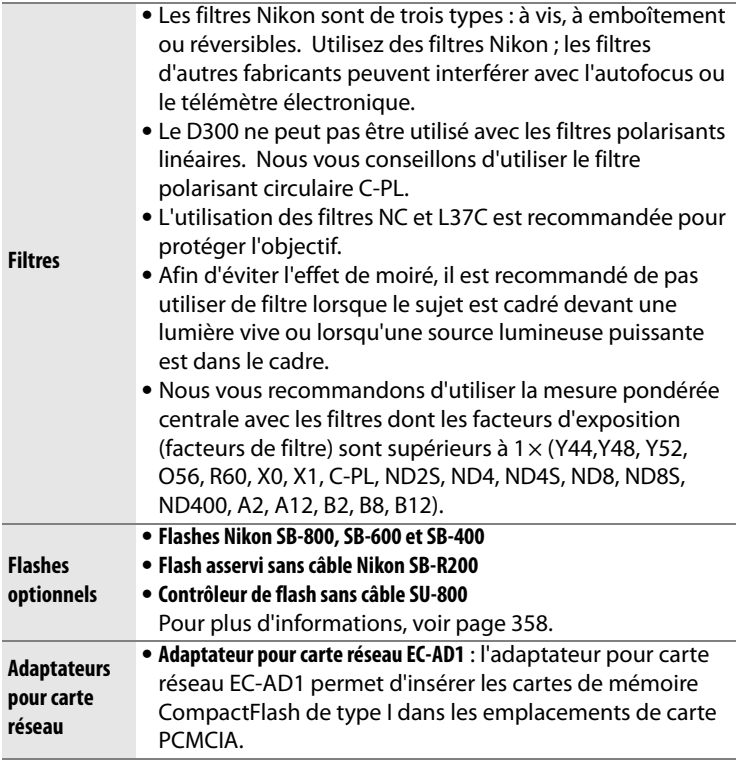

 $|\mathcal{U}|$ 

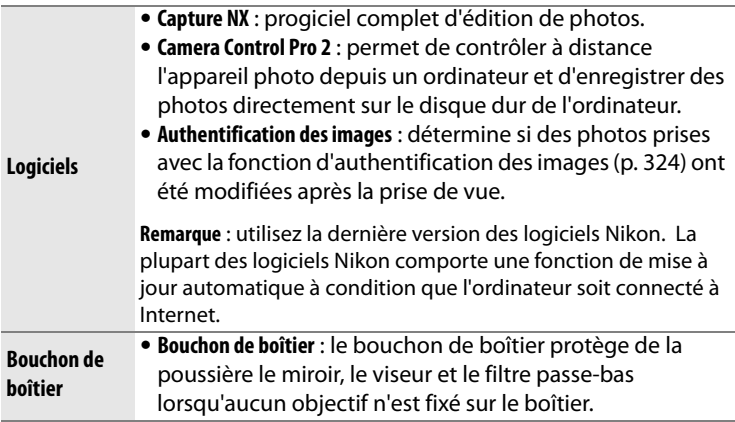

**n** 

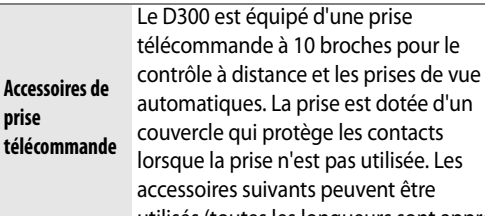

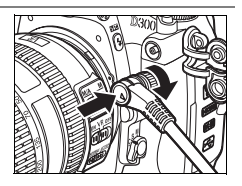

utilisés (toutes les longueurs sont approximatives) :

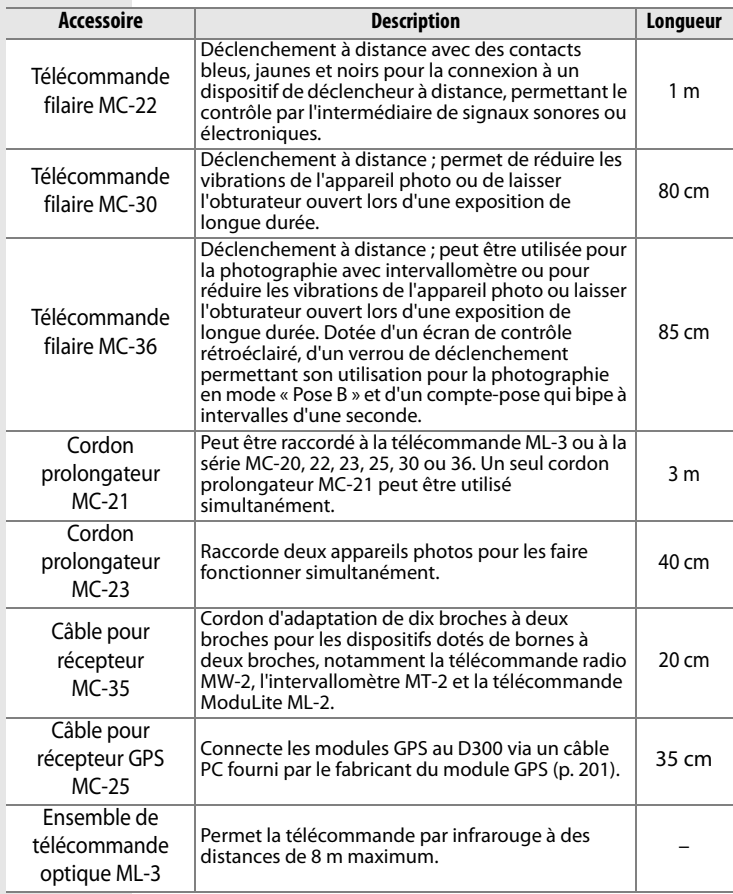

#### ❚❚ *Cartes mémoire compatibles*

Les cartes suivantes ont été testées et agréées pour le D300 :

#### **SanDisk**

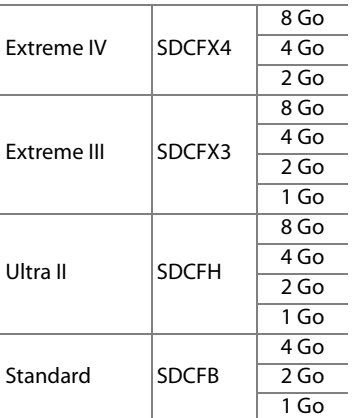

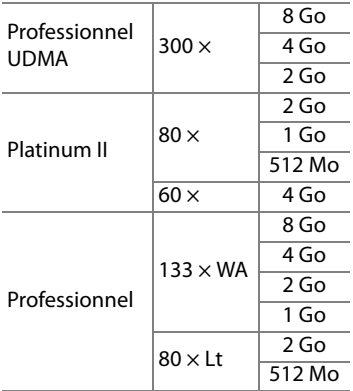

#### **Microdrive**

**Lexar Media**

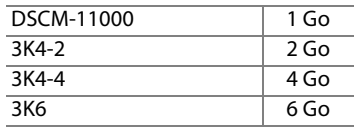

Les autres cartes n'ont pas été testées. Pour plus d'informations sur les cartes citées ci-dessus, contactez leur fabricant.

# **Entretien de votre appareil photo**

## **Stockage**

Lorsque vous n'utilisez pas votre appareil photo pendant une longue période, replacez le protège-moniteur, retirez l'accumulateur que vous stockerez dans un endroit frais et sec, le cache-contacts bien en place. Pour éviter la formation de moisissure ou de rouille, stockez l'appareil photo dans un endroit sec et aéré. Ne rangez pas votre appareil photo à proximité de naphtaline ou d'antimite ni dans un lieu :

- **•** mal aéré ou avec une humidité supérieure à 60 % ;
- **•** situé à proximité d'appareils générateurs de forts champs électromagnétiques, comme des télévisions ou des radios ;
- **•** exposé à des températures supérieures à 50 °C ou inférieures à  $-10$  °C

## **Nettoyage**

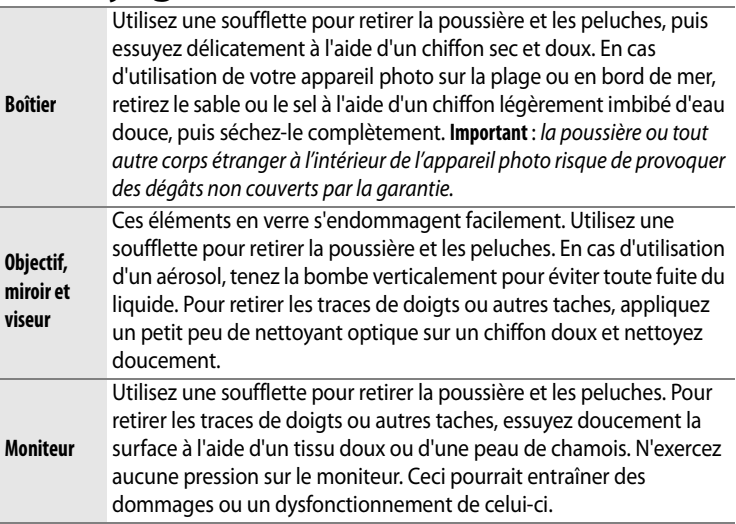

N'utilisez pas d'alcool, de diluant ni tout autre produit chimique volatile.
## **Filtre passe-bas**

Le capteur d'image qui capture les images dans l'appareil photo est équipé d'un filtre passe-bas pour éviter l'effet de moiré. Si vous avez l'impression que de la poussière ou des impuretés présentes sur le filtre apparaissent sur les photos, vous pouvez vérifier le filtre à l'aide de l'option [Nettoyer le capteur d'image] du menu Configuration. Vous pouvez nettoyer le filtre dès que vous le souhaitez grâce à l'option [Nettoyer maintenant] ou opter pour un nettoyage automatique à la mise sous ou hors tension de l'appareil photo.

#### ❚❚ *« Nettoyer maintenant »*

### **1 Posez l'appareil photo sur sa base.**

Pour un nettoyage du capteur d'image optimal, l'appareil photo doit être posé sur sa base, comme indiqué ci-contre.

#### **2 Affichez le menu [Nettoyer le capteur d'image].**

Mettez en surbrillance l'option [Nettoyer le capteur d'image] dans le menu Configuration et appuyez sur  $\blacktriangleright$ .

#### A **Nettoyage du capteur d'image**

Si vous ne parvenez pas à supprimer la poussière ou les autres corps étrangers du capteur d'image avec les options décrites dans cette section, procédez à un nettoyage manuel de ce dernier, comme indiqué page 374.

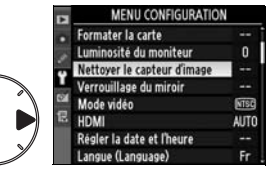

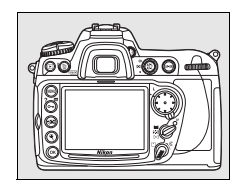

 $\mathbb{Z}$ 

n

#### **3 Sélectionnez [Nettoyer maintenant].**

Mettez en surbrillance l'option [Nettoyer maintenant] et appuyez sur  $\blacktriangleright$ . Le message ci-contre s'affiche lorsque le nettoyage est en cours.

Le message ci-contre s'affiche lorsque le nettoyage est terminé.

#### ❚❚ *« Nettoyer au démarrage/arrêt »*

#### **1 Sélectionnez [Nettoyer au démarrage/arrêt].**

Affichez le menu [Nettoyer le capteur d'image] comme décrit à l'étape 2 de la page précédente. Mettez en

surbrillance l'option [Nettoyer au démarrage/arrêt] et appuyez  $sur \blacktriangleright$ .

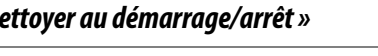

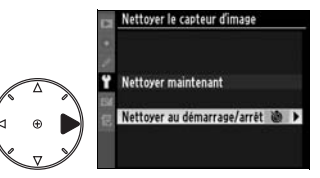

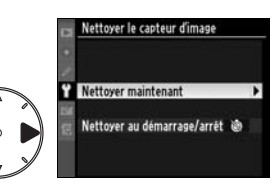

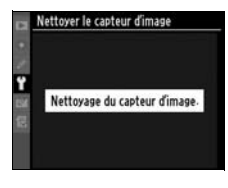

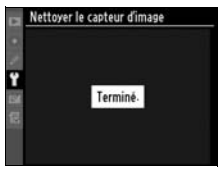

### **2 Sélectionnez une option.**

Mettez en surbrillance l'une des options suivantes et appuyez sur  $\circledast$ .

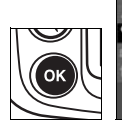

Nettoyer le capteur d'image Nettoyer au démarrage/arrêt **GON Nettoyer au démarrage** Nettoyer à l'arrêt ettoyer au démarrage + arrêt Nettoyage en cours...

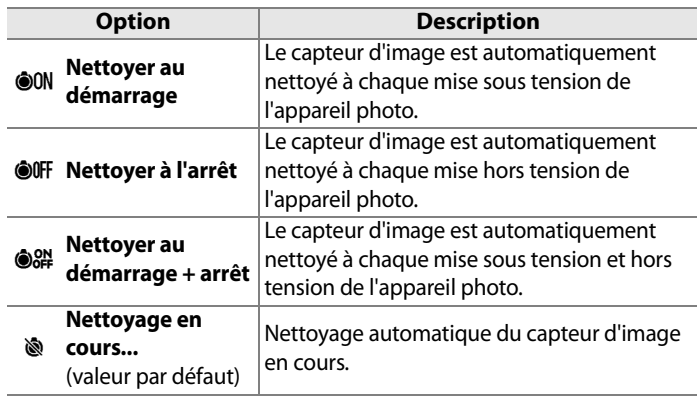

#### D **Nettoyage du capteur d'image**

Le nettoyage du capteur d'image s'interrompt dans les situations suivantes : vous sortez le flash intégré, vous appuyez sur le déclencheur, vous effectuez un aperçu de profondeur de champ, vous appuyez sur la commande **AF-ON** ou vous utilisez la fonction Mémorisation FV.

Le nettoyage consiste à faire vibrer le capteur d'image. Si vous ne parvenez pas à supprimer toute la poussière à l'aide des options du menu [Nettoyer le capteur d'image], procédez à un nettoyage manuel du capteur d'image (p. 374) ou contactez un représentant Nikon agréé.

Si vous utilisez l'option de nettoyage du capteur d'image plusieurs fois de suite, celle-ci peut être momentanément désactivée pour protéger les circuits internes de l'appareil photo. Vous pourrez l'utiliser à nouveau après une courte pause.

#### ❚❚*Nettoyage manuel*

Si vous ne parvenez pas à supprimer les corps étrangers du filtre passe-bas avec l'option [Nettoyer le capteur d'image] (p. 371) du menu Configuration, procédez à un nettoyage manuel de ce dernier, comme indiqué ci-dessous. Le filtre est extrêmement fragile et peut être facilement endommagé. Nikon recommande de faire nettoyer le filtre exclusivement par des techniciens Nikon agréés.

#### **1 Chargez l'accumulateur ou branchez l'appareil à un adaptateur secteur.**

Il est nécessaire de disposer d'une alimentation fiable lors de l'inspection ou du nettoyage du filtre passe-bas. Si le niveau de charge de l'accumulateur est inférieur à  $\Box$ , (60 %), mettez l'appareil hors tension et insérez un accumulateur EN-EL3e complètement chargé ou reliez l'appareil à un adaptateur secteur EH-5a ou EH-5 AC optionnel.

## **2 Sélectionnez [Verrouillage du miroir].**

Retirez l'objectif et mettez l'appareil photo sous tension. Mettez en surbrillance l'option [Verrouillage du miroir] dans le menu Configuration et appuyez sur  $\blacktriangleright$  (notez que cette option n'est pas disponible si la charge de l'accumulateur est égale ou inférieure à  $\Box$ ).

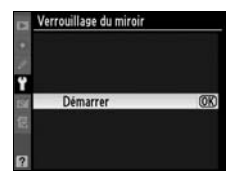

#### **3 Appuyez sur** J**.**

Le message indiqué à droite apparaît sur le moniteur et une ligne de pointillés s'affiche sur l'écran de contrôle et le viseur. Pour revenir à un fonctionnement normal sans inspecter le filtre passe-bas, mettez l'appareil photo hors tension.

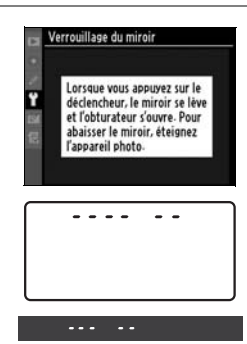

### **4 Relevez le miroir.**

Appuyez complètement sur le déclencheur. Le miroir est levé et l'obturateur s'ouvre, révélant

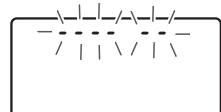

le filtre passe-bas. L'affichage du viseur s'éteint et la ligne de pointillés se met à clignoter sur l'écran de contrôle.

#### **5 Examinez le filtre passebas.**

Maintenez l'appareil photo sous la lumière pour bien éclairer le filtre passe-bas et examinez-le. S'il n'y a aucun corps étranger, passez à l'étape 7.

### **6 Nettoyez le filtre.**

Retirez la poussière et les peluches à l'aide d'une soufflette. N'utilisez pas de pinceau ; ses poils risquent d'endommager le filtre. La saleté qui ne peut pas être retirée à l'aide d'une

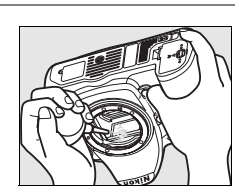

soufflette doit absolument être extraite par un technicien Nikon agréé. En aucune circonstance, vous ne devez toucher ou nettoyer le filtre.

### **7 Mettez l'appareil photo hors tension.**

Le miroir revient en position basse et les lamelles de l'obturateur se ferment. Replacez l'objectif ou le bouchon de boîtier.

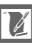

#### D **Fiabilité de la source d'alimentation**

Les lamelles de l'obturateur sont fragiles et peuvent aisément être endommagées. Si l'appareil photo s'éteint alors que le miroir est relevé, les lamelles de l'obturateur se ferment automatiquement. Pour ne pas endommager l'obturateur, observez les consignes suivantes :

- Ne mettez pas l'appareil photo hors tension, ou n'enlevez pas et ne déconnectez pas la source d'alimentation lorsque le miroir est relevé.
- **•** Si l'accumulateur est déchargé alors que le miroir est relevé, un son est émis et le témoin du retardateur clignote pour vous avertir que l'obturateur se fermera et le miroir s'abaissera automatiquement après environ deux minutes. Arrêtez immédiatement vos opérations de nettoyage ou d'inspection.

#### D **Présence de corps étrangers sur le filtre passe-bas**

Nikon prend toutes les précautions possibles afin d'éviter tout contact de corps étrangers avec le filtre passe-bas pendant la fabrication et l'expédition. Cependant, le D300, a été conçu pour fonctionner avec des objectifs interchangeables. Des corps étrangers peuvent donc s'immiscer dans l'appareil photo au moment du retrait ou de l'échange des objectifs. Une fois à l'intérieur de l'appareil photo, ces corps peuvent adhérer au filtre passe-bas et apparaître sur des photos prises dans certaines conditions. Pour protéger votre appareil photo lorsqu'aucun objectif n'y est fixé, veillez à remettre en place le bouchon du boîtier fourni avec votre appareil. Avant, assurez-vous d'enlever la poussière et les corps étrangers adhérant à celui-ci.

Si un corps étranger venait malgré tout à adhérer au filtre passe-bas, nettoyez celui-ci comme décrit ci-dessus ou faites-le nettoyer par un service agréé Nikon. Les photos qui auront été affectées par la présence de corps étrangers sur le filtre pourront être retouchées à l'aide de Capture NX (disponible séparément ; voir p. 367) ou des options de nettoyage d'image proposées par certaines applications de retouche d'image.

#### D **Révision de votre appareil photo et des accessoires**

Cet appareil photo est un appareil de précision qui nécessite d'être révisé régulièrement. Nikon recommande de le faire vérifier par un représentant ou un centre de maintenance agréé Nikon une fois par an ou tous les deux ans et de le faire réviser complètement une fois tous les trois à cinq ans (ces services sont payants). Ces révisions sont d'autant plus importantes si vous utilisez votre appareil photo à titre professionnel. Lorsque vous déposez votre appareil photo en révision, nous vous conseillons de joindre tous les accessoires régulièrement utilisés avec celui-ci, comme les objectifs et les flashes optionnels.

# **Entretien de l'appareil photo et de l'accumulateur : Avertissements**

#### **Faites attention de ne pas le laisser**

**tomber** : s'il est soumis à de violents impacts ou à de fortes vibrations, votre appareil photo peut présenter des dysfonctionnements.

**Gardez-le au sec** : ce produit n'étant pas étanche, il peut présenter des dysfonctionnements s'il est immergé dans l'eau ou exposé à de forts taux d'humidité. La rouille des mécanismes internes peut provoquer des dommages irréparables.

**Évitez les brusques changements de température** : les brusques changements de température, qui peuvent se produire par exemple en hiver lorsque vous entrez ou quittez un endroit chauffé, peuvent entraîner la présence de condensation à l'intérieur de l'appareil photo. Pour empêcher cette formation de condensation, enveloppez votre appareil dans un étui ou un sac plastique avant de l'exposer à de brusques changements de température.

**Tenez-le à l'écart des champs magnétiques puissants** : n'utilisez pas et ne rangez pas votre matériel à proximité d'équipements susceptibles de générer des radiations électromagnétiques ou des champs magnétiques puissants. Les champs magnétiques ou charges statiques produits par des équipements comme des émetteurs radio, peuvent interférer avec le moniteur, altérer les données enregistrées sur la carte mémoire ou affecter les circuits internes de l'appareil photo.

**Ne pointez pas l'objectif en direction du soleil** : évitez de diriger l'objectif vers le soleil ou toute autre source très lumineuse pendant une période prolongée. Une lumière intense peut détériorer le capteur d'image ou créer un effet de flou blanc sur vos photos.

#### $\mathbb{Z}$

**Nettoyage** : pour nettoyer le boîtier de votre appareil photo, retirez délicatement la poussière et les peluches à l'aide d'une soufflette, puis essuyez délicatement à l'aide d'un chiffon sec et doux. En cas d'utilisation en bord de mer, retirez le sable ou le sel à l'aide d'un chiffon légèrement imbibé d'eau douce, puis séchez-le complètement. Dans de rares cas, l'électricité statique peut provoquer un éclaircissement ou un assombrissement des écrans ACL. Ceci n'est pas le signe d'un dysfonctionnement ; l'affichage redevient rapidement normal.

L'objectif et le miroir s'endommagent facilement. Retirez doucement la poussière et les peluches à l'aide d'une soufflette. En cas d'utilisation d'un aérosol, tenez la bombe verticalement pour éviter toute fuite du liquide. Pour retirer les traces de doigts ou autres taches sur l'objectif, appliquez un petit peu de nettoyant optique sur un chiffon doux et nettoyez doucement l'objectif.

Pour plus d'informations sur l'entretien du filtre passe-bas, reportez-vous à la section « Filtre passe-bas » (pages 371 et 374).

**Contacts de l'objectif** : veillez à ce que les contacts de l'objectif soient propres.

**Ne touchez pas les lamelles de l'obturateur** : les lamelles de l'obturateur sont extrêmement fines et peuvent être facilement endommagées. Vous ne devez, en aucun cas, exercer de pression sur l'obturateur, le taper avec les outils d'entretien ni le soumettre aux jets d'air puissants d'une soufflette. Vous risqueriez de le rayer, de le déformer ou de le déchirer.

**Stockage** : pour éviter la formation de moisissure ou de rouille, stockez l'appareil photo dans un endroit sec et aéré. Si vous prévoyez de ne pas utiliser le matériel pendant une période prolongée, retirez l'accumulateur afin d'éviter toute fuite et rangez votre appareil dans un sac plastique contenant un absorbeur d'humidité. Cependant, ne mettez pas l'étui souple de l'appareil photo dans un sac plastique. Ceci pourrait l'abîmer. Remarque : les absorbeurs d'humidité perdent en efficacité avec le temps. Ils doivent dont être remplacés régulièrement.

Pour éviter toute formation de moisissure, sortez votre appareil photo de son rangement au moins une fois par mois. Mettez-le sous tension et déclenchez-le plusieurs fois avant de le ranger.

Rangez l'accumulateur dans un endroit sec et frais. Remettez en place le cache-contacts avant de ranger l'accumulateur.

**Éteignez votre appareil photo avant de retirer l'accumulateur ou de débrancher l'adaptateur secteur** : ne débranchez pas la prise secteur et ne retirez pas l'accumulateur lorsque l'appareil photo est sous tension ou lorsque des images sont en cours d'enregistrement ou d'effacement. Toute coupure d'alimentation forcée du matériel peut entraîner la perte de données ou endommager la carte mémoire ou les circuits internes de l'appareil photo. Pour éviter toute coupure accidentelle d'électricité, évitez de déplacer votre appareil photo lorsqu'il est branché sur l'adaptateur secteur.

**À propos du moniteur** : quelques pixels peuvent rester allumés en permanence ou au contraire ne pas s'allumer sur le moniteur. Il s'agit d'une caractéristique commune à tous les écrans ACL TFT qui n'indique en aucun cas un dysfonctionnement. Les images enregistrées avec votre appareil photo n'en sont nullement affectées.

Le moniteur peut être difficilement lisible en cas de forte luminosité ambiante.

N'exercez pas de pression sur le moniteur afin d'éviter tout dommage ou dysfonctionnement. Retirez la poussière ou les peluches à l'aide d'une soufflette. Pour retirer les traces de doigts et autres taches, essuyez délicatement le moniteur à l'aide d'un chiffon doux ou d'une peau de chamois. Si le moniteur venait à se briser, veillez à éviter toute blessure provoquée par les bris de verre ainsi que tout contact des cristaux liquides avec la peau, les yeux et la bouche.

Replacez le protège-moniteur lorsque vous transportez l'appareil photo ou ne l'utilisez pas.

**Accumulateurs** : toute poussière présente sur les contacts de l'accumulateur peut entraîner un dysfonctionnement de l'appareil photo et doit donc être éliminée à l'aide d'un chiffon doux et sec avant utilisation.

En cas de manipulation inappropriée, les accumulateurs peuvent fuir ou exploser. Respectez les consignes de manipulation des accumulateurs suivantes :

Mettez le matériel hors tension avant de remplacer son accumulateur.

L'accumulateur peut chauffer en cas d'utilisation prolongée. Respectez les consignes de manipulation de l'accumulateur.

Utilisez uniquement des accumulateurs agréés pour ce matériel.

N'exposez pas l'accumulateur aux flammes ni à une chaleur excessive.

Après avoir retiré l'accumulateur de l'appareil photo, remettez en place le cache-contacts.

Chargez l'accumulateur avant de l'utiliser. Pour les grandes occasions, préparez un accumulateur EN-EL3e de rechange complètement chargé. En effet, dans certains endroits, il peut être difficile de trouver rapidement des accumulateurs de rechange.

Par temps froid, la capacité des accumulateurs a tendance à diminuer. Assurez-vous que l'accumulateur est complètement chargé avant de photographier en extérieur par grand froid. Gardez un accumulateur de rechange au chaud et intervertissez les deux accumulateurs dès que nécessaire. Une fois réchauffé, un accumulateur froid peut retrouver partiellement ses capacités.

Continuer de recharger l'accumulateur une fois qu'il est totalement chargé peut affecter ses performances.

Les accumulateurs usagés demeurent une ressource précieuse. Merci de recycler vos accumulateurs usagés conformément aux réglementations locales.

# **Dépannage**

Si vous constatez un dysfonctionnement de votre appareil photo, consultez la liste suivante des problèmes les plus courants avant de faire appel à votre revendeur ou représentant Nikon. Pour plus d'informations, reportez-vous aux numéros de page indiqués dans la colonne de droite.

#### ❚❚ *Affichage*

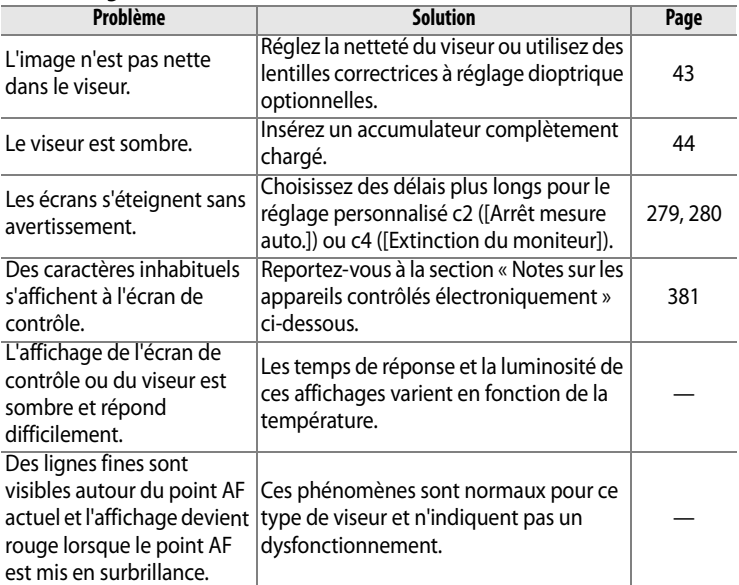

#### A **Notes sur les appareils contrôlés électroniquement**

Exceptionnellement, il peut arriver que des caractères inhabituels apparaissent sur l'écran de contrôle et que l'appareil photo ne fonctionne plus. Dans la plupart des cas, ce phénomène est dû à une forte électricité statique. Mettez l'appareil photo hors tension, enlevez et remplacez l'accumulateur, et remettez l'appareil photo soustension, ou, si vous utilisez un adaptateur secteur (disponible séparément) ou déconnectez et reconnectez l'adaptateur secteur, puis remettez l'appareil photo sous tension. Si l'appareil photo continue de mal fonctionner, demandez conseil à votre revendeur ou représentant Nikon agréé. Notez que la déconnexion de l'alimentation décrite ci-dessus peut entraîner la perte des données qui n'avaient pas encore été enregistrées sur la carte mémoire Les données déjà enregistrées sur la carte ne seront pas affectées.

#### ❚❚ *Prise de vue*

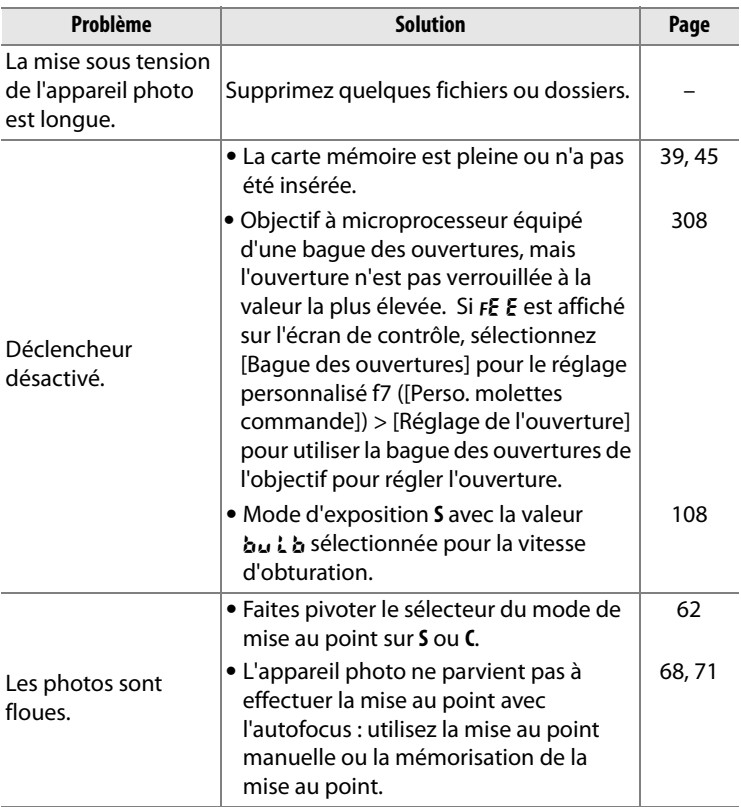

 $|\mathbf{Z}|$ 

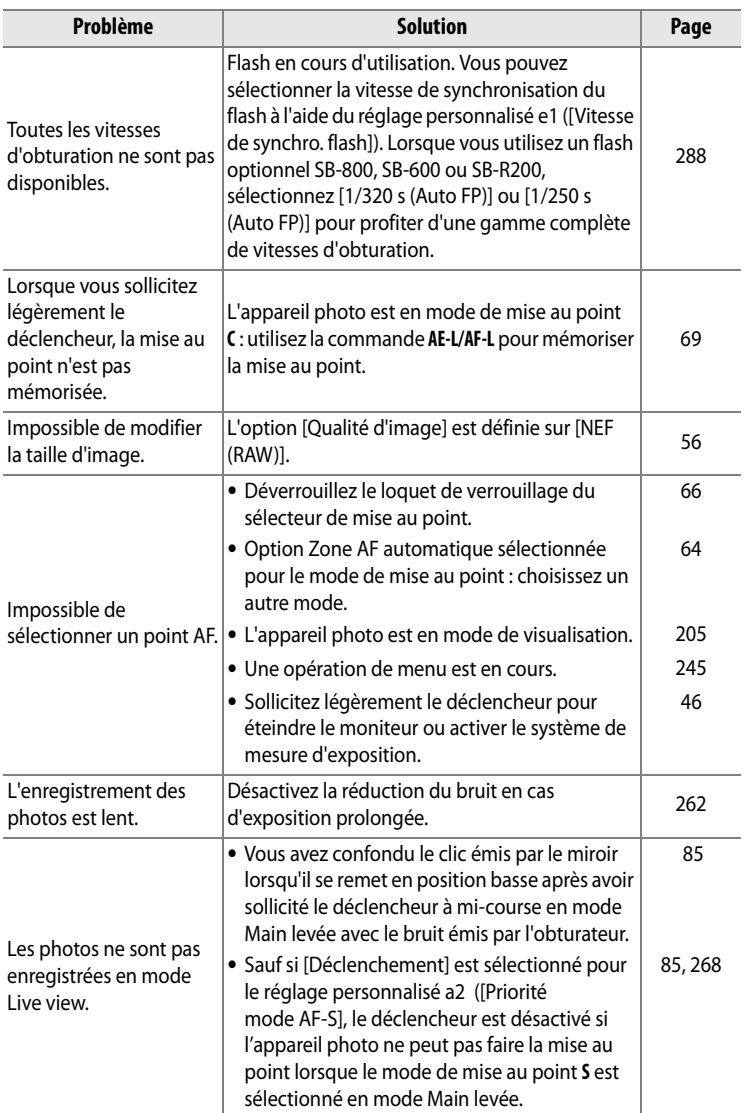

**N** 

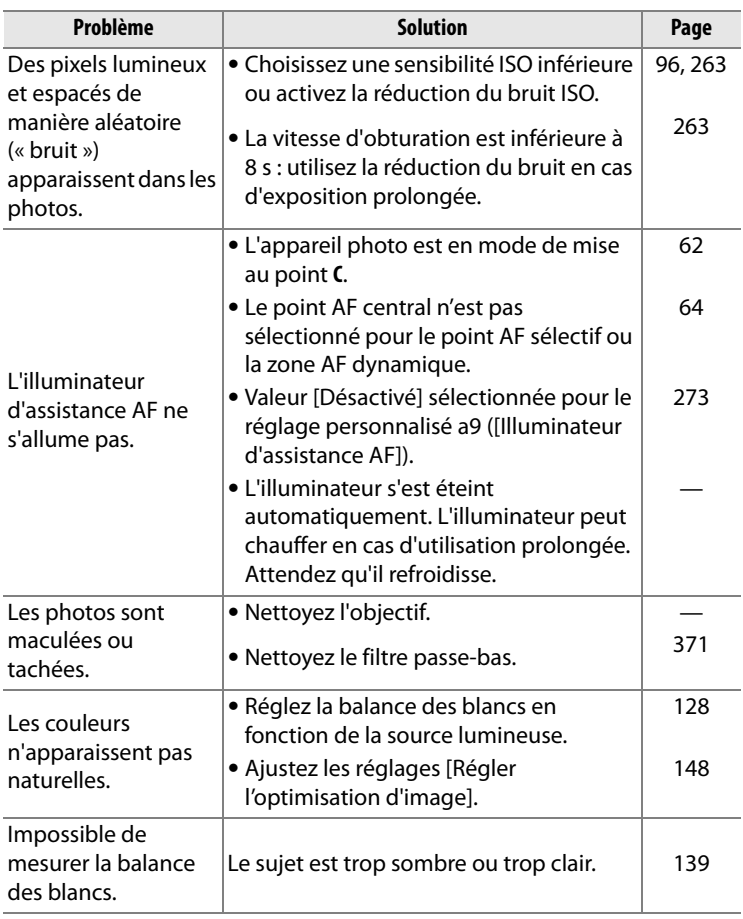

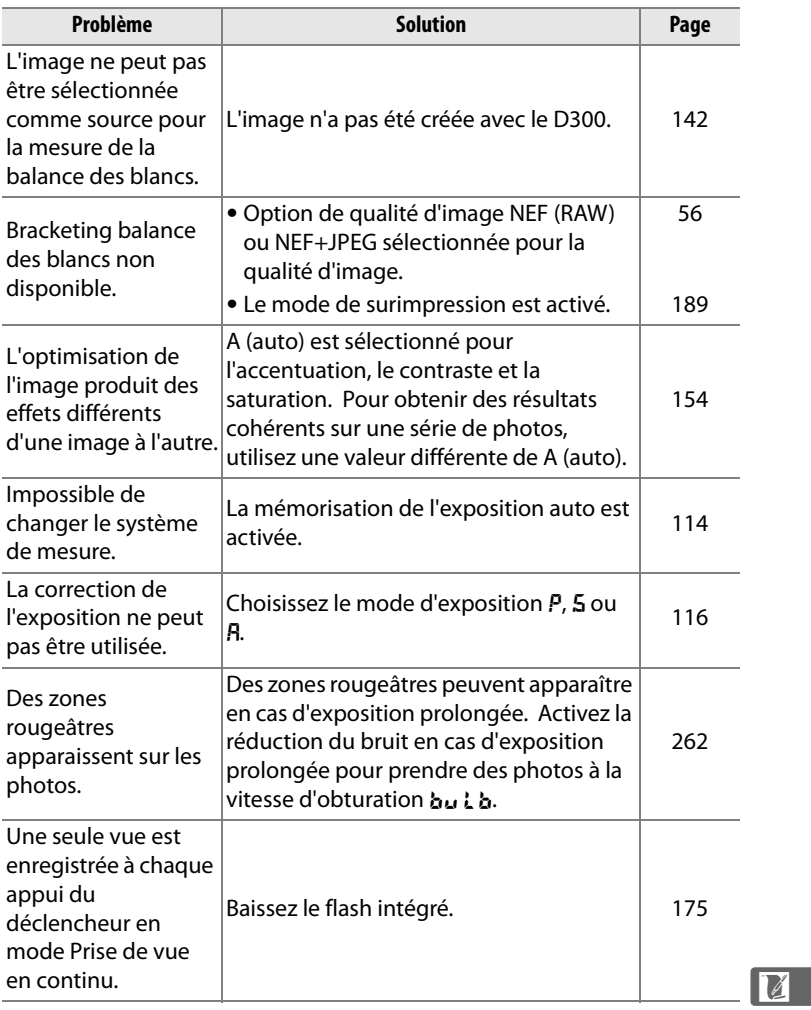

#### ❚❚ *Visualisation*

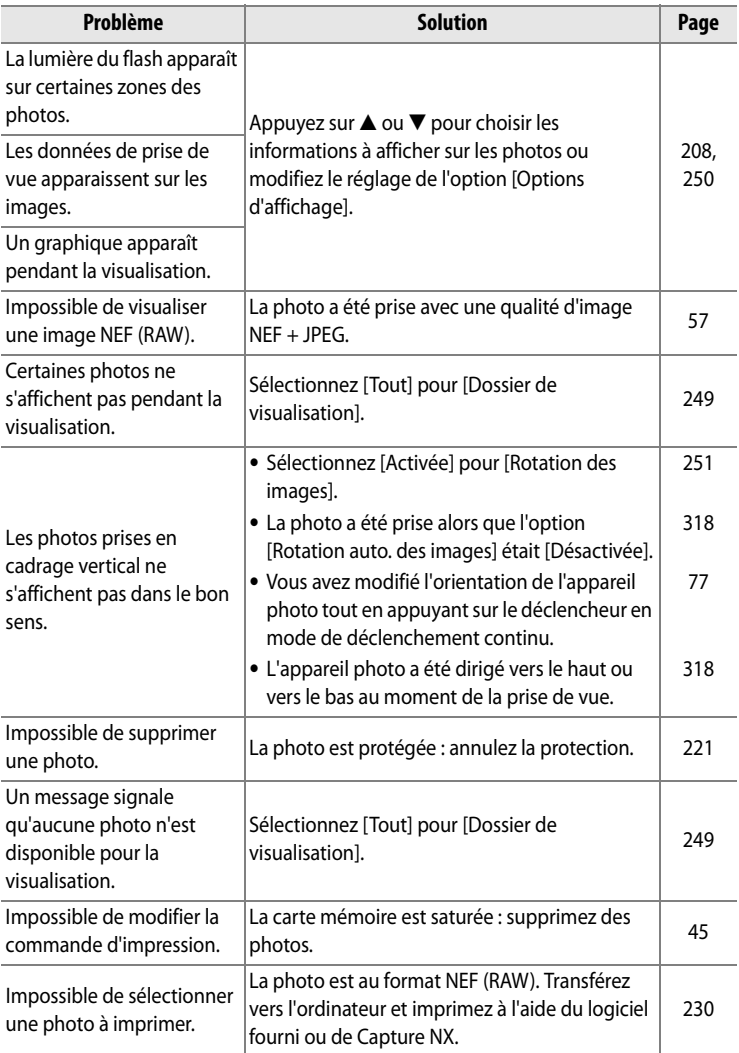

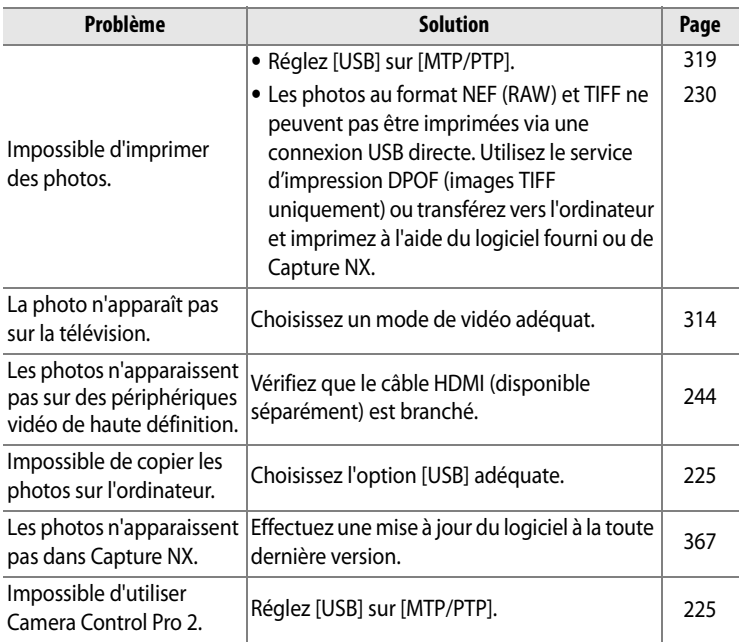

#### ❚❚*Divers*

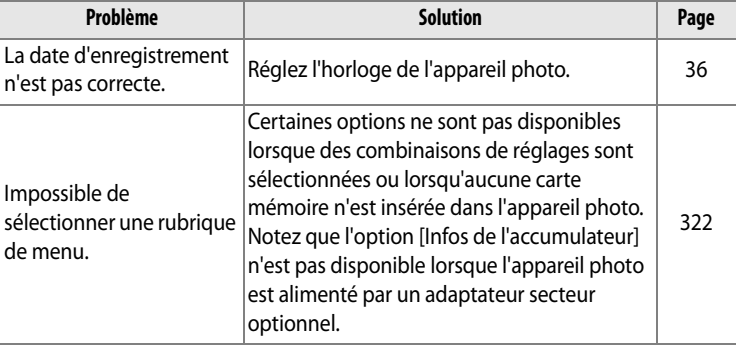

**N** 

# **Messages d'erreur**

Cette section répertorie les indicateurs et les messages d'erreur qui apparaissent sur le viseur, l'écran de contrôle et le moniteur.

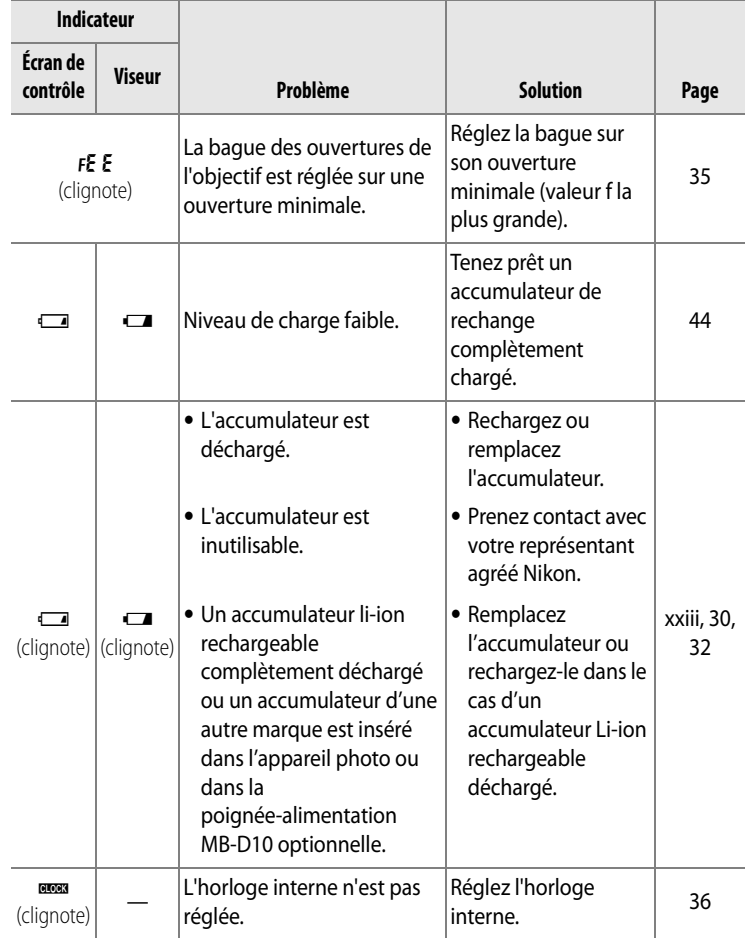

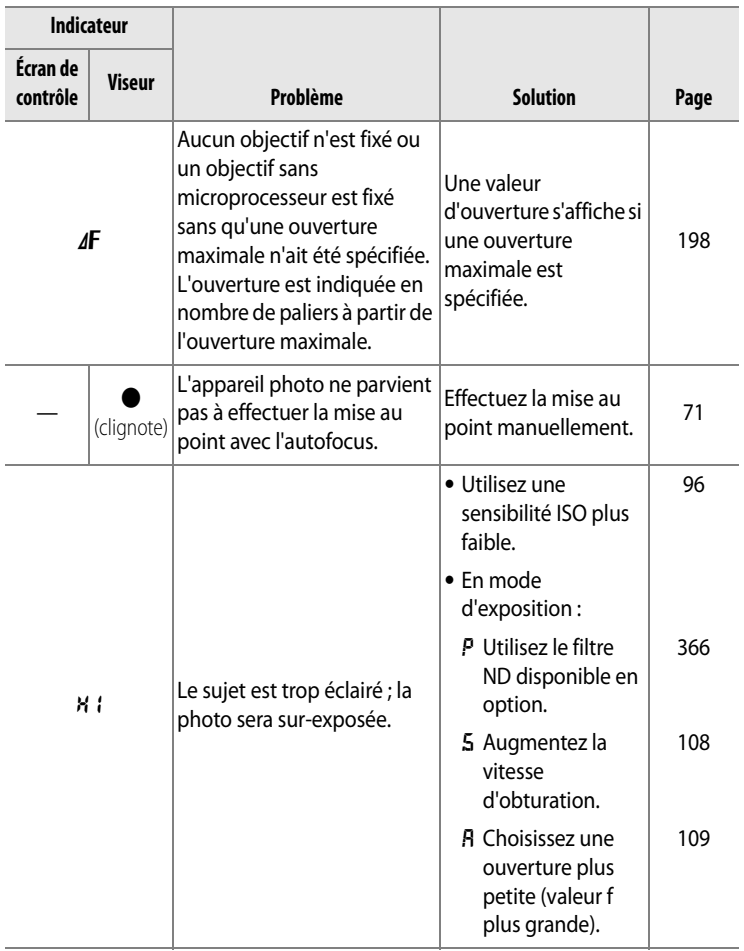

**N** 

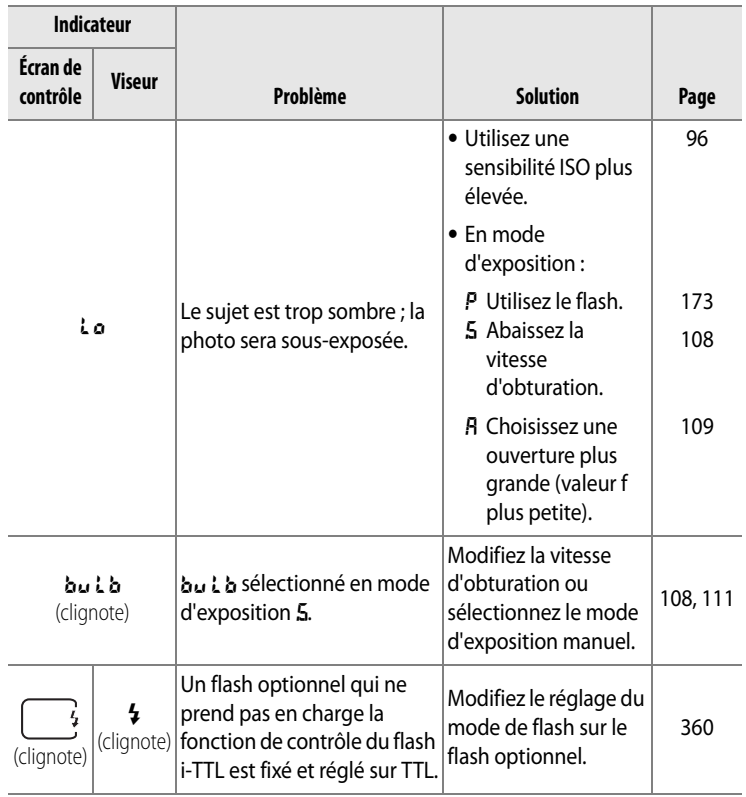

**M** 

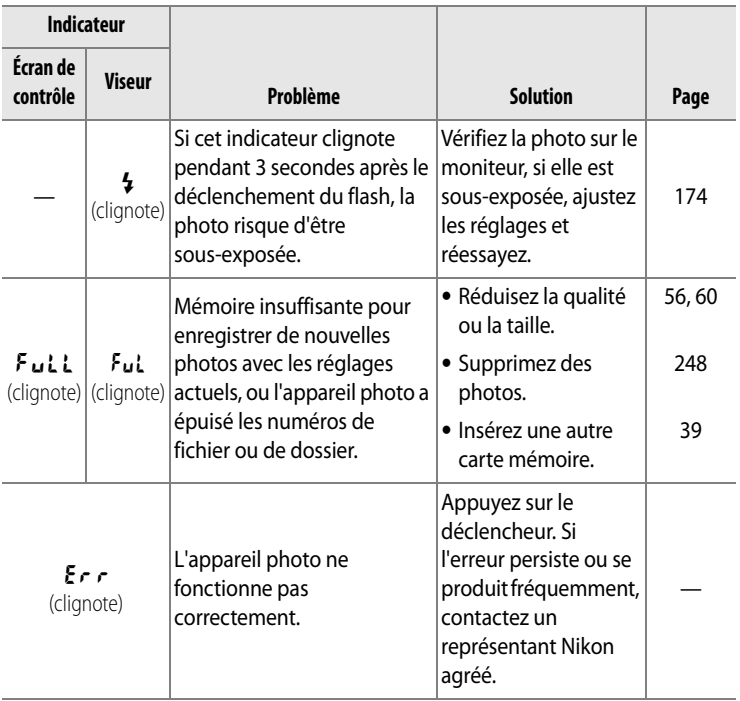

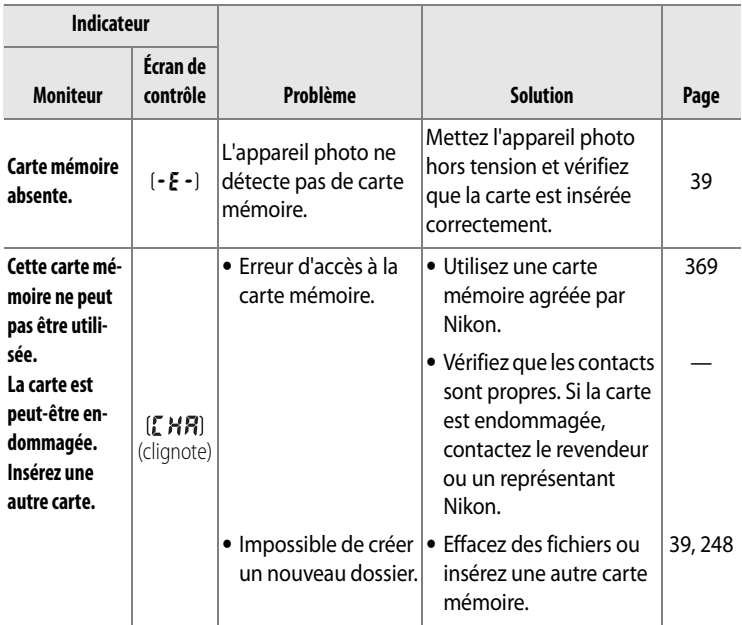

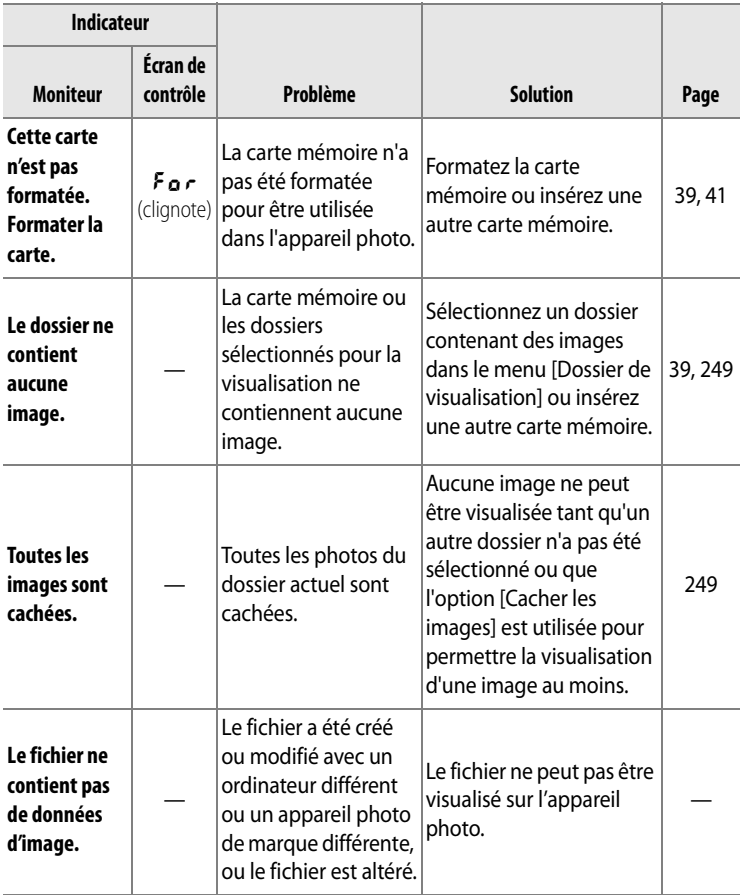

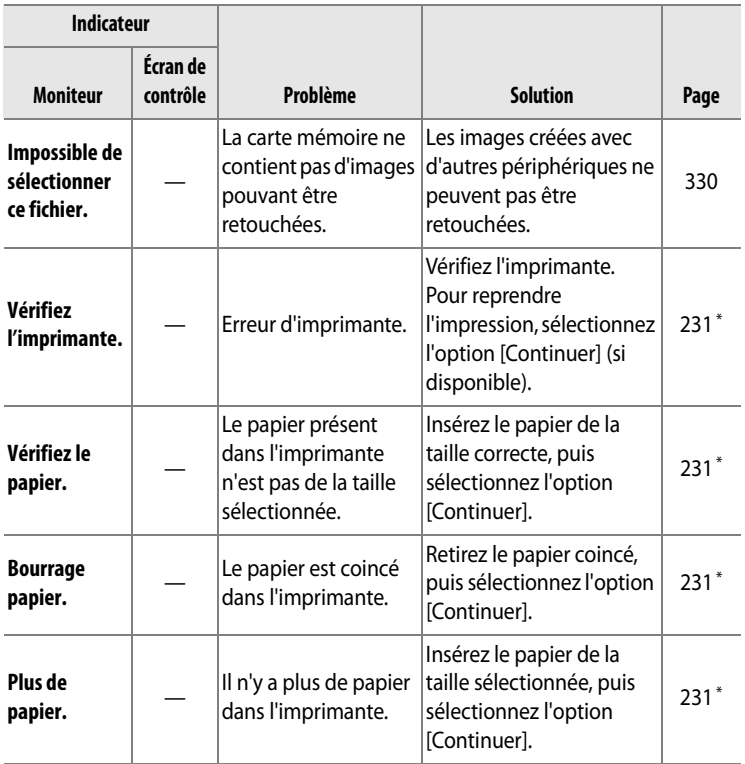

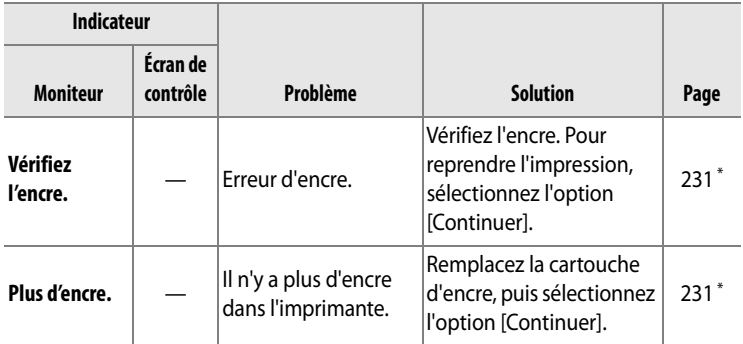

\* Pour plus d'informations, reportez-vous au manuel de l'imprimante.

**z** 

# **Annexe**

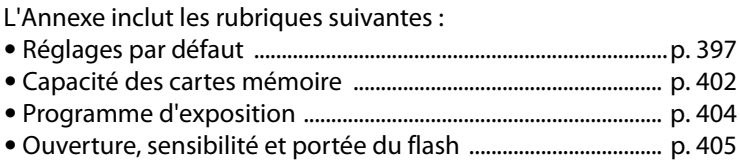

## **Réglages par défaut**

Vous pouvez rétablir les réglages par défaut suivants par une réinitialisation par deux commandes ou à l'aide de l'option [Réinitialiser Menu Prise de vue] ou [Réinitialiser réglages perso.].

#### ❚❚ *Réglages par défaut rétablis par une réinitialisation par deux commandes (p. 184)1*

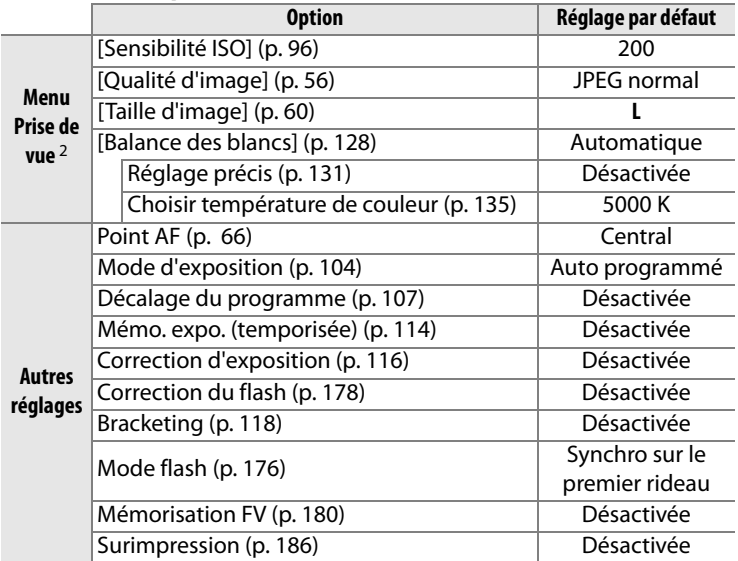

1 Si le réglage de l'optimisation d'image a été modifié, les réglages de cette option seront également rétablis.

2 Seuls les réglages du jeu de réglages actuellement sélectionné à l'aide de l'option [Jeux de réglage Prise de vue] seront réinitialisés (p. 255). Les réglages des autres jeux de réglages ne sont pas affectés.

#### ❚❚ *Réglages par défaut rétablis à l'aide de l'option [Réinitialiser Menu Prise de vue] (p. 257)* <sup>1</sup>

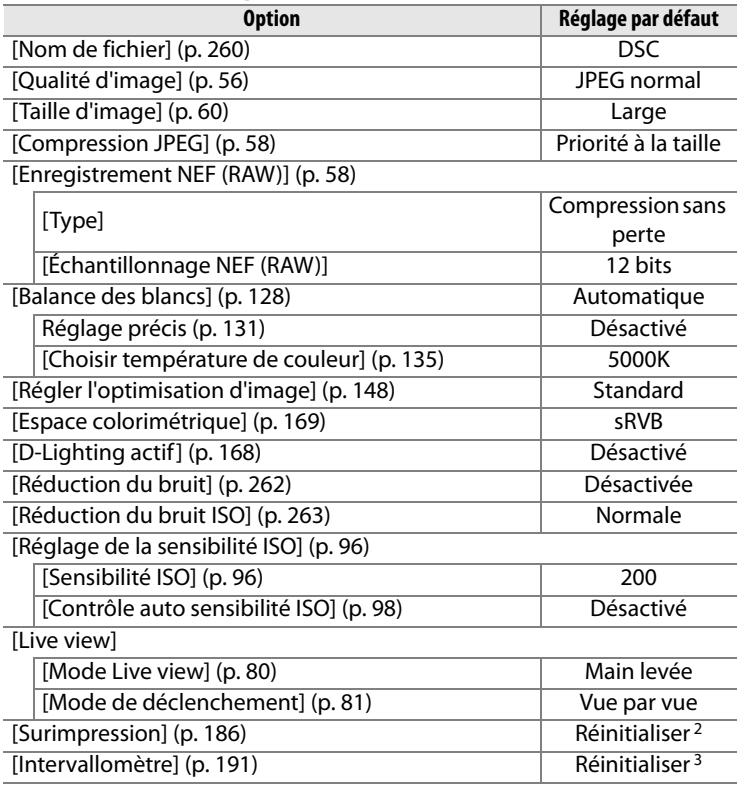

1 À l'exception des options [Surimpression] et [Intervallomètre], seuls les réglages du menu Prise de vue actif sont réinitialisés.

- 2 S'applique à tous les jeux de réglages. L'option [Réinitialiser Menu Prise de vue] ne peut pas être sélectionnée en cours de prise de vue.
- 3 S'applique à tous les jeux de réglages. La prise de vue se termine lorsque la réinitialisation est lancée.

#### ❚❚ *Réglages par défaut rétablis à l'aide de l'option [Réinitialiser réglages perso.] (p. 266)* \*

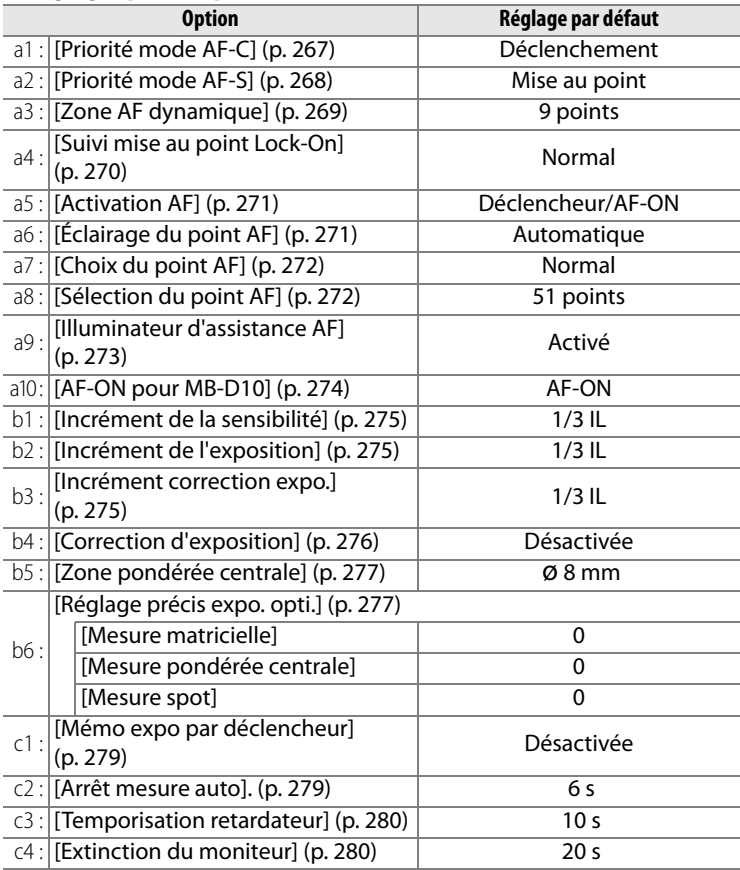

\* Seuls les réglages du jeu de réglages actuellement sélectionné à l'aide de l'option [Jeux de réglages perso.] sont réinitialisés (p. 266). Les réglages des autres jeux de réglages ne sont pas affectés.

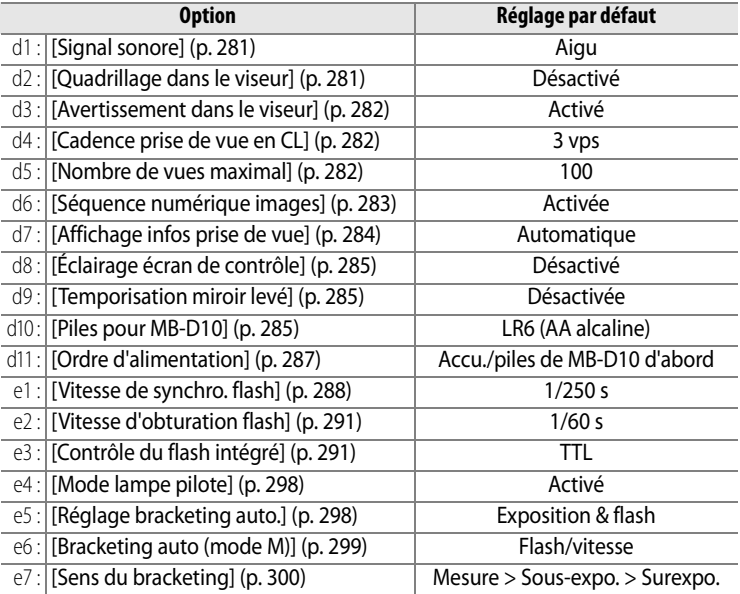

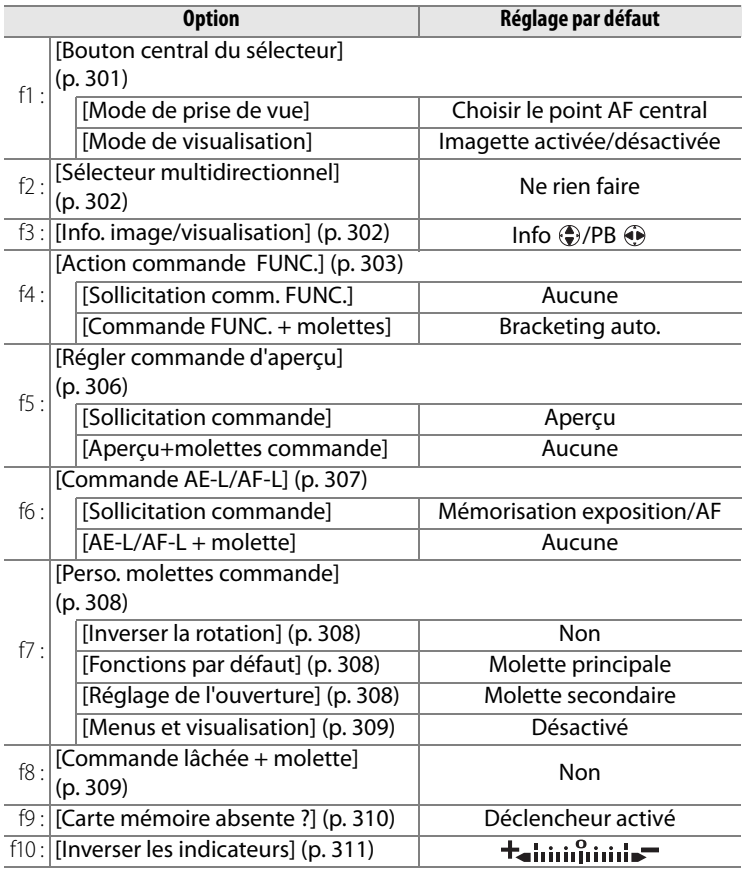

## **Capacité des cartes mémoire**

Le tableau suivant indique le nombre approximatif de photos stockées sur une carte mémoire SanDisk Extreme III (SDCFX) de 2 Go en fonction des réglages de qualité et de taille d'image.

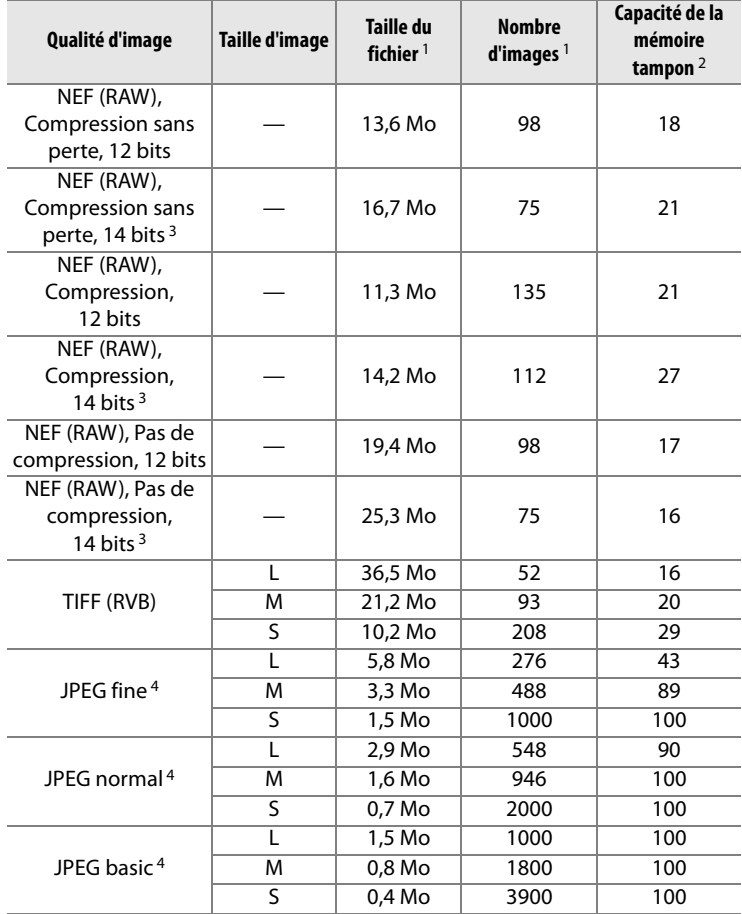

- 1 Tous les chiffres sont approximatifs. La taille du fichier varie selon les scènes enregistrées.
- 2 Nombre maximal de vues pouvant être stockées dans la mémoire tampon. Baisse si le réglage [Qualité optimale] est sélectionné pour [Compression JPEG], si la sensibilité ISO est définie sur la valeur  $H \cup I$  ou supérieure, si l'option [Réduction du bruit ISO] est activée lorsque le contrôle de la sensibilité ISO est activé, la sensibilité ISO est réglée sur la valeur 800 ou supérieure ou si la réduction du bruit en cas d'exposition prolongée, la fonction D-lighting ou authentification d'image est activée.
- 3 La cadence de prise de vue maximale lors de l'enregistrement d'images NEF (RAW) 14 bits est de 2,5 vps.
- 4 Les chiffres sont basés sur l'hypothèse que l'option [Compression JPEG] est définie sur [Priorité à la taille]. La sélection de l'option [Qualité optimale] augmente la taille de fichier des images JPEG ; le nombre de d'images et la capacité de la mémoire tampon diminuent en conséquence.

#### $\mathbb{Z}$

#### A **d5—Nombre de vues maximal (p. 282)**

Le nombre maximal de photos pouvant être réalisées en une seule rafale peut être défini sur une valeur comprise entre 1 et 100.

## **Programme d'exposition**

Le graphique ci-après illustre le programme d'exposition pour le mode Auto programmé.

> 200 ISO ; objectif avec une ouverture maximale de f/1.4 et une ouverture minimale de f/16 (par exemple, AF 50 mm f/1.4 D)

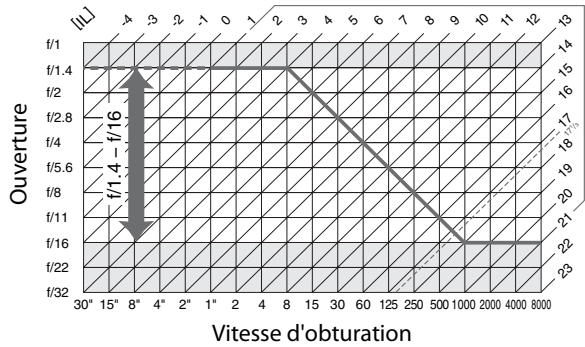

Les valeurs maximales et minimales de l'incrément d'exposition varient en fonction de la sensibilité ISO ; le graphique ci-dessus se base sur une sensibilité équivalente à 200 ISO. En cas d'utilisation de la mesure matricielle, les valeurs supérieures à 171/3 IL sont réduites à 171/3 IL.

## **Ouverture, sensibilité et portée du flash**

La portée du flash intégré varie en fonction de la sensibilité ISO et de l'ouverture.

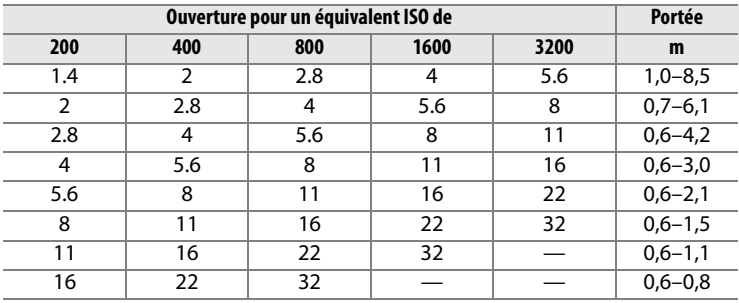

Le flash intégré a une portée minimale de 0,6 m.

En mode Auto programmé (mode  $P$ ), l'ouverture maximale (valeur f minimale) est limitée en fonction de la sensibilité, comme indiqué ci-dessous :

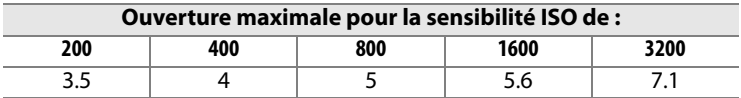

Pour chaque incrément de sensibilité supplémentaire (par exemple, passage de 200 à 400 ISO), l'ouverture est diaphragmée d'une demi-valeur. Si l'ouverture maximale de l'objectif est inférieure aux valeurs ci-dessus, la valeur maximale de l'ouverture correspond à l'ouverture maximale de l'objectif.

# **Caractéristiques techniques**

#### ❚❚ *Appareil photo numérique Nikon D300*

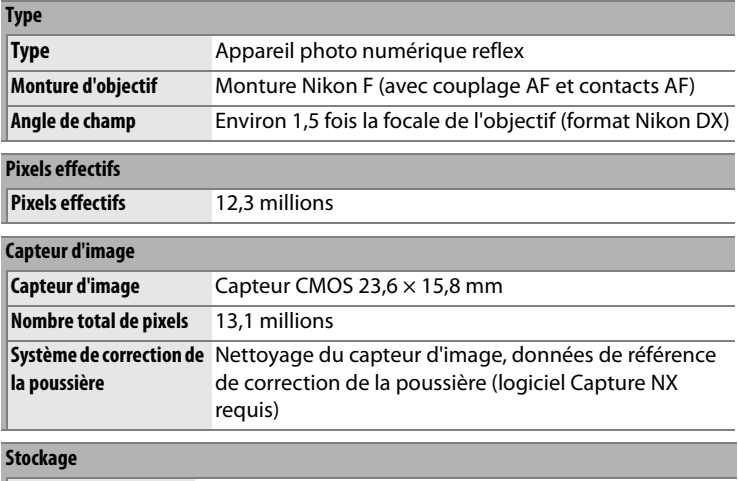

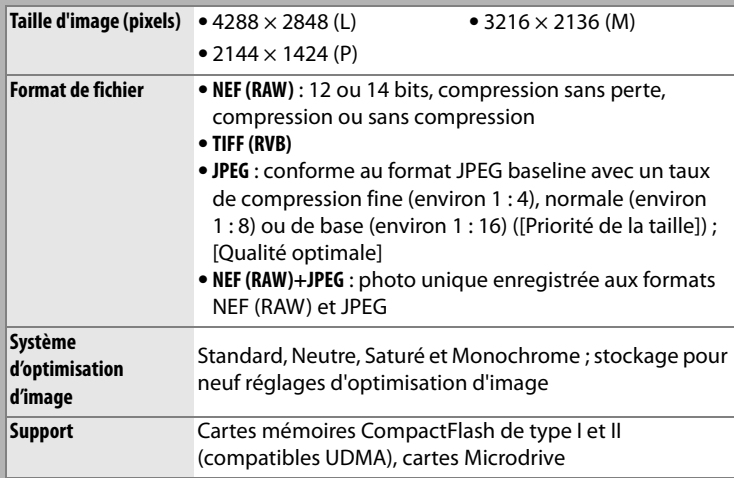

 $|\mathscr{C}|$
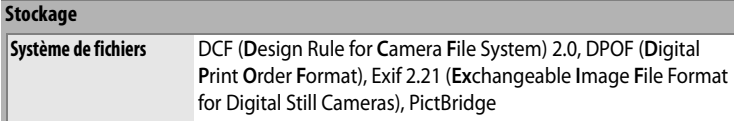

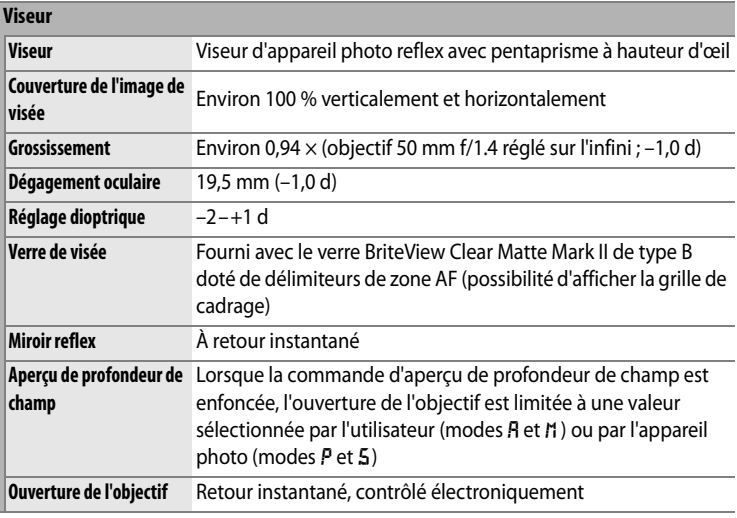

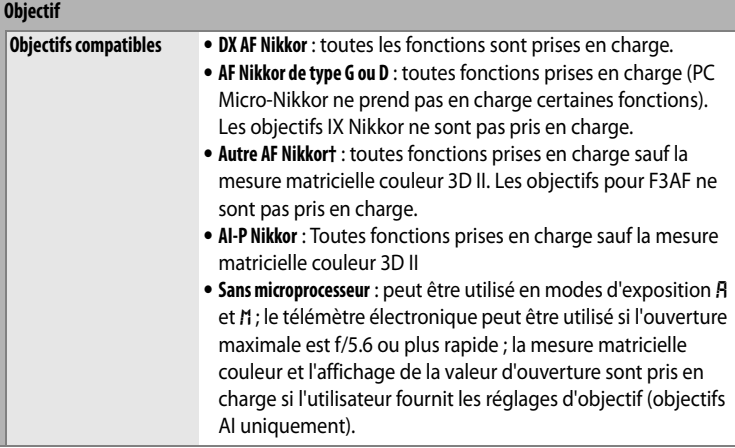

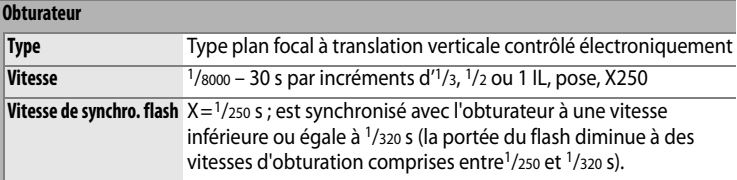

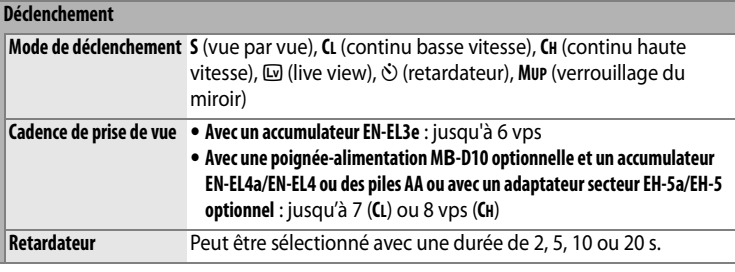

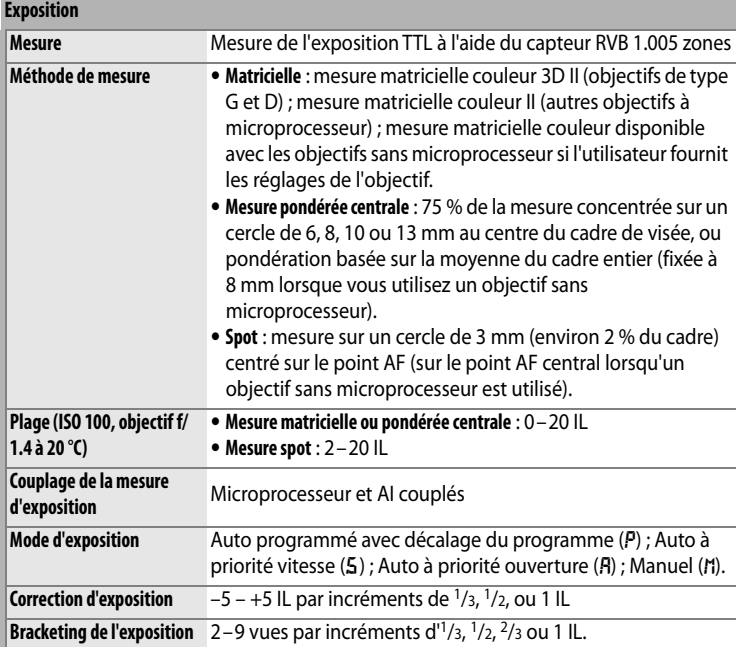

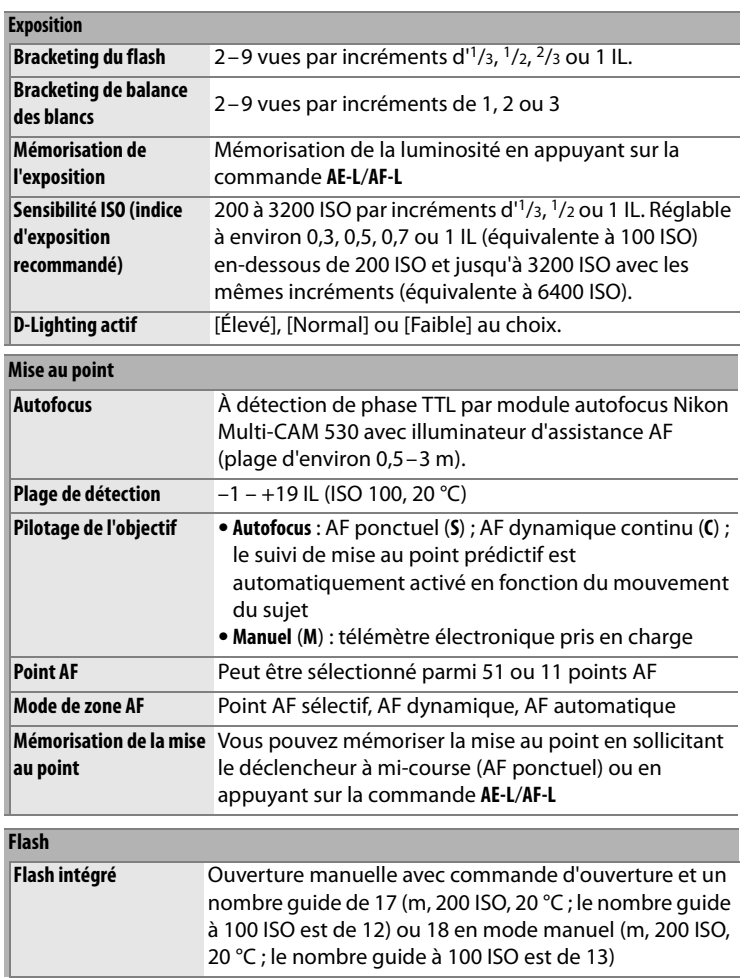

 $|\mathcal{U}|$ 

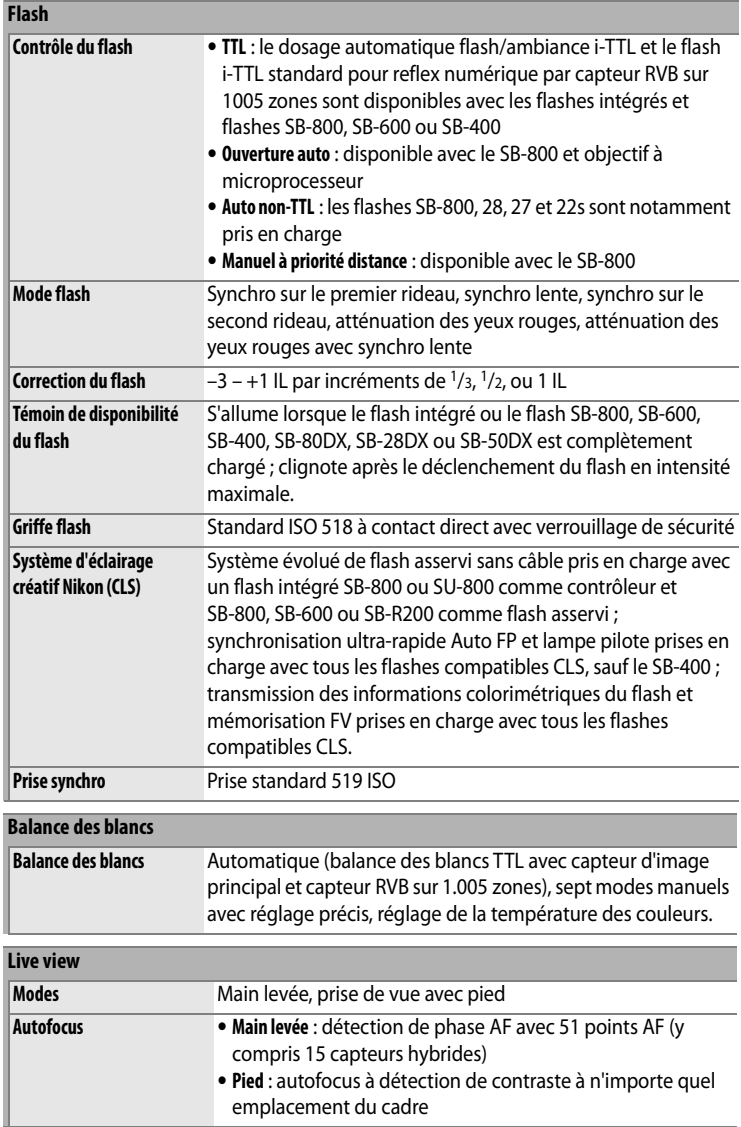

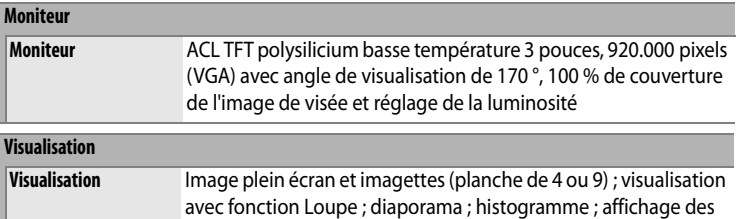

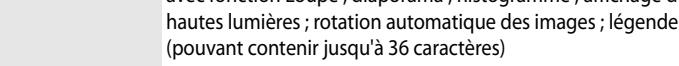

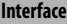

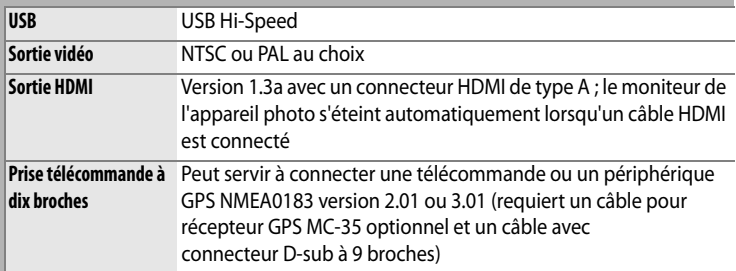

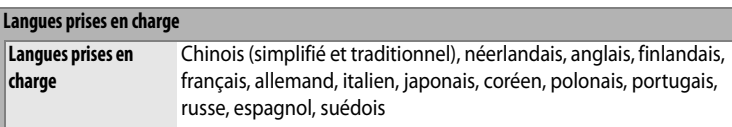

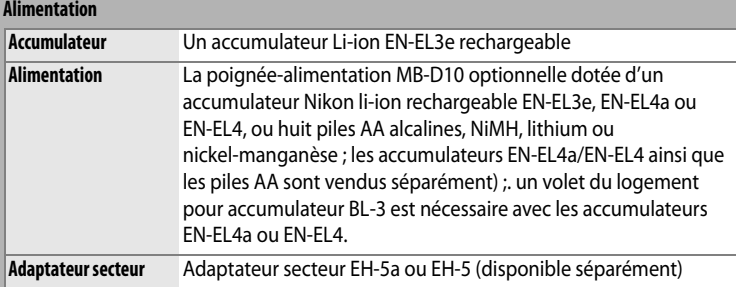

## **Filetage pour fixation sur pied**

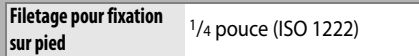

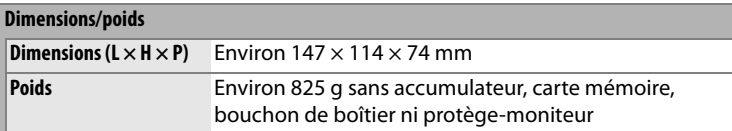

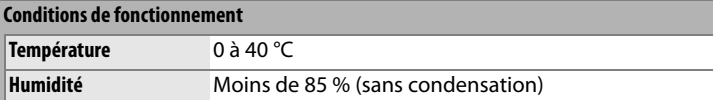

- **•** Sauf indication contraire, tous les chiffres se rapportent à un appareil photo avec un accumulateur entièrement chargé, fonctionnant à une température ambiante de 20 °C.
- **•** Nikon se réserve le droit de modifier les caractéristiques techniques du matériel ou des logiciels décrits dans ce manuel à tout moment et sans préavis. Nikon ne peut être tenu pour responsable des dommages qui pourraient résulter d'erreurs éventuellement présentes dans ce manuel.

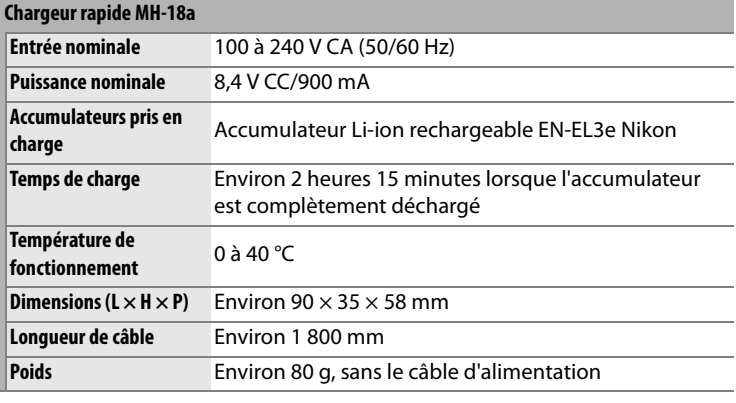

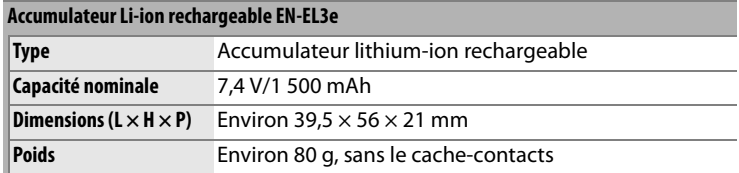

# A **Normes prises en charge**

- **• DCF Version 2.0** : la norme DCF (**D**esign Rule for **C**amera **F**ile System) est largement utilisée dans le secteur des appareils photo numériques, qui garantit la compatibilité entre les différentes marques d'appareils.
- **• DPOF**: DPOF (**D**igital **P**rint **O**rder **F**ormat) est une norme de l'industrie qui permet aux images d'être imprimées directement à partir de commandes d'impression sauvegardées sur la carte mémoire.
- **• Exif version 2.21** : l'appareil photo prend en charge le format Exif (**Ex**changeable **I**mage **F**ile Format for Digital Still Cameras) version 2.21, norme qui permet d'utiliser les informations stockées avec les photos pour une reproduction optimale des couleurs lors d'une impression sur une imprimante compatible Exif.
- **• PictBridge** : cette norme, conçue conjointement par les secteurs des appareils photo et des imprimantes, permet l'impression directe des photos sur une imprimante sans transfert préalable des photos sur un ordinateur.
- **• HDMI** : **H**igh-**D**efinition **M**ultimedia **I**nterface est une norme d'interface multimédia utilisée pour l'électronique grand public et les périphériques AV et qui permet de transmettre des données audiovisuelles et des signaux de contrôle à des périphériques compatibles HDMI via une connexion par câble unique (l'appareil photo prend en charge le connecteur de type A).

# A **Autonomie de l'accumulateur**

Le nombre de prises de vue pouvant être effectuées avec un accumulateur entièrement chargé varie en fonction de l'état de l'accumulateur, de la température et de la manière dont l'appareil photo est utilisé. Dans le cas des piles AA, la capacité varie en fonction de la marque et des conditions de stockage. Certaines piles ne peuvent pas être utilisées. Des chiffres pour l'appareil photo et la poignée-alimentation MB-D10 optionnelle sont donnés à titre d'exemple ci-dessous.

**• Norme CIPA** <sup>1</sup>

**Un accumulateur EN-EL3e (appareil)** : environ 1000 vues **Un accumulateur EN-EL3e (MB-D10)** : environ 1000 vues **Un accumulateur EN-EL4a (MB-D10)** : environ 2000 vues **Deux accumulateurs EN-EL3e (MB-D10)** : environ 2000 vues **Un accumulateur EN-EL3e et un accumulateur EN-EL4a (MB-D10)** : environ 3000 vues **Huit piles AA (MB-D10)** : environ 1000 vues

**• Norme Nikon** <sup>2</sup>

**Un accumulateur EN-EL3e (appareil)** : environ 3000 vues **Un accumulateur EN-EL3e (MB-D10)** : environ 3000 vues **Un accumulateur EN-EL4a (MB-D10)** : environ 5900 vues **Deux accumulateurs EN-EL3e (MB-D10)** : environ 6000 vues **Un accumulateur EN-EL3e et un accumulateur EN-EL4a (MB-D10)** : environ 8900 vues **Huit piles AA (MB-D10)** : environ 2500 vues

- 1 Mesure effectuée à 23 °C (±2 °C) avec un objectif AF-S VR 24–120 mm f/ 3.5–5.6G ED dans les conditions de test suivantes : objectif réglé de l'infini à la plage minimale et une photo prise avec les réglages par défaut toutes les 30 s ; déclenchement du flash pour une photo sur deux. Live view non utilisé.
- 2 Mesure effectuée à 20 °C avec un objectif AF-S VR 70–200 mm f/2.8G ED dans les conditions de test suivantes : qualité d'image réglée sur JPEG basic, taille d'image définie sur M (moyenne), vitesse d'obturation d'<sup>1</sup>/250 s, déclencheur sollicité à mi-course pendant trois secondes et mise au point réglée de l'infini à la plage minimale trois fois. Après six prises de vue successives, le moniteur s'allume pendant cinq secondes avant de s'éteindre ; ce cycle se répète une fois les posemètres éteints.

n

Les actions suivantes peuvent réduire l'autonomie de l'accumulateur :

- **•** Utiliser le moniteur ;
- **•** Solliciter légèrement le déclencheur de façon prolongée ;
- **•** Utiliser l'autofocus de manière répétitive ;
- **•** Prendre des photos NEF (RAW) ou TIFF (RVB) ;
- **•** Utiliser des vitesses d'obturation lentes ;
- **•** Utiliser le système de communication sans fil WT-4 optionnel ;
- **•** Utiliser le mode VR (réduction de vibration) avec les objectifs VR.

Pour une utilisation optimale des accumulateurs rechargeables Nikon EN-EL3e, respectez les recommandations suivantes ;

- **•** Veillez à ce que les contacts de l'accumulateur soient propres. Des contacts sales peuvent réduire les performances de l'accumulateur.
- **•** Utilisez les accumulateurs immédiatement après leur charge. Les accumulateurs perdent de leur charge s'ils restent inutilisés.

 $\mathbb{Z}$ 

# **Index**

Rubriques de menu et options sur le moniteur de l'appareil photo sont indiquées entre crochets ([]).

#### **Symboles**

 $[v]$  (Point AF sélectif), 64, 65 I(AF dynamique), 64, 65, 269 **E** (Zone AF automatique), 64, 65 **S**, 62, 68, 74, 268 **CL**, 74, 76, 81, 282 **CH**, 74, 76  $m.79$ E (Retardateur), 91 **MUP**, 93 a (Mesure matricielle), 102, 103, 278 Z (Mesure pondérée centrale), 102, 277, 278  $\Box$  (Spot), 102, 278 P(Auto programmé), 106 f (Auto à priorité vitesse), 108 g (Auto à priorité ouverture), 109 h (Manuel), 111 Q (Aide), 24, 29 t(Mémoire tampon), 51 PRE (Pré-réglage manuel), 129, 136

### **A**

Accessoires, 364 Accumulateur, 30, 32, 44, 285, 287, 322 charge, 30 poignée-alimentation, 285, 287, 323, 364 ACL, 46, 285, 313 [Action commande FUNC], 303 [Activation AF], 271 Adaptateur secteur, 364 **AE-L**, 69, 114, 307 AF, 62, 64, 66, 70 AF dynamique, 64, 65, 269 [Affichage des images], 250 [Affichage infos prise de vue], 284 Affichage infos prise de vue, 12, 284 [AF-On pour MB-D10], 274 Aide, 24, 29

Ambre, 132, 338 Angle de champ, 356 [Après effacement], 251 [Arrêt mesure auto.], 279 Assistance AF, 51, 273, 355 Atténuation des yeux rouges, 176 [Authentification des images], 324 Auto à priorité ouverture, 109 Auto à priorité vitesse, 108 Auto programmé, 106 Autofocus, 62, 64, 66, 70 [Avertissement dans le viseur], 282

#### **B**

[Balance des blancs], 128 [Automatique], 128 [Choisir température de couleur], 129, 135 [Ensoleillé], 128 [Flash], 129 [Fluorescent], 128 [Incandescent], 128 [Nuageux], 129 [Ombre], 129 [Pré-réglage manuel], 129, 136 Balance des blancs, 123, 128 bracketing, 123 pré-réglage manuel, 129, 136 Bouchon de boîtier, 5, 34, 367 [Bouton central du sélecteur], 301 Bracketing, 118, 298, 299 balance des blancs, 118, 123 exposition, 118, 298, 299 flash, 118, 298, 299 [Bracketing auto (mode M)], 299 Bracketing auto., 118, 298, 299 Bracketing de l'exposition, 118, 298, 299 **C C**, 62, 69, 267, 269

[Cacher les images], 249 [Cadence prise de vue en CL], 282 Camera Control Pro 2, 224, 225, 367 Capteur RVB sur 1005 zones., 128 Carte mémoire, 39, 313, 369 capacité, 402 formatage, 41, 313 [Carte mémoire absente ?], 310 [Choix du point AF], 272 CLS, 357 [Commande AE-L/AF-L], 307 Commande AF-ON, 63, 86 Commande d'aperçu de profondeur de champ, 105, 298, 306 Commande **Fn**, 119, 123, 181, 303 [Commande lâchée+molette], 309 Commutateur A-M, 34 CompactFlash, 39, 313, 369 [Comparaison côte à côte], 342 [Compression JPEG], 58 (Qualité optimale], 58 [Priorité à la taille], 58 Contacts électriques CPU, 352 Contre-jour, 285 Contre-jour, 46 [Contrôle du flash intégré], 291 [Flash stroboscopique], 293 [Manuel], 292 [Mode contrôleur], 294 [Correction d'exposition], 276 Correction d'exposition, 116 [Correction des yeux rouges], 335 Correction poussière, 319 **D**

Date et heure, 37, 316 DCF version 2.0, 170, 413 Décalage du programme, 107 Déclencheur, 51, 52, 68, 114, 279 déclenchement à mi-course, 51, 52, 68, 114 Délimiteurs de zone AF, 43, 84 [Diaporama], 252 [Intervalle], 252 Diaporama, 252 Dioptrie, 365 [D-Lighting], 334

[D-Lighting actif], 167 Données de prise de vue, 212, 213, 214 données GPS, 215 [Dossier actif ], 258 [Dossier de visualisation], 249 DPOF, 230, 236, 240, 413

#### **E**

Échelle des focales, 35 [Éclairage du point AF], 271 [Éclairage écran de contrôle], 285 Écran de contrôle, 8 [Effacer], 248 [Sélection], 248 [Tout], 248 Effacer, 54, 222, 248 image actuelle, 54, 222 images sélectionnées, 248 toutes les images, 248 Enregistrement des paramètres de l'appareil photo, 325 [Enregistrement NEF (RAW)], 58 [Échantillonnage NEF (RAW)], 59 [12 bits], 59 [14 bits], 59 [Type], 58 [Compression], 58 [Compression sans perte], 58 [Pas de compression], 58 [Enregistrer/charger réglages], 325 [Équilibre colorimétrique], 338 [Espace colorimétrique], 169 [Adobe RVB], 169 [sRVB], 169 Espace colorimétrique, 169 Ethernet, 229, 364 Exif version 2.21, 170, 413 Exposition, 101, 102, 114, 116 mémorisation, 114 mode, 104 Auto à priorité ouverture, 109 auto à priorité vitesse, 108 auto programmé, 106 manuel, 111 programme, 404 système de mesure, iv, 46, 279 Extinction automatique du système de mesure, iv, 46, 279

[Extinction du moniteur], 280 **F** Fichier image, 413 [Filtre], 338 [Filtre couleurs chaudes], 338 [Skylight], 338 Flash, 173, 176, 178, 180, 357 bracketing, 118, 298, 299 commande, 172, 357 dosage automatique flash/ambiance iTTL pour reflex numérique, 172, 357 flash iTTL standard pour reflex numérique, 172 correction, 178 mode, 176 mode lampe pilote, 105, 298 portée, 290, 405 pré-éclair pilote, 172, 181 prise synchro, 363 témoin de disponibilité, 92, 173, 181 vitesse de synchro, 108 vitesse de synchro., 288, 289 [Flash optionnel], 291 Focales, 198, 354 Format, 41, 313 Format DPOF (Digital Print Order Format), 230, 236, 240, 413 [Formater la carte], 313 **G** [Gérer l'optimisation d'image], 156 [GPS], 201 GPS, 201, 215 connexions, 201 données, 202, 215 **H** Haute définition, 244, 315, 413

Hautes lumières, 209, 250 [HDMI], 315 HDMI, 244, 413 Heure, 37, 316 Heure d'été, 37, 316 HI, 97

#### Histogramme, 210, 211, 250 Histogramme RVB, 210 Horloge, 37, 316 accumulateur, 38 **I** [Illuminateur d'assistance AF], 273 Imagette, 218 Impression, 230 [Impression (DPOF)], 236 [Format du papier], 238 [Horodateur], 238 [Lancer l'impression], 238 [Marge], 238 [Imprimer l'index], 239 [Imprimer la sélection], 236 [Format du papier], 238 [Horodateur], 238 [Lancer l'impression], 238 [Marge], 238 [Incrément correction expo.], 275 [Incrément de l'exposition], 275 [Incrément de la sensibilité], 275 Indicateur analogique de l'état d'exposition, 113 Indicateur de mise au point, 51, 62 [Info. image/visualisation], 302 Informations, 208, 250 Informations photos, 208, 250 Informations sur le fichier, 209 [Infos de l'accumulateur], 322 [Intervallomètre], 191 Intervallomètre, 191 [Inverser les indicateurs], 311 i-TTL, 294, 357 i-TTL, 172, 173

### **J**

[Jeux de réglages perso.], 266 [Jeux de réglages Prise de vue], 255 JPEG, 56, 58 JPEG basic, 56 JPEG fine, 56 JPEG normal, 56

**L L**, 60 L'option [Réduction du bruit], 262 [Langue], 36, 316 [Légende des images], 317 [Live view], 79 [Mode de déclenchement], 81 [Mode Live view], 80 [Main levée], 80 [Pied], 80 Live view, 79–90 LO, 97 [Luminosité du moniteur], 313 **M M**, 62, 71, 84, 111 Magenta, 132, 338 Manuel, 62, 71, 84, 111 Matricielle, 102, 103, 278 MB-D10, 274, 285, 287, 323, 364 [Mémo expo par déclencheur], 279 Mémoire tampon, 51, 74, 77, 78 Mémorisation FV, 180 Menu Configuration, 312 [Menu personnalisé], 344 [Ajouter des éléments], 344 [Ordonner les éléments], 347 [Supprimer des éléments], 346 Menu Prise de vue, 254 Mesure, 102 matricielle, 102, 103, 278 mesure pondérée centrale, 102, 277, 278 sélecteur, 49, 103 spot, 102, 278 mesure matricielle couleur 3D II, 103 Mesure pondérée centrale, 102, 277, 278 Microdrive, 39, 369 Mired, 133 Miroir, 79, 93, 374 verrouillage pour le nettoyage, 374 Mise au point, 61, 62, 64, 66, 68, 71 AF, 64, 66, 87, 250, 269, 272 détection de contraste, 87 autofocus, 62, 64, 66, 70 détection de contraste, 80, 88

détection de phase, 80 indicateur, 51, 72 mémorisation, 68 mode, 62 AF dynamique continu, 62, 69, 267, 269 AF ponctuel, 62, 68, 268 manuel, 62, 71, 84 suivi, 63, 270 3D, 64, 270 prédictif, 62, 63 télémètre électronique, 84 télémètre électronique., 72 Mode de déclenchement, 73, 81 continu, 74, 76, 81 basse vitesse, 74, 76, 81, 282 rapide, 74, 76 live view, 79 retardateur, 91 sélecteur, 75 déverrouillage, 75 verrouillage du miroir, 93 vue par vue, 74 Mode de zone AF, 64 AF dynamique, 64, 65, 269 point AF sélectif, 64, 65 zone AF automatique, 64, 65 [Mode lampe pilote], 298 Mode synchro flash ultra-rapide Auto FP, 288, 289 Mode synchro flash ultra-rapide FP, 357 [Mode vidéo], 314 Moniteur, 12, 53, 79, 206, 313 couverture, 19 [Monochrome], 337 [Couleurs froides], 337 [Noir et blanc], 337 [Sépia], 337 Monture d'objectif, 5 MTP/PTP, 225, 319 **N**

NEF, 56, 58 NEF (RAW), 56, 59 [Nettoyer le capteur d'image], 371 Nikon Transfer, 224, 225 [Nom de fichier], 260 [Nombre de vues maximal], 282

Rubriques de menu et options sur le moniteur de l'appareil photo sont indiquées entre crochets ([]).

#### **O**

Objectif, 34, 198, 327, 350 bague de mise au point, 35, 71 bouchon, 35 bouchon, arrière, 34, 35 commutateur de mode de mise au point, 34, 35 compatible, 350 fixation, 34 information de distance, 172 Microprocesseur, 35, 352 repère de montage, 35 retrait, 35 sans microprocesseur, 198 données, 199 Type D, 352 Type G, 352 Objectif à microprocesseur, 35, 352 [Objectif sans microprocesseur], 198 Optimisations d'image, 148 [Options d'affichage], 250 Options d'impression (menu [Configuration] PictBridge), 234 [Format du papier], 234 [Horodateur], 234 [Lancer l'impression], 235 [Marge], 234 [Nombre de copies], 234 [Recadrage], 235 Ordinateur, 224 [Ordre d'alimentation], 287 Ouverture, 109–112 maximale, 72, 198 minimale, 35, 104 Ouverture de l'objectif, 109, 110, 352 **P** PC, 227 [Perso. molettes commande], 308 [Photo de correction poussière], 319 PictBridge, 231, 413 [Piles pour MB-D10], 285 Point AF sélectif, 64, 65 Pose B, 112

Présentation des données, 216 [Priorité mode AF-C], 267 [Priorité mode AF-S], 268 Prise télécommande à dix broches, 201, 368 Profondeur de champ, 105 Protection des photos, 221

#### **Q**

[Quadrillage dans le viseur], 281 [Qualité d'image], 56 Qualité d'image, 56

#### **R**

Rafale, 188, 282, 304 [Recadrer], 336 [Réduction du bruit ISO], 263 [Réglage bracketing auto], 298 [Bracketing balance des blancs], 298 [Exposition & flash], 298 [Exposition seulement], 298 [Flash seulement], 298 [Réglage d'impression (DPOF)], 230 [Réglage de la sensibilité], 97 [Contrôle auto sensibilité ISO], 98 [Sensibilité maximale], 98 [Vitesse minimale d'obturation], 98 [Sensibilité ISO], 97 Réglage dioptrique, 43 réglage, 43 [Réglage précis AF], 327 [Réglage précis expo. opti.], 277 Réglages par défaut, 184, 257, 266, 397 rétablir, 184, 257, 266 Réglages personnalisés, 264 [Régler commande d'aperçu], 306 [Régler l'optimisation d'image], 150 [Monochrome], 150 [Filtre], 153, 155 [Virage], 153, 155 [Neutre], 150 [Saturée], 150 [Standard], 150 [Régler la date et l'heure], 37, 316 [Date et heure], 37, 316

[Format de la date], 38, 316 [Fuseau horaire], 37, 316 [Heure d'été], 37, 316 Réinitialisation par deux commandes, 184 Réinitialiser, 184, 257, 266, 397 [Réinitialiser Menu Prise de vue], 257 [Réinitialiser réglages perso.], 266 Repère, 72 Repère de montage, 35 Repère de plan focal, 72 Réseau, 364 Retardateur, 91, 191 [Rotation auto. des images], 318 [Rotation des images], 251 RVB, 169, 210 RVB., 56

#### **S S**, 60

Sans fil, 229, 364 réseau, 229, 364 système de communication, 229, 364 [Sélecteur multidirectionnel], 302 [Sélection du point AF], 272 [Sens du bracketing], 300 Sensibilité, 95, 96, 98 Sensibilité ISO, 95, 96, 98 [Séquence numérique images], 283 [Signal sonore], 281 Spot, 102, 278 Stockage de masse, 225 Suivi, 63 Suivi 3D, 64, 270 [Suivi mise au point Lock-On], 270 [Superposition des images], 339 [Surimpression], 186 Surimpression, 186 Synchro lente, 176 Synchro sur le premier rideau, 176 Synchro sur le second rideau, 177 [Système comm. sans fil], 229 Système d'éclairage créatif, 357

#### **T**

Taille, 60 [Taille d'image], 60 Taille d'image, 60 Télécommande filaire, 89, 93, 368 Télévision, 242, 314, 315 Température de couleur, 129, 130, 135 [Temporisation miroir levé], 285 [Temporisation retardateur], 280 Temps de pose, 113 TIFF (RVB), 56

#### **U**

[USB], 225, 319 [MTP/PTP], 225, 319 [Stockage de masse], 225 USB, 224, 225, 232, 319 câble, i, 226, 228, 232 UTC, 37, 203, 215

### **V**

Verre de visée, 407 [Verrouillage du miroir], 374 [Version du firmware], 328 Vidéo, 89, 242, 314 câble, i, 242 mode, 314 ViewNX, 56, 149, 170, 230 Viseur, 10, 20, 43, 91, 407 mise au point, 43, 71 oculaire, 20, 90, 91, 193 protecteur d'oculaire, 91, 193 Visualisation, 53, 205 diaporama, 252 dossier, 249 imagette, 218 informations, 208, 250 menu, 246 plein écran, 206 zoom, 220 [Vitesse d'obturation flash], 291 [Vitesse de synchro. flash], 288 **W**

WB, 123, 128 WT-4, 229, 364

#### **Z**

Zone AF automatique, 64, 65 [Zone AF dynamique], 269 [51 points (Suivi 3D)], 270 [Zone pondérée centrale], 277

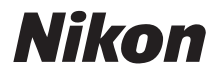

Il est interdit de reproduire une partie ou l'intégralité de ce manuel sous quelque forme que ce soit (à l'exception d'une brève citation dans un article ou un essai), sans autorisation écrite de NIKON CORPORATION.

# $C \in$

**NIKON CORPORATION** Fuji Bldg., 2-3 Marunouchi 3-chome, Chiyoda-ku, Tokyo 100-8331, Japan

 Imprimé en Europe SB7J01(13) 6MB00213-01